# **คู่มือการใช้งาน MTL MyFund**

- **เปิดบัญชีกองทุนรวมออนไลน์**
- **ท ารายการซื้อ ขาย สับเปลี่ยนกองทุนรวมผ่านออนไลน์**
- **ติดตามพอร์ตการลงทุน**
- ่ บริการแนะนำพอร์ตการลงทุน

**เริ่มให้บริการตั้งแต่วันที่ 24 มีนาคม 2565 เป็นต้นปป**

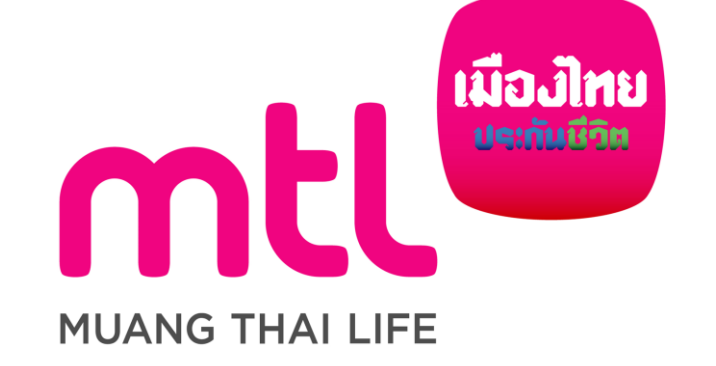

### **MTL MyFund : Features**

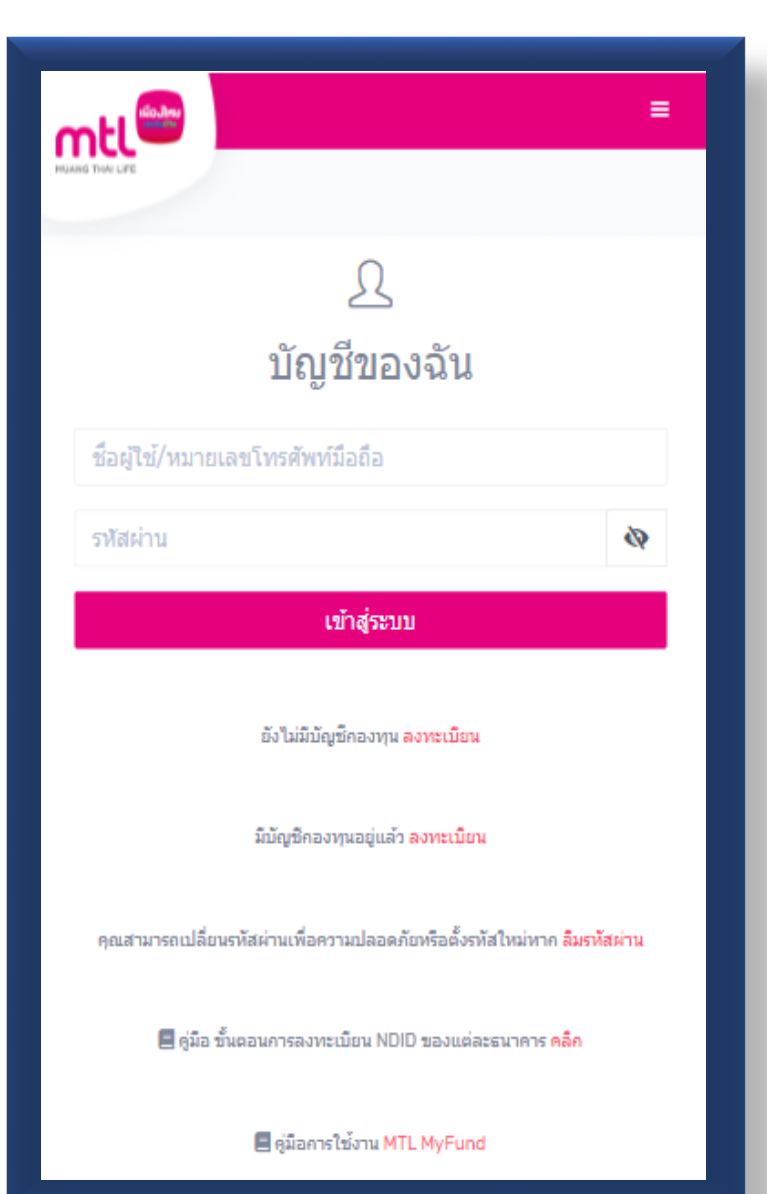

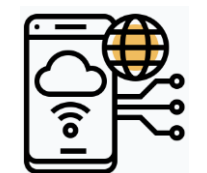

**เปิดบัญชีกองทุนออนปลน์ปด้ทุกที่ ทุกเวลา**

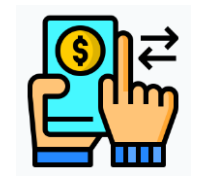

**ท ารายการซื้อ ขาย สับเปลี่ยนกองทุนรวมปด้สะดวก บนเวบเดียว**

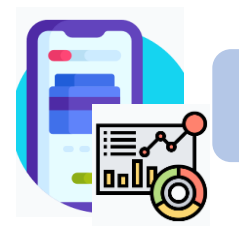

**ติดตามพอร์ตการลงทุนปด้ง่ายๆ แค่ปลายนิ้ว**

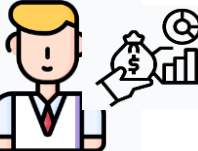

**บริการพอร์ตแนะน าเพื่อให้ส าเร็จตามเป้าหมายการลงทุน**

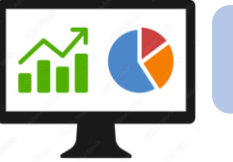

**ข้อมูลกองทุนรวมที่สนใจ**

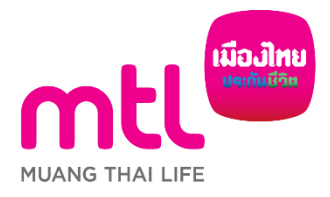

#### **Content**

- **การลงทะเบียนเข้าระบบ**
- **การเข้าสู่ระบบ**
- **การเปิดบัญชีกองทุนออนไลน์**
	- o **ขั้นตอนการเปิดบัญชี**
	- o **การแก้ไขข้อมูล/ตรวจสอบสถานะ การเปิดบัญชีกองทุนออนไลน์**
- **ข้อมูลโปรไฟล์ : การตรวจสอบข้อมูล และการแก้ไขข้อมูล**
	- o **ข้อมูลส่วนตัว (Customer Profile)**
	- o **ข้อมูลผู้ลงทุน (KYC)**
	- o **แบบประเมินความเหมาะสมในการลงทุน (Suitability Test)**
	- o **ดาวน์โหลดชุดข้อมูลเปิดบัญชีกองทุนรวม**
- วิธีการทำรายการซื้อ**/**ขาย/สับเปลี่ยนกองทุนรวม
- **การดูรายการเคลื่อนไหว**
- **การดูพอร์ตการลงทุน และข้อมูลกองทุนภายในพอร์ต**
- พอร์ตแนะนำ
- **ข้อมูลกองทุนและการค้นหากองทุน**
- **ลืมรหัสผ่าน**
- **วิธีการเปลี่ยนรหัสผ่าน**
- **แจ้งความประสงค์ใช้สิทธิลดหย่อนภาษีฯ**
- **Appendix** 
	- o **วิธีการยืนยันตัวตนผ่านธนาคารผู้ให้บริการ**

#### **Content**

- **การลงทะเบียนเข้าระบบ**
- **การเข้าสู่ระบบ**
- **การเปิดบัญชีกองทุนออนไลน์**
	- o **ขั้นตอนการเปิดบัญชี**
	- o **การแก้ไขข้อมูล/ตรวจสอบสถานะ การเปิดบัญชีกองทุนออนไลน์**
- **ข้อมูลโปรไฟล์ : การตรวจสอบข้อมูล และการแก้ไขข้อมูล**
	- o **ข้อมูลส่วนตัว (Customer Profile)**
	- o **ข้อมูลผู้ลงทุน (KYC)**
	- o **แบบประเมินความเหมาะสมในการลงทุน (Suitability Test)**
	- o **ดาวน์โหลดชุดข้อมูลเปิดบัญชีกองทุนรวม**
- วิธีการทำรายการซื้อ**/**ขาย/สับเปลี่ยนกองทุนรวม
- **การดูรายการเคลื่อนไหว**
- **การดูพอร์ตการลงทุน และข้อมูลกองทุนภายในพอร์ต**
- พอร์ตแนะนำ
- **ข้อมูลกองทุนและการค้นหากองทุน**
- **ลืมรหัสผ่าน**
- **วิธีการเปลี่ยนรหัสผ่าน**
- **แจ้งความประสงค์ใช้สิทธิลดหย่อนภาษีฯ**
- **Appendix** 
	- o **วิธีการยืนยันตัวตนผ่านธนาคารผู้ให้บริการ**

### **การลงทะเบียนเข้าระบบ**

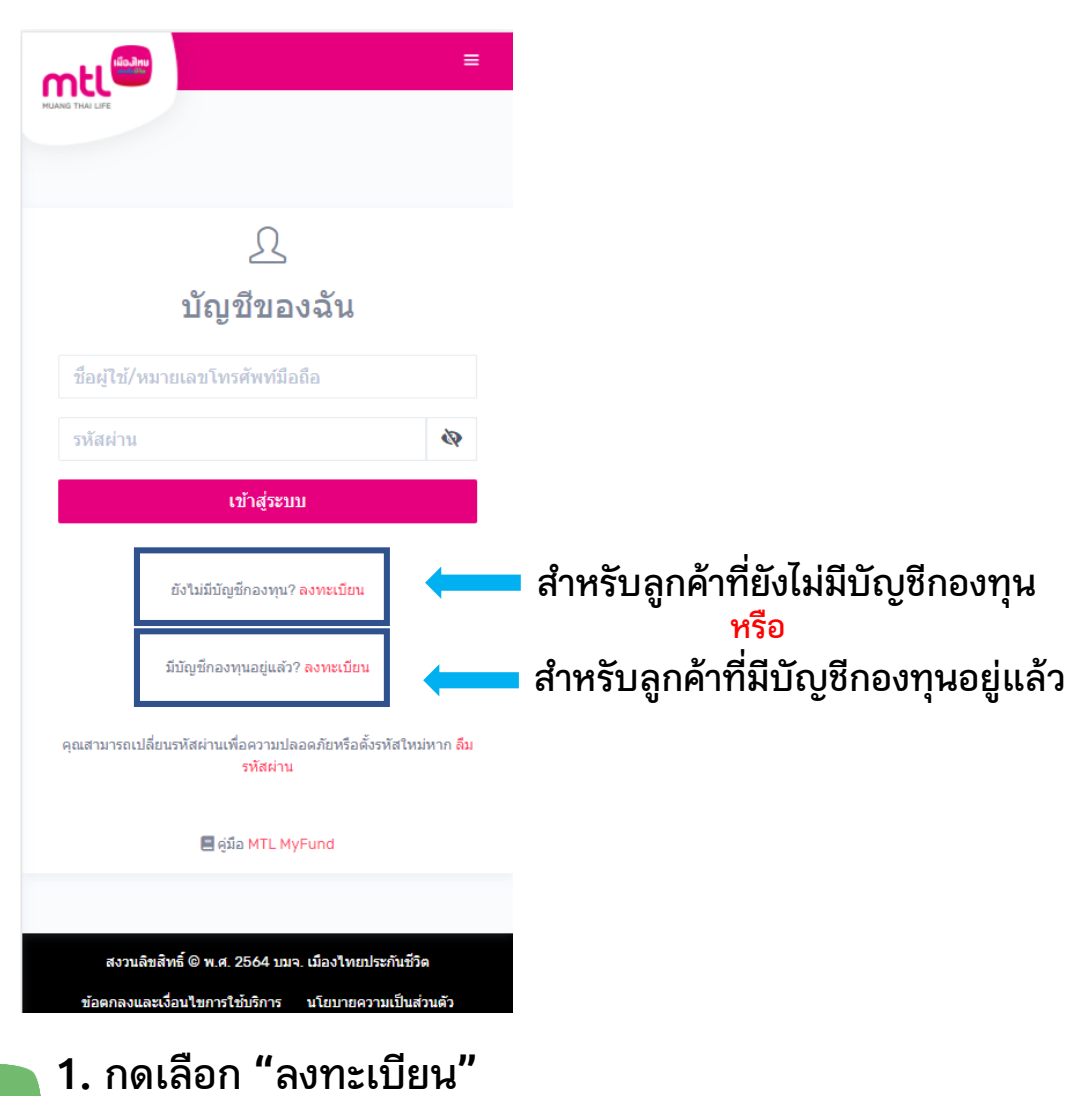

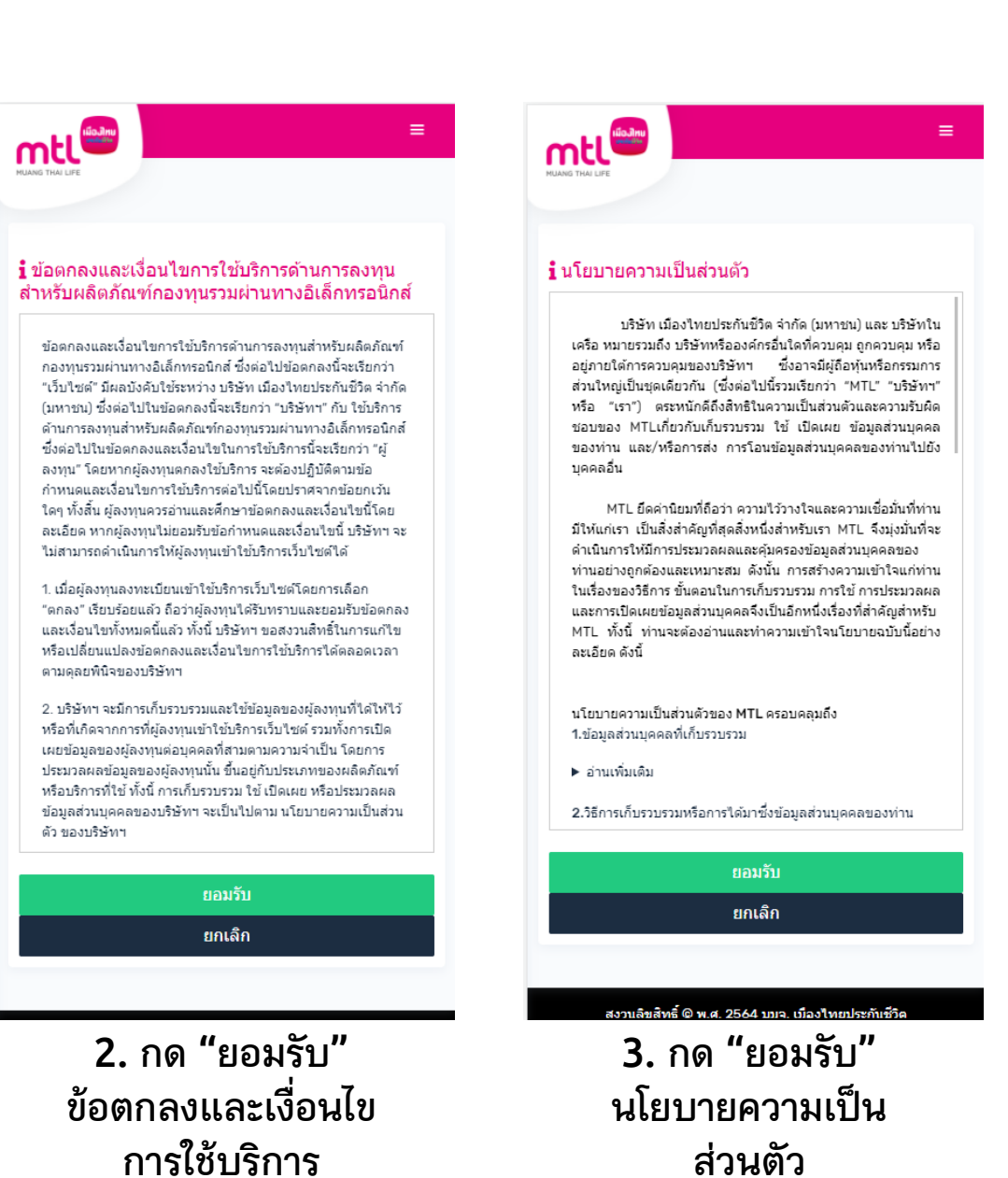

### **การลงทะเบียนเข้าระบบ**

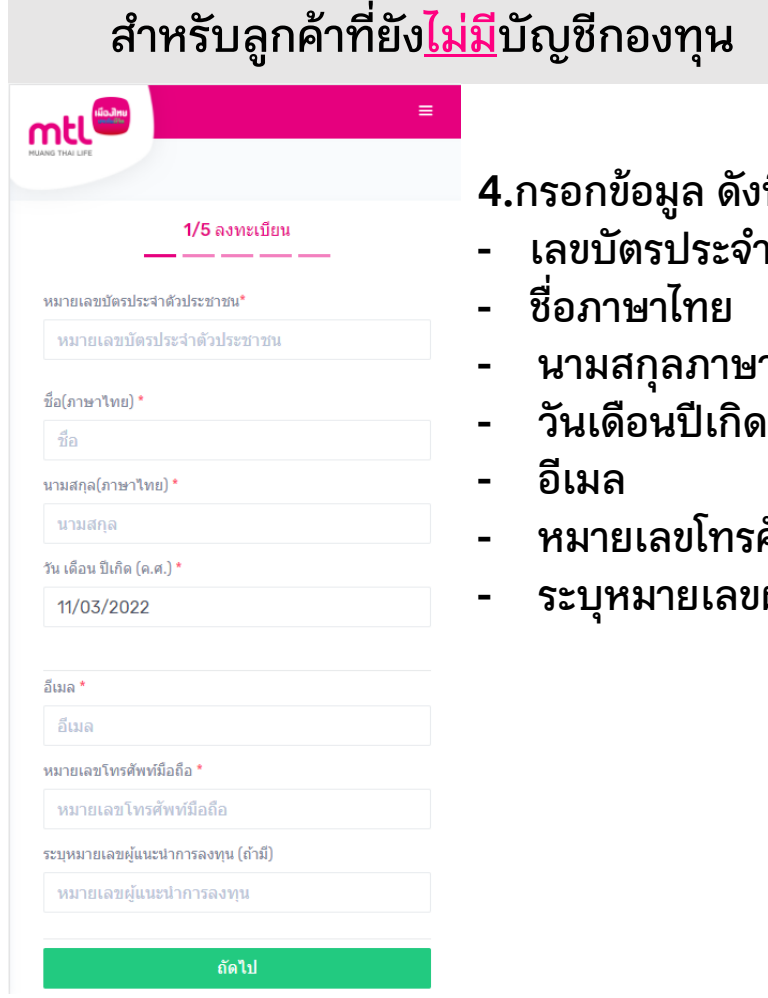

.<br>ขนี้

- **- เลขบัตรประจ าตัวประชาชน**
- **- นามสกุลภาษาไทย**
- 
- **- หมายเลขโทรศัพท์มือถือ**
- **- ระบุหมายเลขผู้แนะน าการลงทุน (ถ้ามี)**

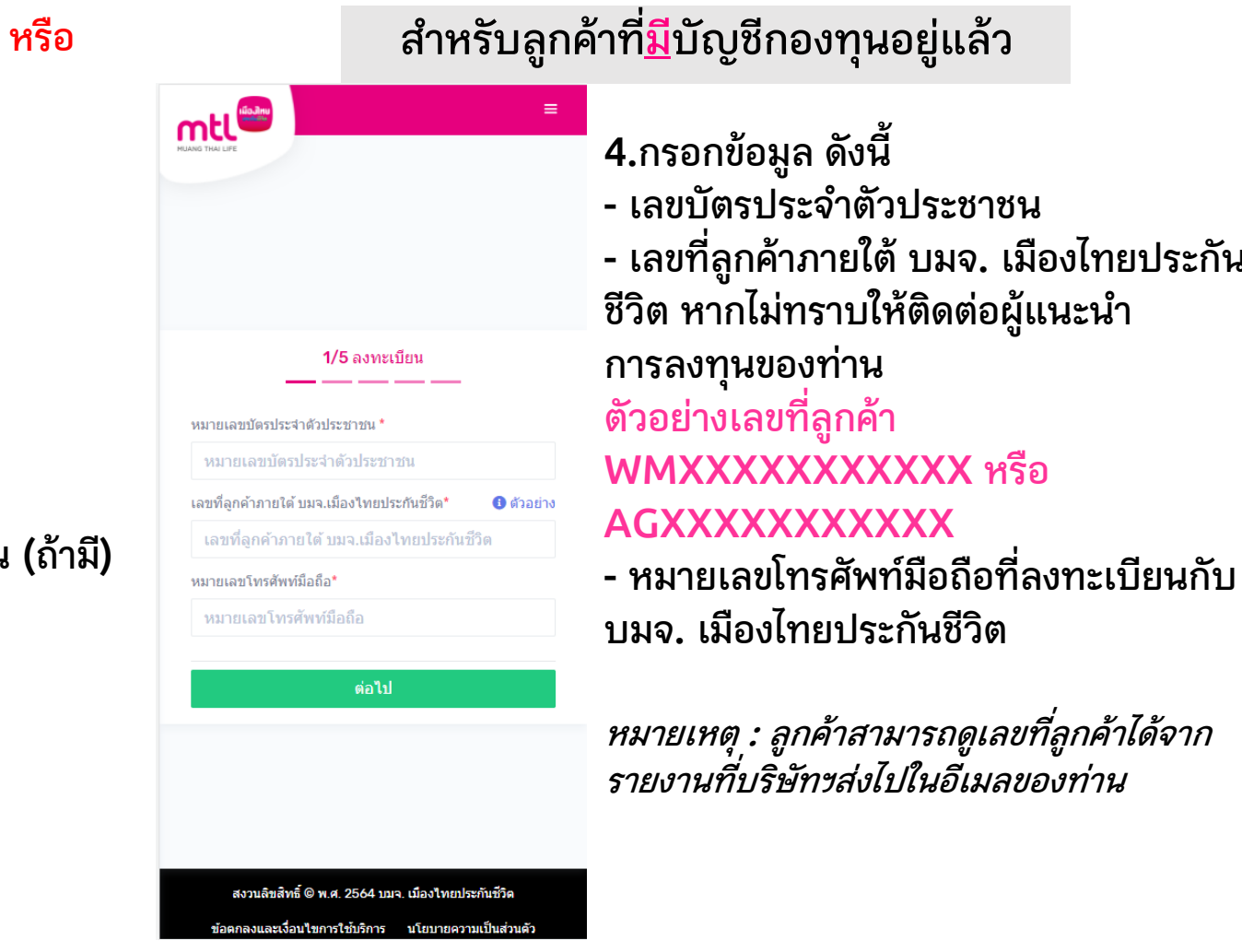

**- เลขที่ลูกค้าภายใต้ บมจ. เมืองไทยประกัน**

### **การลงทะเบียนเข้าระบบ**

**5. กด "ต่อไป" เพื่อรับ รหัส OTP ผ่านทาง SMS 6. กรอกรหัส OTP ภายใน 5 นาที หลังได้รับ รหัสใช้ครั้งเดียว 7. กด "ยืนยัน"** <sup>08</sup>1XXXXXXX

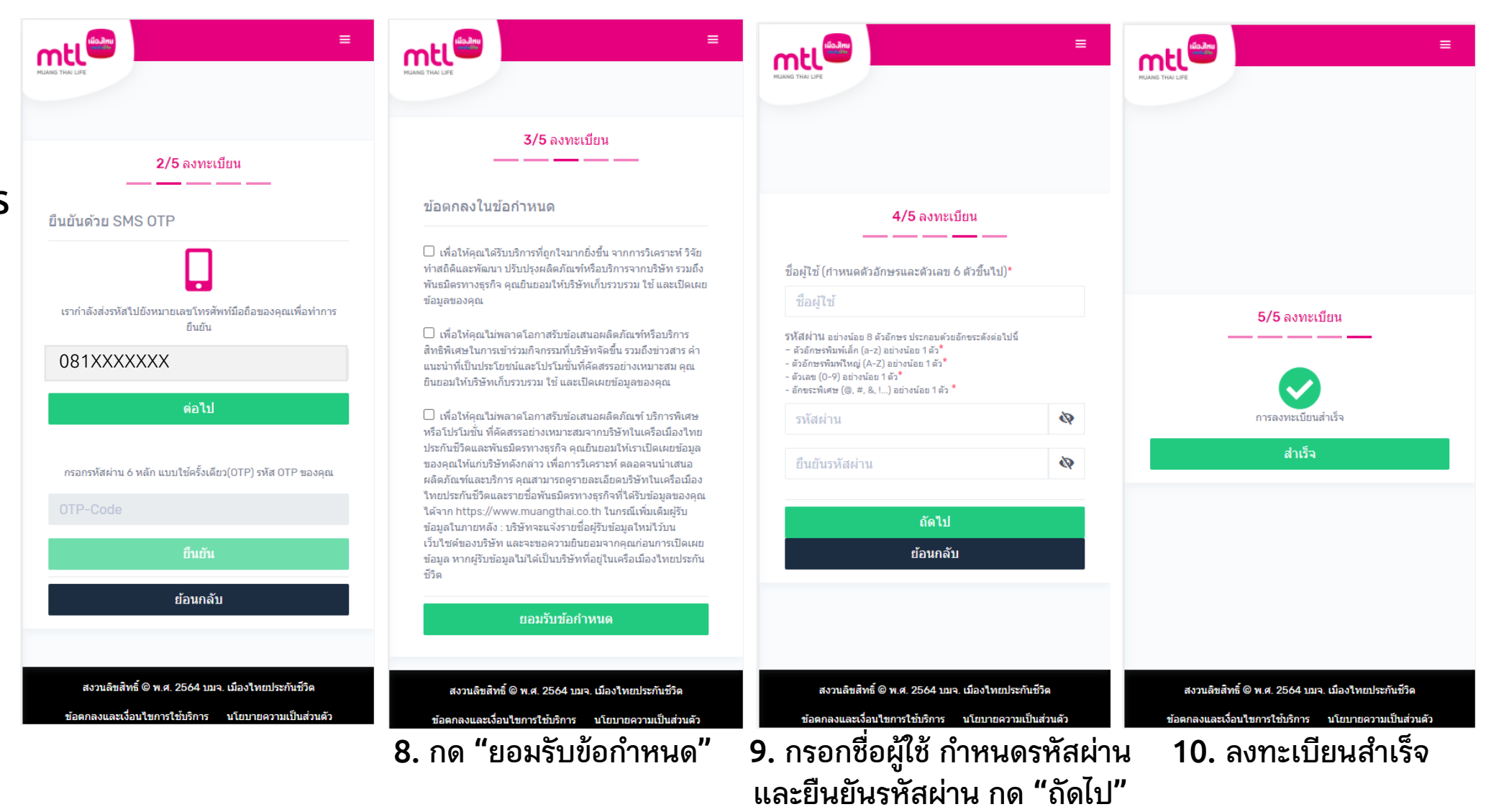

#### **Content**

- **การลงทะเบียนเข้าระบบ**
- **การเข้าสู่ระบบ**
- **การเปิดบัญชีกองทุนออนไลน์**
	- o **ขั้นตอนการเปิดบัญชี**
	- o **การแก้ไขข้อมูล/ตรวจสอบสถานะ การเปิดบัญชีกองทุนออนไลน์**
- **ข้อมูลโปรไฟล์ : การตรวจสอบข้อมูล และการแก้ไขข้อมูล**
	- o **ข้อมูลส่วนตัว (Customer Profile)**
	- o **ข้อมูลผู้ลงทุน (KYC)**
	- o **แบบประเมินความเหมาะสมในการลงทุน (Suitability Test)**
	- o **ดาวน์โหลดชุดข้อมูลเปิดบัญชีกองทุนรวม**
- วิธีการทำรายการซื้อ**/**ขาย/สับเปลี่ยนกองทุนรวม
- **การดูรายการเคลื่อนไหว**
- **การดูพอร์ตการลงทุน และข้อมูลกองทุนภายในพอร์ต**
- พอร์ตแนะนำ
- **ข้อมูลกองทุนและการค้นหากองทุน**
- **ลืมรหัสผ่าน**
- **วิธีการเปลี่ยนรหัสผ่าน**
- **แจ้งความประสงค์ใช้สิทธิลดหย่อนภาษีฯ**
- **Appendix** 
	- o **วิธีการยืนยันตัวตนผ่านธนาคารผู้ให้บริการ**

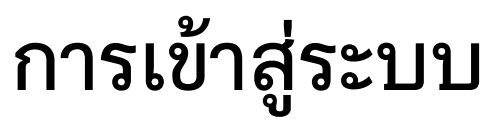

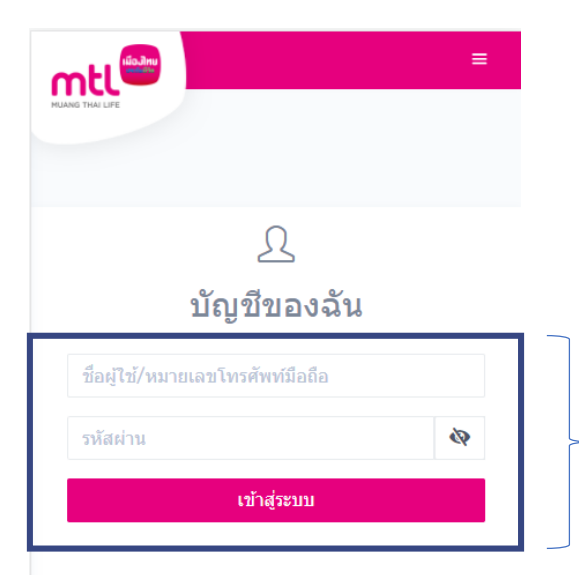

#### ยังไม่มีบัญชีกองทุน? ลงทะเบียน

มีบัญชีกองทุนอยู่แล้ว? ลงทะเบียน

ิ คณสามารถเปลี่ยนรหัสผ่านเพื่อความปลอดภัยหรือตั้งรหัสใหม่หาก ลืม รหัสผ่าน

aia MTL MyFund

สงวนลิขสิทธิ์ © พ.ศ. 2564 บมจ. เมืองใทยประกันชีวิต ข้อตกลงและเงื่อนใขการใช้บริการ นโยบายความเป็นส่วนตัว

**1. กรอกชื่อผู้ใช้ หรือ หมายเลขโทรศัพท์มือถือ 2. กรอกรหัสผ่าน 3. กด "เข้าสู่ระบบ"**

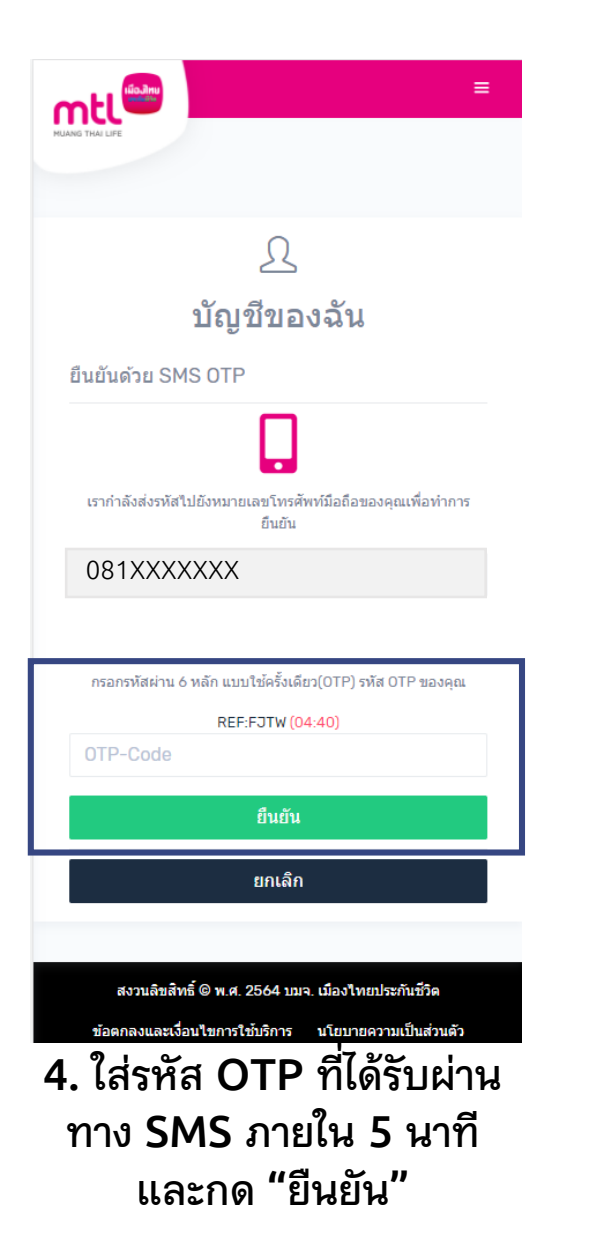

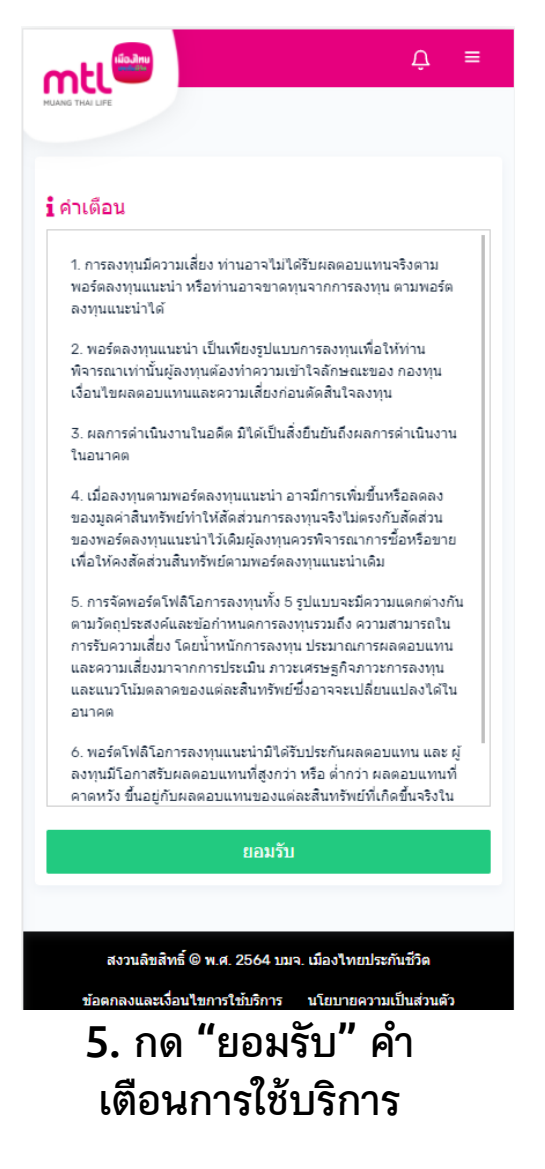

#### **Content**

- **การลงทะเบียนเข้าระบบ**
- **การเข้าสู่ระบบ**
- **การเปิดบัญชีกองทุนออนไลน์**
	- o **ขั้นตอนการเปิดบัญชี**
	- o **การแก้ไขข้อมูล/ตรวจสอบสถานะ การเปิดบัญชีกองทุนออนไลน์**
- **ข้อมูลโปรไฟล์ : การตรวจสอบข้อมูล และการแก้ไขข้อมูล**
	- o **ข้อมูลส่วนตัว (Customer Profile)**
	- o **ข้อมูลผู้ลงทุน (KYC)**
	- o **แบบประเมินความเหมาะสมในการลงทุน (Suitability Test)**
	- o **ดาวน์โหลดชุดข้อมูลเปิดบัญชีกองทุนรวม**
- วิธีการทำรายการซื้อ**/**ขาย/สับเปลี่ยนกองทุนรวม
- **การดูรายการเคลื่อนไหว**
- **การดูพอร์ตการลงทุน และข้อมูลกองทุนภายในพอร์ต**
- พอร์ตแนะนำ
- **ข้อมูลกองทุนและการค้นหากองทุน**
- **ลืมรหัสผ่าน**
- **วิธีการเปลี่ยนรหัสผ่าน**
- **แจ้งความประสงค์ใช้สิทธิลดหย่อนภาษีฯ**
- **Appendix** 
	- o **วิธีการยืนยันตัวตนผ่านธนาคารผู้ให้บริการ**

#### **Content**

- **การลงทะเบียนเข้าระบบ**
- **การเข้าสู่ระบบ**
- **การเปิดบัญชีกองทุนออนไลน์**
	- o **ขั้นตอนการเปิดบัญชี**
	- o **การแก้ไขข้อมูล/ตรวจสอบสถานะ การเปิดบัญชีกองทุนออนไลน์**
- **ข้อมูลโปรไฟล์ : การตรวจสอบข้อมูล และการแก้ไขข้อมูล**
	- o **ข้อมูลส่วนตัว (Customer Profile)**
	- o **ข้อมูลผู้ลงทุน (KYC)**
	- o **แบบประเมินความเหมาะสมในการลงทุน (Suitability Test)**
	- o **ดาวน์โหลดชุดข้อมูลเปิดบัญชีกองทุนรวม**
- วิธีการทำรายการซื้อ**/**ขาย/สับเปลี่ยนกองทุนรวม
- **การดูรายการเคลื่อนไหว**
- **การดูพอร์ตการลงทุน และข้อมูลกองทุนภายในพอร์ต**
- พอร์ตแนะนำ
- **ข้อมูลกองทุนและการค้นหากองทุน**
- **ลืมรหัสผ่าน**
- **วิธีการเปลี่ยนรหัสผ่าน**
- **แจ้งความประสงค์ใช้สิทธิลดหย่อนภาษีฯ**
- **Appendix** 
	- o **วิธีการยืนยันตัวตนผ่านธนาคารผู้ให้บริการ**

### **การเปิดบัญชีกองทุนออนไลน์**

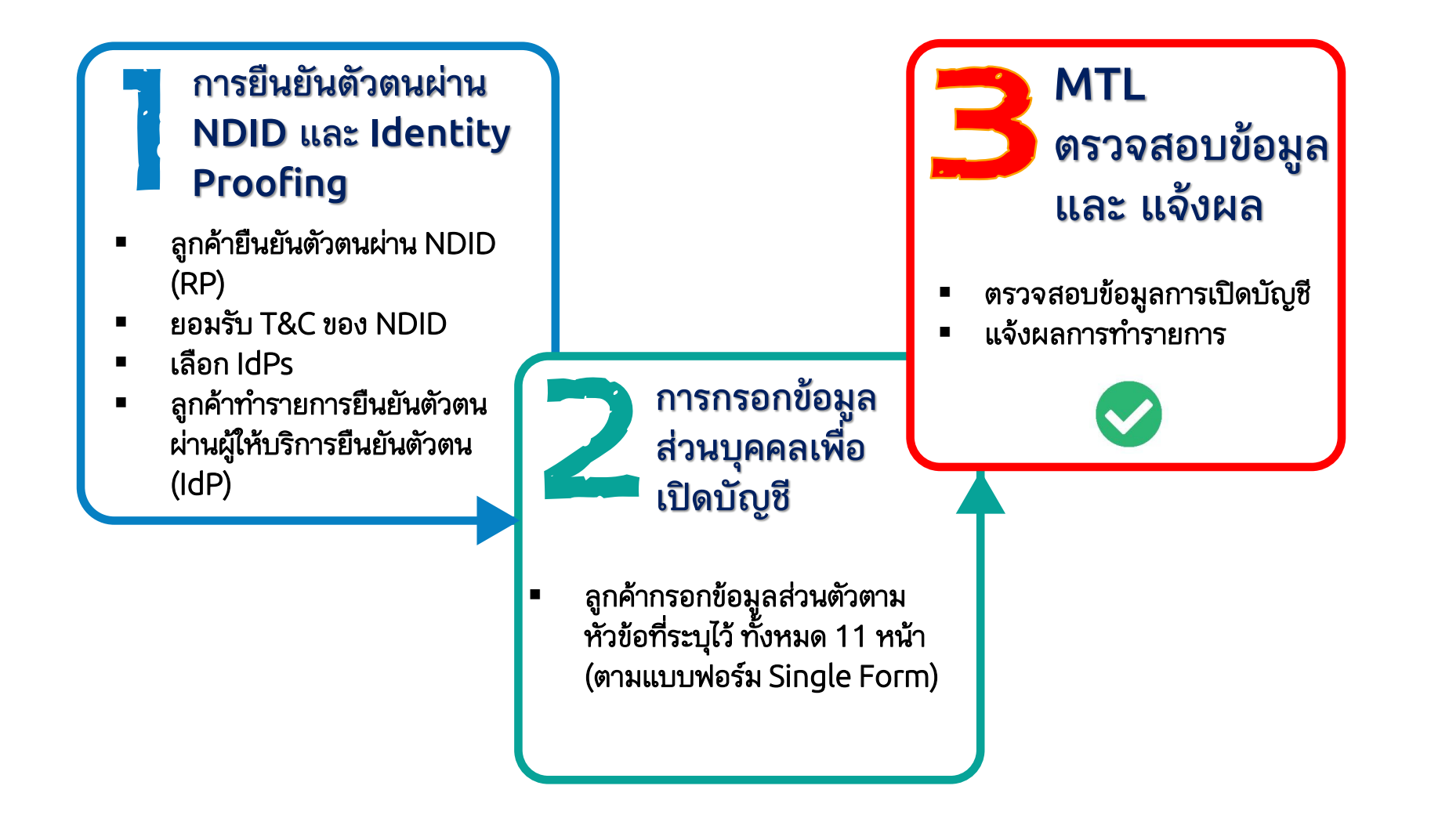

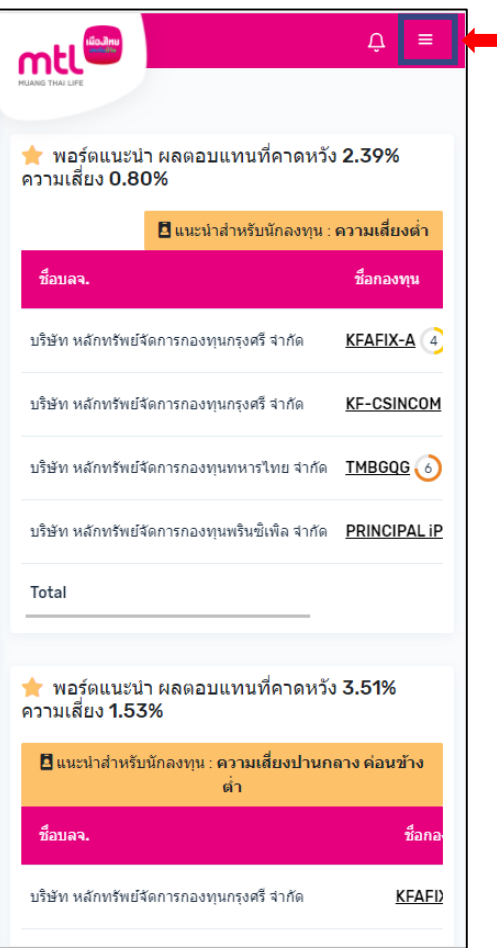

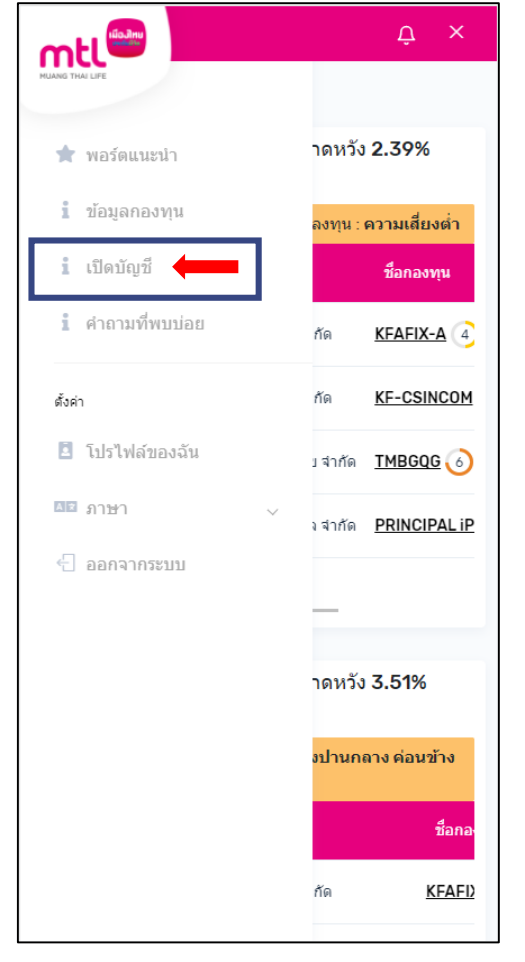

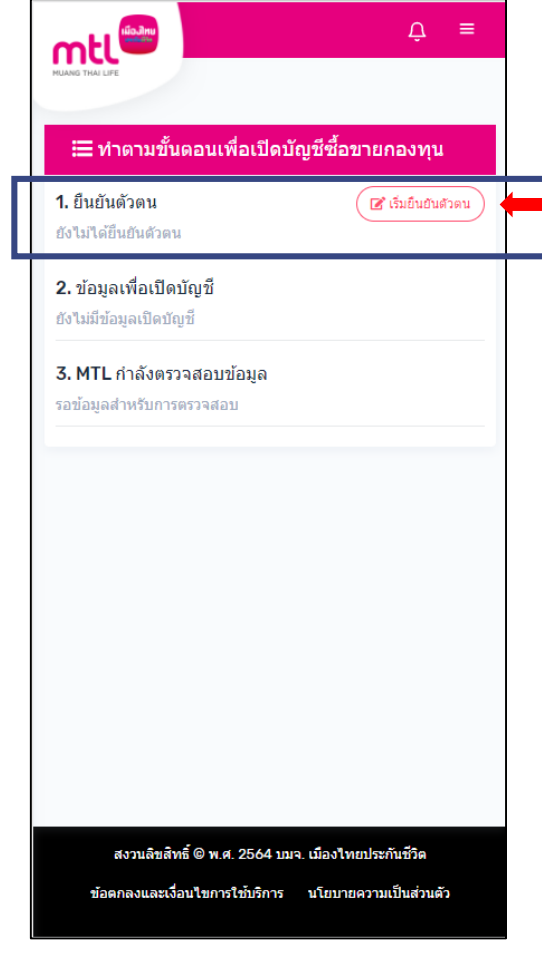

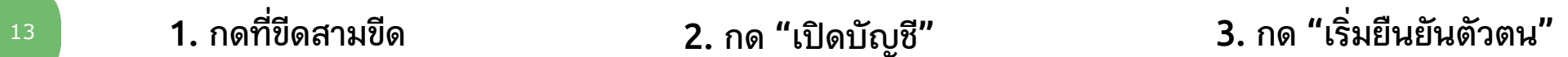

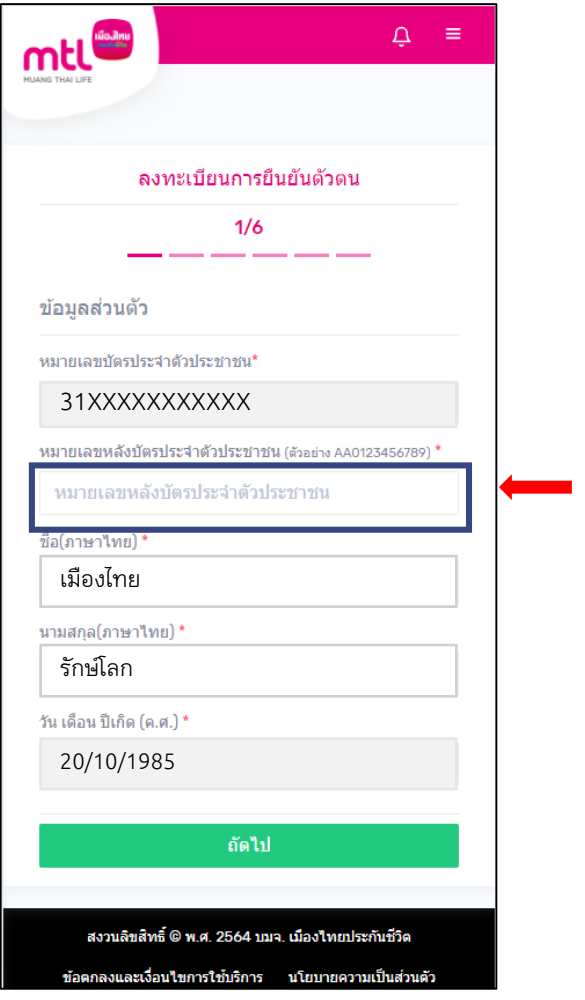

- **4. กรอกข้อมูลเพื่อยืนยันตัวตน ดังนี้**
- **- เลขบัตรประจ าตัวประชาชน**
- **- เลขที่ Laser ID หลังบัตรประชาชน**
- **- ชื่อภาษาไทย**
- **- นามสกุลภาษาไทย**
- **- วันเดือนปีเกิด**

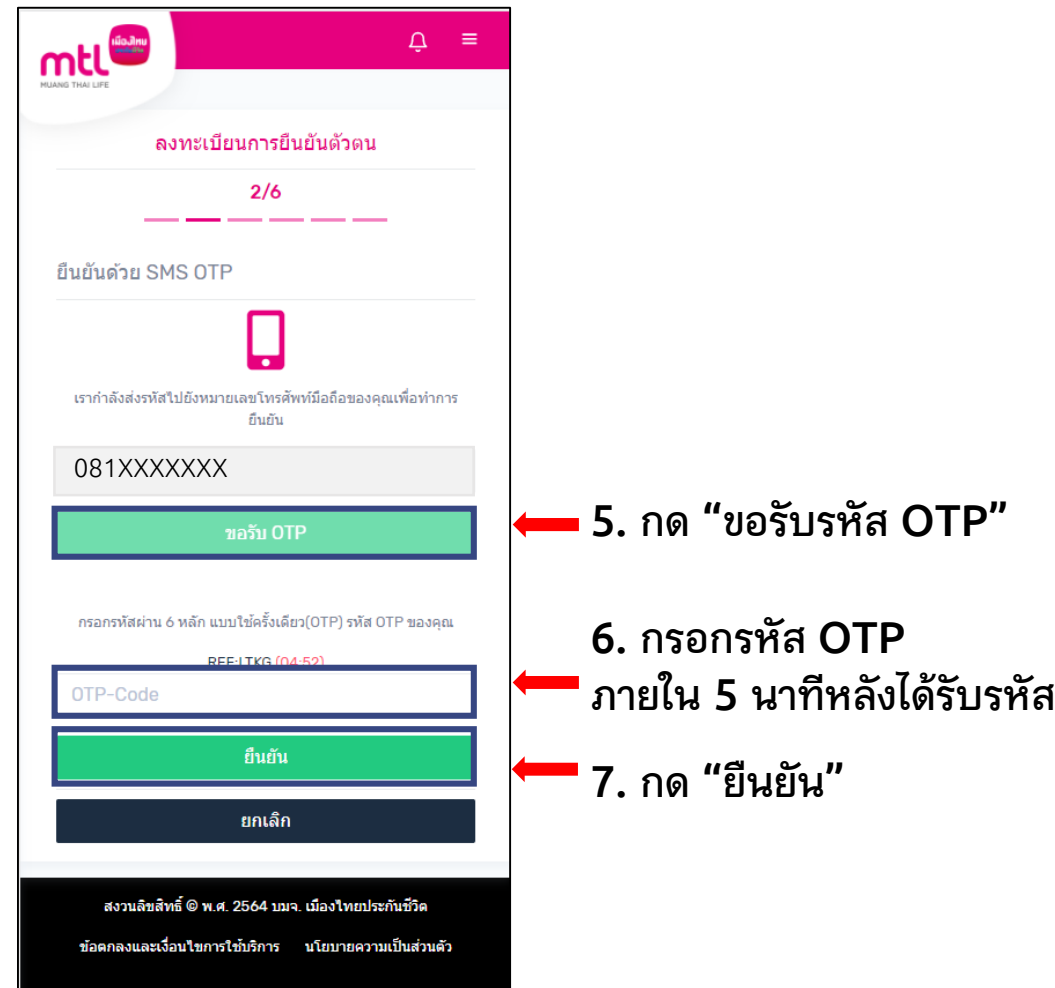

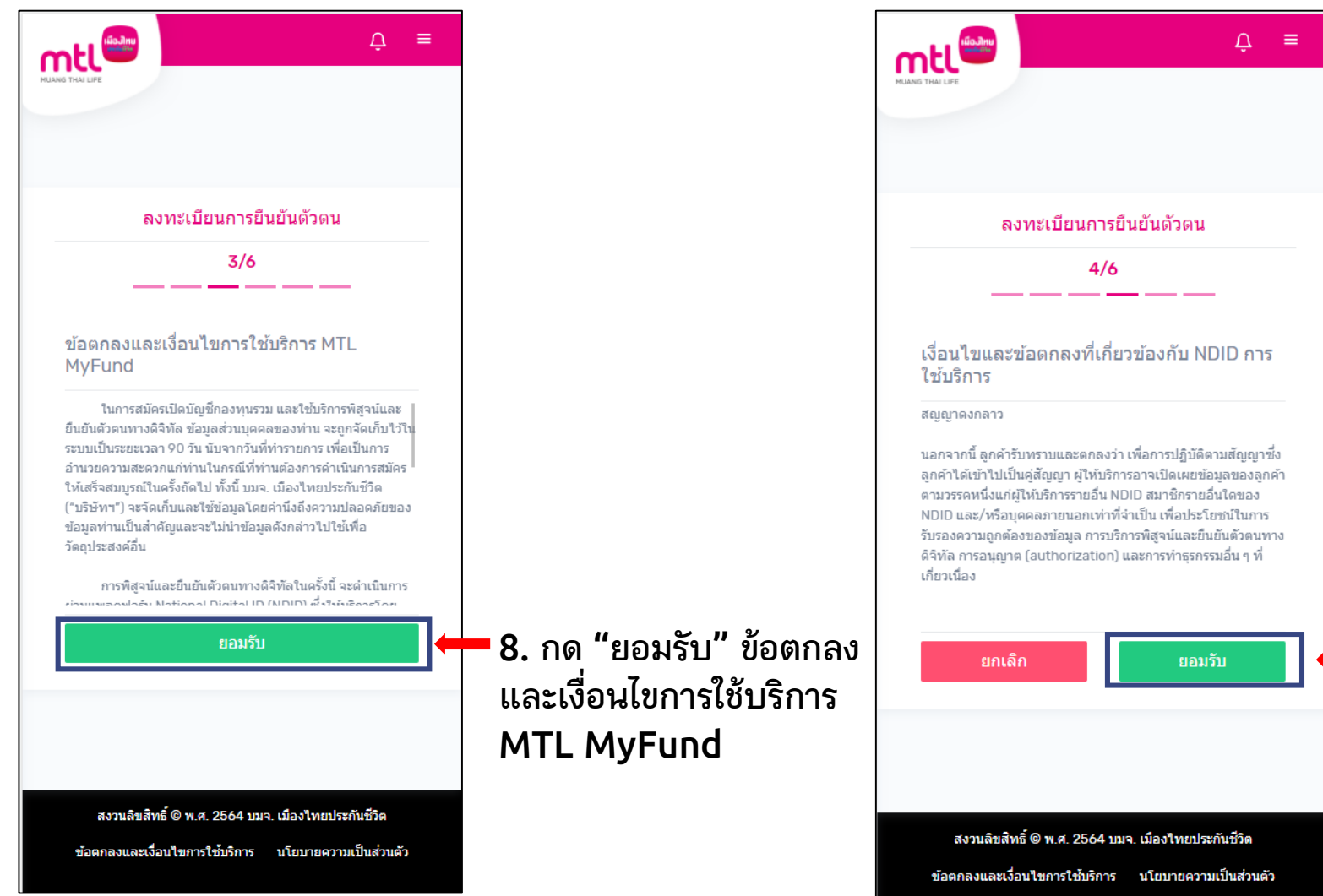

#### **9. เลื่อนอ่านข้อความถึงด้านล่างสุด และกด "ยอมรับ" เงื่อนไขและ ข้อตกลงที่เกี่ยวข้องกับ NDID**

#### **กรณีมีธนาคารที่เคยลงทะเบียนและไม่เคยลงทะเบียน กรณีไม่เคยลงทะเบียนกับธนาคารใด**

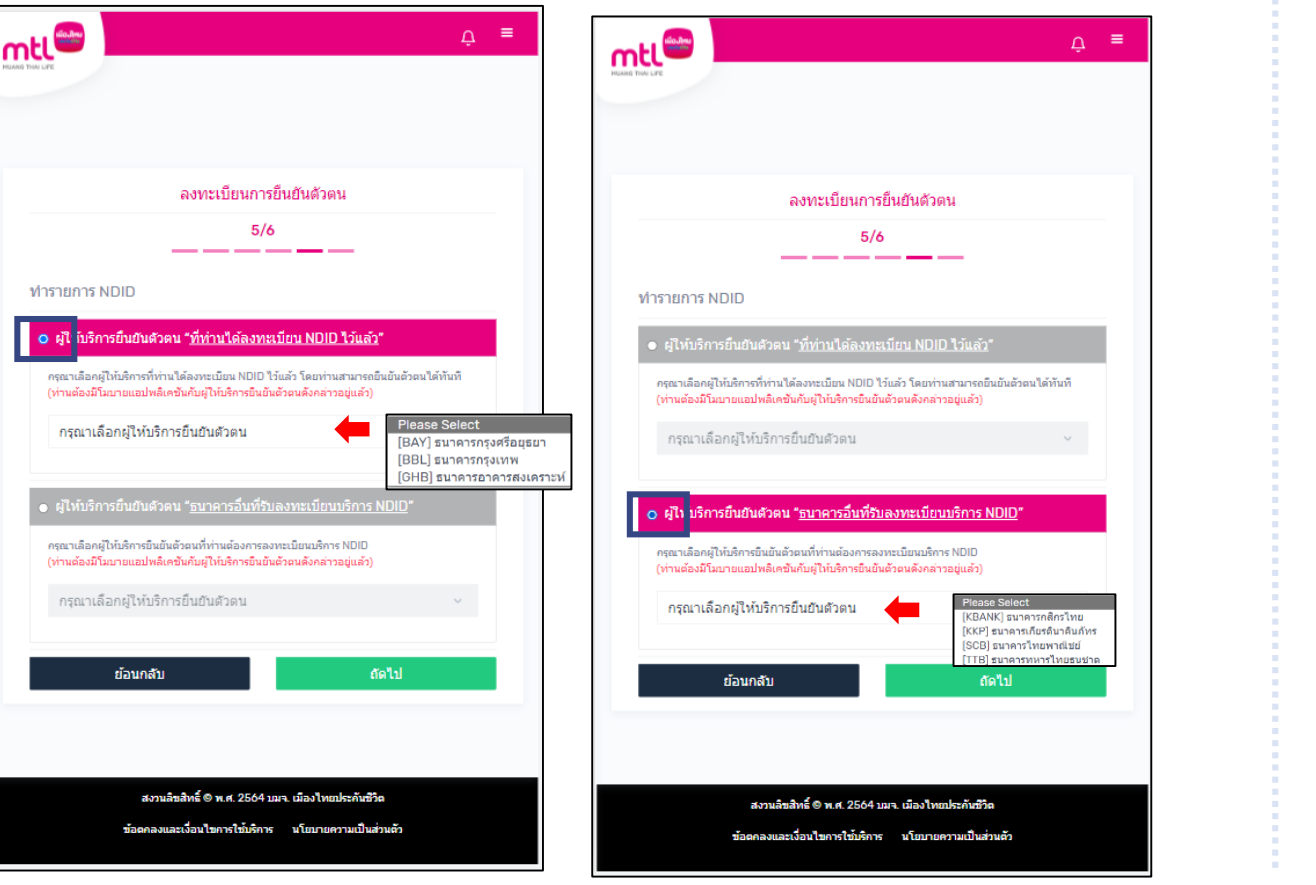

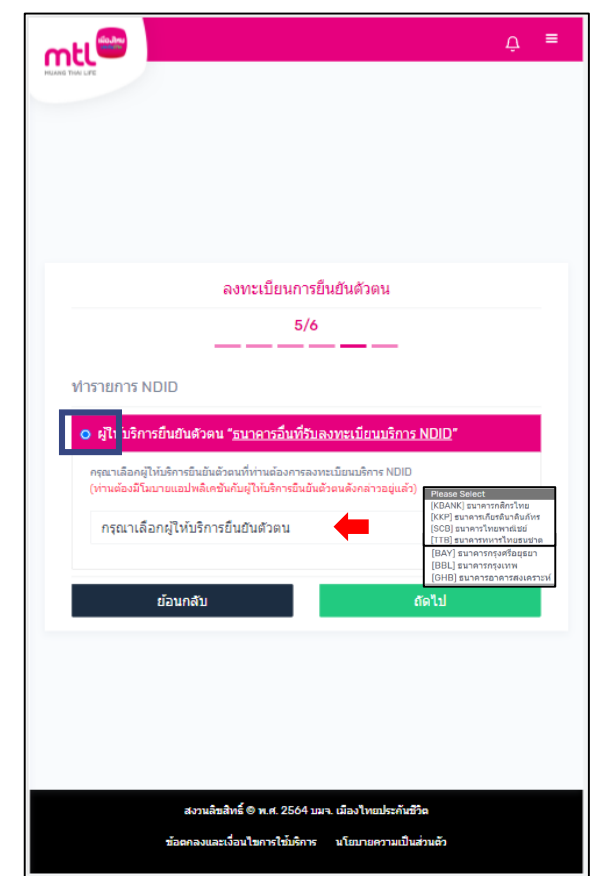

้<sup>16</sup> **10.** โปรดเลือกธนาคารที่จะทำการยืนยันตัวตน และกด "ถัดไป" เพื่อยืนยันตัวตน **เลือกธนาคารผู้ให้บริการได้เพียง 1 ธนาคารเท่านั้น**

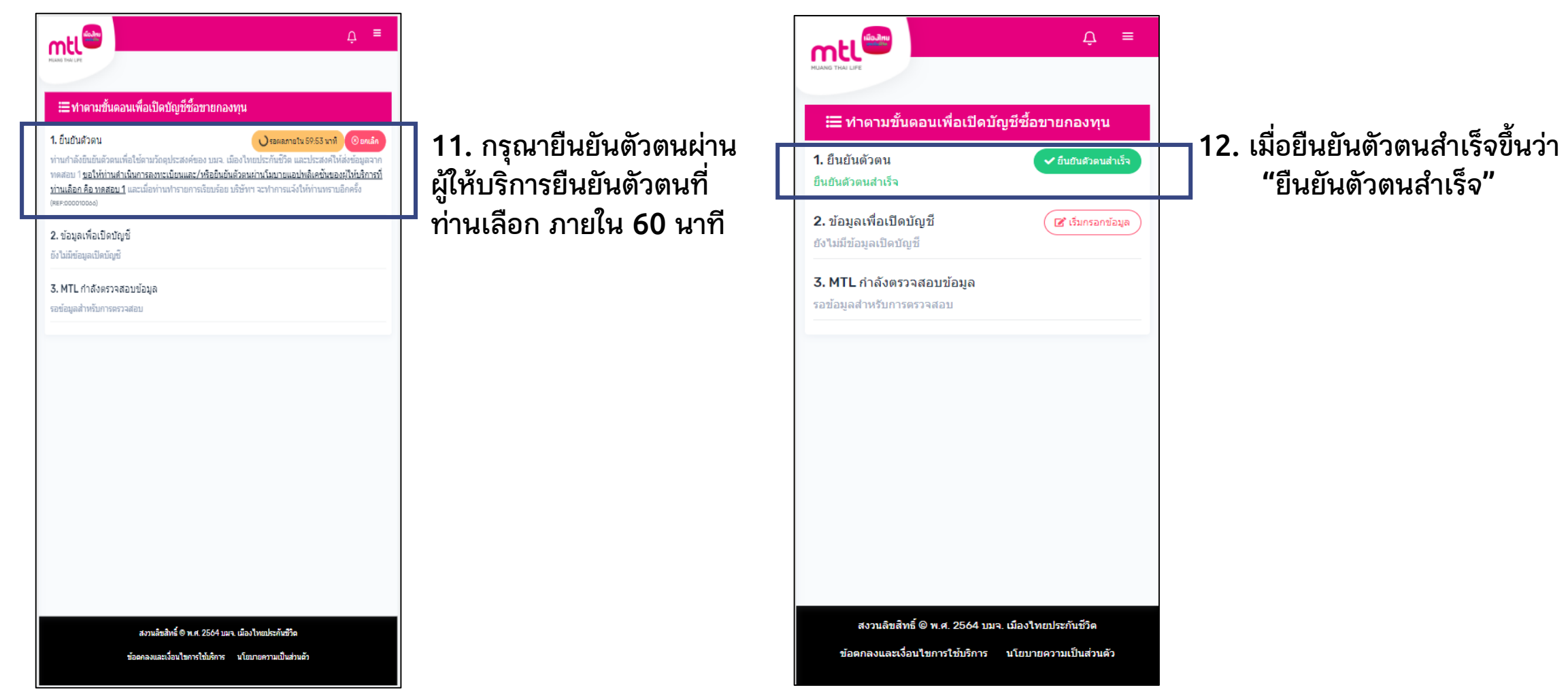

**หมายเหตุ : สามารถดูวิธีการยืนยันตัวตนผ่านธนาคารผู้ให้บริการได้ใน Appendix** <sup>17</sup>

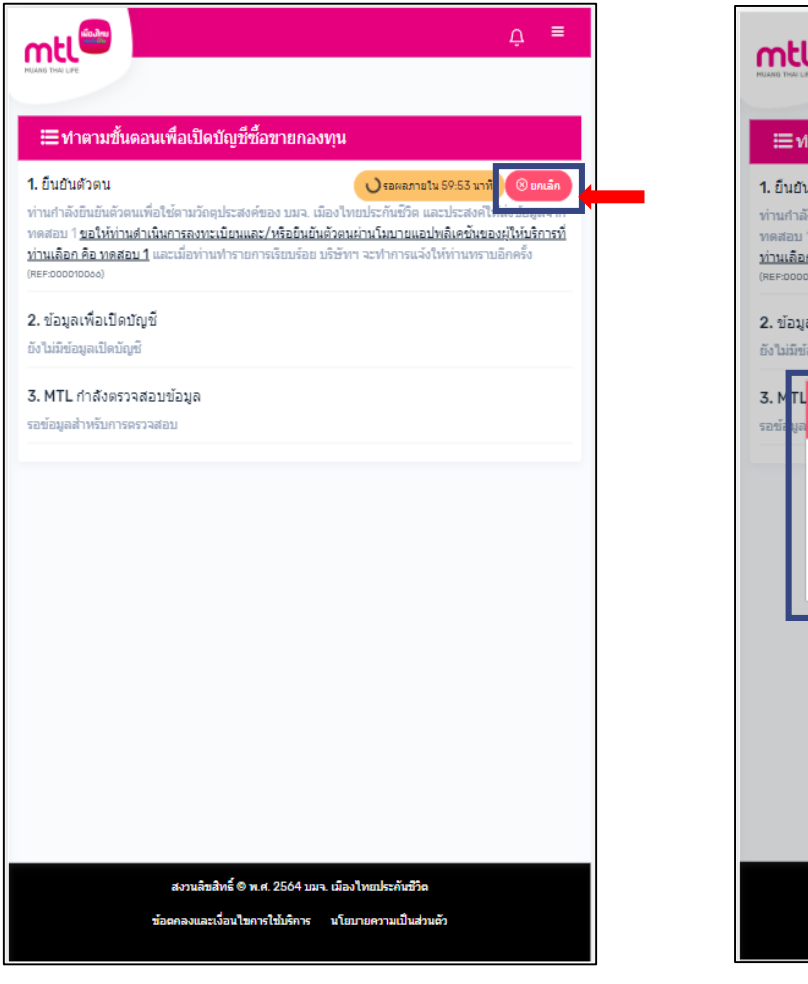

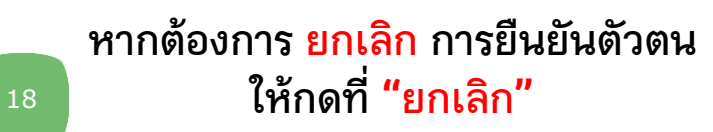

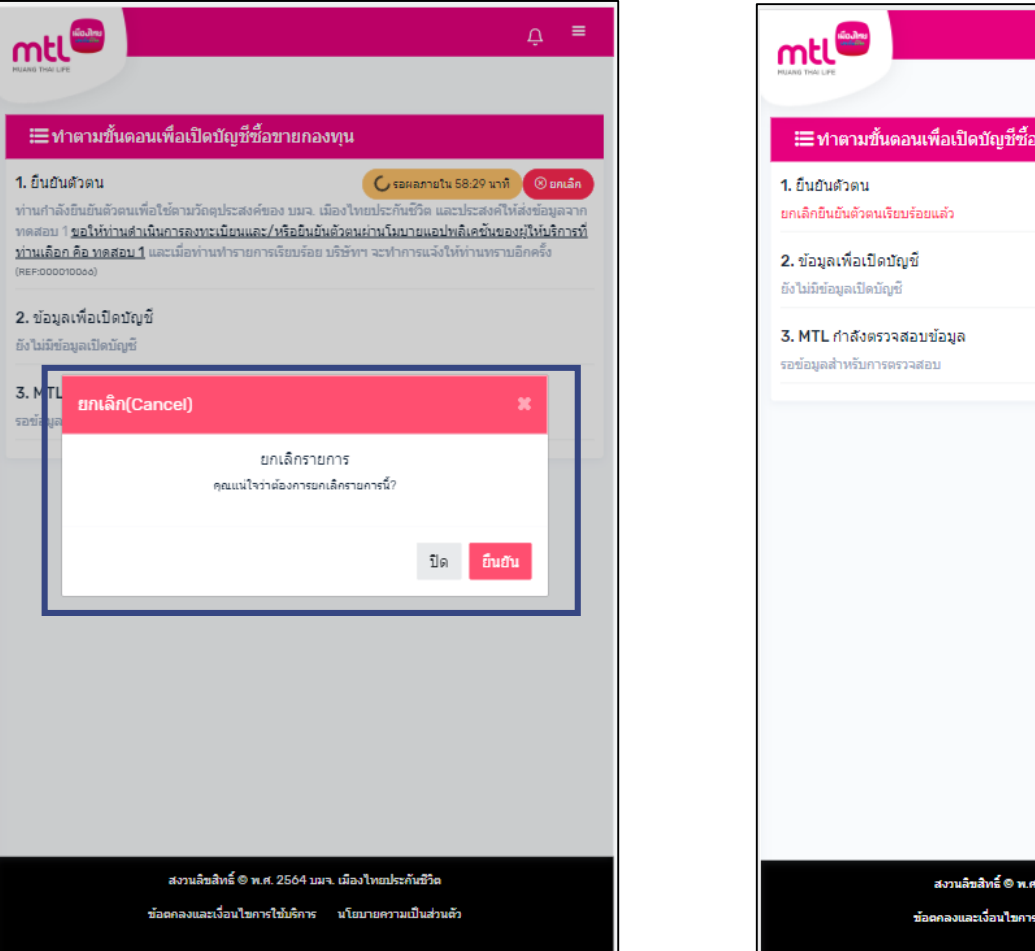

 $\Delta$  = :≣ทำตามขั้นตอนเพื่อเปิดบัญชีซื้อขายกองทน สงวนลิขสิทธิ์ ® พ.ศ. 2564 บมา. เมืองไทยประคันชีวิต ข้อตกลงและเงื่อนไขการใช้บริการ นโยบายความเป็นส่วนตัว

**หากกด ยกเลิก ระบบจะแจ้งว่า "ยกเลิกรายการ คุณแน่ใจว่าต้องการยกเลิกรายการนี้?" หลังจากกด "ยืนยัน" ระบบจะกลับสู่เมนู เริ่มยืนยันตัวตน**

### $Email$  ที่ลูกค้าได้รับ ให้ดำเนินการ

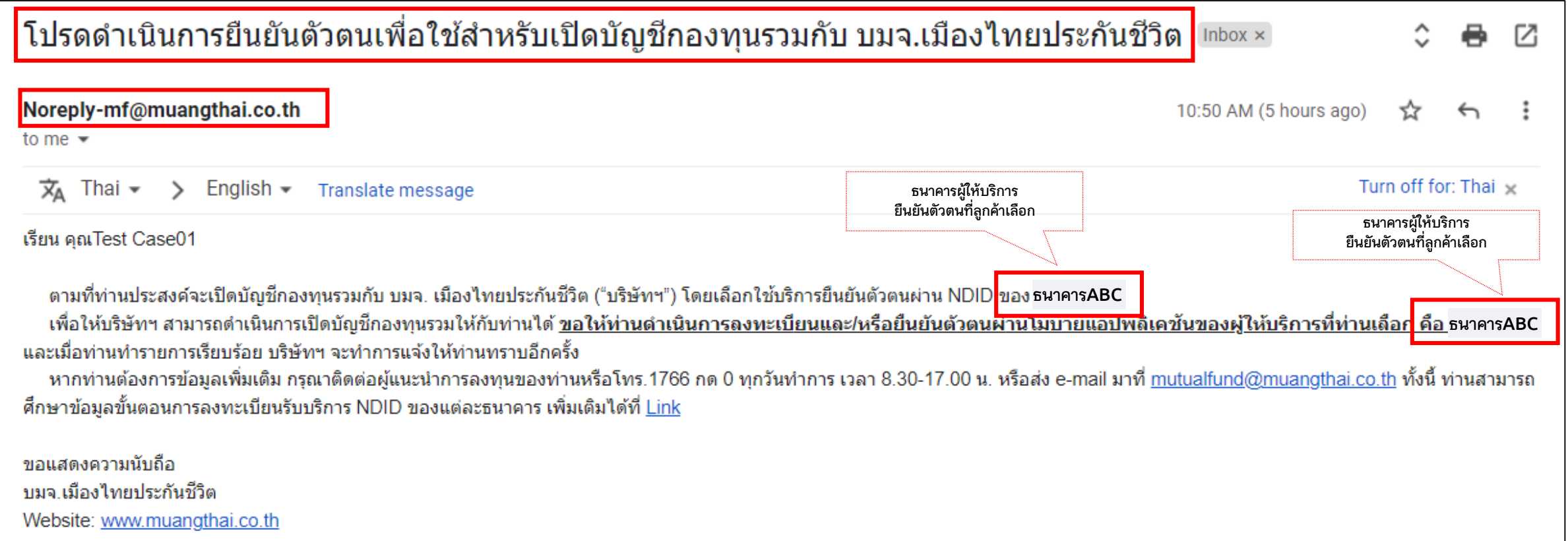

#### **Email ที่ลูกค้าได้รับแจ้งผลการยืนยันตัวตน**

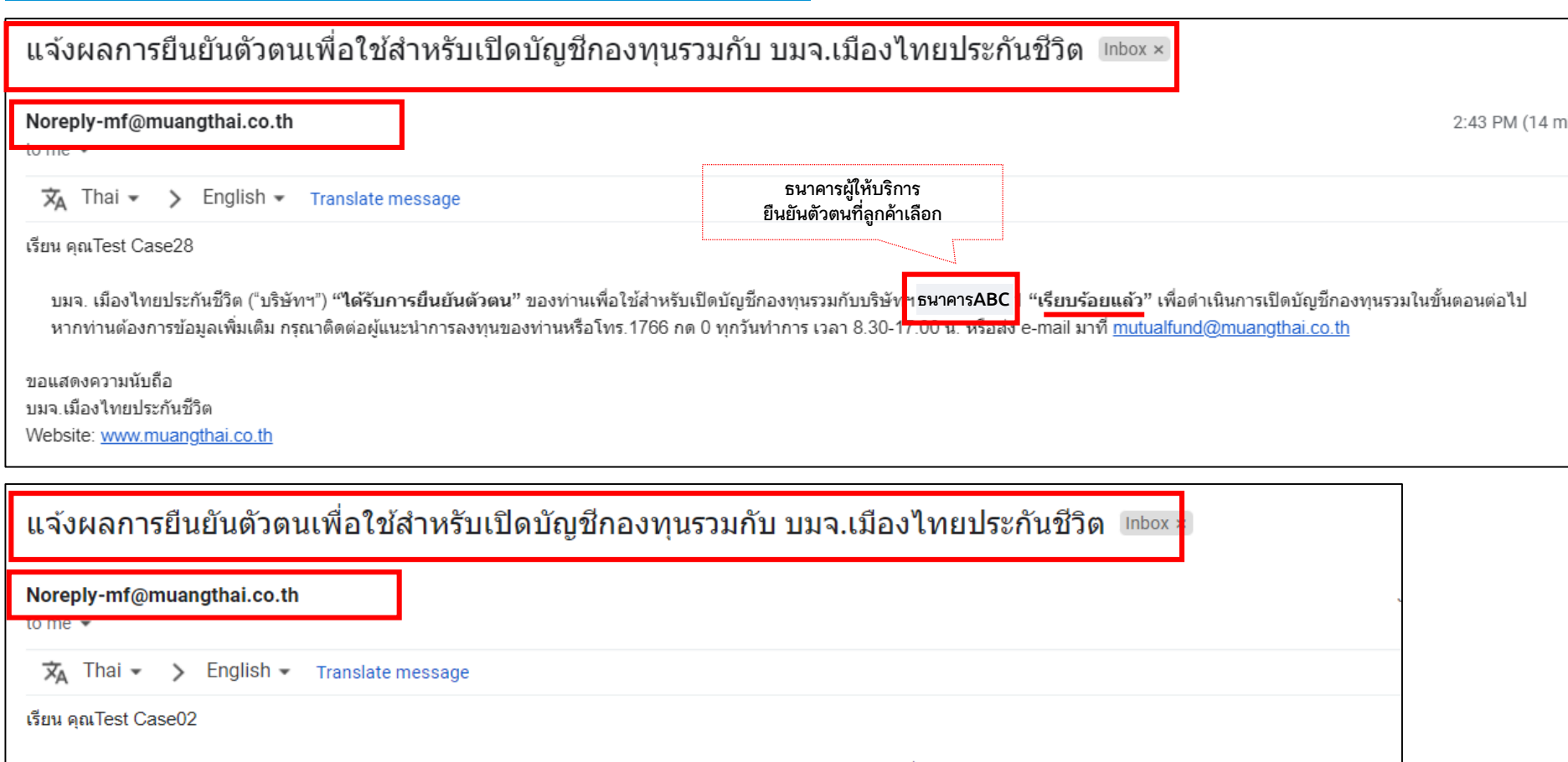

ิบมจ. เมืองไทยประกันชีวิต ("บริษัทฯ") ได้รับการตอบรับ: "<mark>ไม่ยินยอม"</mark> ของท่านเรียบร้อยแล้ว บริษัทฯ หวังเป็นอย่างยิ่งว่าจะได้บริการท่านในโอกาสต่อไป หากท่านต้องการข้อมูลเพิ่มเติม กรุณาติดต่อผู้แนะนำการลงทุนของท่านหรือโทร.1766 กด 0 ทุกวันทำการ เวลา 8.30-17.00 น. หรือส่ง e-mail มาที่ <u>mutualfund@muangthai.co.th</u>

ขอแสดงความนับถือ บมจ.เมืองไทยประกันชีวิต Website: www.muangthai.co.th

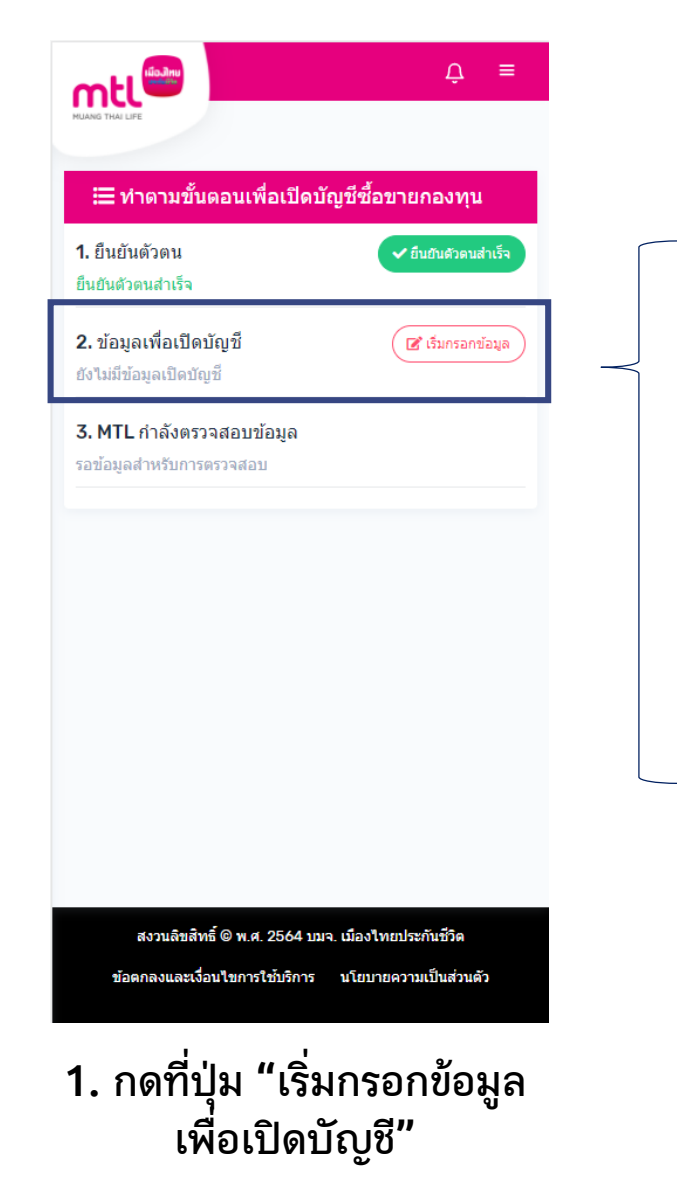

### **การกรอกข้อมูลเพื่อเปิดบัญชี สามารถท าได้2 วิธี**

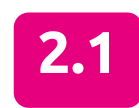

**2.1** สามารถนำชุดข้อมูลที่เปิดบัญชีกองทุนรวมกับผู้ประกอบธุรกิจรายอื่น หรือ **Standard Data Format มาใช้แทนการกรอกข้อมูลเปิดบัญชีกองทุนรวม กับ บมจ.เมืองไทยประกันชีวิต (ถ้ามี) (โปรดเตรียมไฟล์ข้อมูล รูปแบบ CSV ของท่านให้พร้อม)**

> **โปรดติดต่อ ขอรับชุดข้อมูลเปิดบัญชีได้จากผู้ประกอบธุรกิจรายอื่น หรือ**  <mark>บริษัทหลักทรัพย์รายอื่น เพื่อนำมาใช้แทนการกรอกข้อมูลเปิดบัญชี</mark>

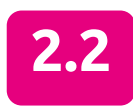

**2.2 ด าเนินการกรอกข้อมูลส่วนบุคคลตามหัวข้อที่ระบุไว้ให้ครบถ้วนทั้ง 11 หน้า**

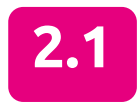

 $\boxed{2.1}$  สามารถนำชุดข้อมูลที่เปิดบัญชีกองทุนรวมกับผู้ประกอบธุรกิจรายอื่น หรือStandard Data Format มาใช้แทนการกรอกข้อมูล **เปิดบัญชีกองทุนรวมกับ บมจ.เมืองไทยประกันชีวิต (โปรดเตรียมไฟล์ข้อมูล รูปแบบ CSV ของท่านให้พร้อม)**

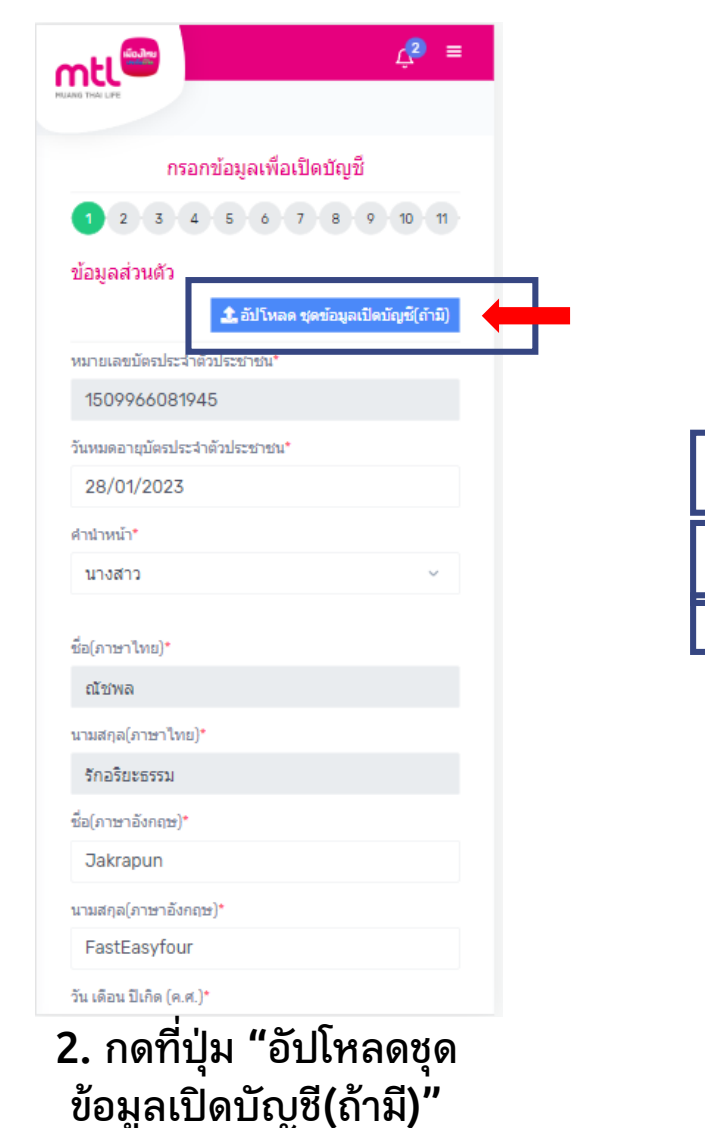

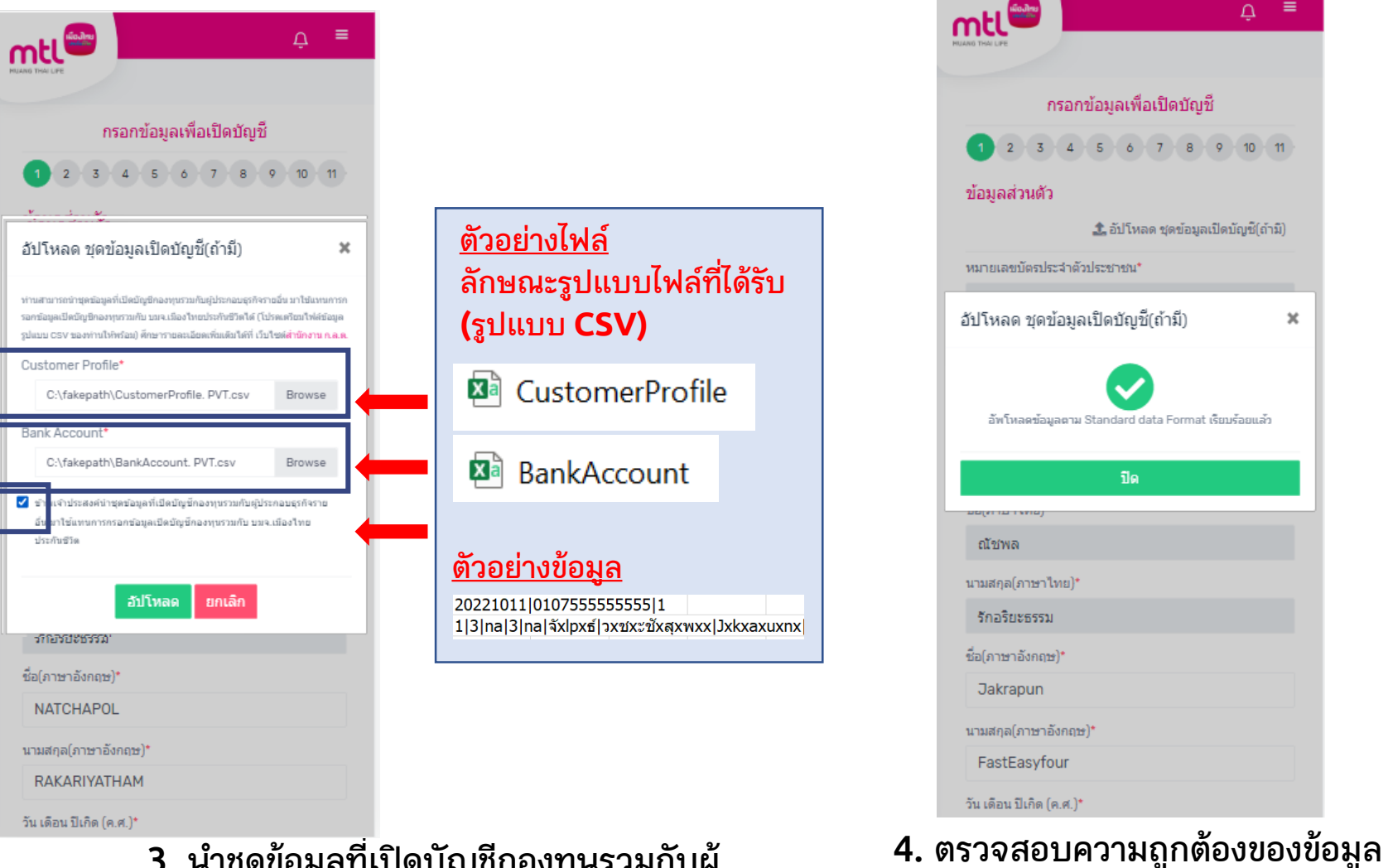

**และด าเนินการกรอกข้อมูลให้ครบทั้ง 11 หน้า**

 $\mathbb{Q}$  =

 $\boldsymbol{\times}$ 

**3. น าชุดข้อมูลที่เปิดบัญชีกองทุนรวมกับผู้ ประกอบธุรกิจรายอื่นอัปโหลด เข้าสู่ระบบ**

23

**2.2 ด าเนินการกรอกข้อมูลส่วนบุคคลตามหัวข้อที่ระบุไว้ให้ครบถ้วนทั้ง 11 หน้า**

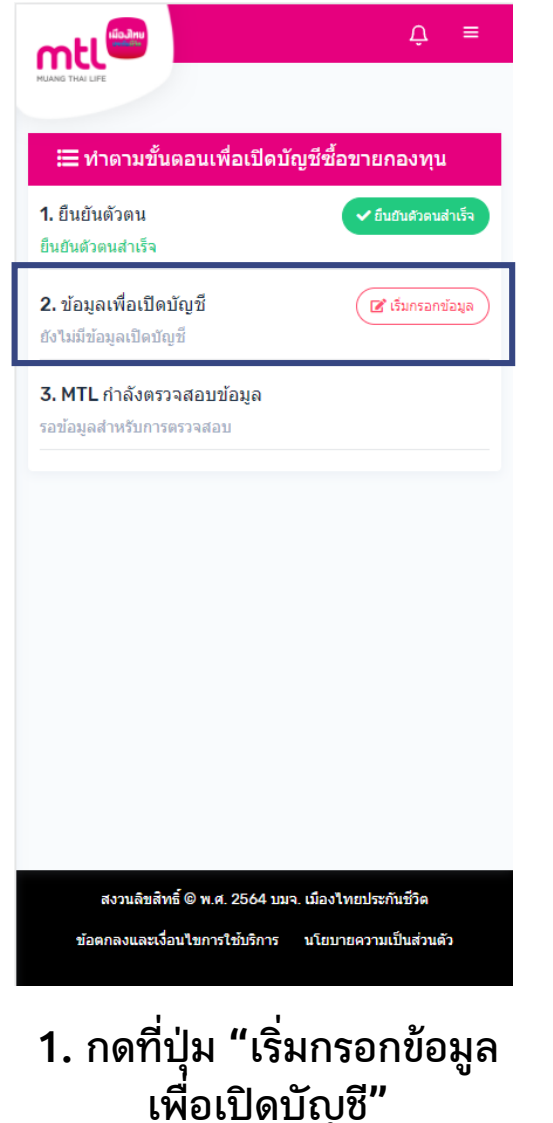

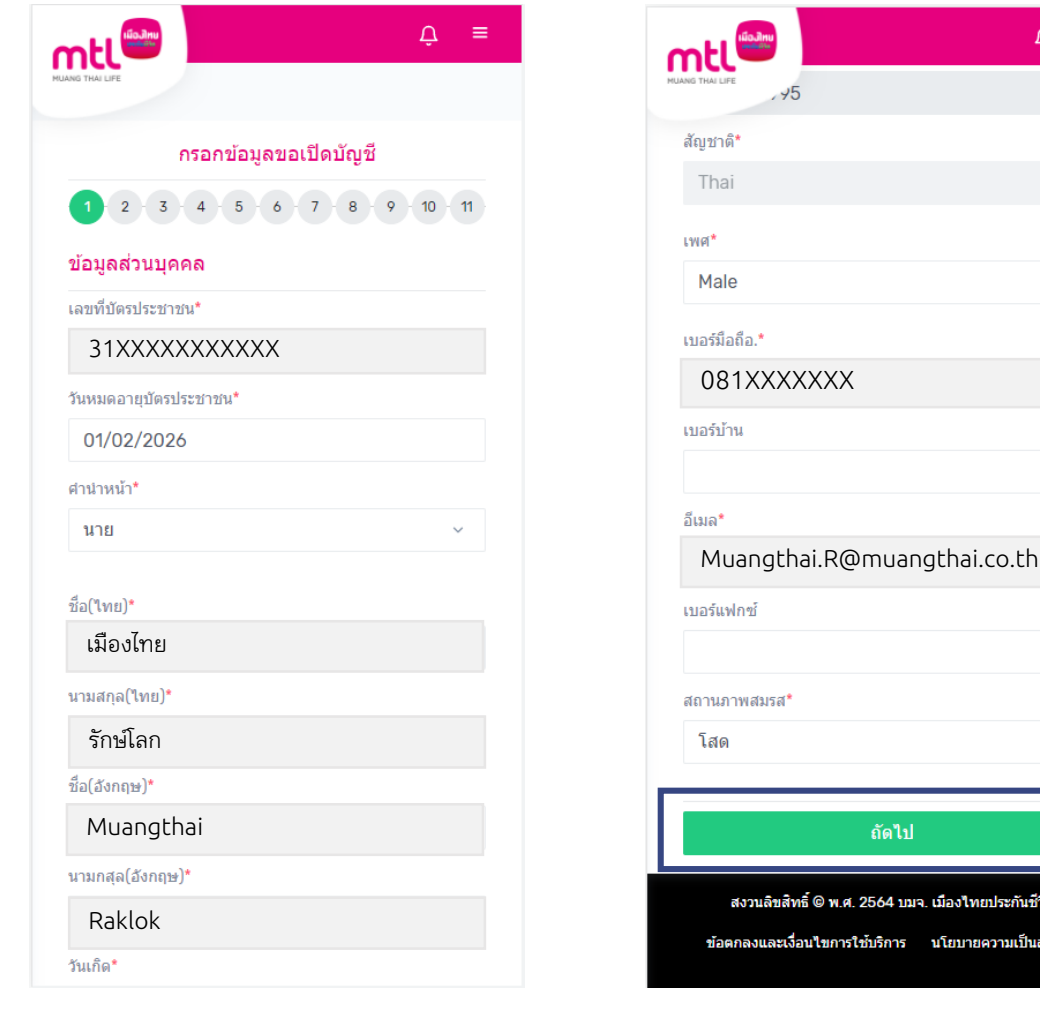

**2. กรอกข้อมูลส่วนบุคคลตามหัวข้อที่ระบุไว้ให้ครบถ้วนทั้ง 11 หน้า (หน้าที่ 1)**

 $\Omega =$ 

เมืองใทยประกันชีวิต นโยบายความเป็นส่วนตัว

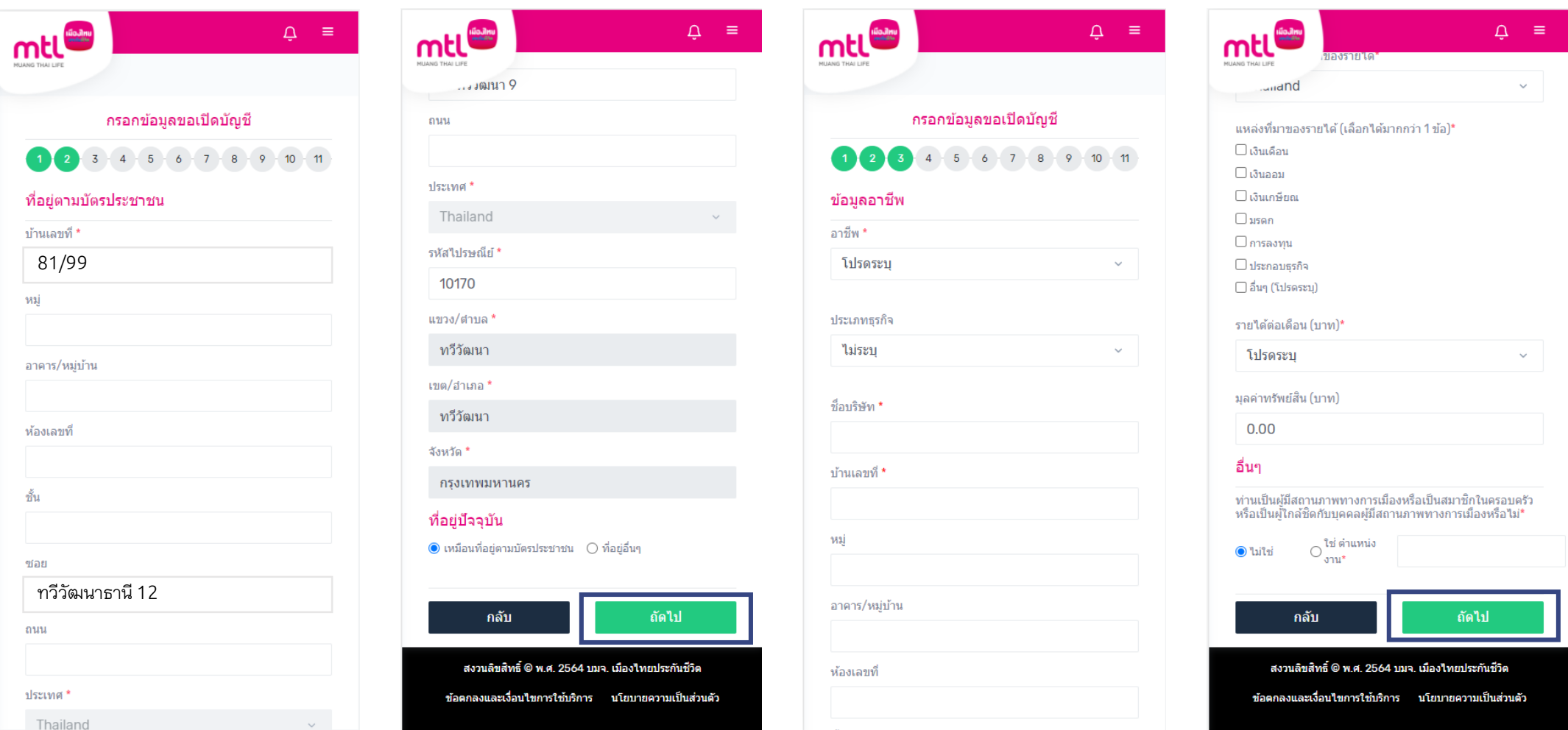

**2. กรอกข้อมูลส่วนบุคคลตามหัวข้อที่ระบุไว้ให้ครบถ้วนทั้ง 11 หน้า (ต่อหน้าที่ 2-3)**

ทและ/หรือ

ารแจ้งสถาเ ໄນແຕ່ລະປາ

แทศถิ่นที่อยู่เ มประเทศถึ

hailand

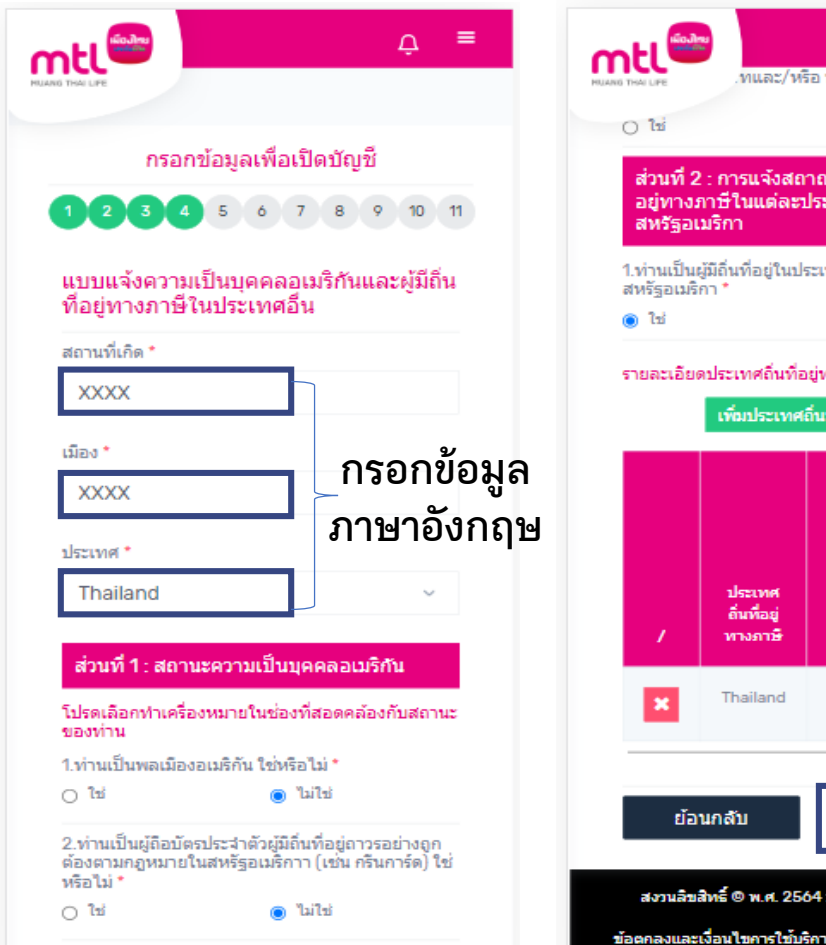

3.ท่านมิสถานะเป็นผู้มีถิ่นที่อยู่ในสหรัฐอเมริกาเพื่อ วัดถุประสงค์ในการเก็บกาษีอากรของสหรัฐอเมริกา ใช่

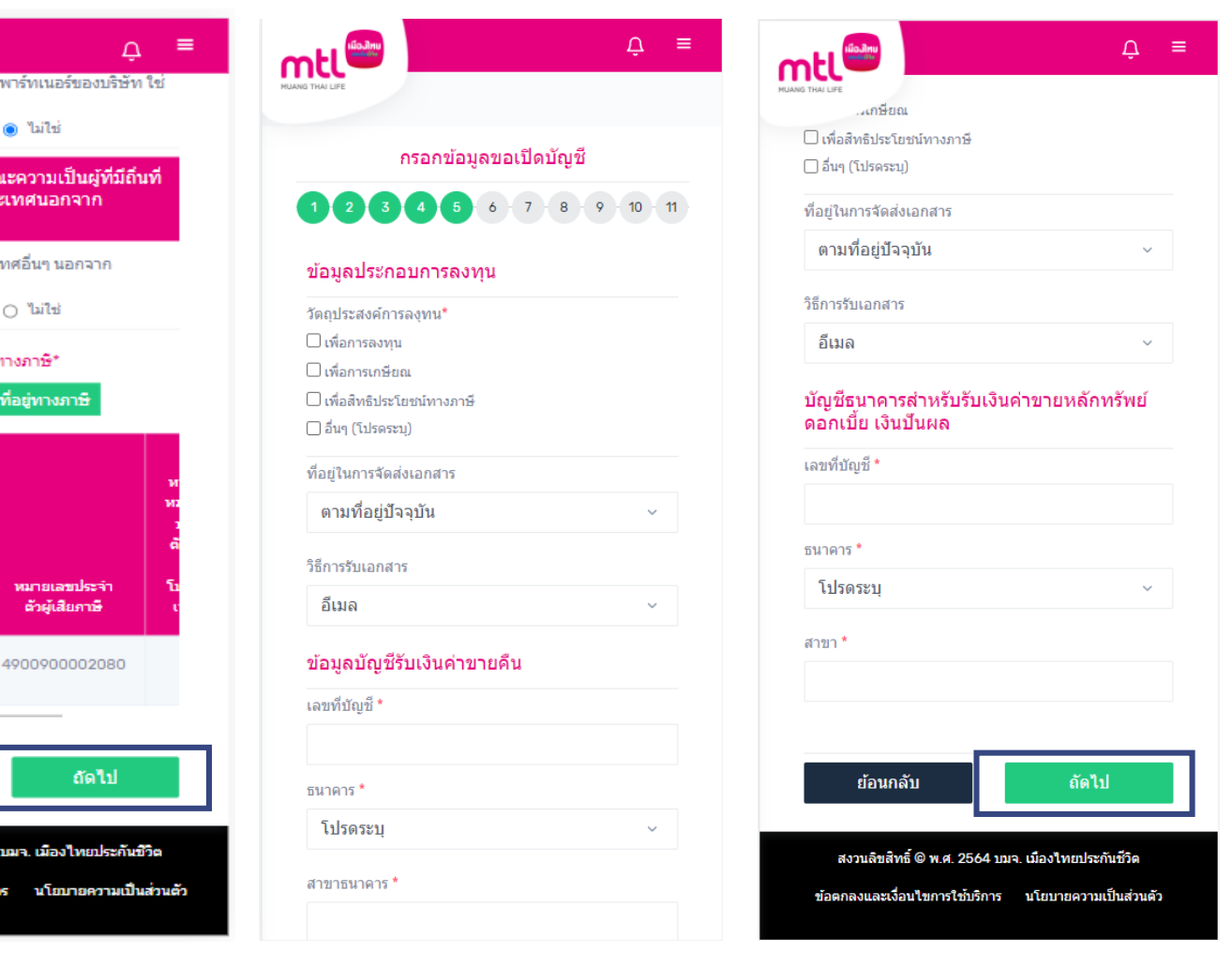

**2. กรอกข้อมูลส่วนบุคคลตามหัวข้อที่ระบุไว้ให้ครบถ้วนทั้ง 11 หน้า (ต่อหน้าที่ 4-5)**

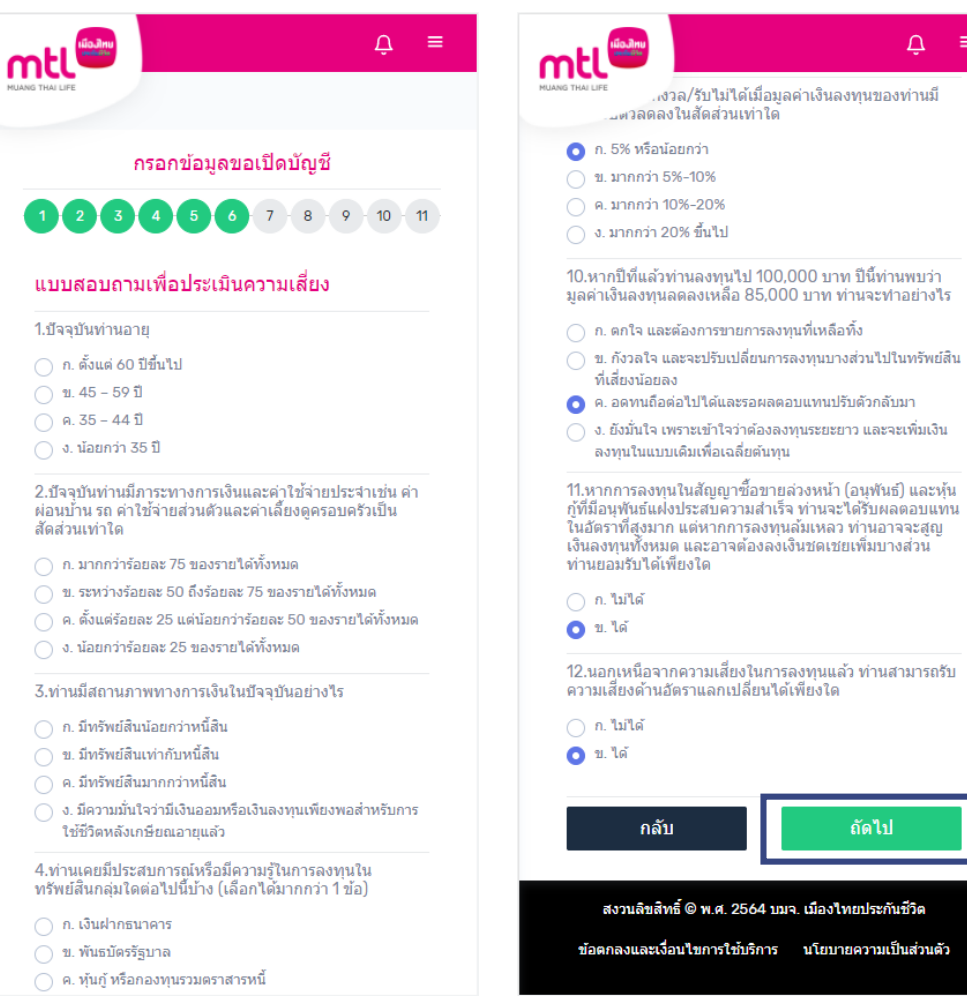

**2. กรอกข้อมูลส่วนบุคคลตามหัวข้อที่ระบุไว้ให้ครบถ้วนทั้ง 11 หน้า (ต่อหน้าที่ 6)**

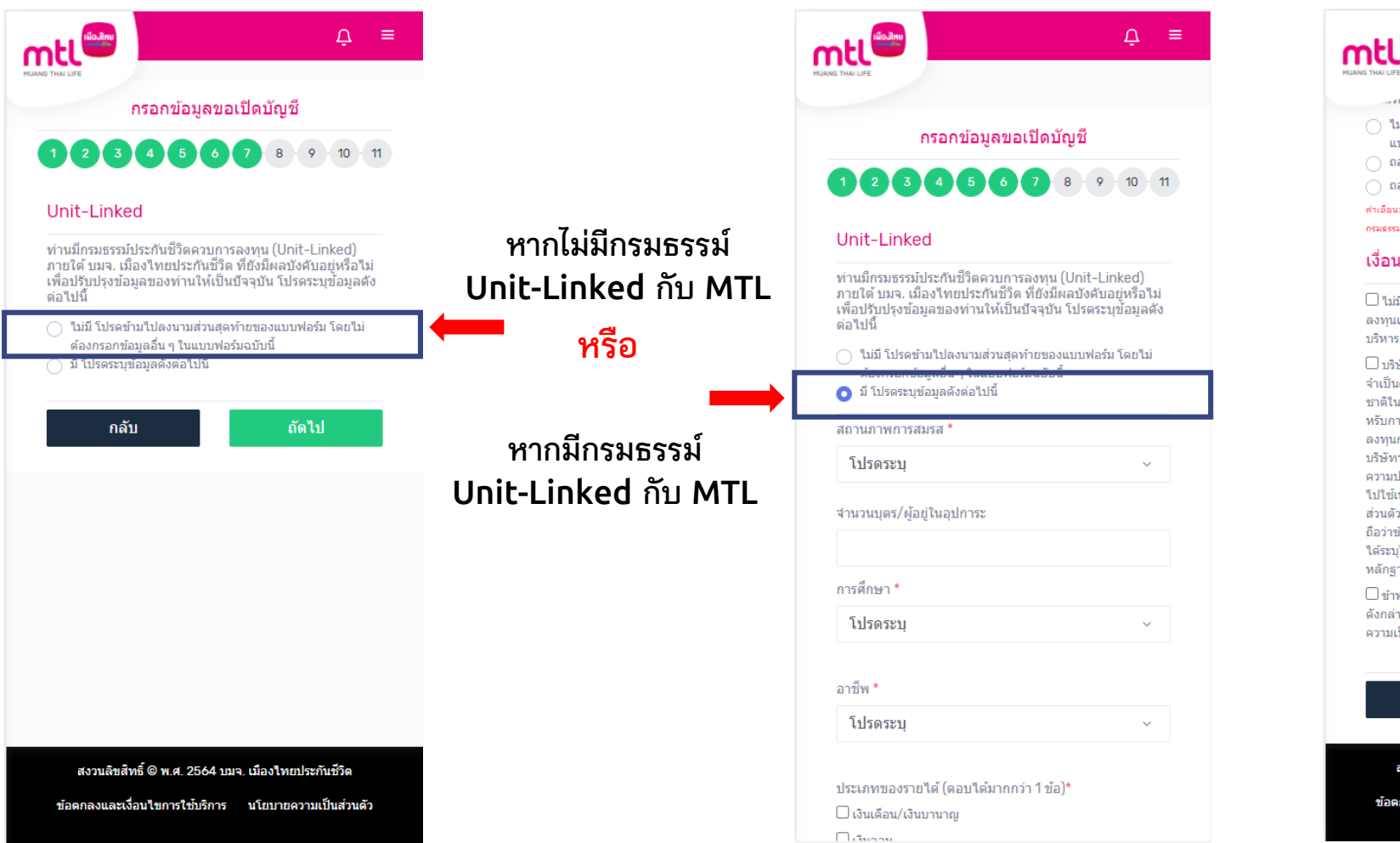

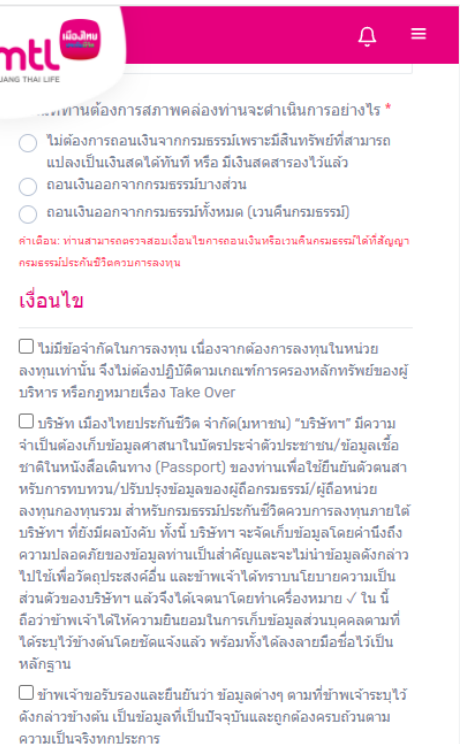

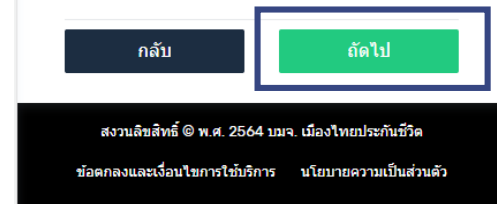

**2. กรอกข้อมูลส่วนบุคคลตามหัวข้อที่ระบุไว้ให้ครบถ้วนทั้ง 11 หน้า (ต่อหน้าที่ 7)**

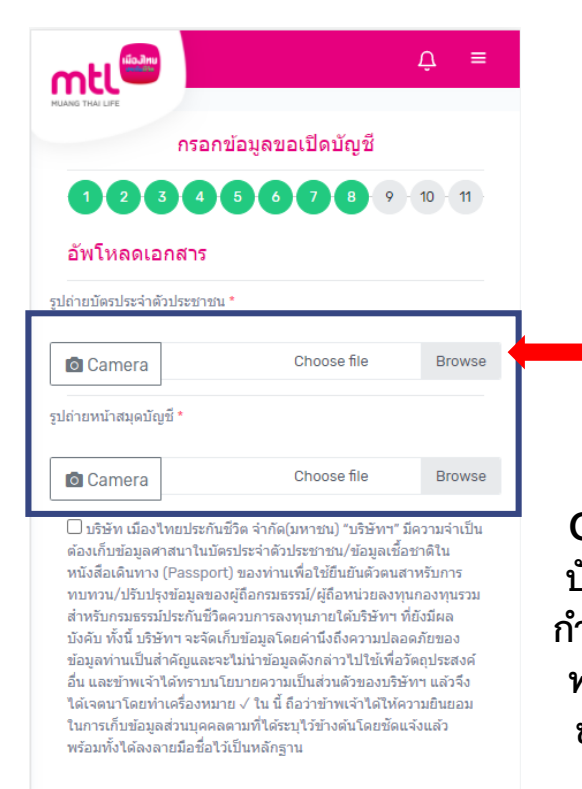

ถัดไป ึกลับ สงวนลิขสิทธิ์ © พ.ศ. 2564 บมจ. เมืองไทยประกันชีวิต ข้อตกลงและเงื่อนไขการใช้บริการ นโยบายความเป็นส่วนตัว

**กดปุ่ม Camera เพื่อถ่ายรูปบัตร ประจ าตัวประชาชน และถ่ายรูป สมุดบัญชีธนาคาร (ส าหรับรับเงิน ค่าขายคืน) โดยกดที่ปุ่ม "Browse" หรือ ถ่ายรูปโดยกดปุ่ม รูปกล้องถ่ายรูป**

**Optional เพิ่มเติม: Upload รูป** ้ บัตรประจำตัวประชาชน พร้อมเซ็น **ก ากับ และรูปถ่ายสมุดบัญชีธนาคาร พร้อมเซ็นก ากับ (ส าหรับรับเงินค่า ขายคืน) โดยกดที่ปุ่ม "Browse" หรือ ถ่ายรูปโดยกดปุ่มรูปกล้อง ถ่ายรูป**

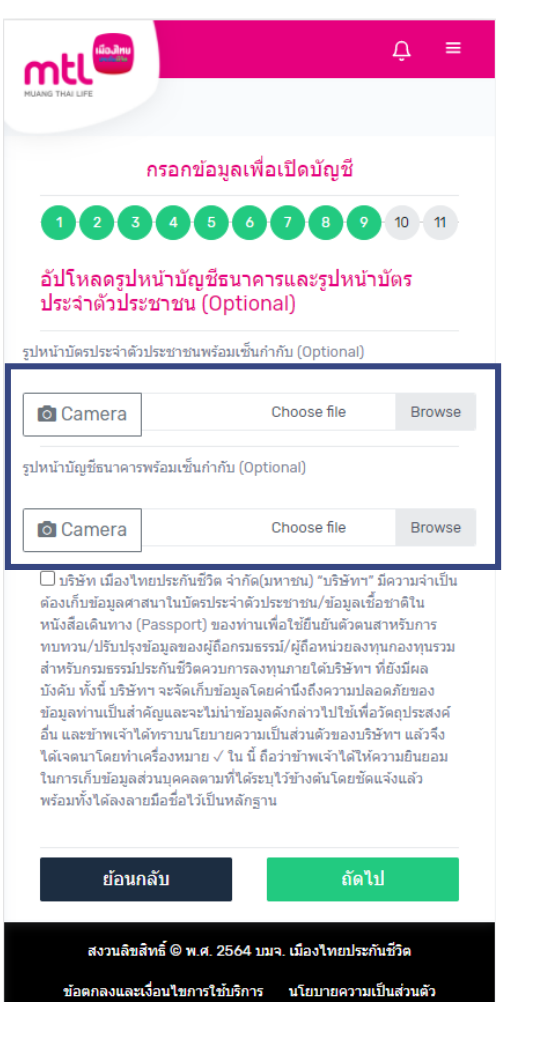

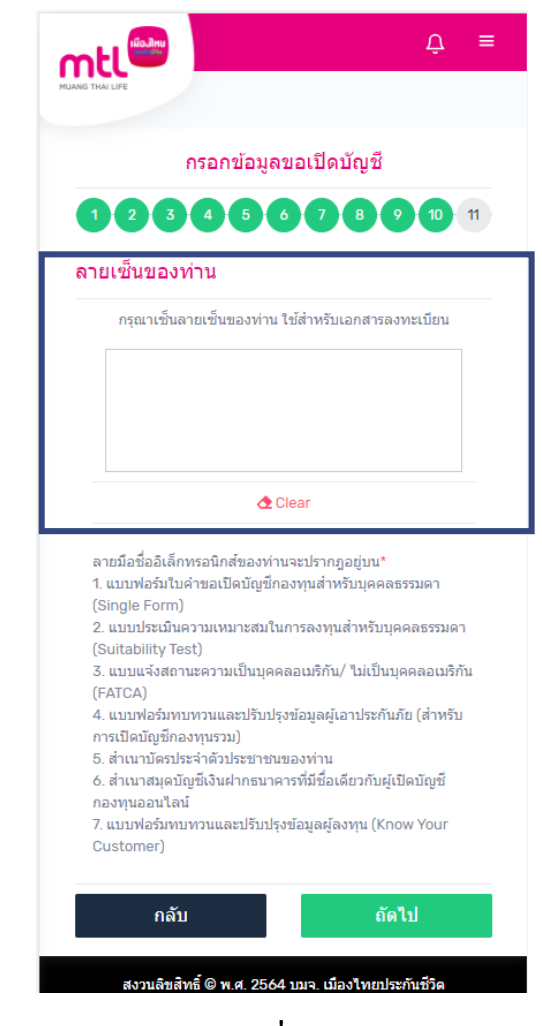

้เซ็นลายเซ็นเพื่อใช้สำหรับการ **เปิดบัญชีกองทุนรวม**

**2. กรอกข้อมูลส่วนบุคคลตามหัวข้อที่ระบุไว้ให้ครบถ้วนทั้ง 11 หน้า (ต่อหน้าที่ 8-10)**

### **การเปิดบัญชีซื้อขายกองทุนออนไลน์ : 3. MTL ตรวจสอบข้อมูลการเปิดบัญชี**

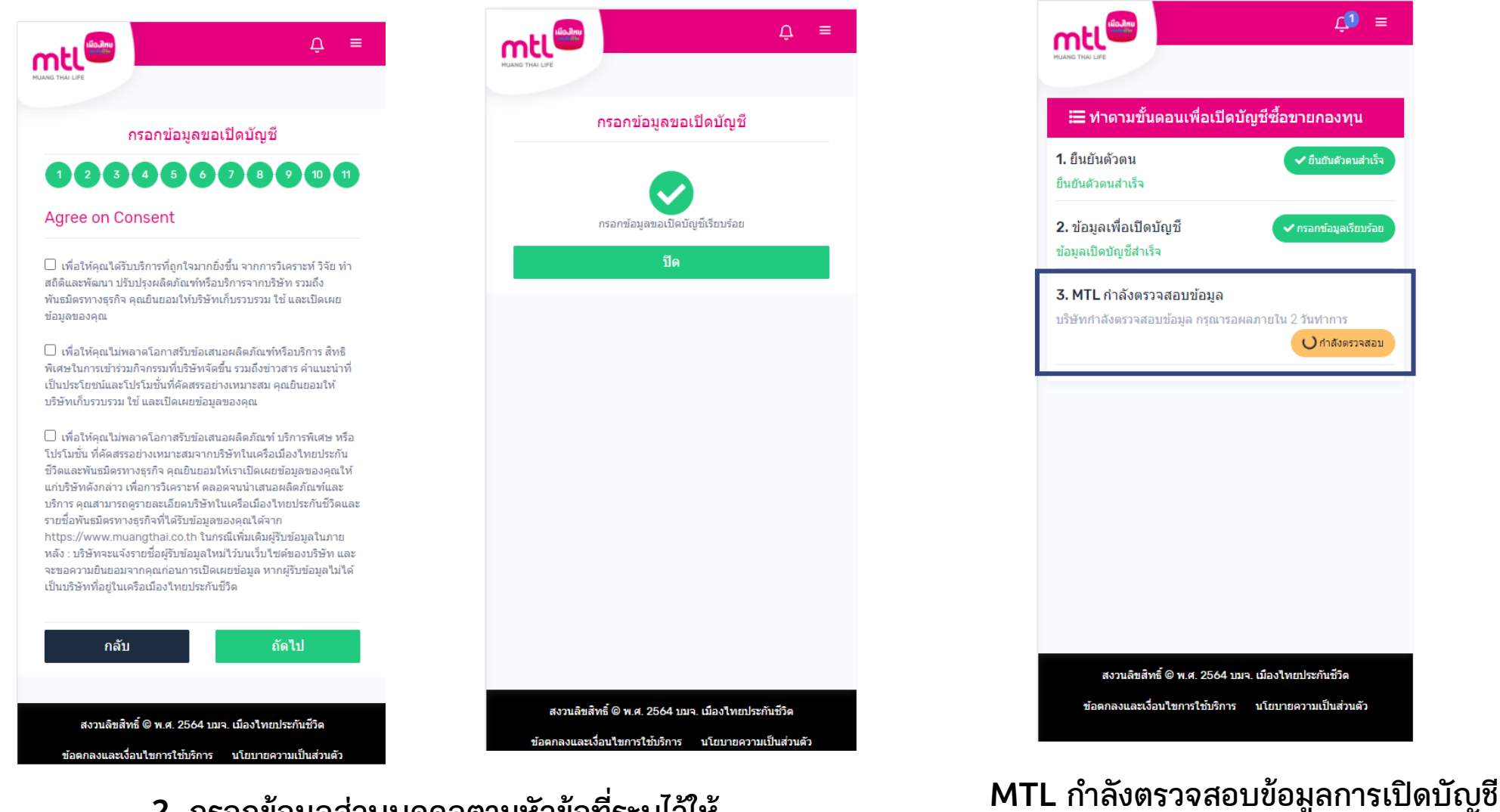

**กรุณารอผลภายใน 2 วันท าการ**

**2. กรอกข้อมูลส่วนบุคคลตามหัวข้อที่ระบุไว้ให้ ครบถ้วนทั้ง 11 หน้า (ต่อหน้าที่ 11)**

#### **Content**

- **การลงทะเบียนเข้าระบบ**
- **การเข้าสู่ระบบ**
- **การเปิดบัญชีกองทุนออนไลน์**
	- o **ขั้นตอนการเปิดบัญชี**
	- o **การแก้ไขข้อมูล/ตรวจสอบสถานะ การเปิดบัญชีกองทุนออนไลน์**
- **ข้อมูลโปรไฟล์ : การตรวจสอบข้อมูล และการแก้ไขข้อมูล**
	- o **ข้อมูลส่วนตัว (Customer Profile)**
	- o **ข้อมูลผู้ลงทุน (KYC)**
	- o **แบบประเมินความเหมาะสมในการลงทุน (Suitability Test)**
	- o **ดาวน์โหลดชุดข้อมูลเปิดบัญชีกองทุนรวม**
- วิธีการทำรายการซื้อ**/**ขาย/สับเปลี่ยนกองทุนรวม
- **การดูรายการเคลื่อนไหว**
- **การดูพอร์ตการลงทุน และข้อมูลกองทุนภายในพอร์ต**
- พอร์ตแนะนำ
- **ข้อมูลกองทุนและการค้นหากองทุน**
- **ลืมรหัสผ่าน**
- **วิธีการเปลี่ยนรหัสผ่าน**
- **แจ้งความประสงค์ใช้สิทธิลดหย่อนภาษีฯ**
- **Appendix** 
	- o **วิธีการยืนยันตัวตนผ่านธนาคารผู้ให้บริการ**

## **การแก้ไขข้อมูล/ตรวจสอบสถานะ การเปิดบัญชีกองทุนออนไลน์**

#### **กรณีข้อมูลการเปิดบัญชีไม่ครบถ้วน/ ไม่ถูกต้อง**

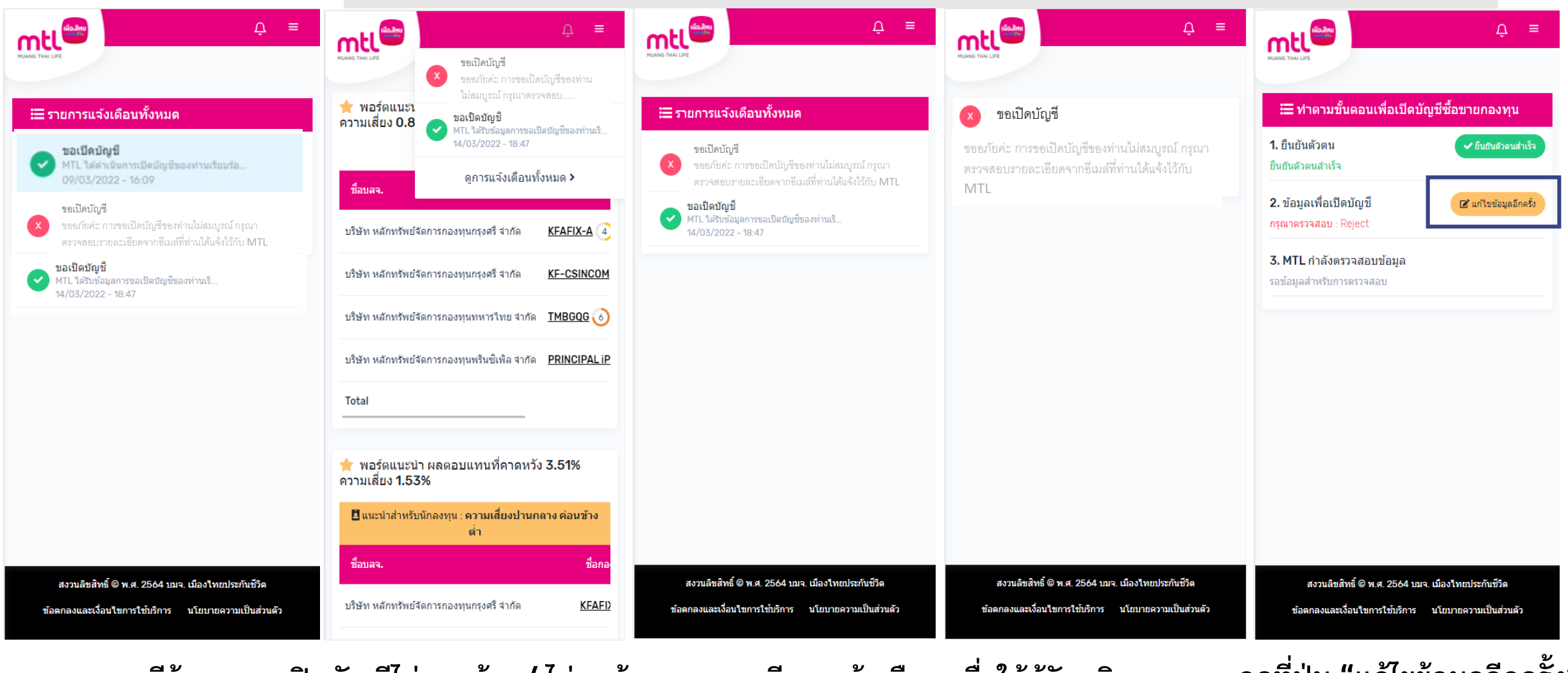

**กรณีข้อมูลการเปิดบัญชีไม่ครบถ้วน/ ไม่ถูกต้อง ระบบจะมีการแจ้งเตือน เพื่อให้ผู้รับบริการ แก้ไขและ/หรือส่งข้อมูลใหม่**

**กดที่ปุ่ม "แก้ไขข้อมูลอีกครั้ง" เพื่อแก้ไขข้อมูล**

# **การแก้ไขข้อมูล/ตรวจสอบสถานะ การเปิดบัญชีกองทุนออนไลน์**

#### ี เมื่อแก้ไขข้อมูลถูกต้องแล้ว การเปิดบัญชีกองทุนออนไลน์จะสำเร็จ

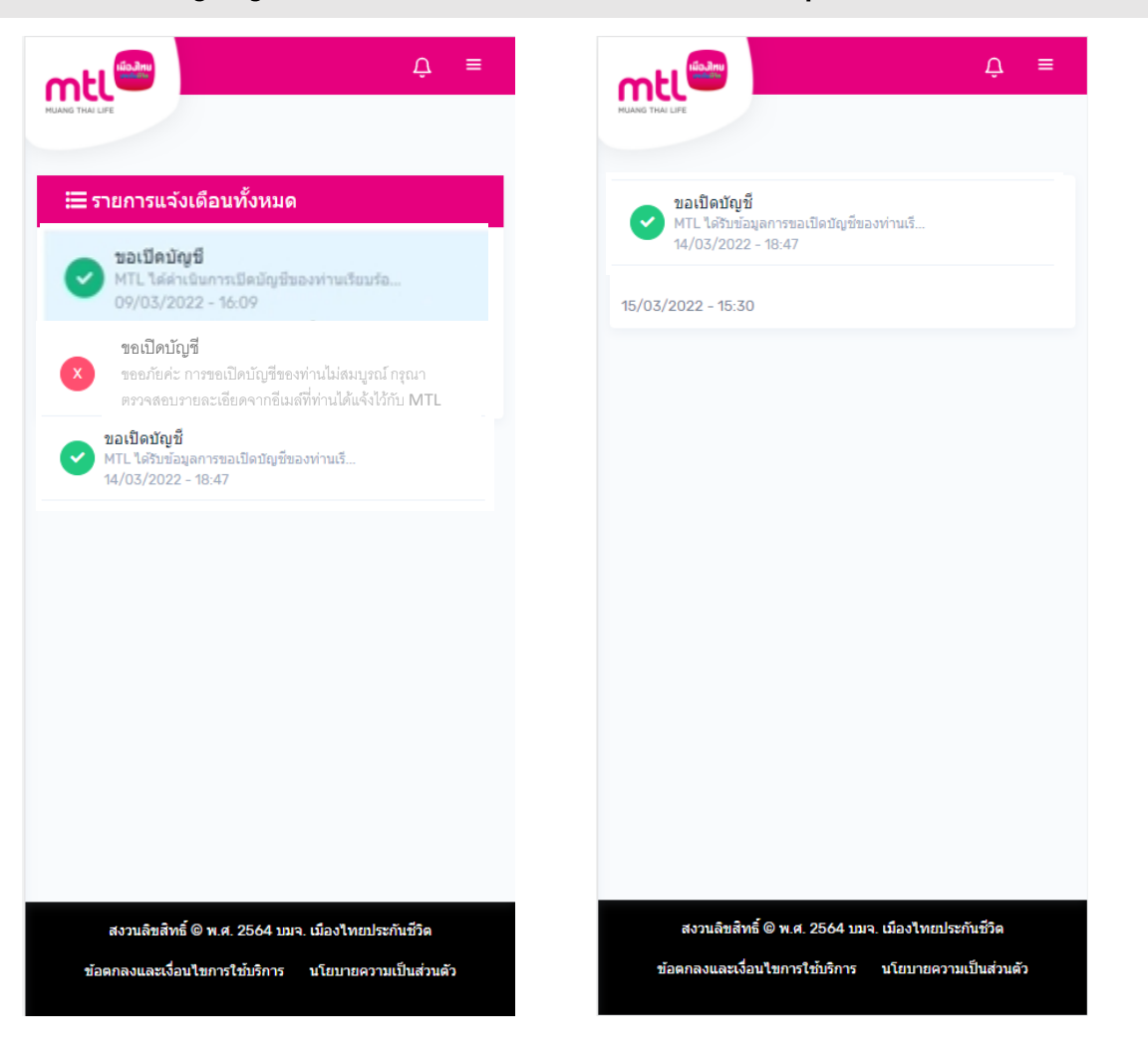

#### **Content**

- **การลงทะเบียนเข้าระบบ**
- **การเข้าสู่ระบบ**
- **การเปิดบัญชีกองทุนออนไลน์**
	- o **ขั้นตอนการเปิดบัญชี**
	- o **การแก้ไขข้อมูล/ตรวจสอบสถานะ การเปิดบัญชีกองทุนออนไลน์**
- **ข้อมูลโปรไฟล์ : การตรวจสอบข้อมูล และการแก้ไขข้อมูล**
	- o **ข้อมูลส่วนตัว (Customer Profile)**
	- o **ข้อมูลผู้ลงทุน (KYC)**
	- o **แบบประเมินความเหมาะสมในการลงทุน (Suitability Test)**
	- o **ดาวน์โหลดชุดข้อมูลเปิดบัญชีกองทุนรวม**
- วิธีการทำรายการซื้อ**/**ขาย/สับเปลี่ยนกองทุนรวม
- **การดูรายการเคลื่อนไหว**
- **การดูพอร์ตการลงทุน และข้อมูลกองทุนภายในพอร์ต**
- พอร์ตแนะนำ
- **ข้อมูลกองทุนและการค้นหากองทุน**
- **ลืมรหัสผ่าน**
- **วิธีการเปลี่ยนรหัสผ่าน**
- **แจ้งความประสงค์ใช้สิทธิลดหย่อนภาษีฯ**
- **Appendix** 
	- o **วิธีการยืนยันตัวตนผ่านธนาคารผู้ให้บริการ**

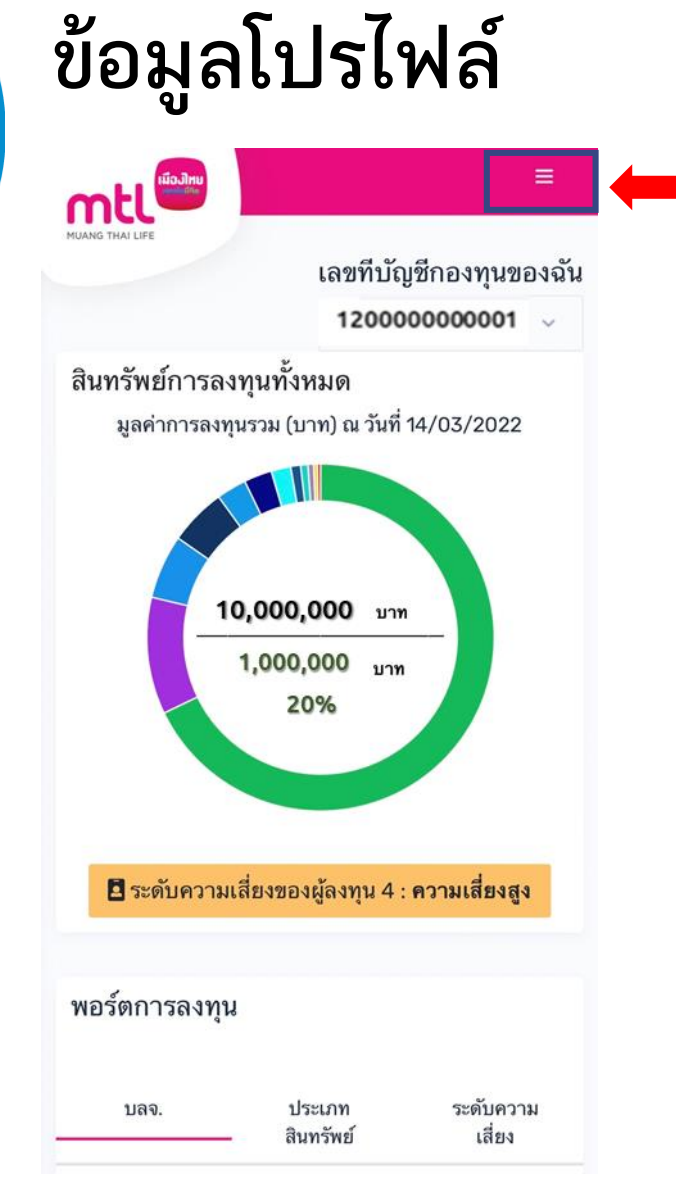

 $\mathbf{Q} \times$ mtl 8 พอร์ตการลงทุน ★ พอร์ตแนะนำ 1 ข้อมูลกองทุน นี้ ทำรายการ 1 รายการเคลื่อนไหว 1 คำถามที่พบบ่อย ยืนยันแล้ว กทรอนิกส์แล้ว ดั้งค่า ■ โปรไฟล์ของฉัน ผล ภาษา ← ออกจากระบบ

 $\Omega =$ mtl<sup>i</sup> mtl ข้อมูลของฉัน ข้อมูลส่วนตัว ที่อยู่ อาชีพ/รายได้ บัญชีธนาคาร บัญชีกองทุนเลขที่ - 120000000001 > ดำเนินการแก้ไขข้อมูล

**ระบบจะแสดง**

- **- ข้อมูลของฉัน**
- **- ข้อมูลผู้ลงทุน**
- **- แบบประเมินความเหมาะสมในการลงทุน**

ข้อมูลผู้ลงทุน

ิลงทุน

้ดำเนินการแก้ไขข้อมูล

้แบบประเมินความเหมาะสมในการ

ดำเนินการแก้ไขข้อมูล

 $\mathbf{Q}$  =

**เลือกแถบด้านบนเพื่อท ารายการ เลือก "โปรไฟล์ของฉัน"**

**MEL** 

ข้อมูลของฉัน

ที่อยู่

ข้อมูลส่วนตัว

อาชีพ/รายได้

บัญชีธนาคาร

ดำเนินการแก้ไข

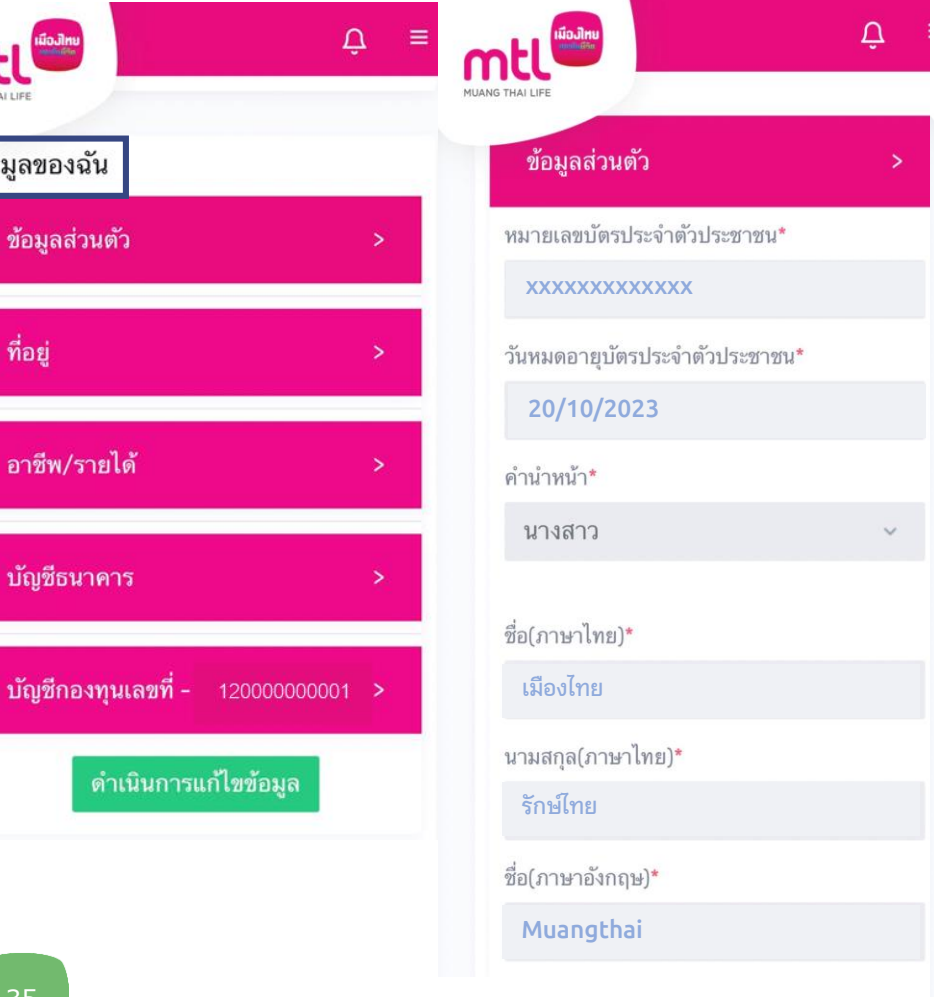

#### **ข้อมูลส่วนตัว**

**Rakthai**

นามสกุล(ภาษาอังกฤษ)\*

**MUANG THAI LIFE** 

**20/10/1985**

สัญชาติ\* Thai

เพศ $^{\star}$ 

หญิง

วัน เดือน ปีเกิด (ค.ศ.)\*

**081XXXXXXX**

โทรศัพท์พื้นฐาน

อีเมล\*

หมายเลขโทรศัพท์มือถือ\*

**mrakthai@gmail.com**

**1**

หมู่ที่

**MEL** 

ี ที่อยู่

บ้านเลขที่ \*

อาคาร/หมู่บ้าน

เลขที่ห้อง

ชั้น

 $202$ 

ถนน

ที่อยู่ตามบัตรประชาชน

 $\Delta_{\parallel}$ 

 $\checkmark$ 

 $\checkmark$ 

**ลาดพร้าว**

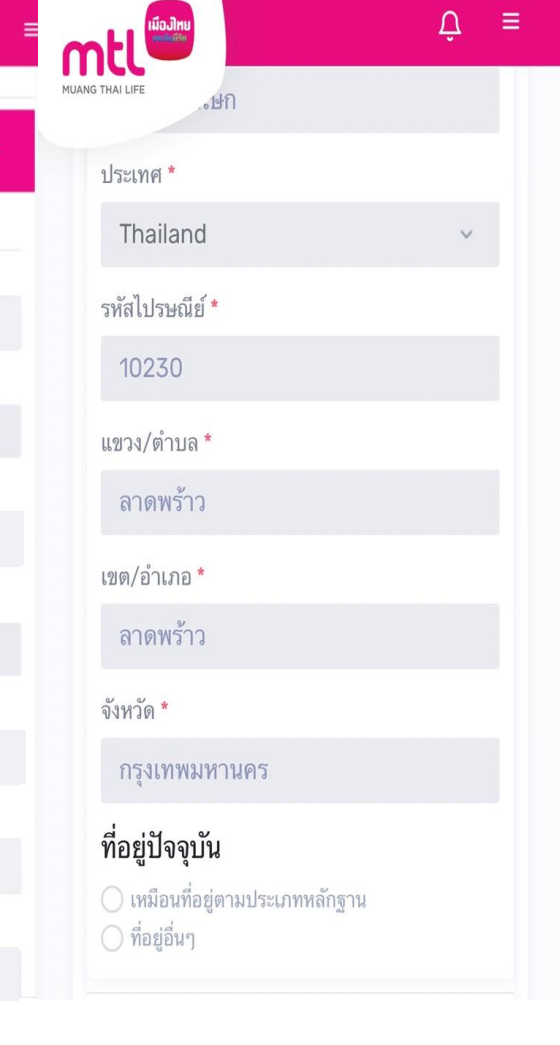

### **ข้อมูลที่อยู่**

 $\Delta$ 

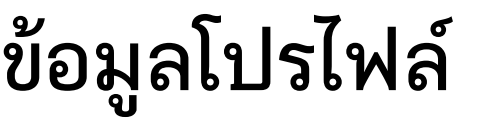

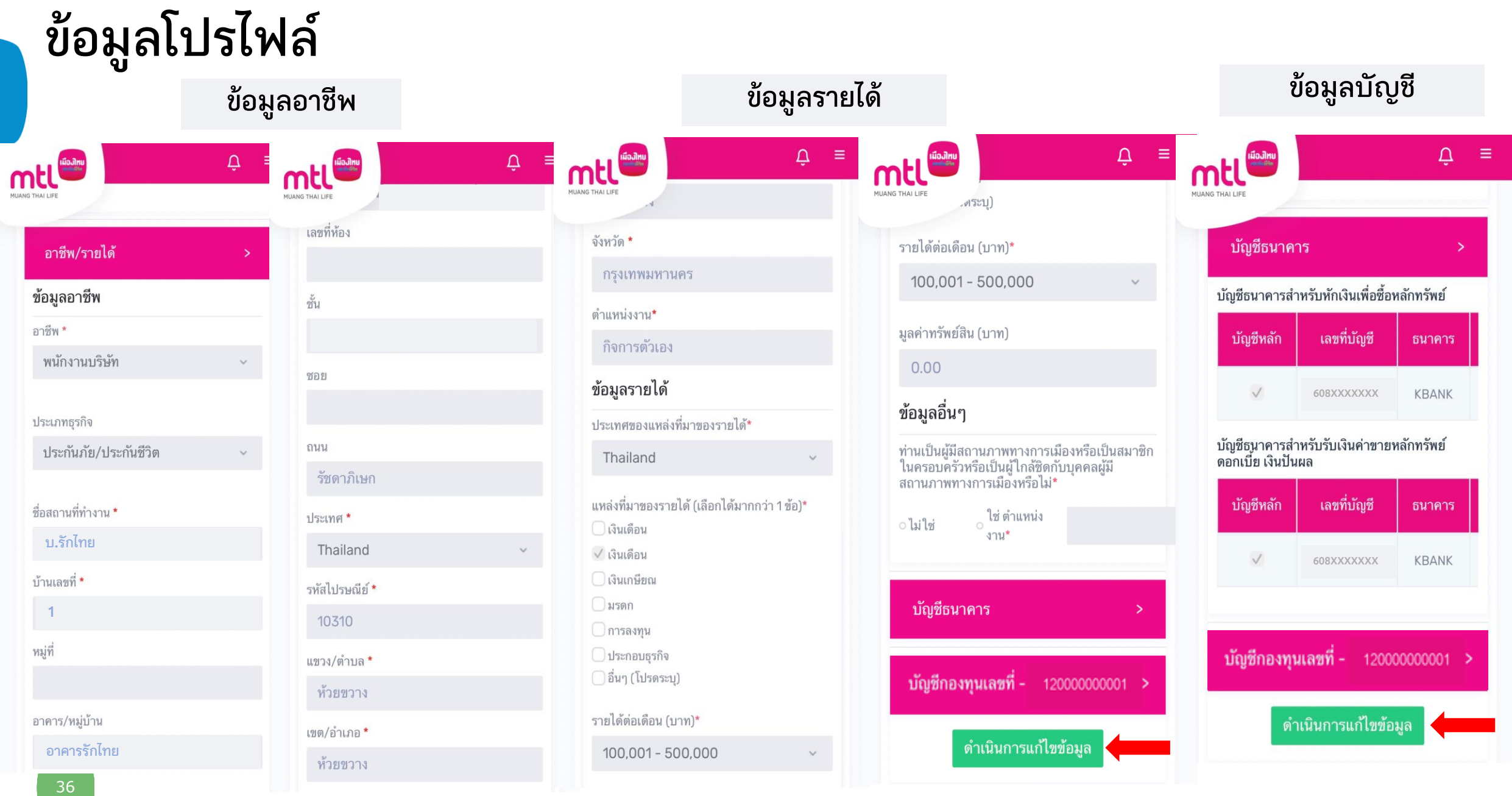

**หากต้องการแก้ไขข้อมูลสามารถกด "ด าเนินการแก้ไขข้อมูล"**
# **ข้อมูลโปรไฟล์ : ข้อมูลผู้ลงทุน**

**mtl** 

 $\mathbf{D} = \mathbf{D}$ 

**xxxxxxxxxxxxx**

ข้อมูลผู้ลงทุน

**20/10/2023**

**เมืองไทย**

ชื่อ(ภาษาไทย)\*

คำนำหน้า\*

นางสาว

**รักษ์ไทย**

นามสกุล(ภาษาไทย)\*

**Muangthai**

ชื่อ(ภาษาอังกฤษ)\*

## **MUANG THAI LIFE** ข้อมูลผู้ลงทุน ดำเนินการแก้ไขข้อมูล ้ แบบประเมินความเหมาะสมในการ ิลงทุน

ดำเนินการแก้ไขข้อมูล

### **ข้อมูลส่วนตัว**

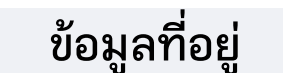

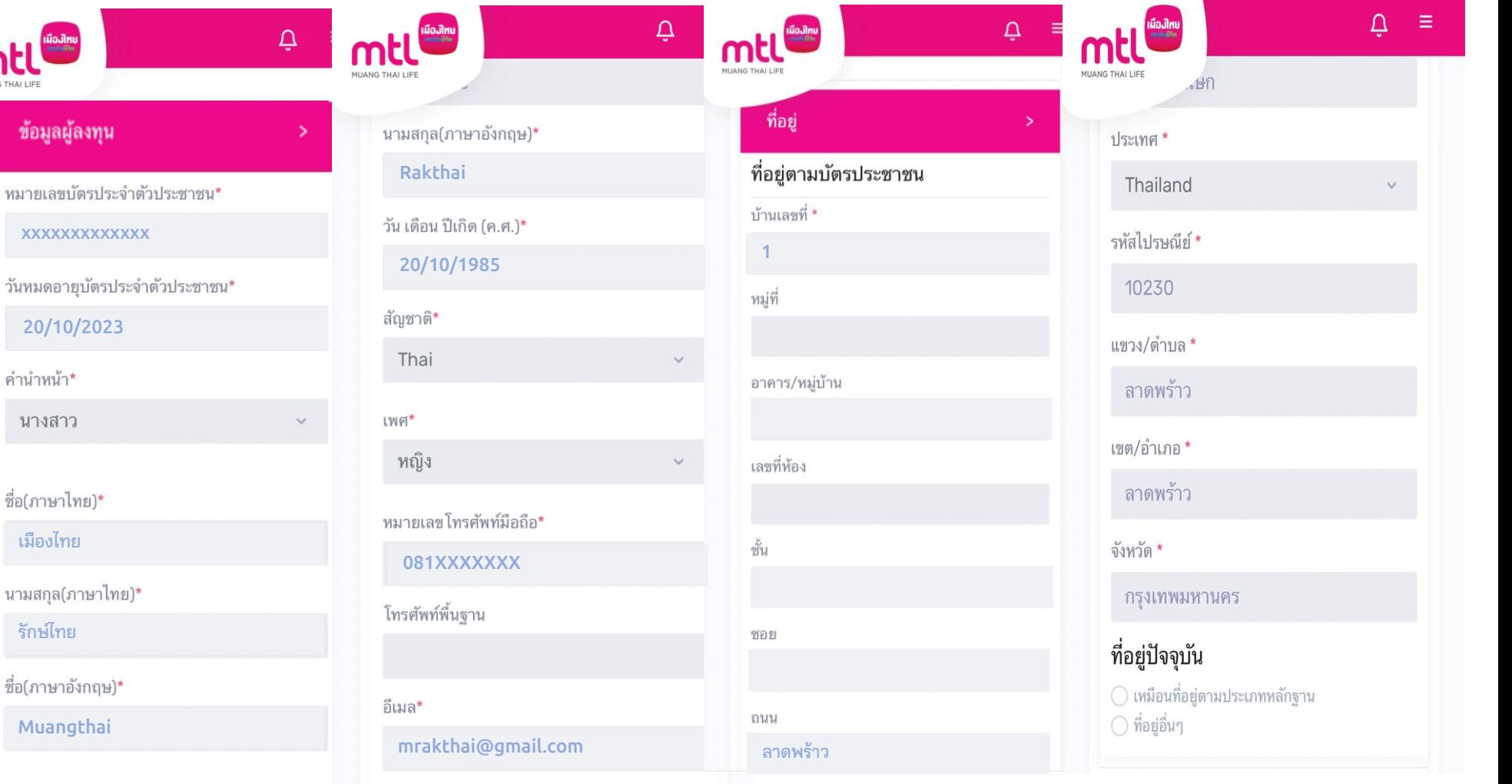

## **ข้อมูลโปรไฟล์ : ข้อมูลผู้ลงทุน**

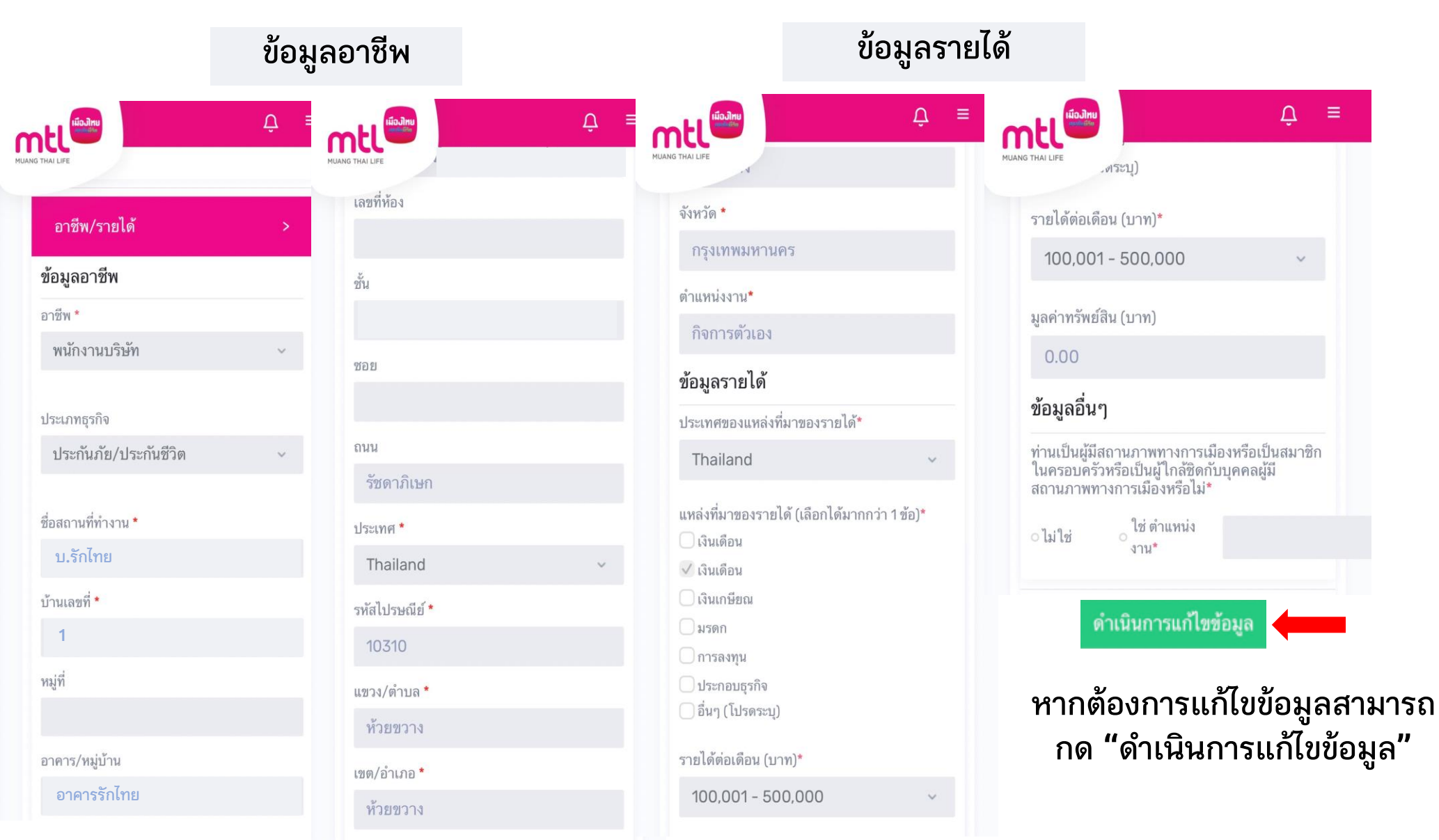

## **ข้อมูลโปรไฟล์ : แบบประเมินความเหมาะสมในการลงทุน**

 $\Delta$ MITANG THAT LIED .120% ขึ้นไป

ดำเนินการแก้ไขข้อมูล

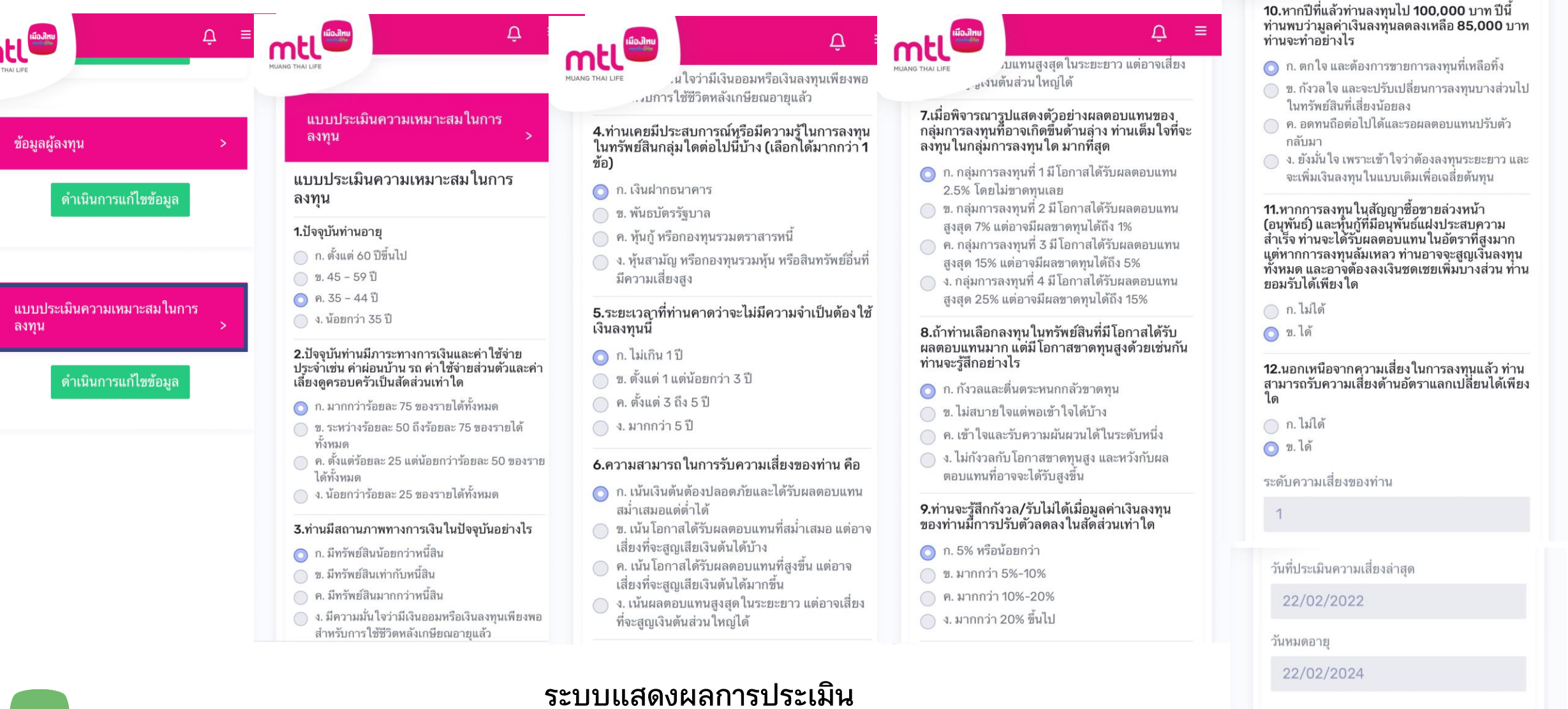

**หากต้องการแก้ไขข้อมูลสามารถกด "ด าเนินการแก้ไขข้อมูล"**

39

## **ข้อมูลโปรไฟล์ : ดาวน์โหลด ชุดข้อมูลเปิดบัญชี (ไฟล์ข้อมูลรูปแบบ CSV)**

**สามารถน าชุดข้อมูลที่เปิดบัญชีกองทุนรวมกับ บมจ.เมืองไทยประกันชีวิต ไปใช้เพื่อเปิดบัญชีกับผู้ประกอบธุรกิจรายอื่นได้**

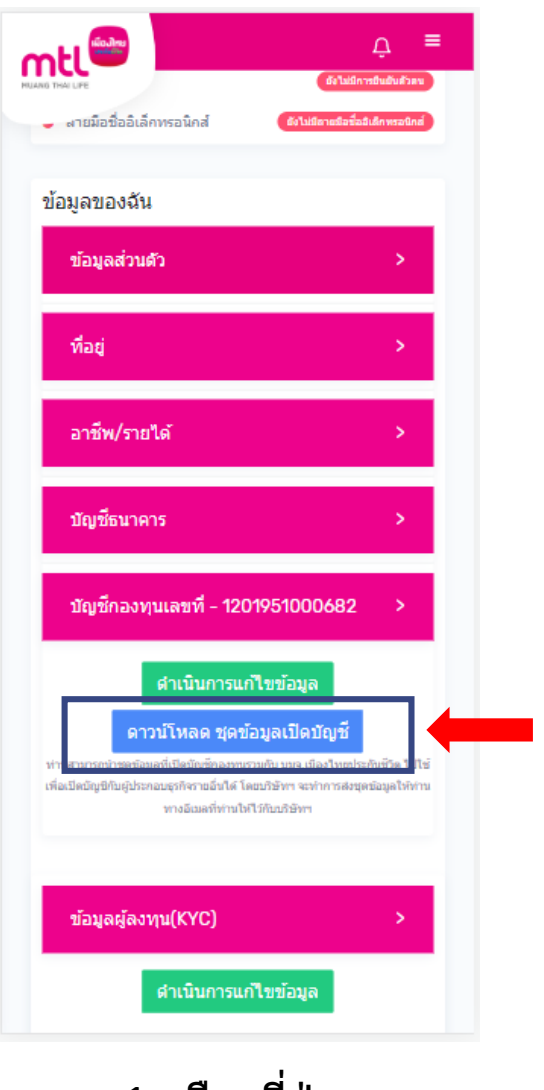

<sup>40</sup> 1. **เลือกที่ปุ่ม "ดาวน์โหลด ชุดข้อมูลเปิดบัญชี"**

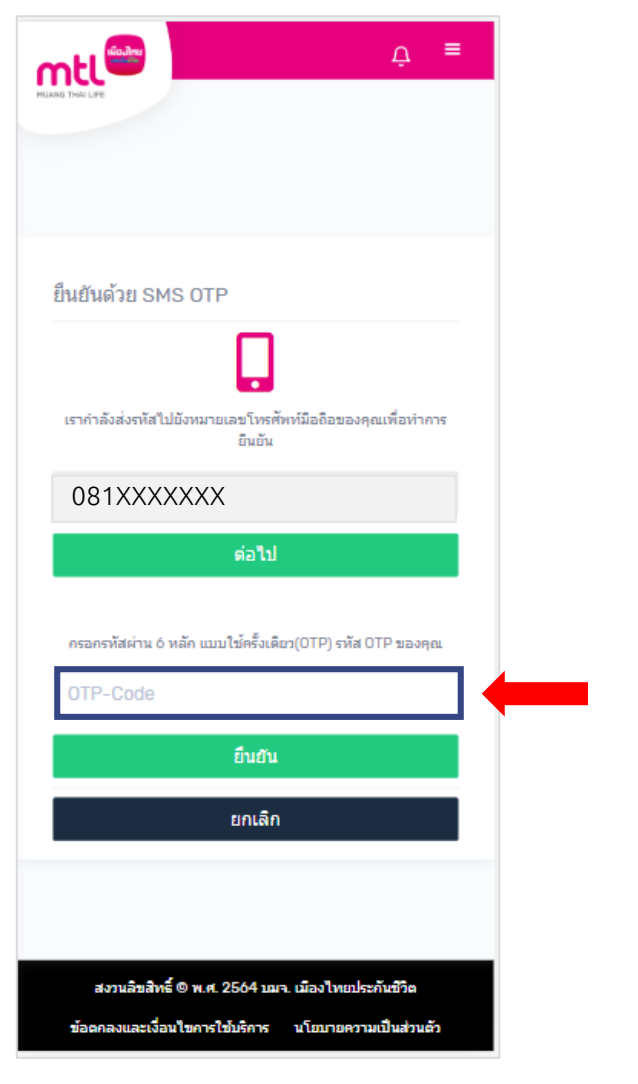

**2. กรอกรหัส OTP ภายใน 5 นาทีหลังได้รับรหัส**

 $\Delta$  = mtl ส่งข้อมูลไปที่อิเมล parichart\_nil@hotmail.com เรียบร้อย ่สำเร็จ สงวนลิขสิทธิ์ ® พ.ศ. 2564 บมจ. เมืองไทยประกันชีวิต ข้อตกลงและเงื่อนใขการใช้บริการ นโยบายความเป็นส่วนตัว

**3. ด าเนินการเรียบร้อย บริษัทฯ จะท าการส่งชุดข้อมูลให้ท่านทางอีเมลที่ให้ไว้**

# **ข้อมูลโปรไฟล์ : ดาวน์โหลด ชุดข้อมูลเปิดบัญชี**

เรื่อง นำส่งชุดข้อมูลการเปิดบัญชีกองทุนรวม (Single Form) เรียน คุณ XXXXXX XXXXX (ผู้ถือหน่วยลงทุน)

ี บริษัท เมืองไทยประกันชีวิต จำกัด (มหาชน) ขอนำส่งชุดข้อมูลการเปิดบัญชีกองทุนรวม (Single Form) ตามที่ท่านแจ้งความประสงค์ไว้กับบริษัทฯ โดยท่านสามารถเปิดข้อมูล ด้วยรหัสผ่านของท่าน ซึ่งรหัสผ่านของท่านคือ

DD: วันเกิด, MM: เดือนเกิด, YYYY: ปีเกิด (ค.ศ.) ของท่าน ตัวอย่าง: เกิดวันที่ 31 มีนาคม ค.ศ.1999 รหัสผ่านคือ 31031999 กรณีบัตรประจำตัวประชาชนไม่ได้ระบุ วันเกิด / เดือนเกิด ตัวอย่าง: เกิดวันที่ - มีนาคม ค.ศ. 1999 รหัสผ่านคือ 01031999 ตัวอย่าง: เกิดวันที่ - - ค.ศ. 1999 รหัสผ่านคือ 01011999

ี หากท่านต้องการข้อมูลเพิ่มเติม กรุณาติดต่อผู้แนะนำการลงทุนของท่าน หรือ โทร.1766 ทุกวันทำการ เวลา 8.30-17.00 น.

ขอแสดงความนับถือ บมจ. เมืองไทยประกันชีวิต Website: www.muangthai.co.th

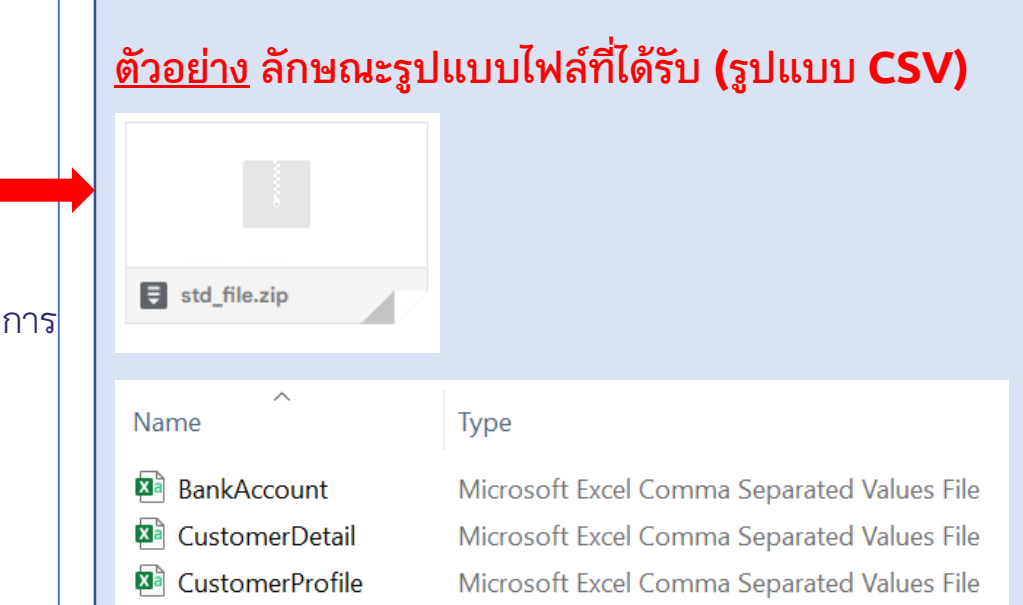

**4. ระบบ MTL MyFund จะแจ้งข้อความยืนยัน ผ่าน e-Mail ที่ลูกค้าให้ไว้**

## **Content**

- **การลงทะเบียนเข้าระบบ**
- **การเข้าสู่ระบบ**
- **การเปิดบัญชีกองทุนออนไลน์**
	- o **ขั้นตอนการเปิดบัญชี**
	- o **การแก้ไขข้อมูล/ตรวจสอบสถานะ การเปิดบัญชีกองทุนออนไลน์**
- **ข้อมูลโปรไฟล์ : การตรวจสอบข้อมูล และการแก้ไขข้อมูล**
	- o **ข้อมูลส่วนตัว (Customer Profile)**
	- o **ข้อมูลผู้ลงทุน (KYC)**
	- o **แบบประเมินความเหมาะสมในการลงทุน (Suitability Test)**
	- o **ดาวน์โหลดชุดข้อมูลเปิดบัญชีกองทุนรวม**
- วิธีการทำรายการซื้อ**/**ขาย/สับเปลี่ยนกองทุนรวม
- **การดูรายการเคลื่อนไหว**
- **การดูพอร์ตการลงทุน และข้อมูลกองทุนภายในพอร์ต**
- พอร์ตแนะนำ
- **ข้อมูลกองทุนและการค้นหากองทุน**
- **ลืมรหัสผ่าน**
- **วิธีการเปลี่ยนรหัสผ่าน**
- **แจ้งความประสงค์ใช้สิทธิลดหย่อนภาษีฯ**
- **Appendix** 
	- o **วิธีการยืนยันตัวตนผ่านธนาคารผู้ให้บริการ**

# **การเข้าท ารายการซื้อ/ขาย/สับเปลี่ยนกองทุนรวม**

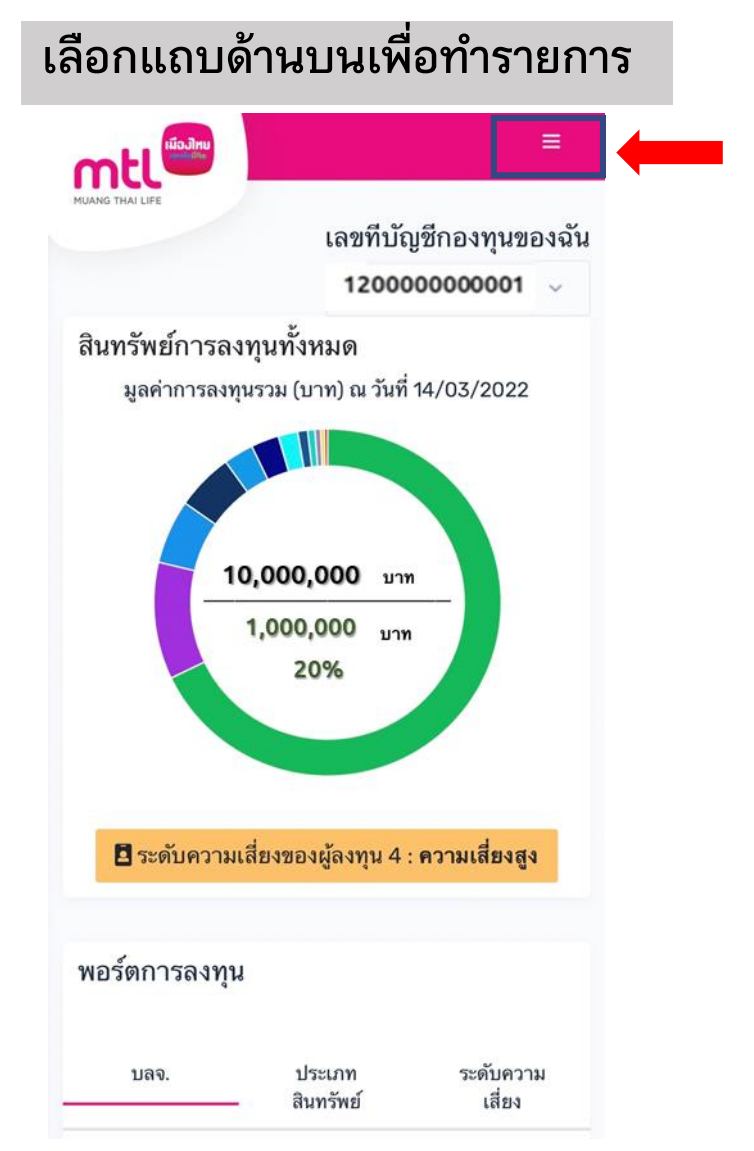

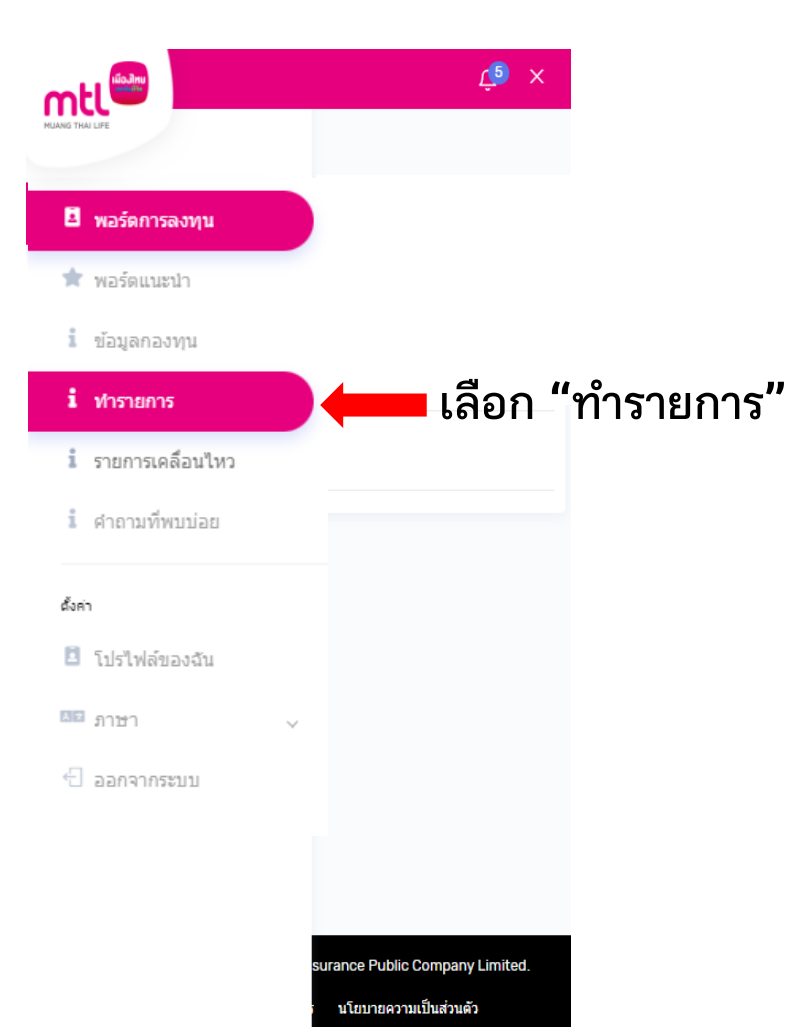

### **เลือกประเภทรายการที่ต้องการท า**

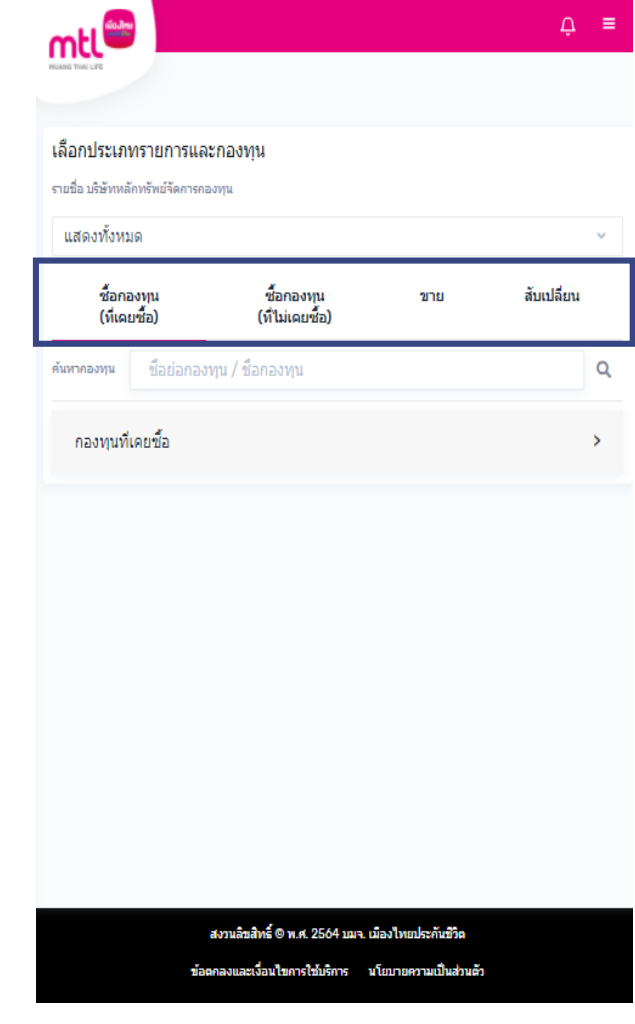

**การท ารายการซื้อขายกองทุน : รายการซื้อ** 

**1. เลือกประเภทกองทุนที่ เคยซื้อ หรือ ไม่เคยซื้อ หรือ**  $\triangle$ <sup>5</sup> = mtl mtl ้เลือกประเภทรายการและกองทุน ้เลือกประเภทรายการและกองทน บริษัทหลักทรัพย์จัดการกองทนที่ท่านต้องการค้นหากองทนเพื่อทำรายการ ิทกบริษัทหลักทรัพย์จัดการกองทน ทกบริษัทหลักทรัพย์จัดการกองทน ์ **ชื่อกองทุ**น ชื่อกองทุน (ที่เคยซื้อ) (ที่ไม่เคยชื้อ) ชื่อกองทุน ชื้อกองทน ขาย สับเปลี่ยน (ที่เคยซื้อ) (ที่ไม่เคยซื้อ) ชื่อย่อกองทน / ชื่อกองทน ค้นหา เคงทน / ช็อกองทน Q ้ค้นหา ้กองทนรวมตราสารหนี้ ึกองทนที่เคยซื้อ  $\overline{ }$ ึกองทุนรวมตราสารทุน **KTAM** ♡ อื่นๆ NAV ปัจจุบัน (บาท) KTSF<sub>(6)</sub> 9.3732 **SSF** ีกองทนเปิดกรงไทยท้นทนปันผล % NAV เปลี่ยนแปลง นโยบายคารลงทน : คองทนรวมตราสารทน +28,38% บริษัท หลักทรัพย์จัดการกองทุนกรุงไทย จำกัด (มหาชน) **RMF KTAM IPO**  $KT-ST(4)$ NAV ปัจจุบัน (บาท) 12.2833 ่กองทุนเปิดกรุงใทยตราสารหนี้ระยะสั้น % NAV เปลี่ยนแปลง นโยบายคารลงทน : คองทนรวมตราสารหนึ่  $+0.96%$ บริษัท หลักหรัพย์จัดการกองทุนกรุงไทย จำกัด (มหาชน) **เลือกกองทุนที่ "เคยซื้อ" หรือ**

**จะมีรายชื่อกองทุนที่ท่านเคยซื้อขึ้นด้านล่าง** 44

บริษัทหลักทรัพย์จัดการกองทุนที่ท่านต้องการค้นหากองทุนเพื่อทำรายการ สับเปลี่ยน ขาย Q **หรือ**  $\rightarrow$ สงานลิขสิทธิ์ © พ.ศ. 2564 บอก. เมืองไทยประกันชีวิต ร่องคลอนละเออนไรการไปบริการ นโยบาอความเป็นส่วนจั **เลือกกองทุนที่ "ไม่เคยซื้อ"** 

 $\mathbb{C}^{\bullet}$  =

**กดค้นหา หรือ กดเลือกประเภทกองทุน**

### **จะมีรายชื่อกองทุนเฉพาะของบลจ.ที่เลือกเท่านั้น 1. เลือกชื่อบริษัทหลักทรัพย์จัดการกองทุน**

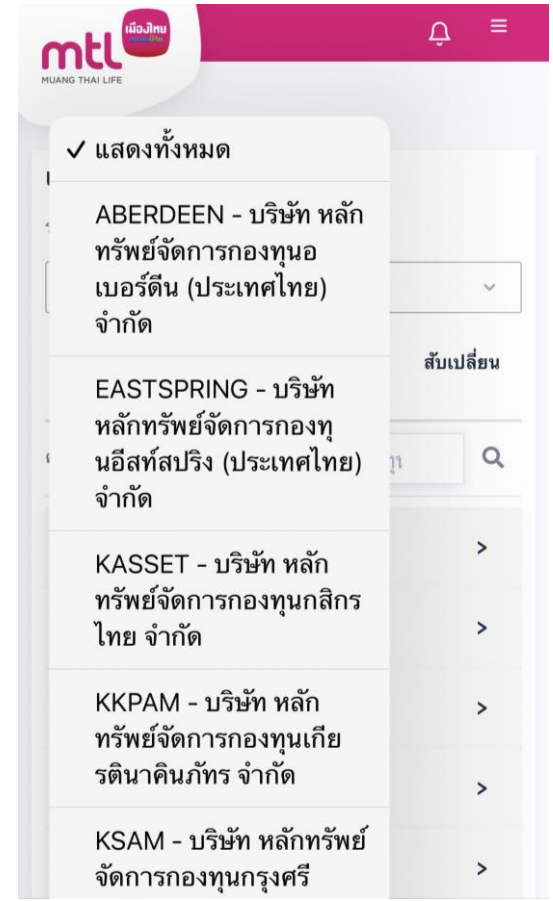

# **การท ารายการซื้อขายกองทุน : รายการซื้อ**

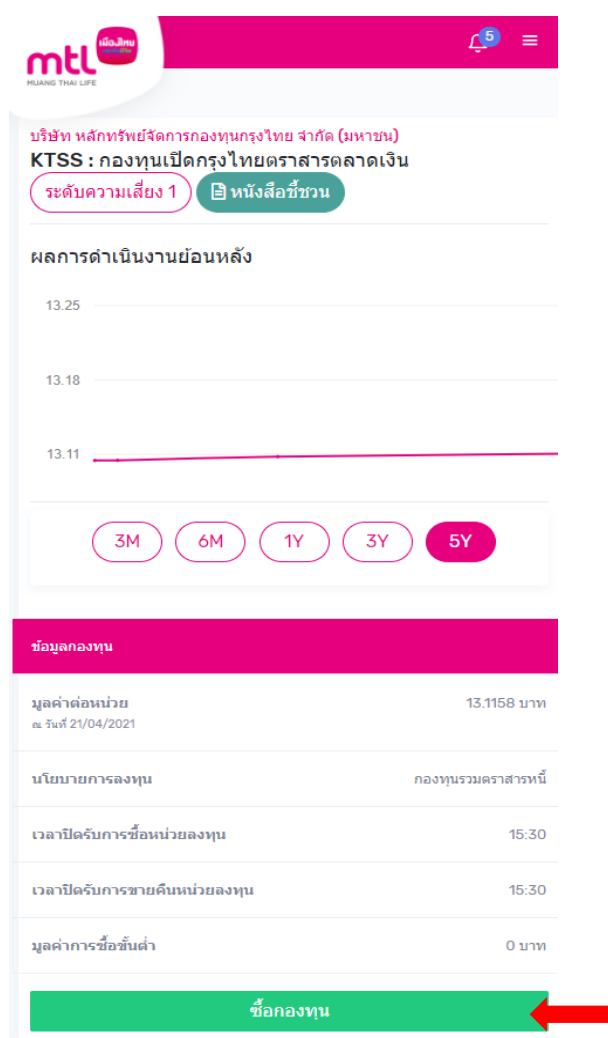

**2. ระบบแสดงรายละเอียดกองทุนที่ท่านเลือก**  ์ให้กด **"**ชื้อกองทุน" เพื่อทำร<sup>่</sup>ายการต่อ

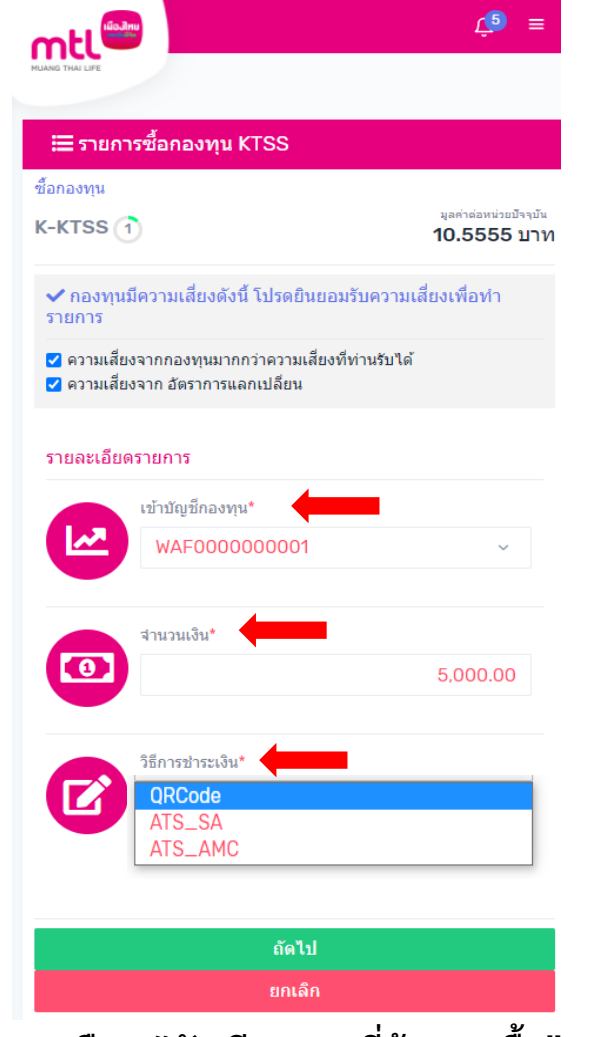

**3. เลือก "บัญชีกองทุนที่ต้องการซื้อ"** ี**4. ระบุ "จำนวนเงินที่ต้องการซื้อ"** 5. ระบุ **"**วิธีการชำระเงิน"

#### **วิธีการช าระเงิน**

- **▷** OR Code
- **ATS\_SA : การตัดบัญชีอัตโนมัติ ซึ่งเป็นบัญชีที่ได้ผูกไว้กับบ มจ.เมืองไทยประกันชีวิต (ธนาคารที่สามารถเลือกผูกบัญชีได้มี 3 ธนาคาร ได้แก่ ธ.กสิกรไทย / ธ.ไทยพาณิชย์ และธ.กรุงเทพ)**
- **ATS\_AMC : การตัดบัญชีอัตโนมัติ ซึ่งเป็นบัญชีที่ได้ผูกไว้กับ บริษัทหลักทรัพย์จัดการกองทุน (บลจ.ที่สามารถเลือกผูกบัญชี ได้ มี 5 บลจ. ได้แก่ บลจ.กสิกรไทย / บลจ.กรุงไทย / บลจ.วรรณ / บลจ.พรินซิเพิล และ บลจ.ทีเอ็มบี)**

# **การท ารายการซื้อขายกองทุน : รายการซื้อ**

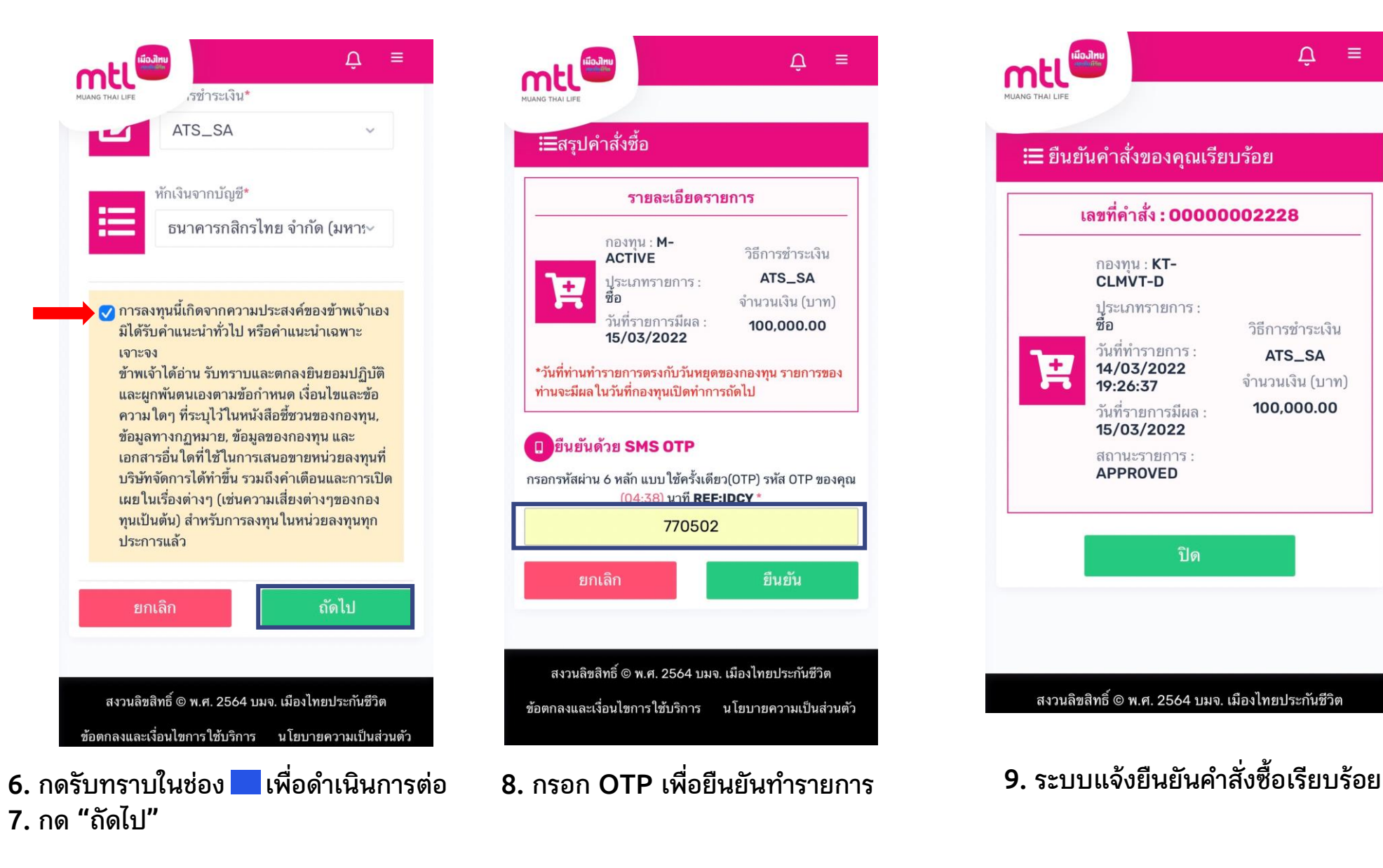

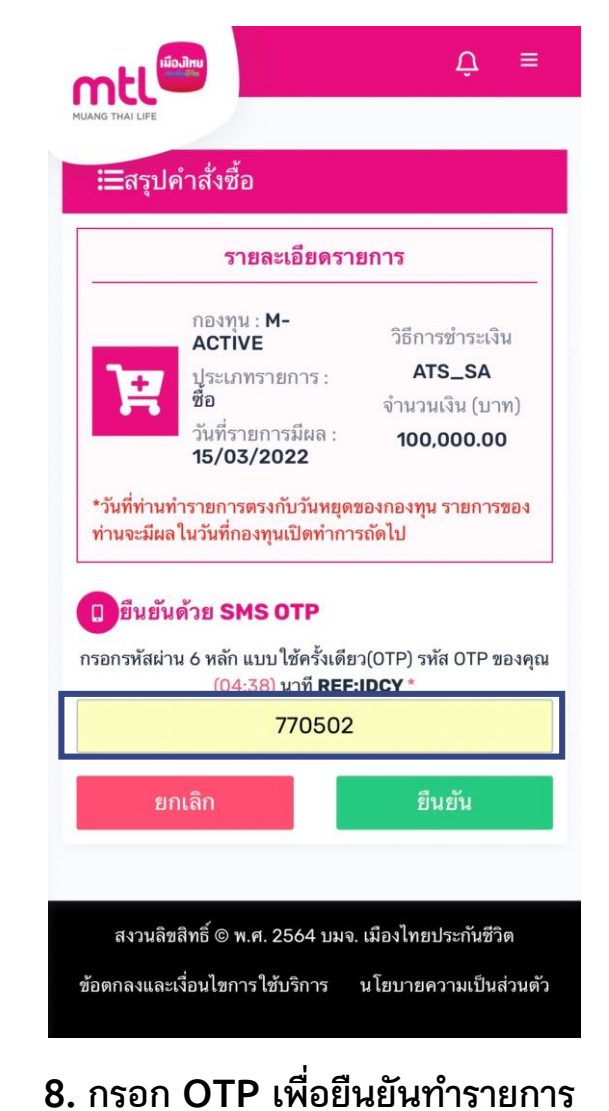

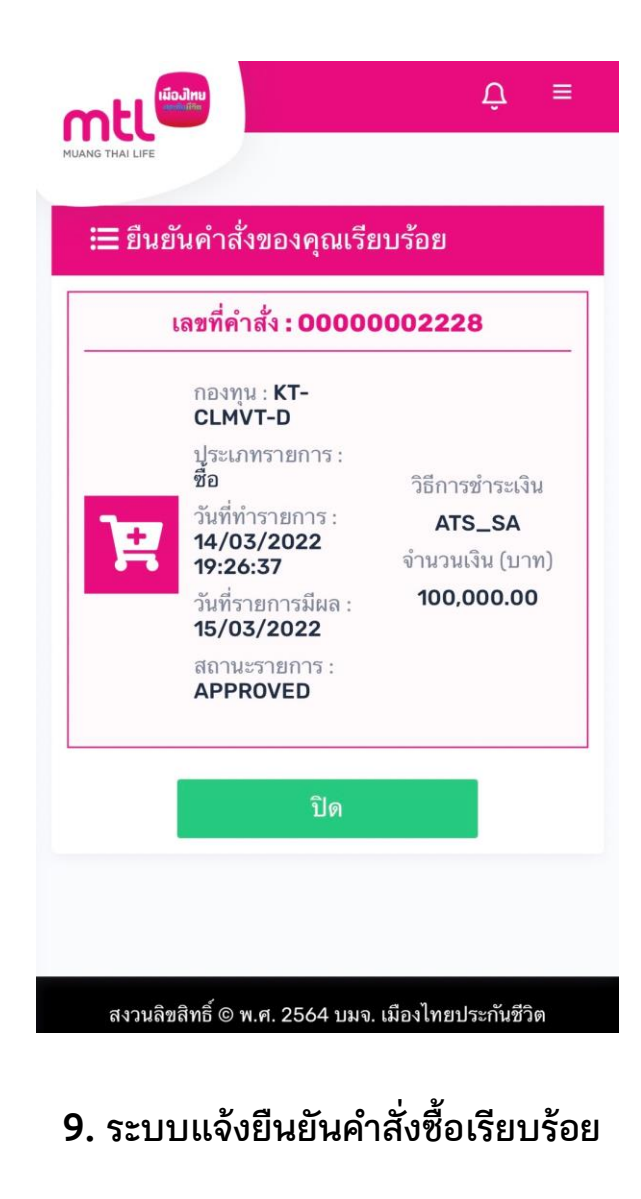

# **การท ารายการซื้อกองทุน : รายการซื้อโดยใช้รหัสส่วนลด**

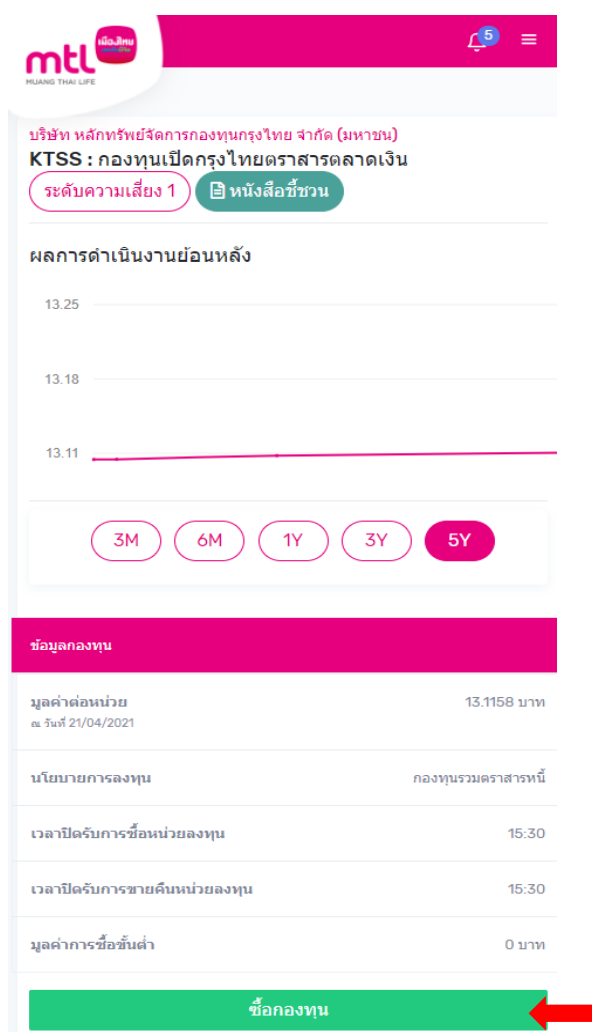

**1. ระบบแสดงรายละเอียดกองทุนที่ท่านเลือก**  ให้กด **"**ซื้อกองทุน" เพื่อทำรายการต่อ

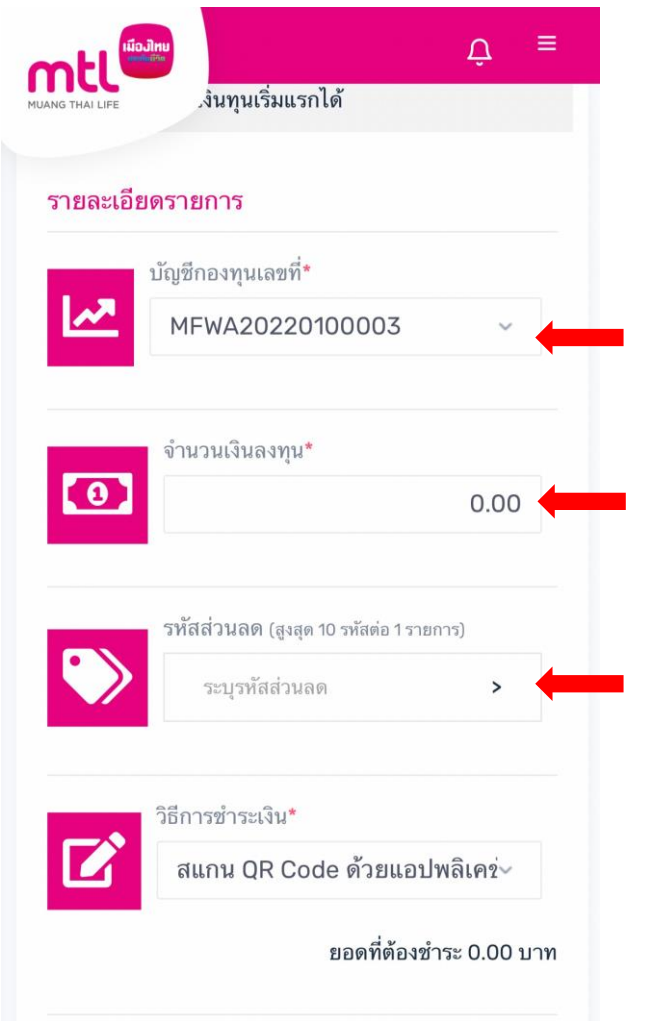

**2. เลือก "บัญชีกองทุนที่ต้องการซื้อ"**  $\mathbf 3$ . ระบุ "จำนวนเงินที่ต้องการซื้อ"

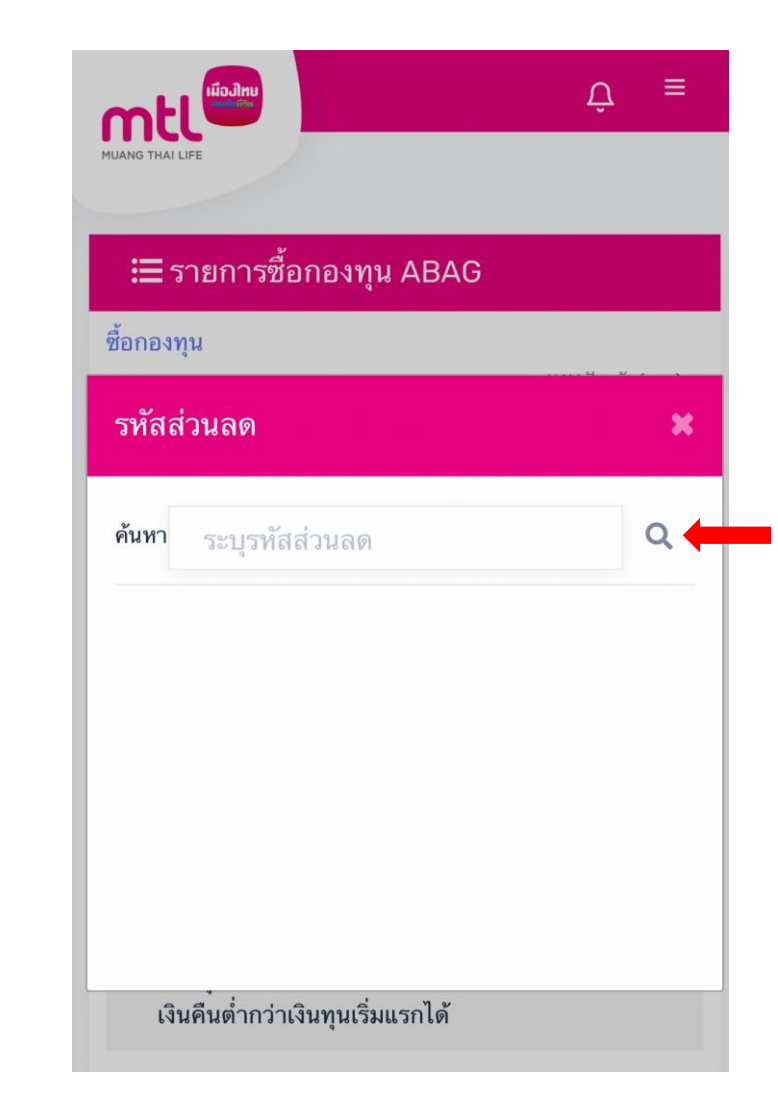

**4. ระบุ "รหัสส่วนลด" โดยสามารถใช้รหัสส่วนลดได้สูงสุด 10 รหัส ต่อรายการ**

# **การท ารายการซื้อขายกองทุน : รายการซื้อโดยใช้รหัสส่วนลด**

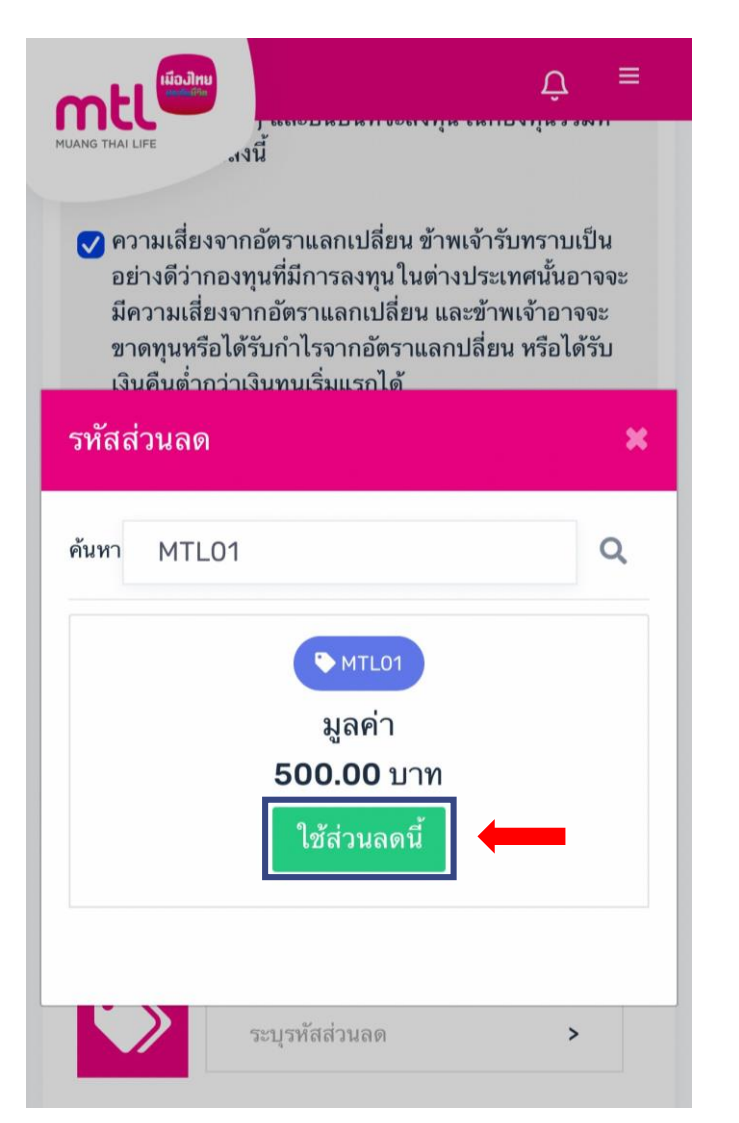

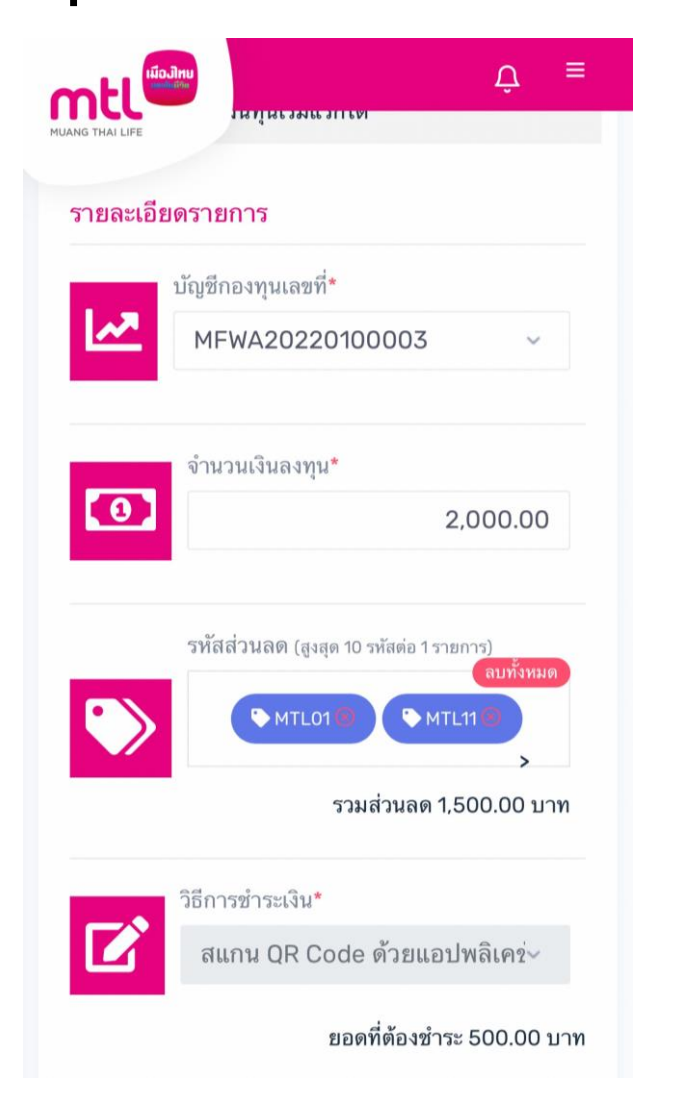

**<sup>5</sup>. ให้กด "ใช้ส่วนลดนี้" เพื่อใช้เป็นส่วนลด หากใช้รหัสส่วนลด ระบบจะรองรับวิธีการ**

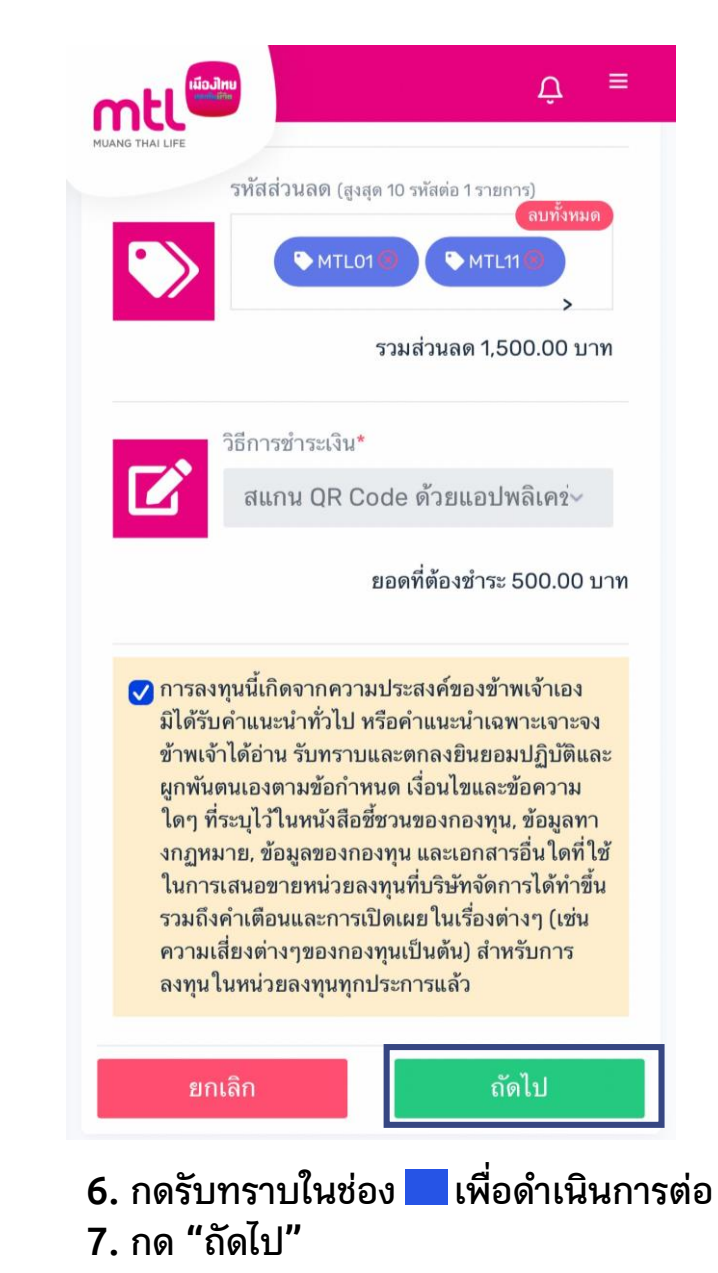

# **การท ารายการซื้อขายกองทุน : รายการซื้อโดยใช้รหัสส่วนลด**

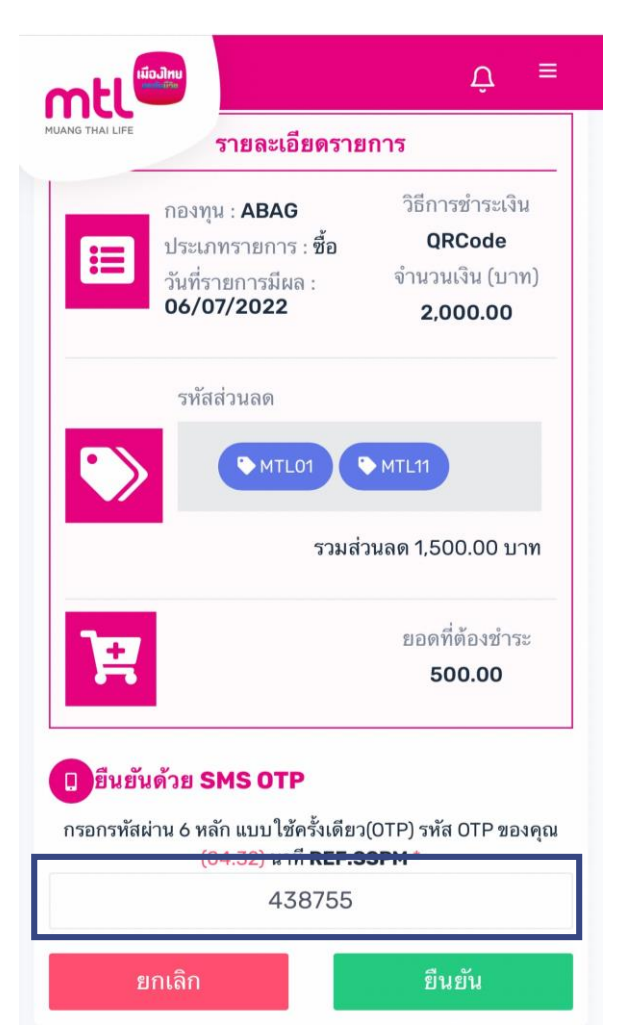

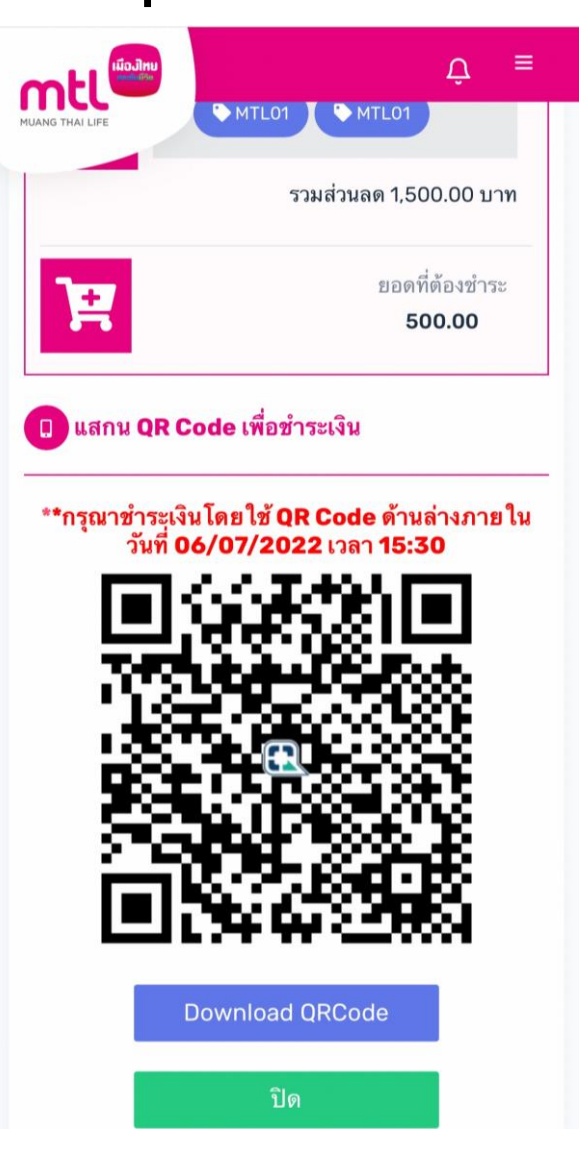

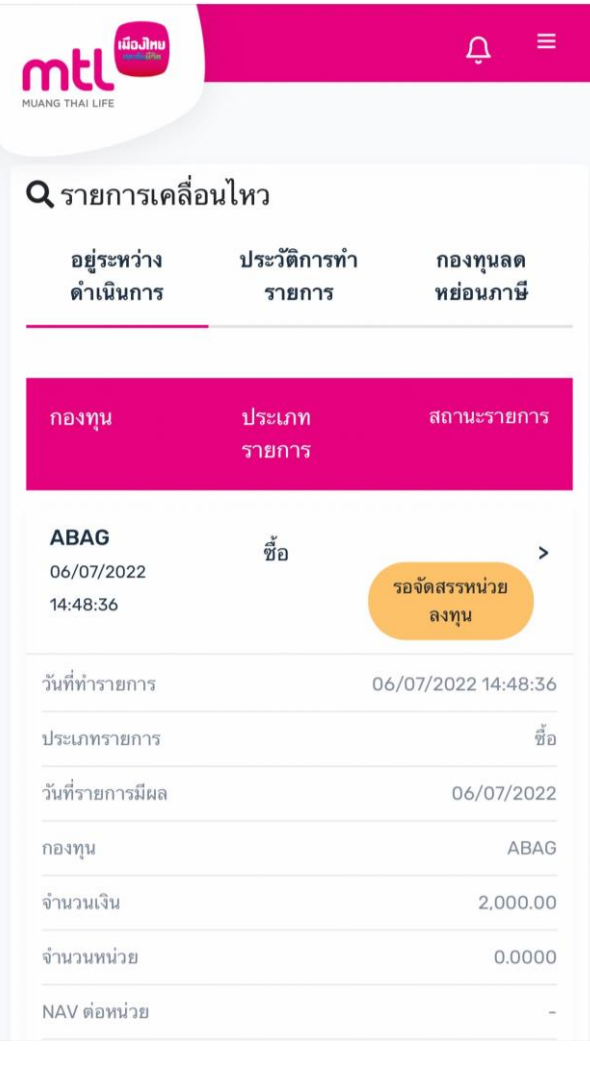

**8. กรอก OTP เพื่อยืนยันการท ารายการ 9. เมื่อช าระเงินโดยใช้ QR Code ระบบจะแสดงสถานะ "รอจัดสรรหน่วยลงทุน"**

# **การท ารายการซื้อขายกองทุน : รายการขาย**

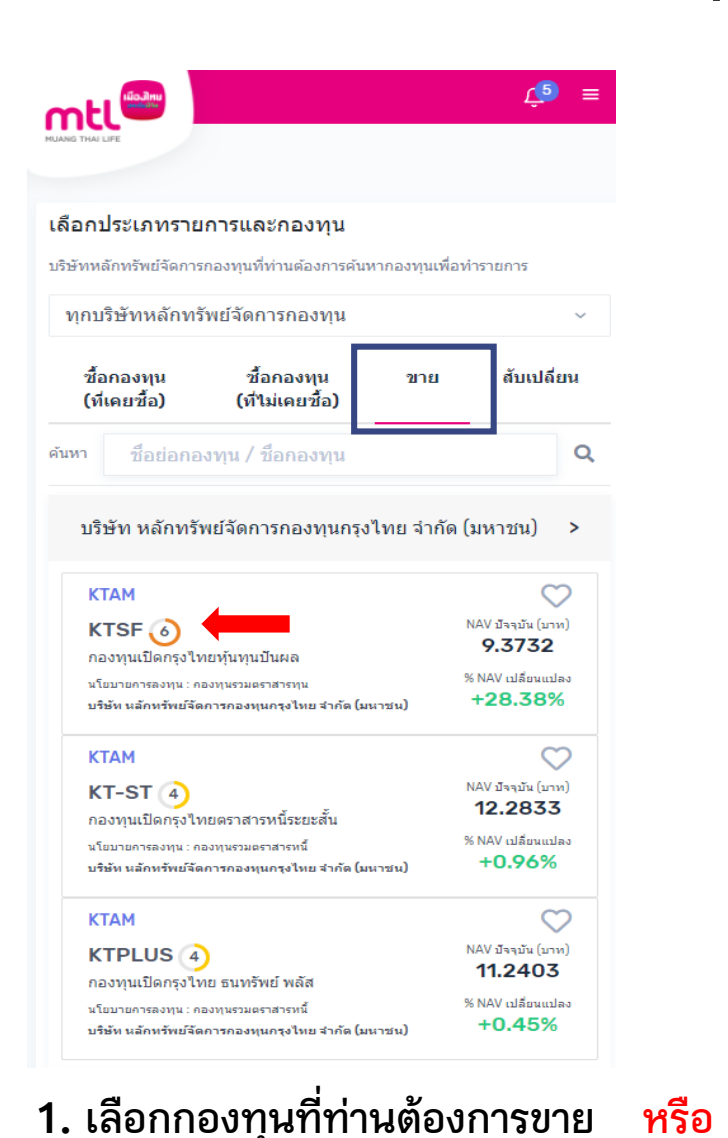

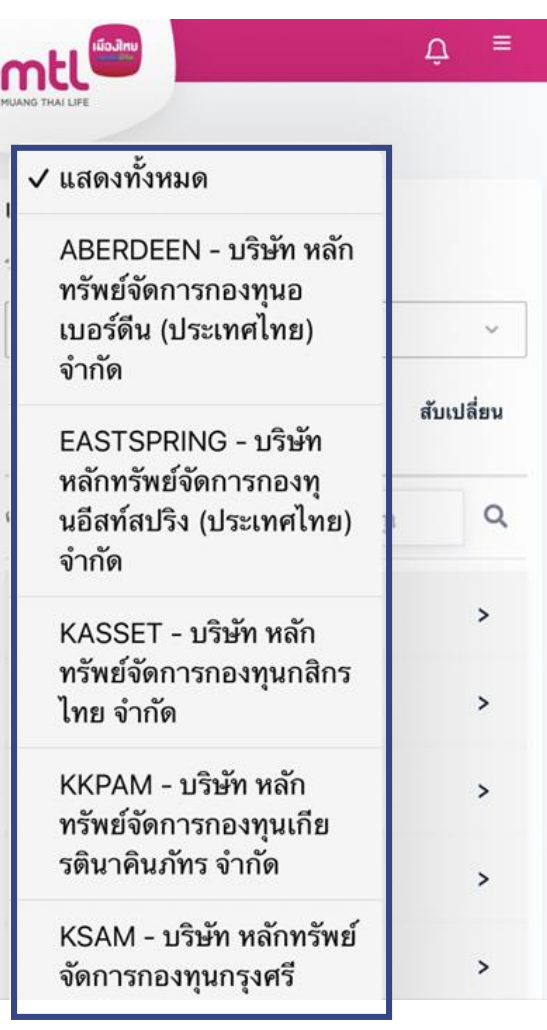

**เลือกชื่อบลจ.ที่มีกองทุนที่ท่าน ต้องการขาย**

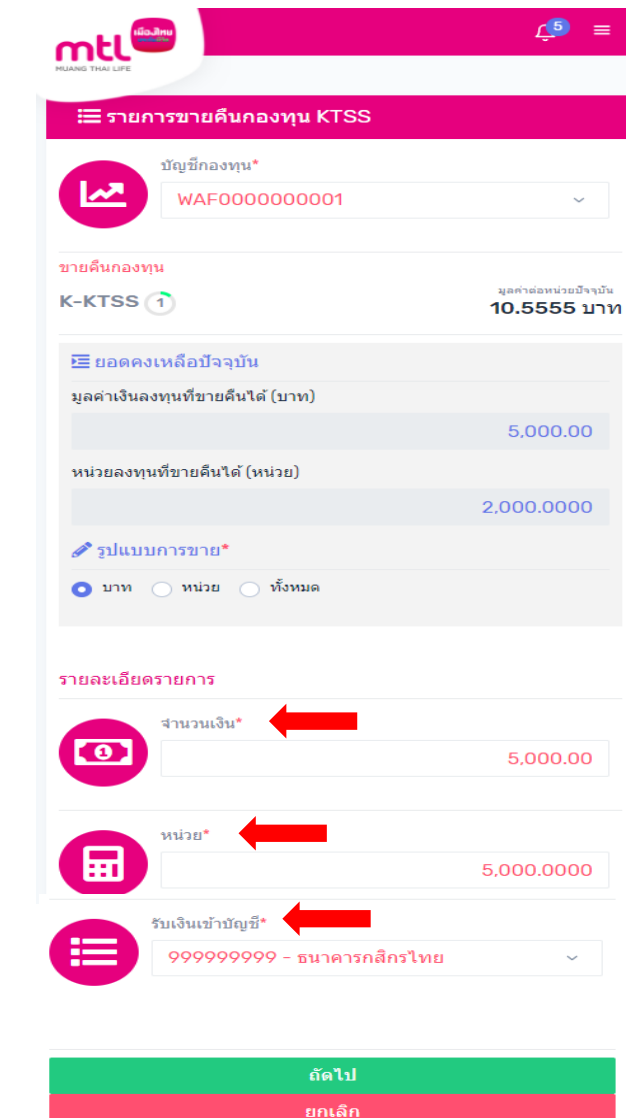

1. เลือกกองทุนที่ท่านต้องการขาย หรือ เลือกชื่อบลจ.ที่มีกองทุนที่ท่าน 2. ระบุ "จำนวนเงิน หรือจำนวนหน่วยลงทุนที่ต้องการขาย"  $3.$  ระบุ "บัญชีสำหรับรับเงินขายคืน"

# **การท ารายการซื้อขายกองทุน : รายการขาย**

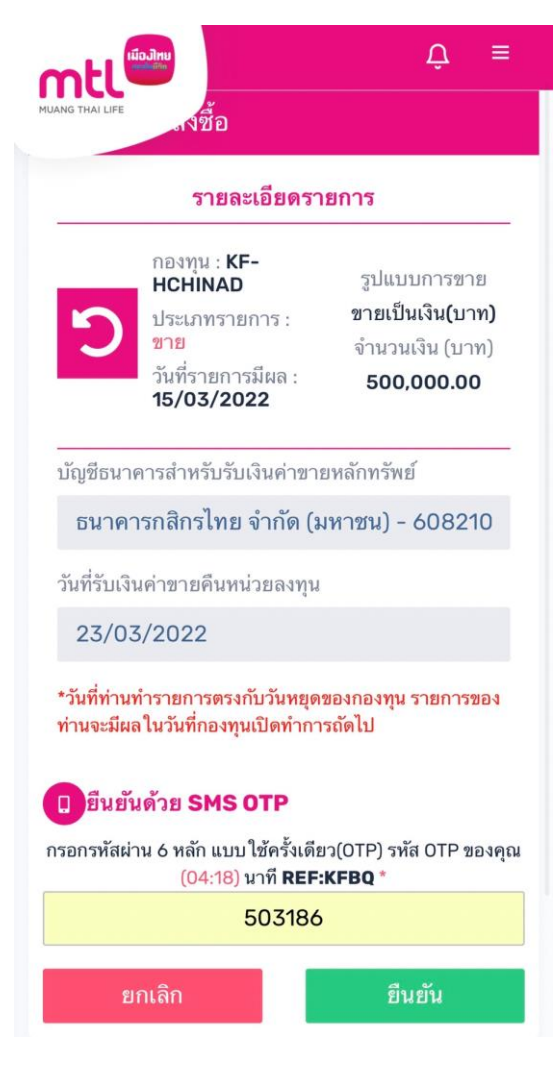

**4. กรอก OTP เพื่อยืนยันท ารายการ 5. ยืนยันค าสั่งขายคืนเรียบร้อย**

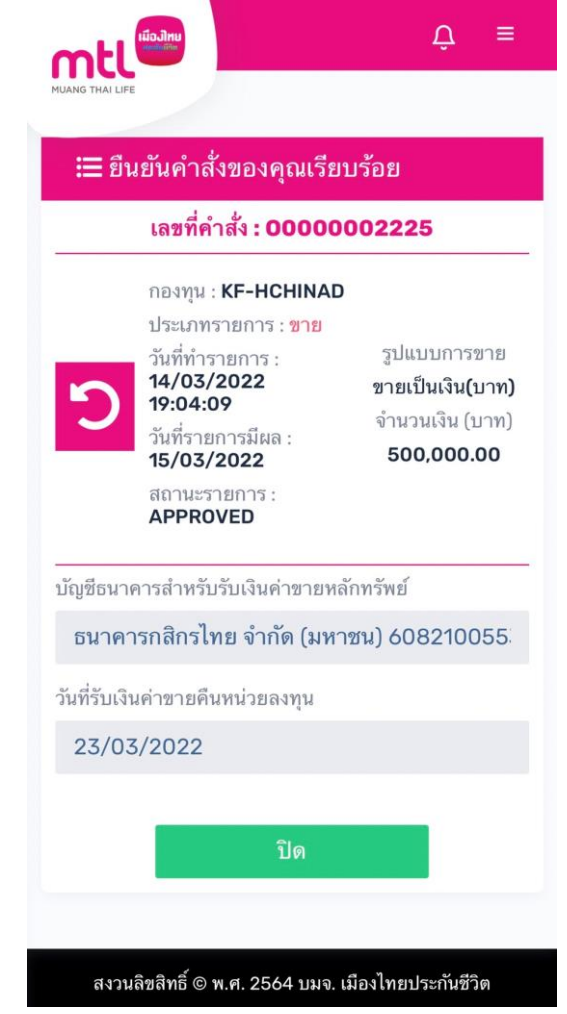

**กด "ปิด" เพื่อออกจากเมนู** 

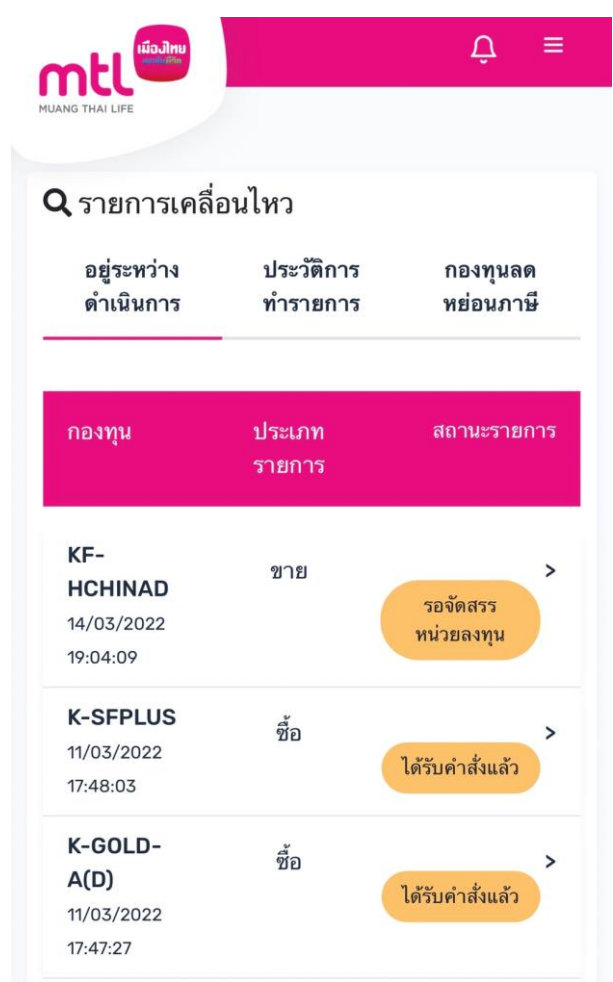

### **ระบบจะแสดงที่หน้ารายการเคลื่อนไหว**

# **การท ารายการซื้อขายกองทุน : รายการสับเปลี่ยน**

 $\triangle$ Ξ

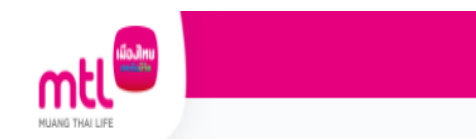

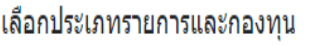

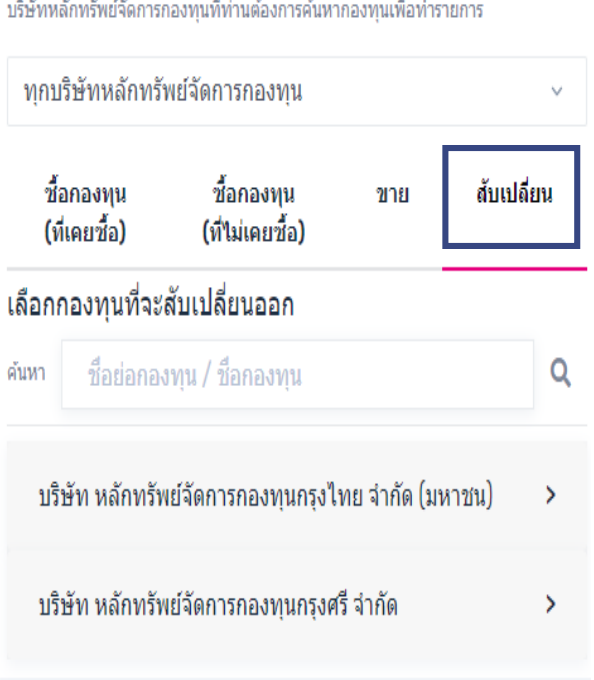

### **1. เลือกท ารายการสับเปลี่ยน**

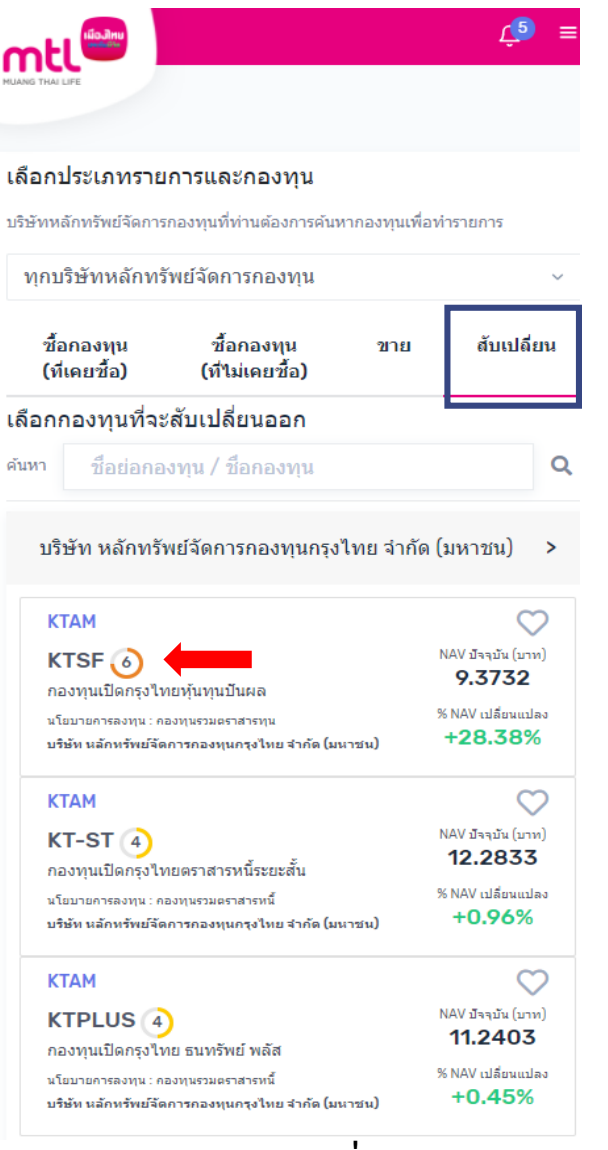

ี่ 2. เลือกกองทุนที่ต้องการ<br>สับเปลี่ยนออก

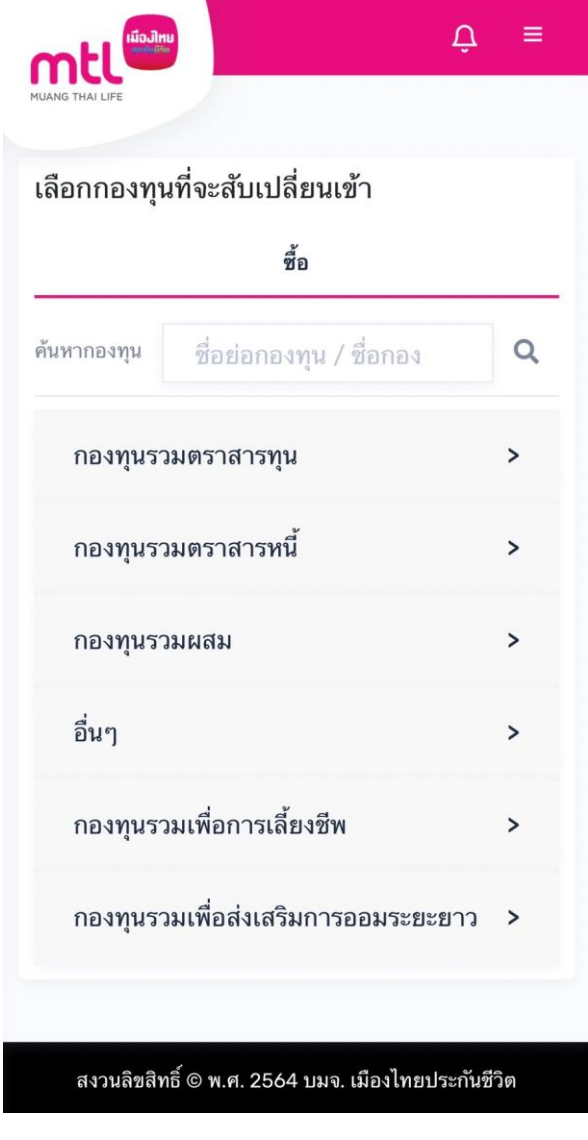

**2. เลือกกองทุนที่ต้องการ 3. เลือกกองทุนที่ต้องการสับเปลี่ยนเข้า**

# **การท ารายการซื้อขายกองทุน : รายการสับเปลี่ยน**

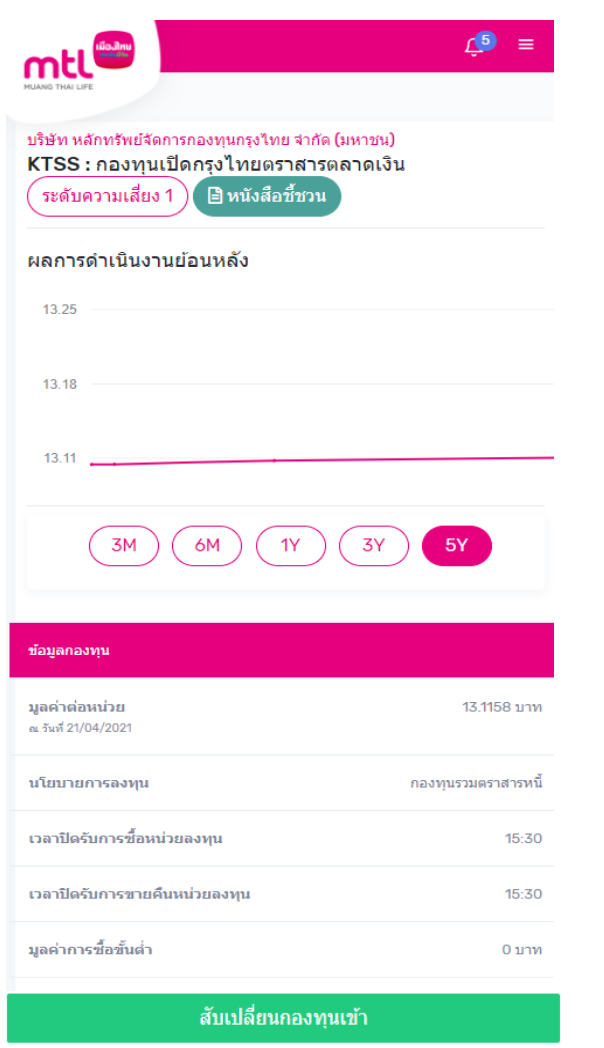

**4. ระบบแสดงรายละเอียดกองทุนที่ท่านเลือก**  ให้กด **"สับเปลี่ยนกองทุนเข้า" เพื่อทำรายการต่อ** 

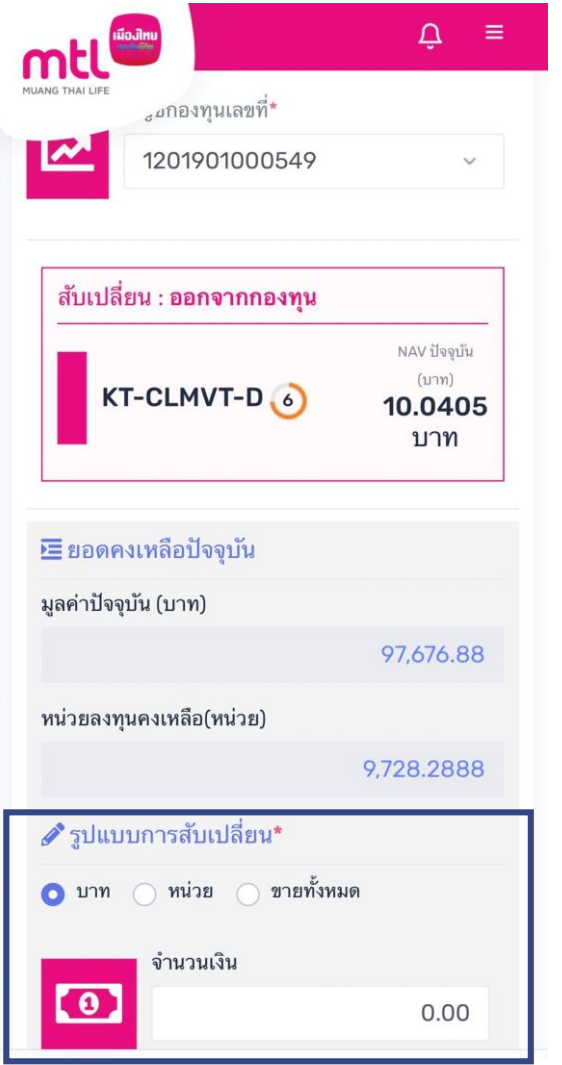

**5. ระบุ "จำนวนเงินหรือจำนวนหน่วย" ที่ต้องการสับเปลี่ยน** 

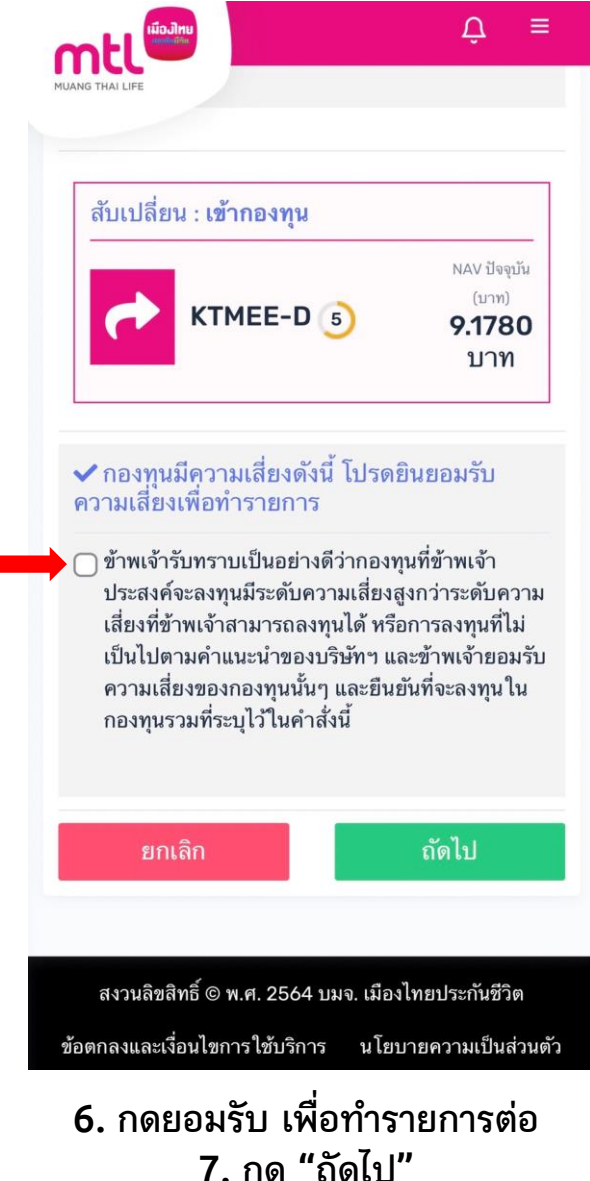

# **การท ารายการซื้อขายกองทุน : รายการสับเปลี่ยน**

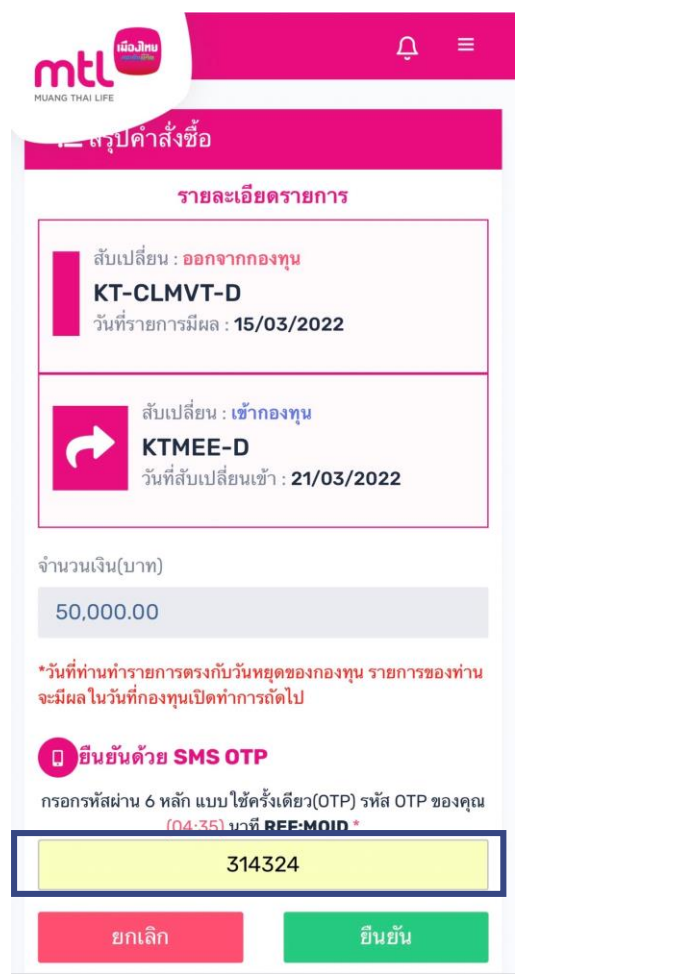

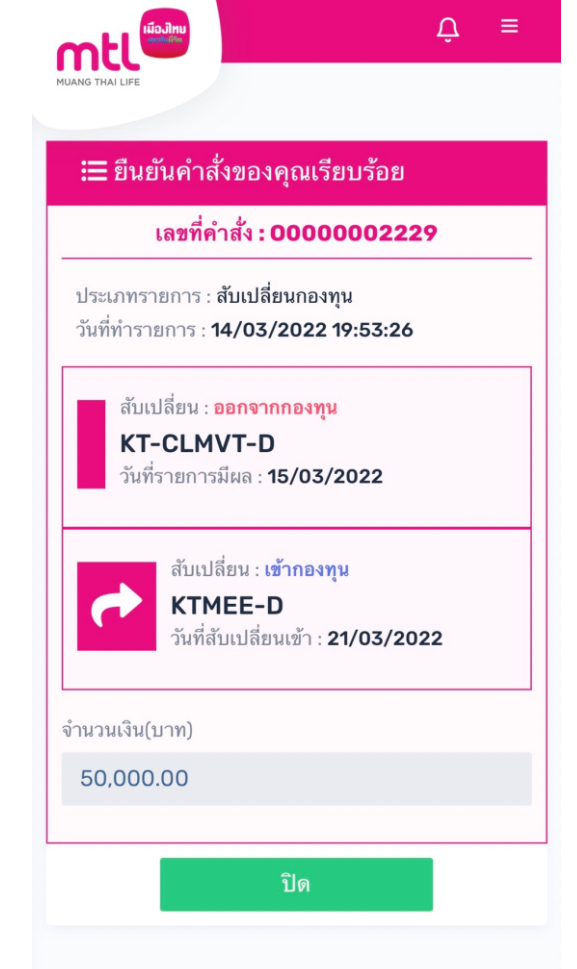

8. กรอก OTP เพื่อยืนยันทำรายการ 9. ยืนยันคำสั่งสับเปลี่ยนกองทุนเรียบร้อย **กด "ปิด" เพื่อออกจากเมนู**

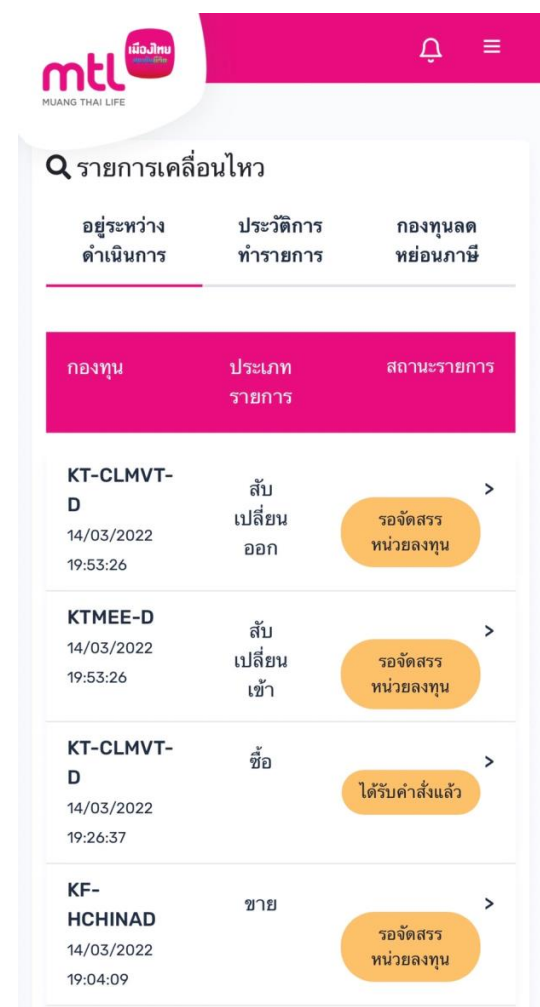

**ระบบจะแสดงที่หน้ารายการเคลื่อนไหว**

## **Content**

- **การลงทะเบียนเข้าระบบ**
- **การเข้าสู่ระบบ**
- **การเปิดบัญชีกองทุนออนไลน์**
	- o **ขั้นตอนการเปิดบัญชี**
	- o **การแก้ไขข้อมูล/ตรวจสอบสถานะ การเปิดบัญชีกองทุนออนไลน์**
- **ข้อมูลโปรไฟล์ : การตรวจสอบข้อมูล และการแก้ไขข้อมูล**
	- o **ข้อมูลส่วนตัว (Customer Profile)**
	- o **ข้อมูลผู้ลงทุน (KYC)**
	- o **แบบประเมินความเหมาะสมในการลงทุน (Suitability Test)**
	- o **ดาวน์โหลดชุดข้อมูลเปิดบัญชีกองทุนรวม**
- วิธีการทำรายการซื้อ**/**ขาย/สับเปลี่ยนกองทุนรวม
- **การดูรายการเคลื่อนไหว**
- **การดูพอร์ตการลงทุน และข้อมูลกองทุนภายในพอร์ต**
- พอร์ตแนะนำ
- **ข้อมูลกองทุนและการค้นหากองทุน**
- **ลืมรหัสผ่าน**
- **วิธีการเปลี่ยนรหัสผ่าน**
- **แจ้งความประสงค์ใช้สิทธิลดหย่อนภาษีฯ**
- **Appendix** 
	- o **วิธีการยืนยันตัวตนผ่านธนาคารผู้ให้บริการ**

# **รายการเคลื่อนไหว : รายการที่อยู่ระหว่างด าเนินการ**

**เมื่อกดที่ลูกศร ระบบจะแสดงรายละเอียดรายการ** ้ที่อยู่ระหว่างดำเนินการ

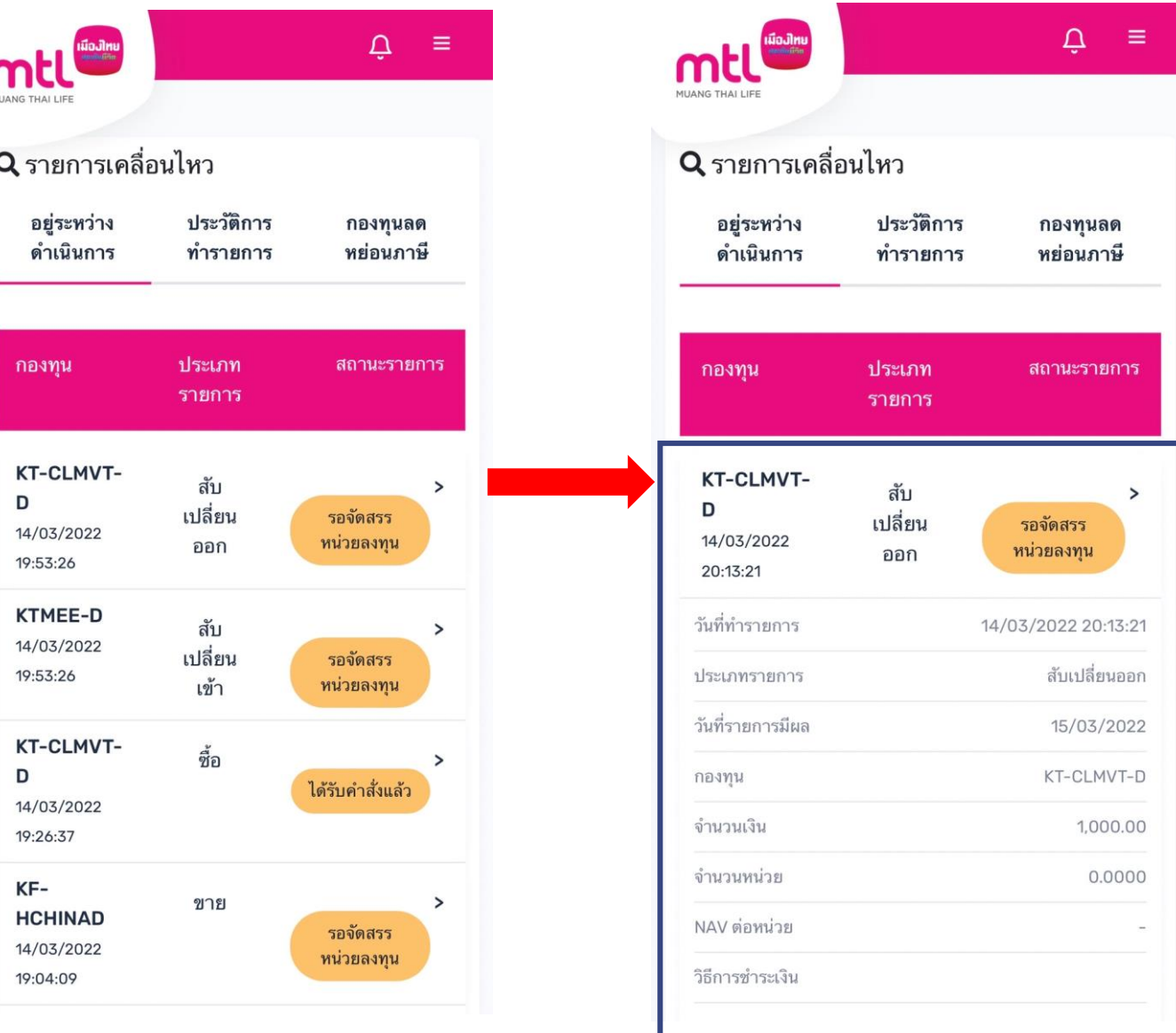

## **รายการเคลื่อนไหว : ประวัติท ารายการ**

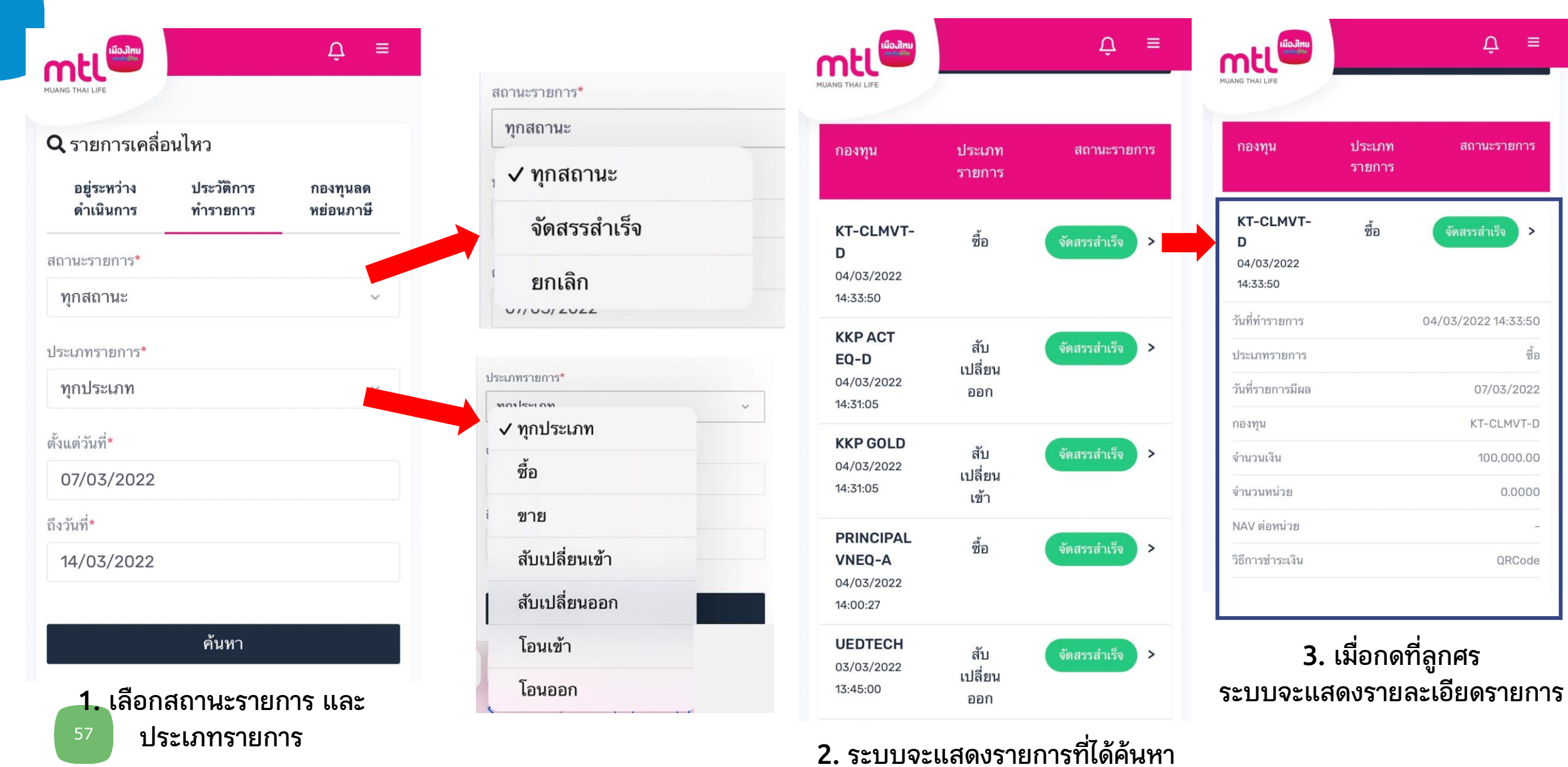

# **รายการเคลื่อนไหว : สรุปการลงทุนกองทุนลดหย่อนภาษี**

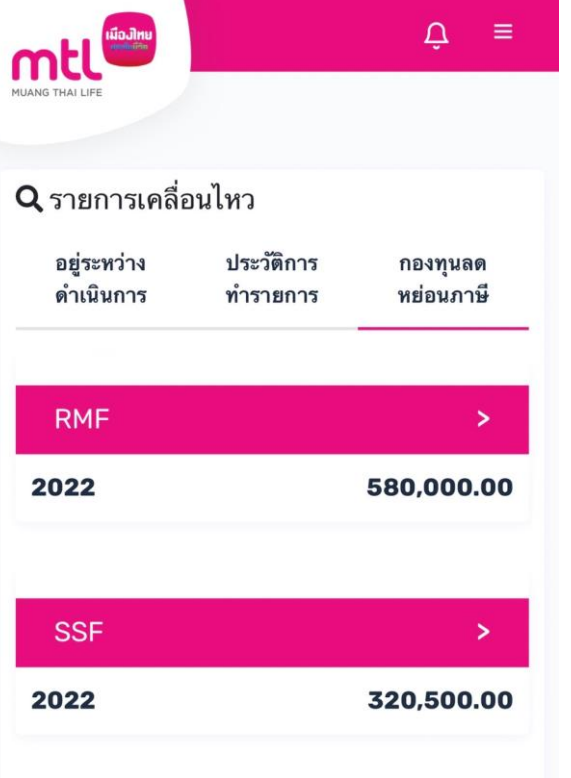

หมายเหตะ \*

ระบบจะแสดงข้อมูล SSF/RMF/LTF ที่ซื้อภายใต้เลขที่ผู้ถือ หน่วยลงทุนที่เปิดบัญชีกองทุนกับบมจ.เมืองไทยประกันชีวิต เท่านั้น โดยเริ่มตั้งแต่ปี พ.ศ. 2562 เป็นต้นไป กรณีซื้อหน่วยลงทุนตั้งแต่วันที่ 1 มกราคม 2565 เป็นต้นไป ผู้มีเงินได้ต้องแจ้งความประสงค์ที่จะใช้สิทธิยกเว้นภาษีเงิน ได้ต่อบริษัทหลักทรัพย์จัดการกองทุนรวมที่ตนได้ชื่อหน่วย ลงทนไว้

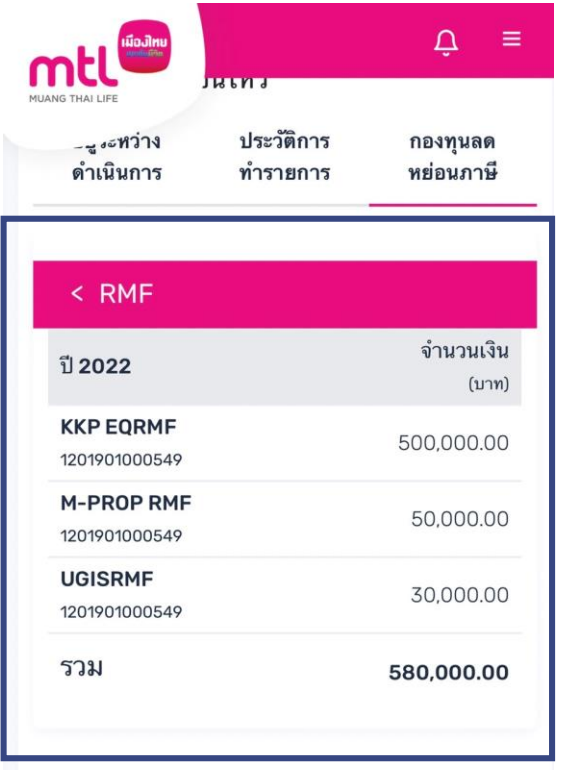

#### หมายเหตุ: \*

ระบบจะแสดงข้อมูล SSF/RMF/LTF ที่ซื้อภายใต้เลขที่ผู้ถือ หน่วยลงทุนที่เปิดบัญชีกองทุนกับบมจ.เมืองไทยประกันชีวิต เท่านั้น โดยเริ่มตั้งแต่ปี พ.ศ. 2562 เป็นต้นไป กรณีซื้อหน่วยลงทุนตั้งแต่วันที่ 1 มกราคม 2565 เป็นต้นไป ผู้มีเงินได้ต้องแจ้งความประสงค์ที่จะใช้สิทธิยกเว้นภาษีเงิน ได้ต่อบริษัทหลักทรัพย์จัดการกองทุนรวมที่ตนได้ซื้อหน่วย ิลงทุนไว้

**เมื่อกดที่ลูกศร ระบบจะแสดงรายละเอียดรายการ กองทุนลดหย่อนภาษีที่ได้ซื้อผ่าน เมืองไทยประกันชีวิตเท่านั้น**

## **Content**

- **การลงทะเบียนเข้าระบบ**
- **การเข้าสู่ระบบ**
- **การเปิดบัญชีกองทุนออนไลน์**
	- o **ขั้นตอนการเปิดบัญชี**
	- o **การแก้ไขข้อมูล/ตรวจสอบสถานะ การเปิดบัญชีกองทุนออนไลน์**
- **ข้อมูลโปรไฟล์ : การตรวจสอบข้อมูล และการแก้ไขข้อมูล**
	- o **ข้อมูลส่วนตัว (Customer Profile)**
	- o **ข้อมูลผู้ลงทุน (KYC)**
	- o **แบบประเมินความเหมาะสมในการลงทุน (Suitability Test)**
	- o **ดาวน์โหลดชุดข้อมูลเปิดบัญชีกองทุนรวม**
- วิธีการทำรายการซื้อ**/**ขาย/สับเปลี่ยนกองทุนรวม
- **การดูรายการเคลื่อนไหว**
- **การดูพอร์ตการลงทุน และข้อมูลกองทุนภายในพอร์ต**
- พอร์ตแนะนำ
- **ข้อมูลกองทุนและการค้นหากองทุน**
- **ลืมรหัสผ่าน**
- **วิธีการเปลี่ยนรหัสผ่าน**
- **แจ้งความประสงค์ใช้สิทธิลดหย่อนภาษีฯ**
- **Appendix** 
	- o **วิธีการยืนยันตัวตนผ่านธนาคารผู้ให้บริการ**

## **การดูพอร์ตการลงทุน**

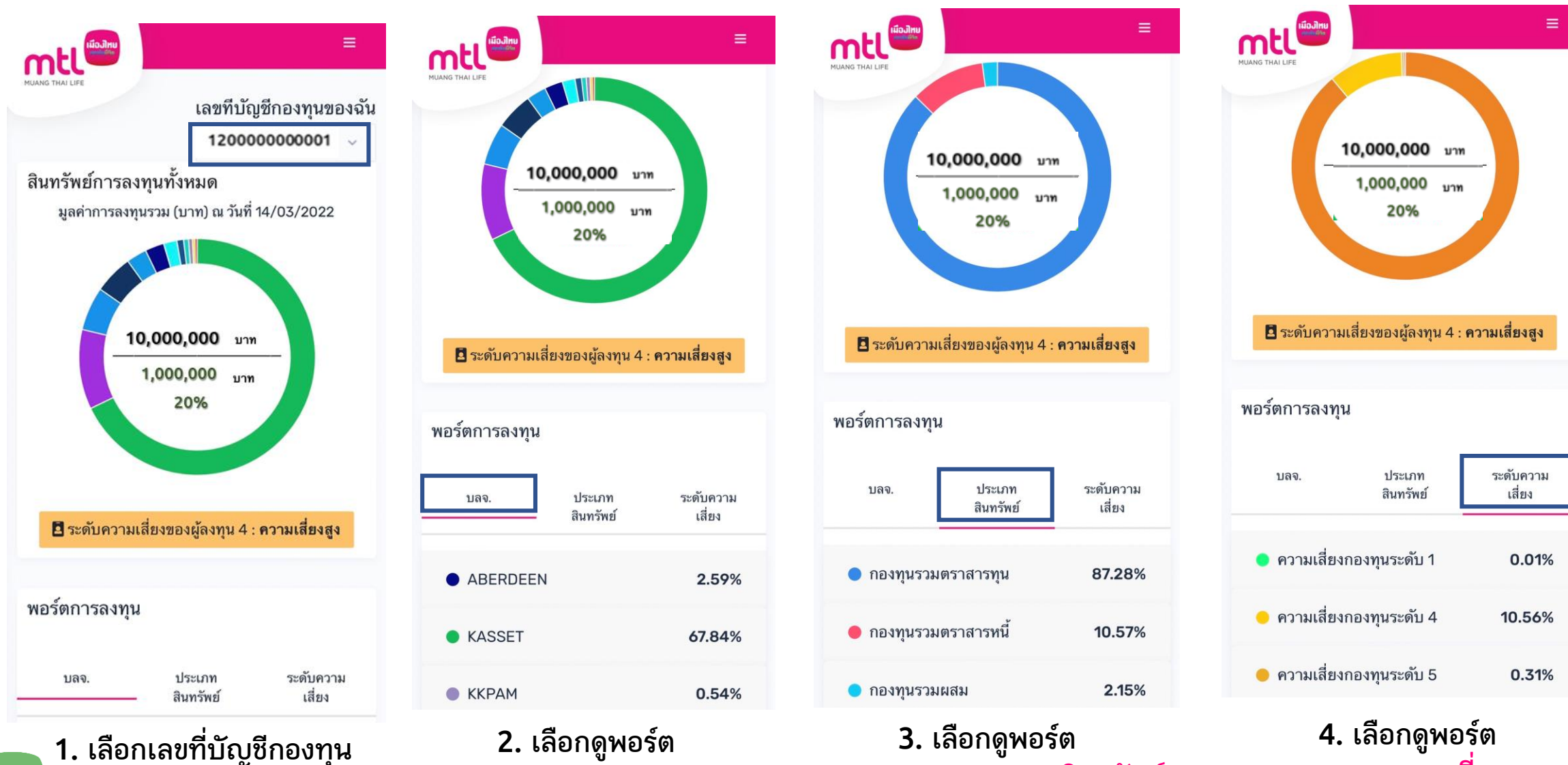

**การลงทุนตามประเภทสินทรัพย์**

**การลงทุนตามความเสี่ยงกองทุน**

**การลงทุนตามบลจ.**

## **การดูพอร์ตการลงทุน ตาม บลจ.**

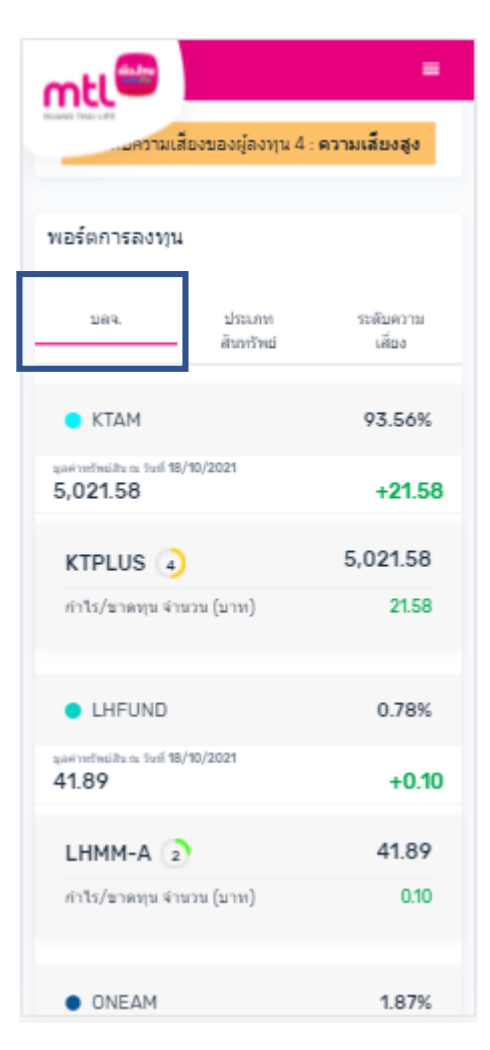

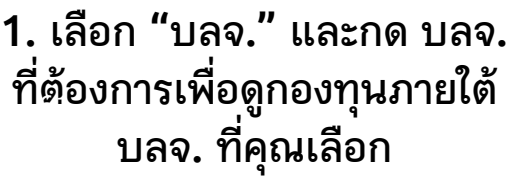

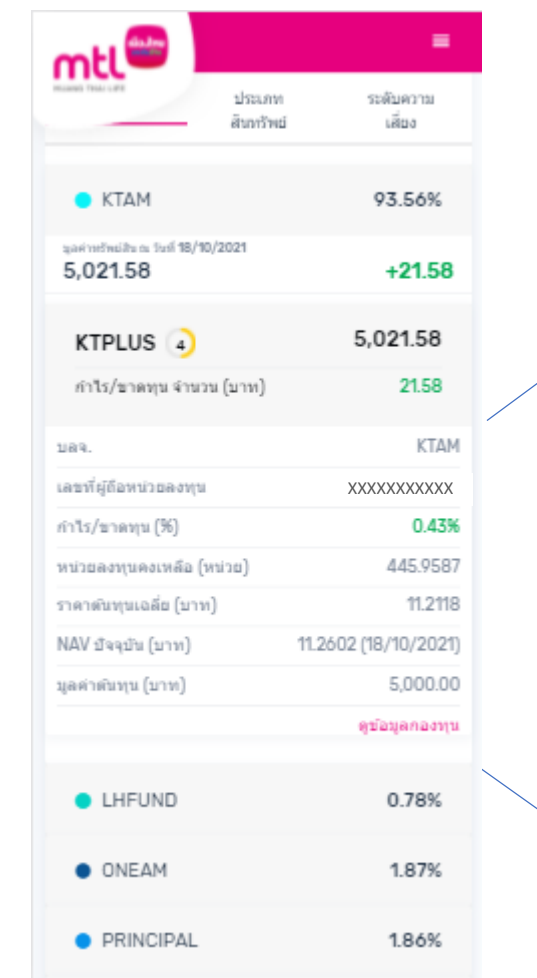

### **2. กดกองทุนที่ต้องการ เพื่อดูรายละเอียดกองทุน**

### **ตัวอย่างรายละเอียดกองทุน**

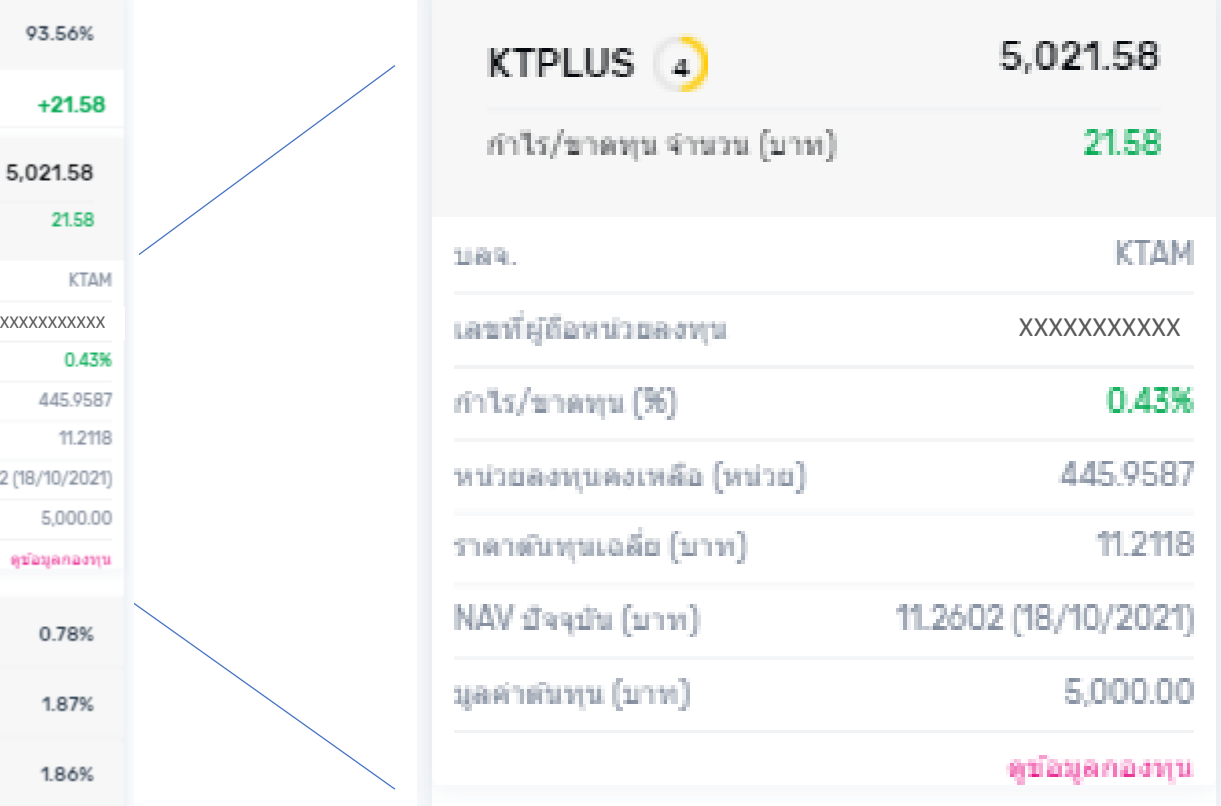

## **การดูพอร์ตการลงทุน ตาม บลจ.**

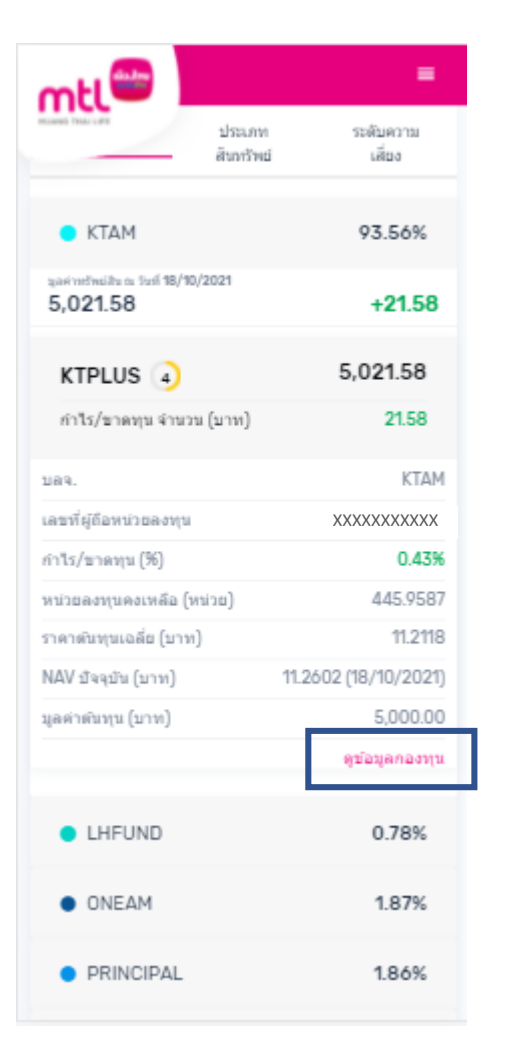

**2.1 กด "ดูข้อมูลกองทุน" 2.2 ดูผลการด าเนินงาน**

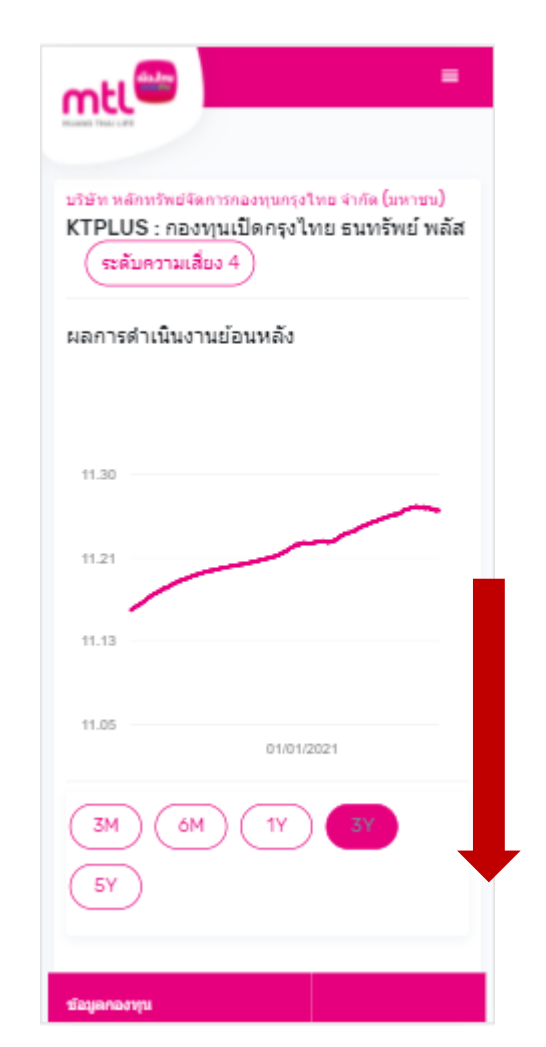

**ย้อนหลัง**

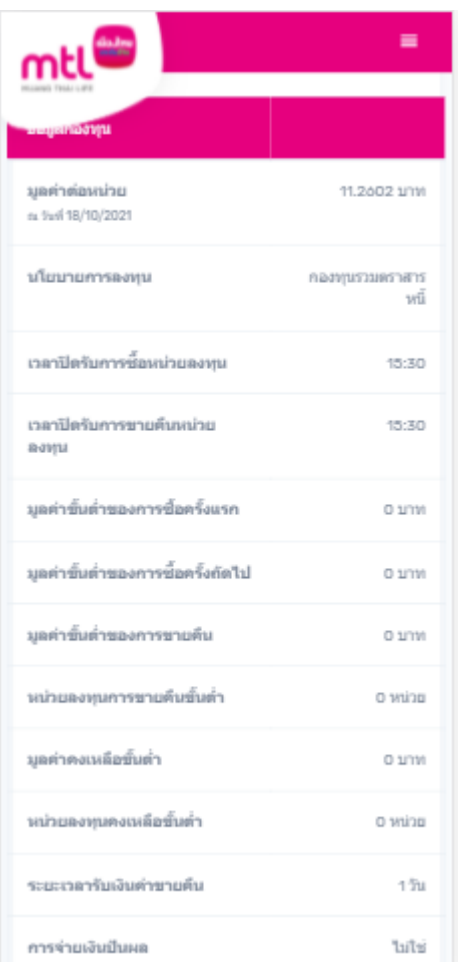

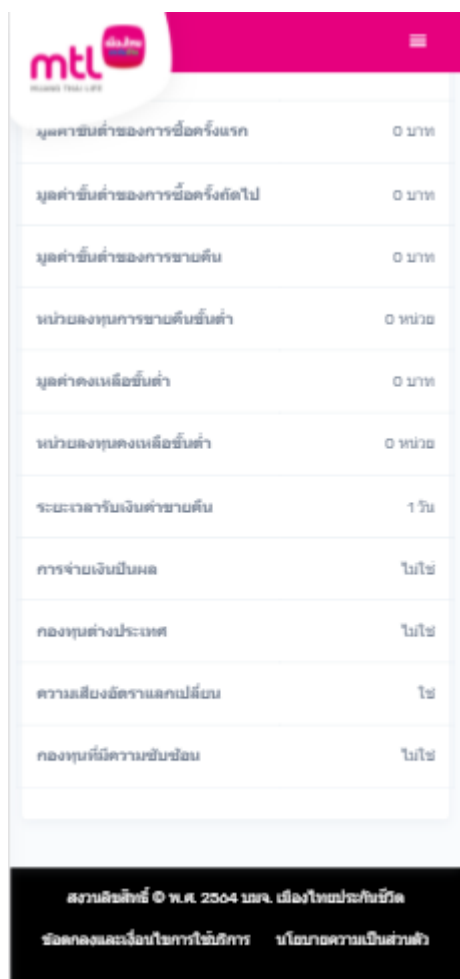

**2.3 ดูข้อมูลต่างๆ ของกองทุน เช่น มูลค่าต่อหน่วย นโยบาย** การลงทุน มูลค่าขั้นต่ำของการซื้อ การจ่ายเงินปันผล **ความเสี่ยงอัตราแลกเปลี่ยน**

## **การดูพอร์ตการลงทุน ตามประเภทสินทรัพย์**

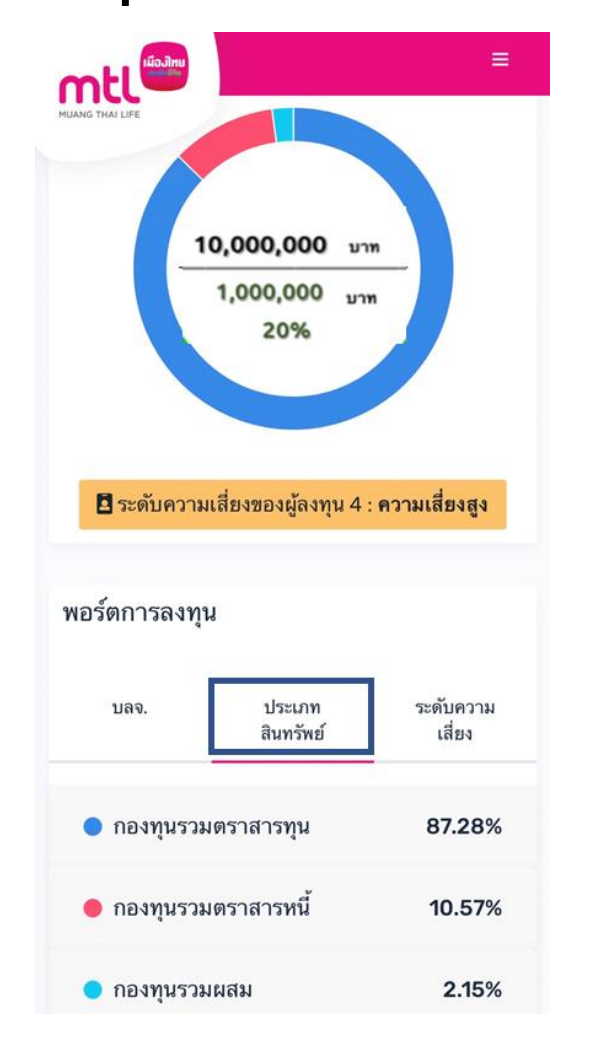

ระดับความ 1189. messels เลี้ยง สินทรัพย์ 1.92% • คองทนรวมตราสารทน sarindhuib a 1st 18/10/2021 103.30  $+3.30$ UOBSHC $(7)$ 103.30 กำไร/ขาดทุน จำนวน (บาท) 3.30 **UOBAM** 189. เลขที่ผู้ถือหน่วยลงทุน **XXXXXXXXXX** 3.30% กำไร/ขาดทุน (%) หน่วยลงทุนคงเหลือ (หน่วย) 5.8974 ราคาตันทุนเฉลี่ย (บาท) 16.9566 NAV บัจจุบัน (บาท) 17.5161 (15/10/2021) มูลค่าต้นทุน (บาท) 100.00 ดูข้อมูลกองทุน ● คองทนรวมตราสารหนี้ 98.08% sarindasils a 1st 18/10/2021 5,263.71  $+21.92$ **2. กดกองทุนที่ต้องการ เพื่อดูรายละเอียดกองทุน**

mtl

 $\blacksquare$ 

**1. เลือก "ประเภทสินทรัพย์" และกด เลือกประเภทสินทรัพย์ที่ต้องการ เพื่อดู กองทุนภายใต้ประเภทสินทรัพย์**

## **การดูพอร์ตการลงทุน ตามระดับความเสี่ยงกองทุน**

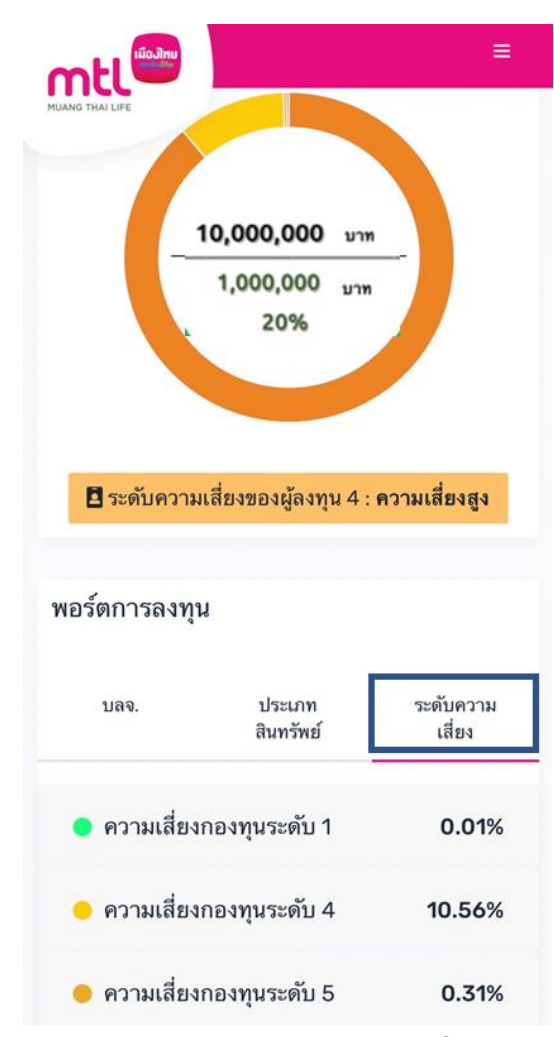

**1. เลือก "ระดับความเสี่ยง" และกดเลือกความเสี่ยงที่ต้องการ เพื่อดูกองทุนภายใต้ความเสี่ยงกองทุน**

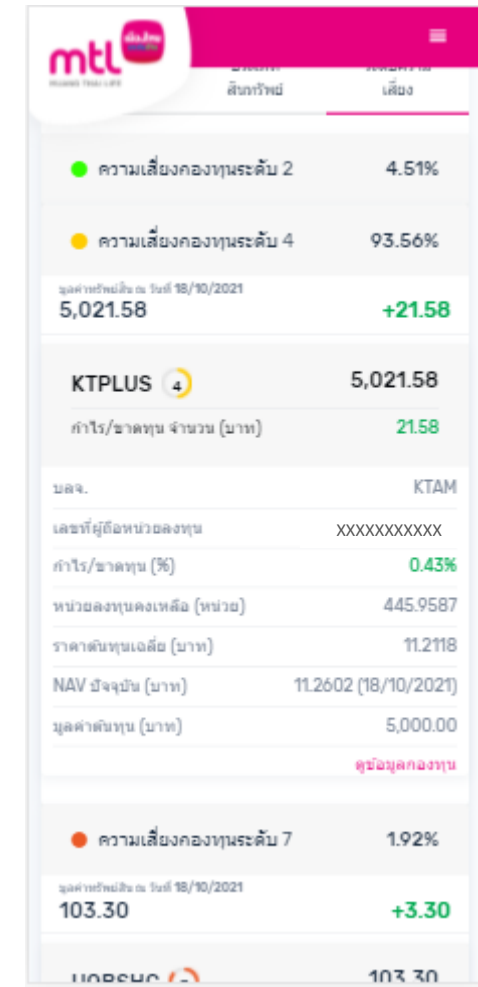

### **2. กดกองทุนที่ต้องการ เพื่อดูรายละเอียดกองทุน**

## **Content**

- **การลงทะเบียนเข้าระบบ**
- **การเข้าสู่ระบบ**
- **การเปิดบัญชีกองทุนออนไลน์**
	- o **ขั้นตอนการเปิดบัญชี**
	- o **การแก้ไขข้อมูล/ตรวจสอบสถานะ การเปิดบัญชีกองทุนออนไลน์**
- **ข้อมูลโปรไฟล์ : การตรวจสอบข้อมูล และการแก้ไขข้อมูล**
	- o **ข้อมูลส่วนตัว (Customer Profile)**
	- o **ข้อมูลผู้ลงทุน (KYC)**
	- o **แบบประเมินความเหมาะสมในการลงทุน (Suitability Test)**
	- o **ดาวน์โหลดชุดข้อมูลเปิดบัญชีกองทุนรวม**
- วิธีการทำรายการซื้อ**/**ขาย/สับเปลี่ยนกองทุนรวม
- **การดูรายการเคลื่อนไหว**
- **การดูพอร์ตการลงทุน และข้อมูลกองทุนภายในพอร์ต**
- พอร์ตแนะนำ
- **ข้อมูลกองทุนและการค้นหากองทุน**
- **ลืมรหัสผ่าน**
- **วิธีการเปลี่ยนรหัสผ่าน**
- **แจ้งความประสงค์ใช้สิทธิลดหย่อนภาษีฯ**
- **Appendix** 
	- o **วิธีการยืนยันตัวตนผ่านธนาคารผู้ให้บริการ**

## **พอร์ตแนะน า**

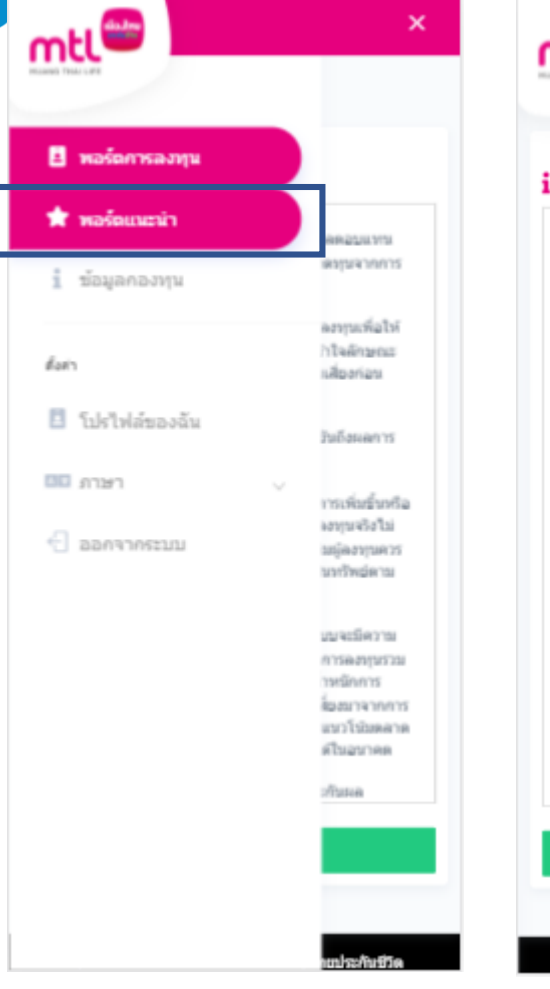

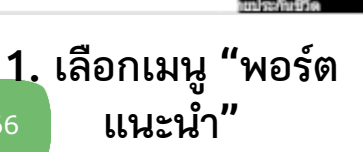

66

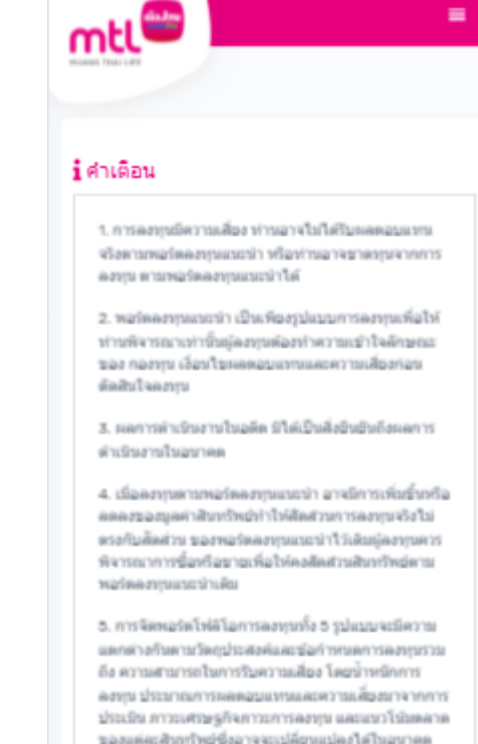

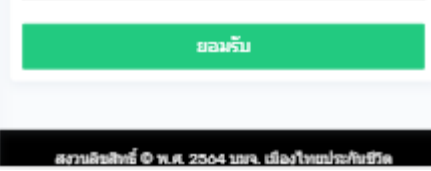

o. พอร์ตโฟลิโอการลงทุนแนะนำมีได้ริบประกันผล

**2. กด "ยอมรับ" ค าเตือน**

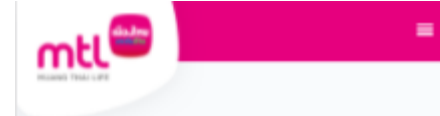

#### ↑ กองทุนแนะนำ ผลตอบแทนที่คาดหวัง 4.97% ความเสียง 2.84%

คณเป็นนักลงทนที่สามารถยอมรับความเสี่ยงได้สง สามารถ ยอมรับความผันผวนที่เกิดขึ้น ระหว่างการลงทุน ยอมรับการ ขาดทุนได้ หากมีโอกาสได้รับผลตอบแทนสูงจากการลงทุน

### ี่ ยื่ แนะนำสำหรับนักลงทุน : ความเลี้ยงสูง ชื่อบลจ.

บริษัท หลักทรัพย์จัดการกองทุนกรุงศรี จำกัด บริษัท หลักทรัพย์จัดการกองทนทหารไทย จำกัด บริษัท หลักทรัพย์จัดการกองทุนแลนด์ แอนด์ เฮ้าส์ จำกัด บริษัท หลักทรัพย์จัดการกองทนพรินซ์เพิล จำกัด

บริษัท หลักทรัพย์จัดการกองทุนกสิกรใทย จำกัด

บริษัท หลักทรัพย์จัดการกองทุนกลักรใทย จำกัด

#### Total

สงานลิขสิทธิ์ © พ.ศ. 2564 บมจ. เมืองใทยประกับชีวิต

**3. ดูกองทุนในพอร์ต แนะน าตามระดับความ เสี่ยงของลูกค้า**

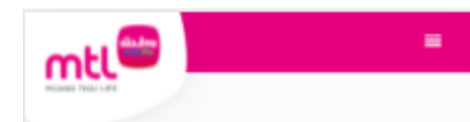

#### ⊤∎ื กองทนแนะนำ ผลตอบแทนที่คาดหวัง 4.97% ความเสี่ยง 2.84%

คณเป็นนักลงทนที่สามารถยอมรับความเสี่ยงได้สง สามารถ ยอมรับความผันผวนที่เกิดขึ้น ระหว่างการลงทน ยอมรับการ ขาดทุนได้ หากมีโอกาสได้รับผลตอบแทนสูงจากการลงทุน

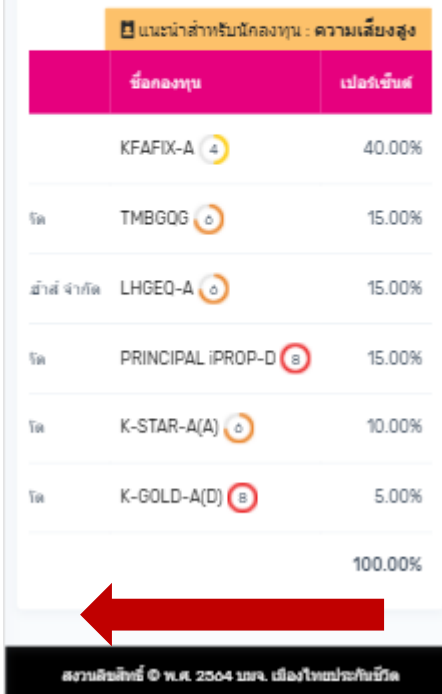

**4. สไลด์หน้าจอไป ทางซ้ายเพื่อดู รายละเอียดกองทุน**

### บริษัท หลักหรัพย์จัดการกองทนกรงศรี จำกัด KFAFIX-A : กองทุนเปิดกรุงศรีแอคทัฟ ตราสารหนี้-สะสมมูลค่า ( ระดับความเสี่ยง 4 ์<br>-<br>ผิพนังสือ<del>นั้น</del>วน ผลการดำเนินงานย้อนหลัง 11.35 11.27 11.13 11.06 01/08/2021 01/09/2021 01/10/2021 5Y

.

**5. กดเลือกกองทุนเพื่อดู รายละเอียดกองทุน**

## **Content**

- **การลงทะเบียนเข้าระบบ**
- **การเข้าสู่ระบบ**
- **การเปิดบัญชีกองทุนออนไลน์**
	- o **ขั้นตอนการเปิดบัญชี**
	- o **การแก้ไขข้อมูล/ตรวจสอบสถานะ การเปิดบัญชีกองทุนออนไลน์**
- **ข้อมูลโปรไฟล์ : การตรวจสอบข้อมูล และการแก้ไขข้อมูล**
	- o **ข้อมูลส่วนตัว (Customer Profile)**
	- o **ข้อมูลผู้ลงทุน (KYC)**
	- o **แบบประเมินความเหมาะสมในการลงทุน (Suitability Test)**
	- o **ดาวน์โหลดชุดข้อมูลเปิดบัญชีกองทุนรวม**
- วิธีการทำรายการซื้อ**/**ขาย/สับเปลี่ยนกองทุนรวม
- **การดูรายการเคลื่อนไหว**
- **การดูพอร์ตการลงทุน และข้อมูลกองทุนภายในพอร์ต**
- พอร์ตแนะนำ
- **ข้อมูลกองทุนและการค้นหากองทุน**
- **ลืมรหัสผ่าน**
- **วิธีการเปลี่ยนรหัสผ่าน**
- **แจ้งความประสงค์ใช้สิทธิลดหย่อนภาษีฯ**
- **Appendix** 
	- o **วิธีการยืนยันตัวตนผ่านธนาคารผู้ให้บริการ**

## **ข้อมูลกองทุน**

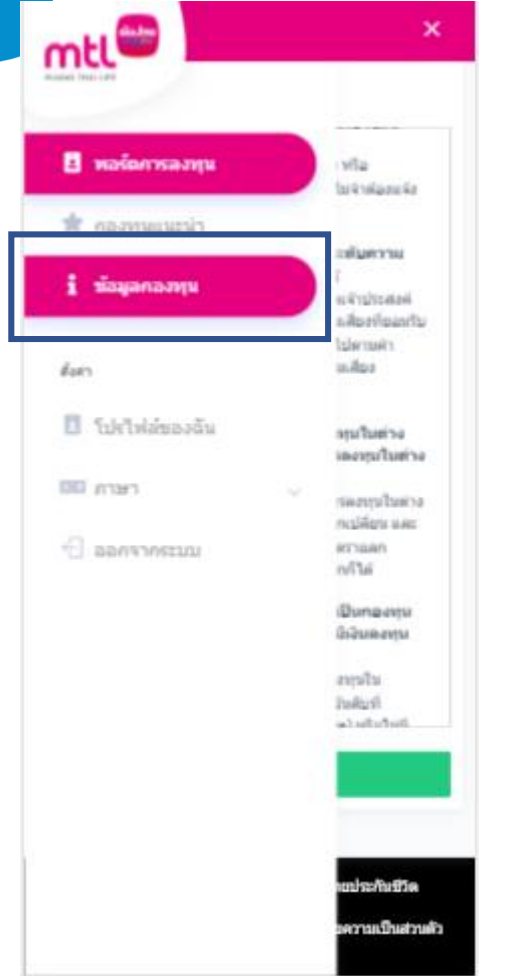

**1. เลือกเมนู"ข้อมูลกองทุน" 2. กด "ยอมรับ"** 

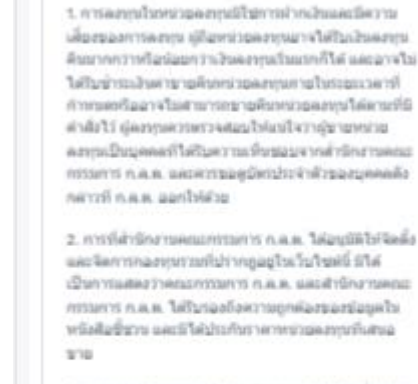

mtl

 $i$  ค่าเดือน

3. แลการสำเรินภายในอดีตของกองทนที่ได้เป็นสิ่งยินยิน башестигейнатыбыратни

 $\blacksquare$ 

4. การลงระเมิดวามเสียง มุ่งงารพอาการรามสำใจ rovou saluirroi uvaqueeazl'esti rivatoristi ด้กมารัสอุดดิทริปนโยชนิทางการิโรคมีอการลงทรโน sensis Infinituarum de cremo an

5. มีสนใจคลาบควรศึกษามีอบคโบหรือสื่อชื่อว่าเป็นับวน

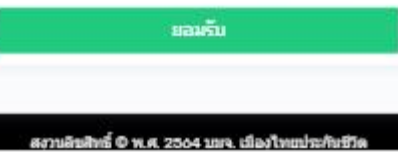

**ค าเตือน**

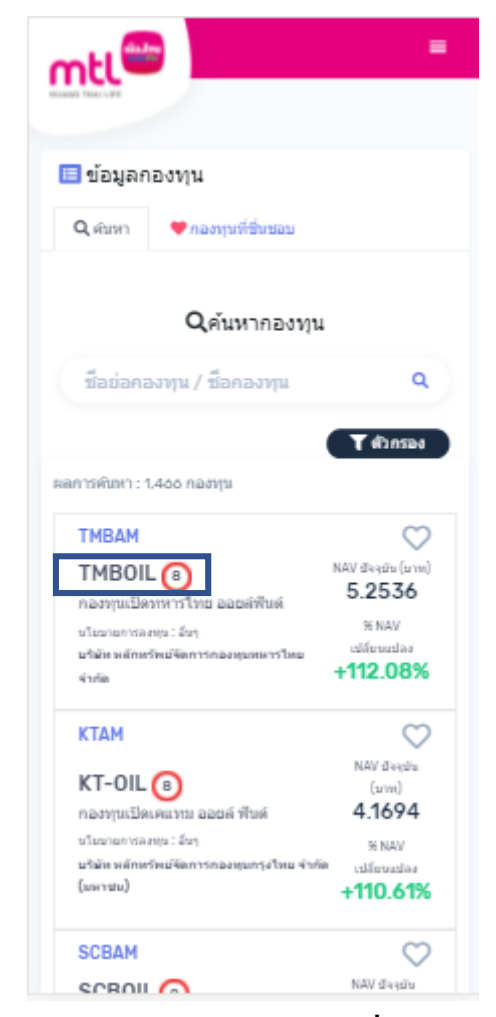

**3. เลือกกองทุนเพื่อดู รายละเอียด**

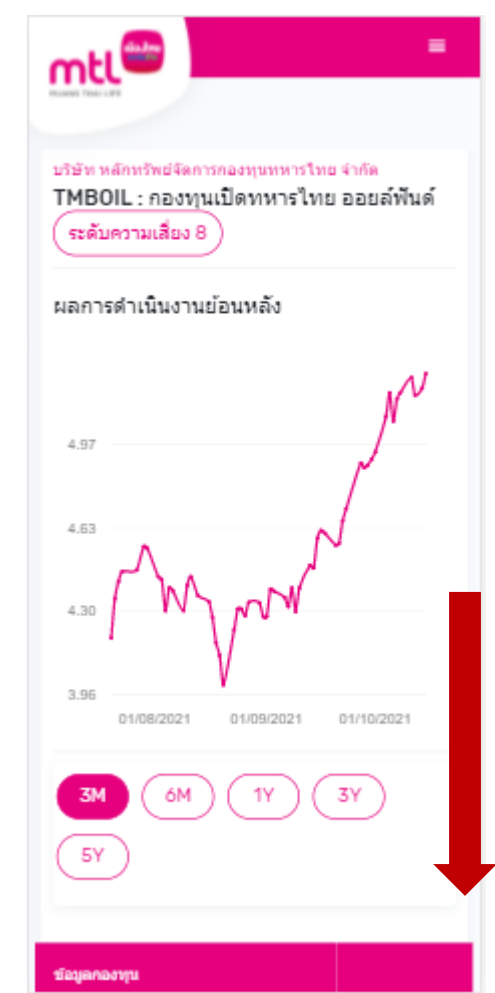

≡ mt 01/09/2021 01/10/2021 u8/2021 6M 3Y 1Y 5Y ชื่อมูลคองทุน มอค่าค่อนน่วย 5.2536 1/11 n. 9x4 15/10/2021 นโยบายการลงทุน อื่นๆ เวลาปิดรับการซื้อหน่วยลงทุน 15:30 เวลาปิดรับการขายคืนหน่วยลงทุน 15:30 มุลค่าขั้นตำของการซื้อครั้งแรก 1 um มลค่าขั้นต่ำของการชื่อครั้งกัดไป 1 unw มลค่าขั้นต่ำของการขายคืน 1 unw หน่วยลงทุนการขายคืนขั้นต่ำ ucint 1 มอค่าคงเหลือขั้นต่ำ וערוב ס

**4 ดูผลการด าเนินงานย้อนหลังและข้อมูลต่างๆ ของกองทุน**

# **ข้อมูลกองทุน : เลือกกองทุนที่ชื่นชอบ**

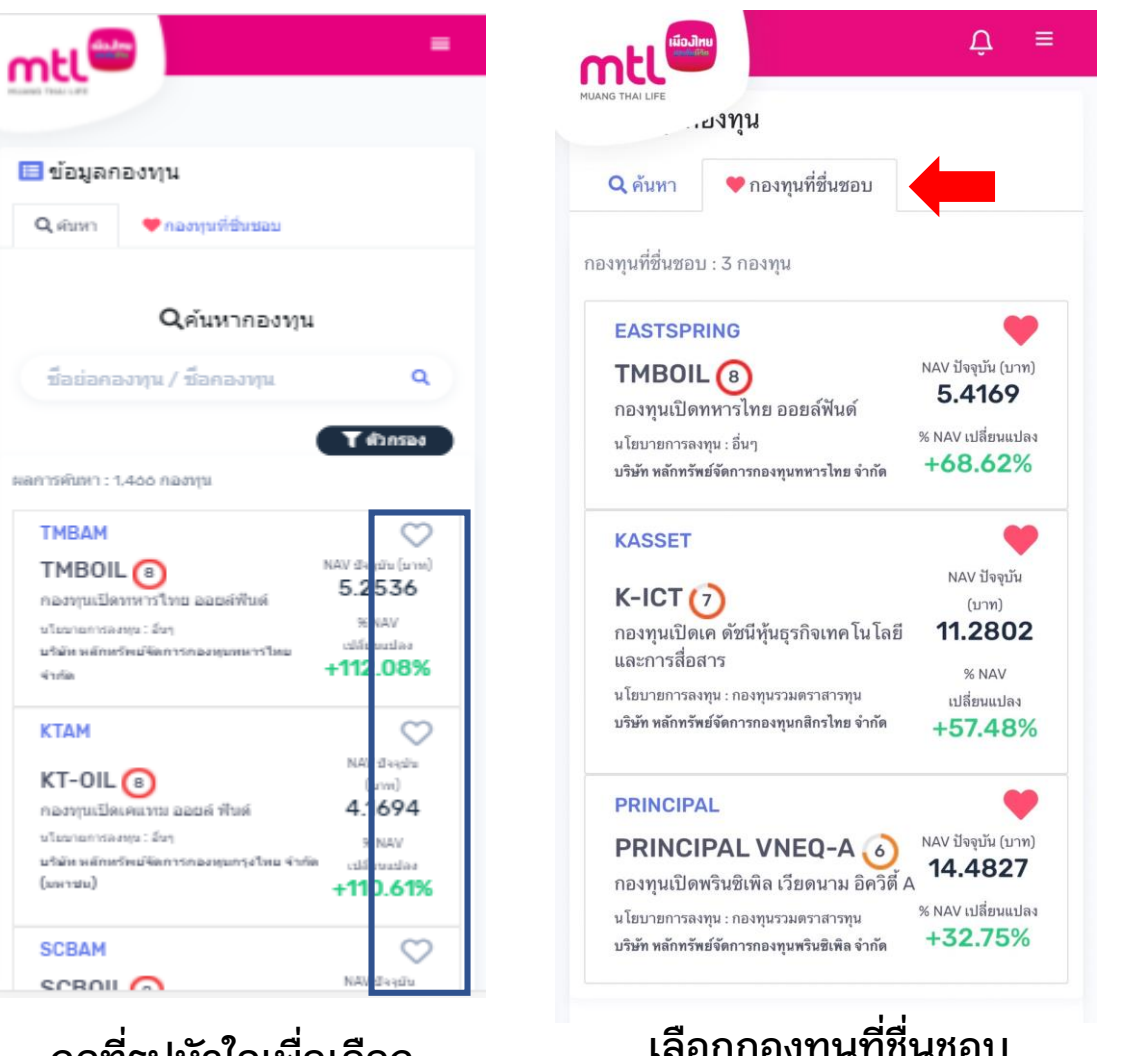

**เลือกกองทุนที่ชื่นชอบ จะแสดงกองทุนที่ท่านได้เลือกไว้** <sup>69</sup>

**SCBAM** SCROIL O **กดที่รูปหัวใจเพื่อเลือก**

**กองทุนที่ชื่นชอบ**

## **ค้นหากองทุนผ่านตัวกรอง**

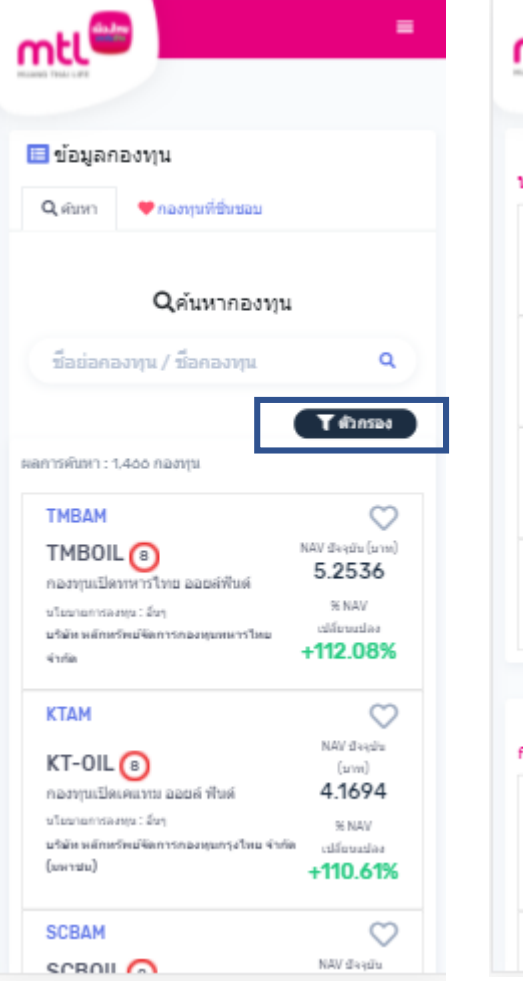

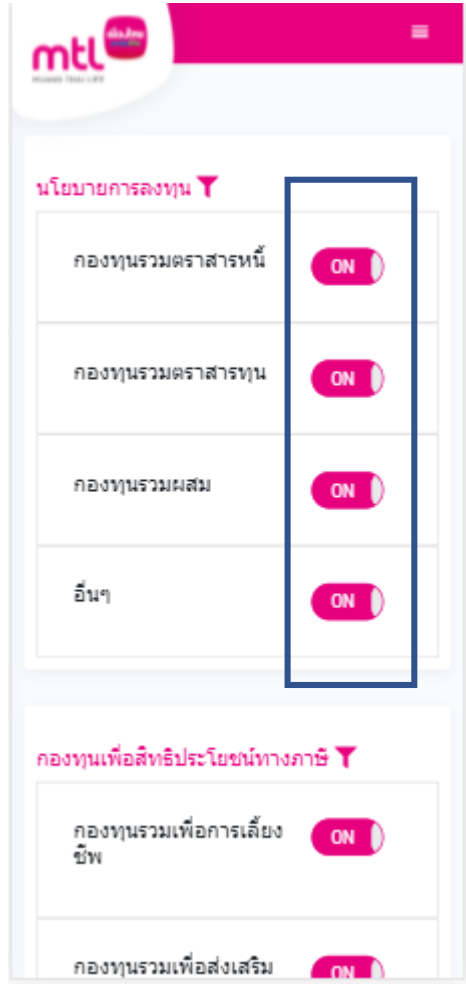

**1. กด "ตัวกรอง" 2. เลือกตัวกรองโดยกด ปุ่ม ON/OFF** 

**กองทุนรวมตราสารหนี้ กองทุนรวมตราสารทุน กองทุนรวมผสม อื่นๆ 2. กองทุนเพื่อสิทธิประโยชน์ทางภาษี กองทุนรวมเพื่อการเลี้ยงชีพ กองทุนรวมเพื่อส่งเสริมการออมระยะยาว 3. ความเสี่ยงกองทุนระดับ 1-8 4. กองทุนภายใต้ บลจ.**

**ตัวกรอง แบ่งตาม 1. นโยบายการลงทุน**

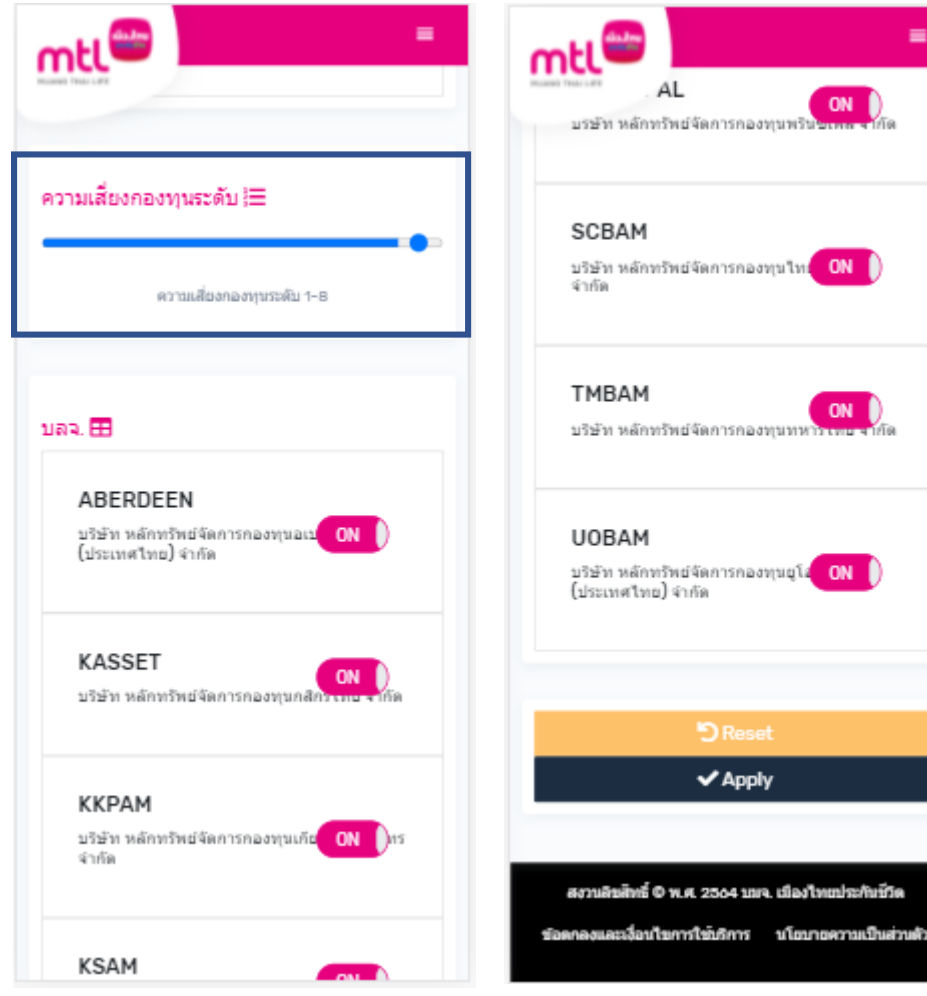

**3. เลื่อนระดับความเสี่ยง ที่ต้องการ**

**4. กด "Apply"**

## **Content**

- **การลงทะเบียนเข้าระบบ**
- **การเข้าสู่ระบบ**
- **การเปิดบัญชีกองทุนออนไลน์**
	- o **ขั้นตอนการเปิดบัญชี**
	- o **การแก้ไขข้อมูล/ตรวจสอบสถานะ การเปิดบัญชีกองทุนออนไลน์**
- **ข้อมูลโปรไฟล์ : การตรวจสอบข้อมูล และการแก้ไขข้อมูล**
	- o **ข้อมูลส่วนตัว (Customer Profile)**
	- o **ข้อมูลผู้ลงทุน (KYC)**
	- o **แบบประเมินความเหมาะสมในการลงทุน (Suitability Test)**
	- o **ดาวน์โหลดชุดข้อมูลเปิดบัญชีกองทุนรวม**
- วิธีการทำรายการซื้อ**/**ขาย/สับเปลี่ยนกองทุนรวม
- **การดูรายการเคลื่อนไหว**
- **การดูพอร์ตการลงทุน และข้อมูลกองทุนภายในพอร์ต**
- พอร์ตแนะนำ
- **ข้อมูลกองทุนและการค้นหากองทุน**
- **ลืมรหัสผ่าน**
- **วิธีการเปลี่ยนรหัสผ่าน**
- **แจ้งความประสงค์ใช้สิทธิลดหย่อนภาษีฯ**
- **Appendix** 
	- o **วิธีการยืนยันตัวตนผ่านธนาคารผู้ให้บริการ**

## **ลืมรหัสผ่าน**

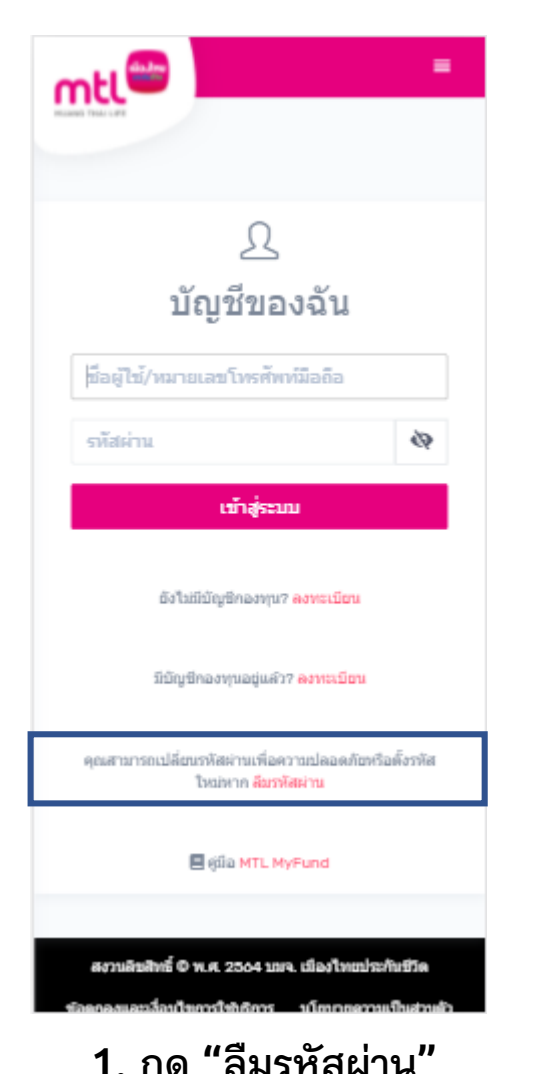

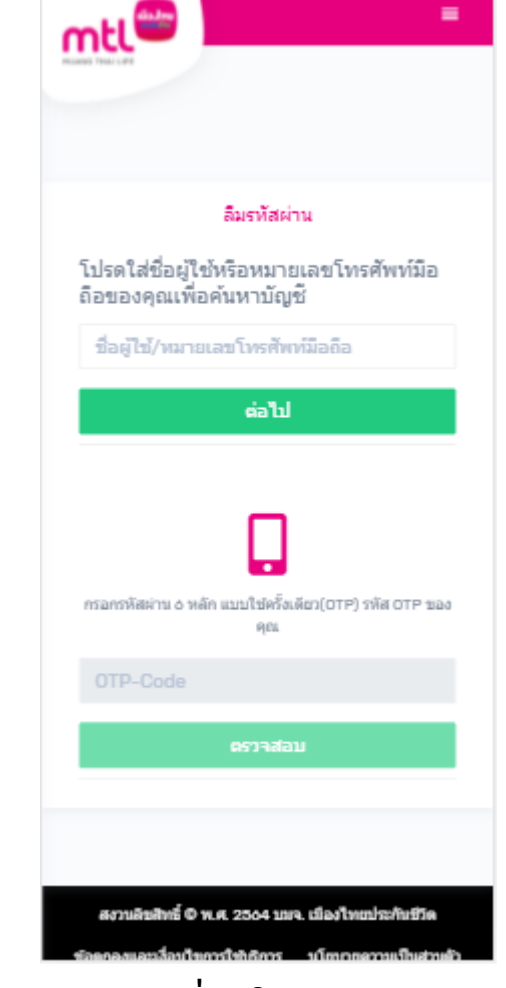

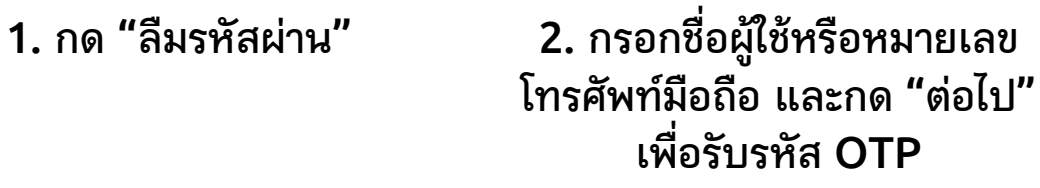

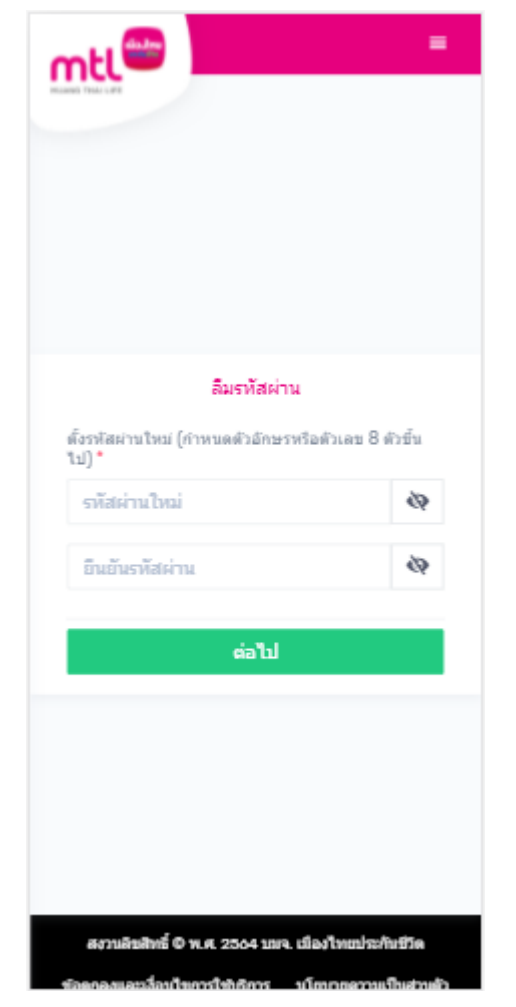

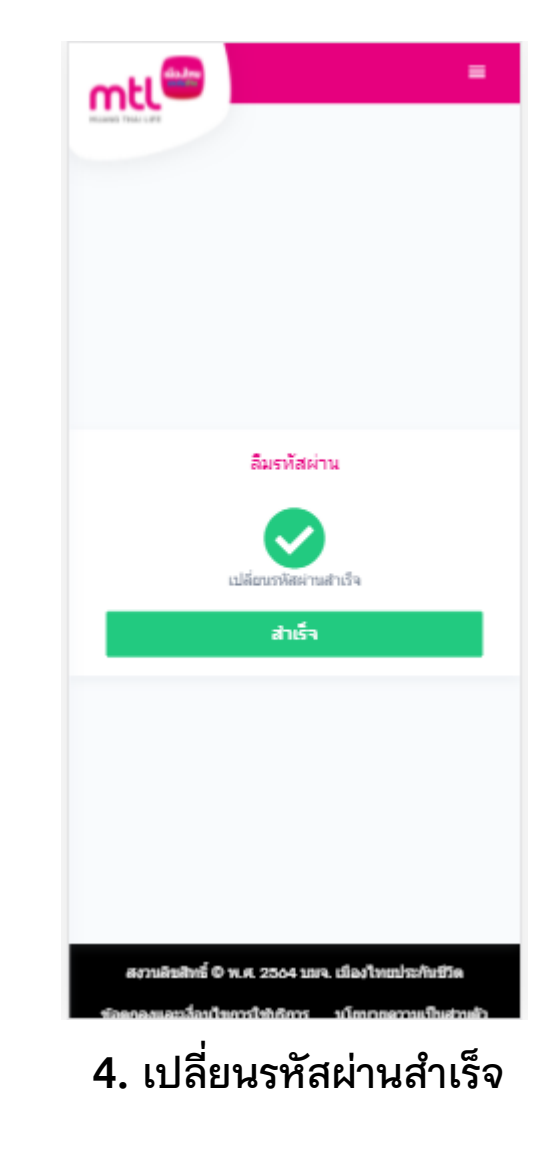

### **3. กรอกรหัสผ่านใหม่ และยืนยันรหัสผ่านใหม่ กด "ต่อไป"**
### **Content**

- **การลงทะเบียนเข้าระบบ**
- **การเข้าสู่ระบบ**
- **การเปิดบัญชีกองทุนออนไลน์**
	- o **ขั้นตอนการเปิดบัญชี**
	- o **การแก้ไขข้อมูล/ตรวจสอบสถานะ การเปิดบัญชีกองทุนออนไลน์**
- **ข้อมูลโปรไฟล์ : การตรวจสอบข้อมูล และการแก้ไขข้อมูล**
	- o **ข้อมูลส่วนตัว (Customer Profile)**
	- o **ข้อมูลผู้ลงทุน (KYC)**
	- o **แบบประเมินความเหมาะสมในการลงทุน (Suitability Test)**
	- o **ดาวน์โหลดชุดข้อมูลเปิดบัญชีกองทุนรวม**
- วิธีการทำรายการซื้อ**/**ขาย/สับเปลี่ยนกองทุนรวม
- **การดูรายการเคลื่อนไหว**
- **การดูพอร์ตการลงทุน และข้อมูลกองทุนภายในพอร์ต**
- พอร์ตแนะนำ
- **ข้อมูลกองทุนและการค้นหากองทุน**
- **ลืมรหัสผ่าน**
- **วิธีการเปลี่ยนรหัสผ่าน**
- **แจ้งความประสงค์ใช้สิทธิลดหย่อนภาษีฯ**
- **Appendix** 
	- o **วิธีการยืนยันตัวตนผ่านธนาคารผู้ให้บริการ**

# **วิธีการเปลี่ยนรหัสผ่าน**

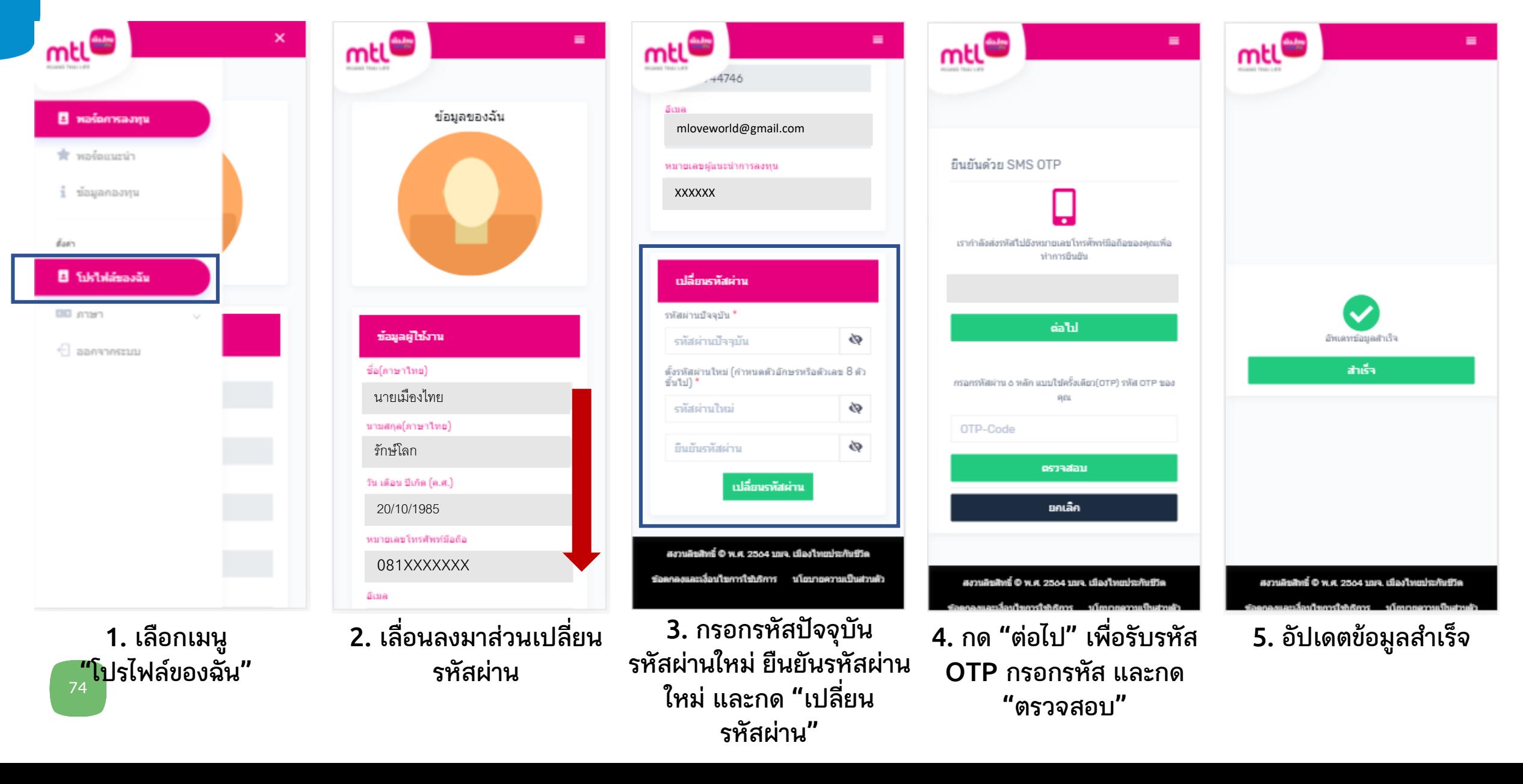

### **Content**

- **การลงทะเบียนเข้าระบบ**
- **การเข้าสู่ระบบ**
- **การเปิดบัญชีกองทุนออนไลน์**
	- o **ขั้นตอนการเปิดบัญชี**
	- o **การแก้ไขข้อมูล/ตรวจสอบสถานะ การเปิดบัญชีกองทุนออนไลน์**
- **ข้อมูลโปรไฟล์ : การตรวจสอบข้อมูล และการแก้ไขข้อมูล**
	- o **ข้อมูลส่วนตัว (Customer Profile)**
	- o **ข้อมูลผู้ลงทุน (KYC)**
	- o **แบบประเมินความเหมาะสมในการลงทุน (Suitability Test)**
	- o **ดาวน์โหลดชุดข้อมูลเปิดบัญชีกองทุนรวม**
- วิธีการทำรายการซื้อ**/**ขาย/สับเปลี่ยนกองทุนรวม
- **การดูรายการเคลื่อนไหว**
- **การดูพอร์ตการลงทุน และข้อมูลกองทุนภายในพอร์ต**
- พอร์ตแนะนำ
- **ข้อมูลกองทุนและการค้นหากองทุน**
- **ลืมรหัสผ่าน**
- **วิธีการเปลี่ยนรหัสผ่าน**
- **แจ้งความประสงค์ใช้สิทธิลดหย่อนภาษีฯ**
- **Appendix** 
	- o **วิธีการยืนยันตัวตนผ่านธนาคารผู้ให้บริการ**

# **วิธีการแจ้งความประสงค์ใช้สิทธิลดหย่อนภาษีฯ**

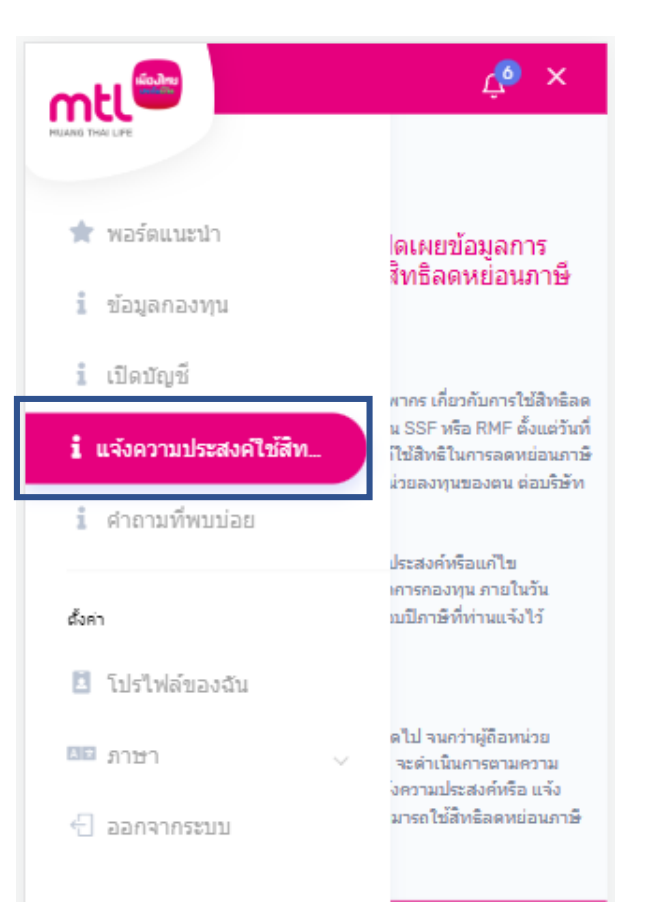

**1. เลือกเมนู "แจ้งความประสงค์ใช้สิทธิ ลดหย่อนภาษีฯ"** 

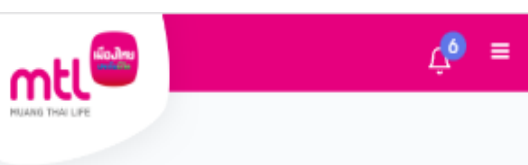

1 แจ้งความประสงค์การนำส่งและเปิดเผยข้อมูลการ -<br>ลงทนของกองทนรวมที่สามารถใช้สิทธิลดหย่อนภาษี เงินได้ต่อกรมสรรพากร

#### การใช้สิทธิลดหย่อนภาษีกับสรรพากร

ตามที่ครมสรรพาครได้ออกประกาศอธิบดีกรมสรรพาคร เคี่ยวกับการใช้สิทธิลด ้หย่อนภาษี สำหรับเงินค่าซื้อหน่วยลงทนในกองทน SSF หรือ RMF ตั้งแต่วันที่ 1 มคราคม 2565 เป็นต้นไป คำหนดให้ผู้ที่ประสงค์ใช้สิทธิในการลดหย่อนภาษี ำะต้องแจ้งความประสงค์ในการส่งข้อมูลการซื้อหน่วยลงทุนของตน ต่อบริษัท หลักทรัพย์จัดการกองทุน เท่านั้น

เพื่อรักษาสิทธิประโยชน์ของท่าน โปรดแจ้งความประสงค์หรือแก้ไข เปลี่ยนแปลงความประสงค์ต่อบริษัทหลักหรัพย์จัดการกองทน ภายในวัน ทำการสดท้ายของรอบปีภาษี เพื่อให้มีผลตั้งแต่รอบปีภาษีที่ท่านแจ้งไว้ เป็นต้นไป

#### หมายเหตุ

คารแจ้งความประสงค์เพียงครั้งเดียว จะใช้ได้ตลอดไป จนคว่าผู้ถือหน่วย ลงทนจะแจ้งเปลี่ยนแปลงความประสงค์ โดยบลจ. จะดำเนินการตามความ ประสงค์ครั้งล่าสุดที่ลูกค้าแจ้งมา กรณีลูกค้าใม่แจ้งความประสงค์หรือ แจ้ง ความประสงค์ใม่ยืนยอมให้เปิดเผยข้อมูล จะใม่สามารถใช้สิทธิลดหย่อนภาษี ได้

### **2. อธิบายการใช้สิทธิ ลดหย่อนภาษีกับสรรพากร**

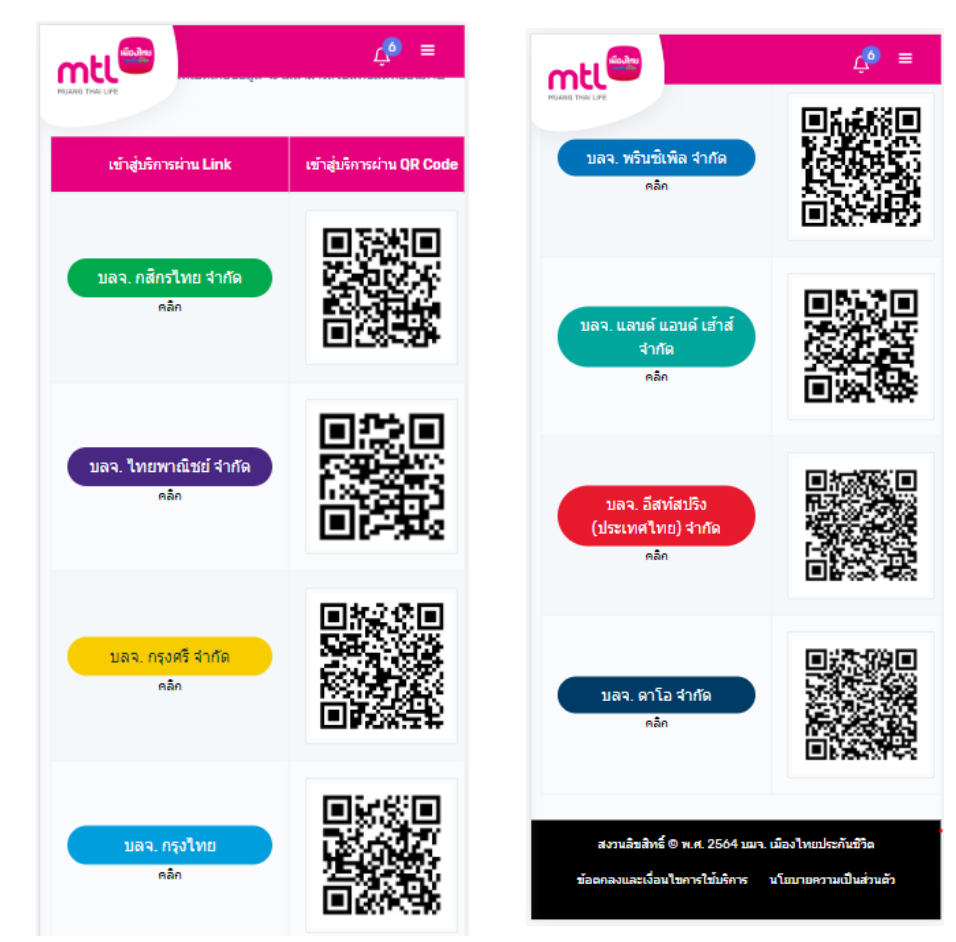

**3. การแจ้งความประสงค์ สามารถ คลิก Link หรือ สแกน QR Code ผ่านบริการตามช่องทาง ที่บลจ.ก าหนด**

**Appendix**

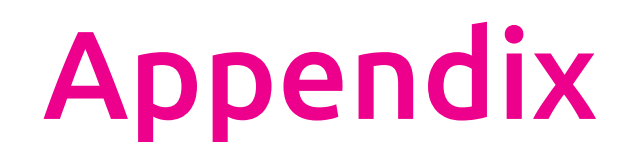

**ขั้นตอนการลงทะเบียนบริการ NDID แบบผ่านเมนูบริการ NDID หน้า 79**

ี ขั้นตอน<u>การทำรายการพิสูจน์</u> และยืนยันตัวตน

**หน้า 90**

# **ขั้นตอนการลงทะเบียนบริการ NDID แบบผ่านเมนูบริการ NDID**

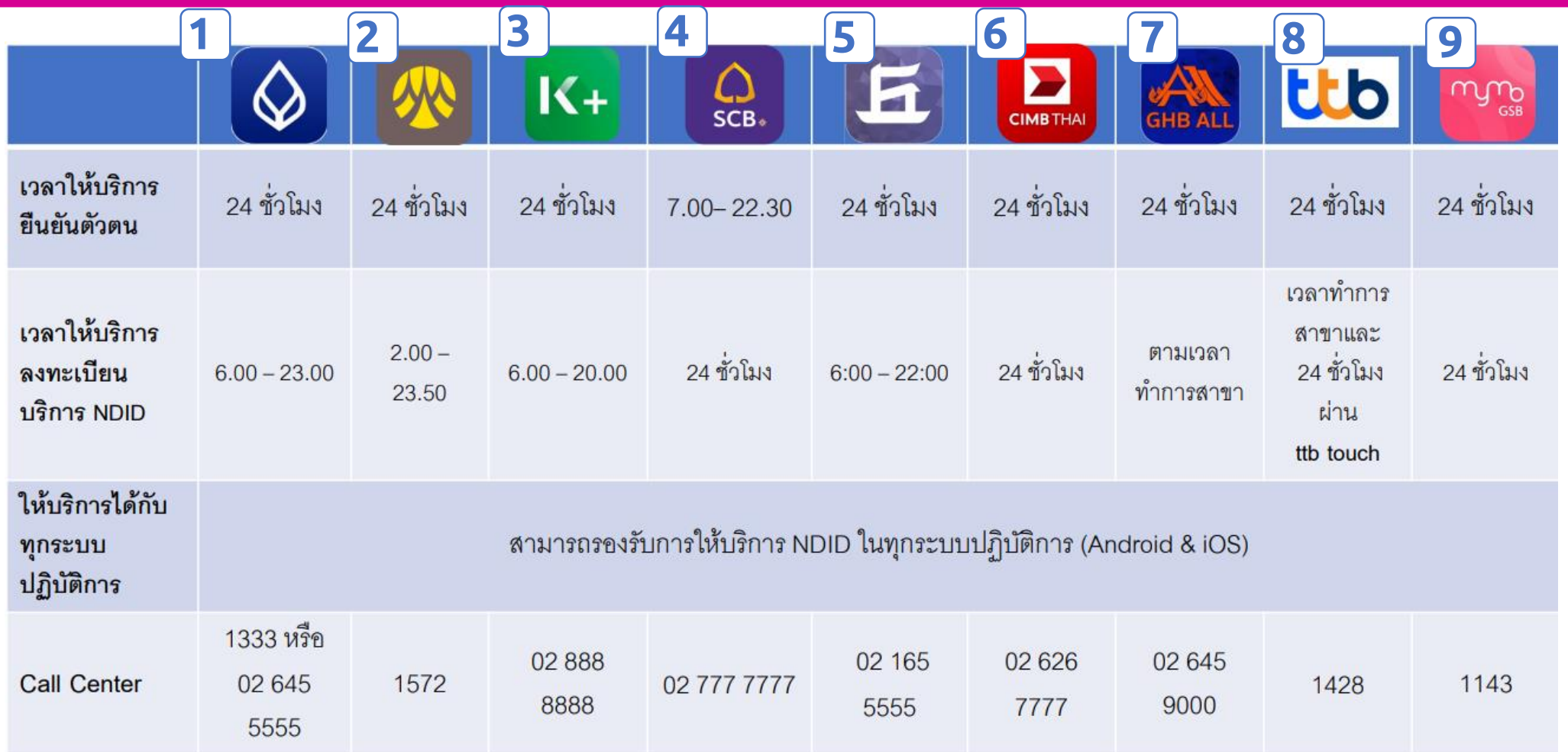

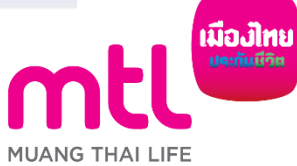

สามารถศึกษาข้อมูลขั้นตอนการลงทะเบียน NDID เพิ่มเติมได้ที่หน้าwebsite MTL : https://www.muangthai.co.th/th/about-mtl/news-and-update/ndid

### **ธนาคารกร**งเทพ

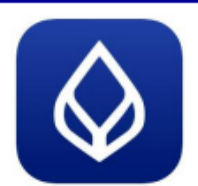

### Application: Bualaung mBanking

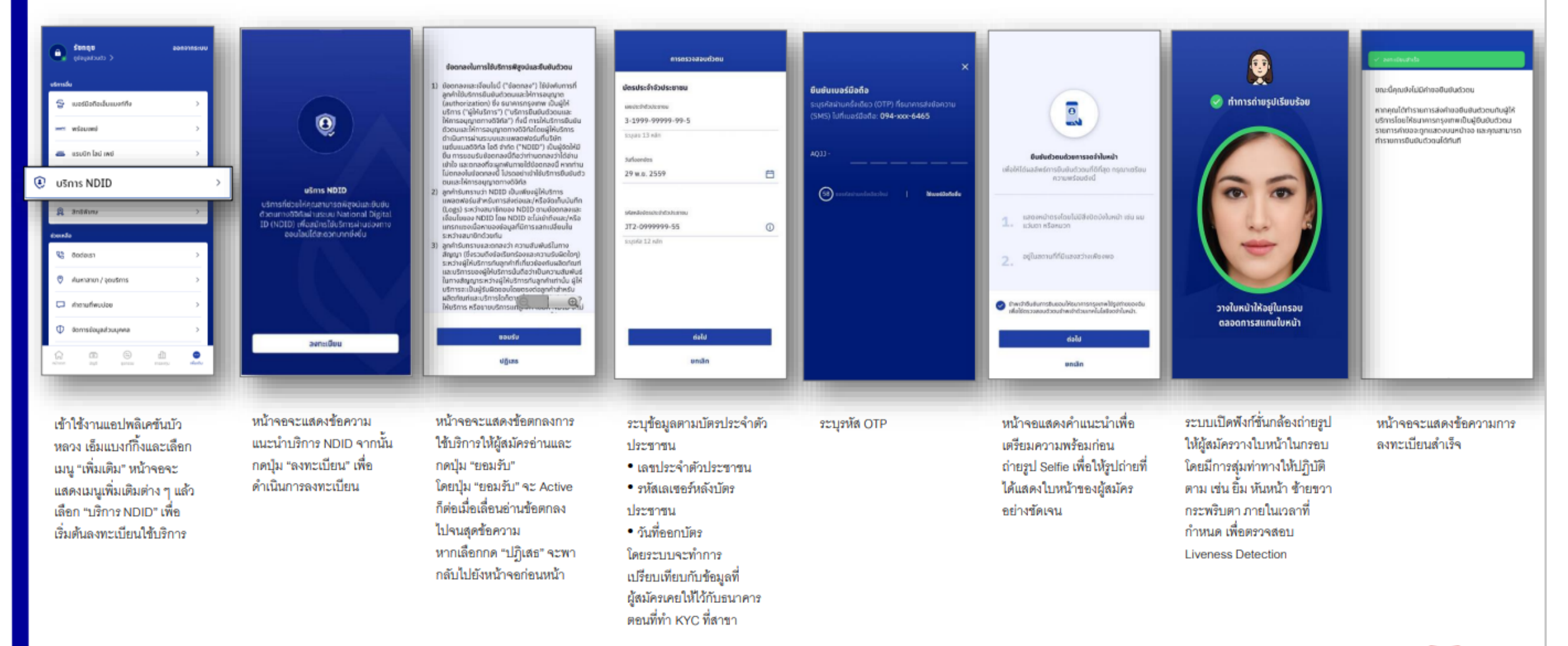

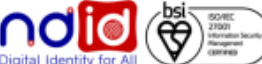

### ธนาคารกรุงศรีอยุธยา

การลงทะเบียนบริการ NDID ผ่านเมนู

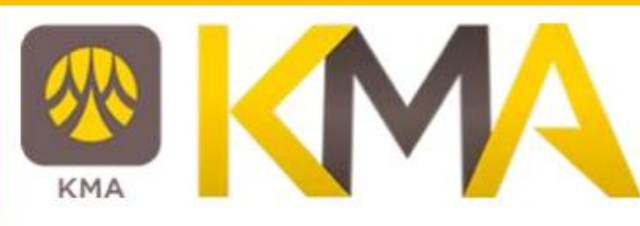

### **Application: KMA**

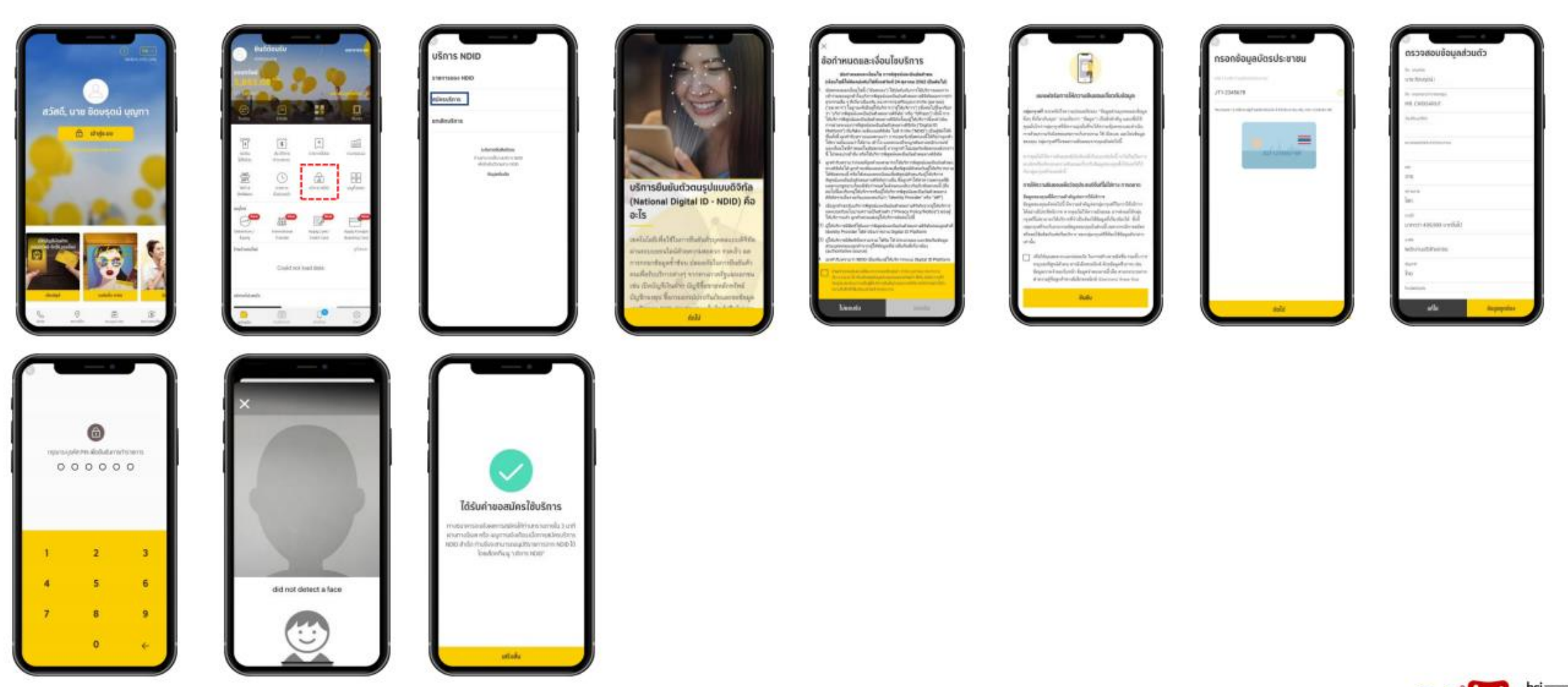

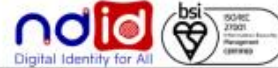

### ธนาคารกสิกรไทย

 $K_{+}$ 

### Application: K+

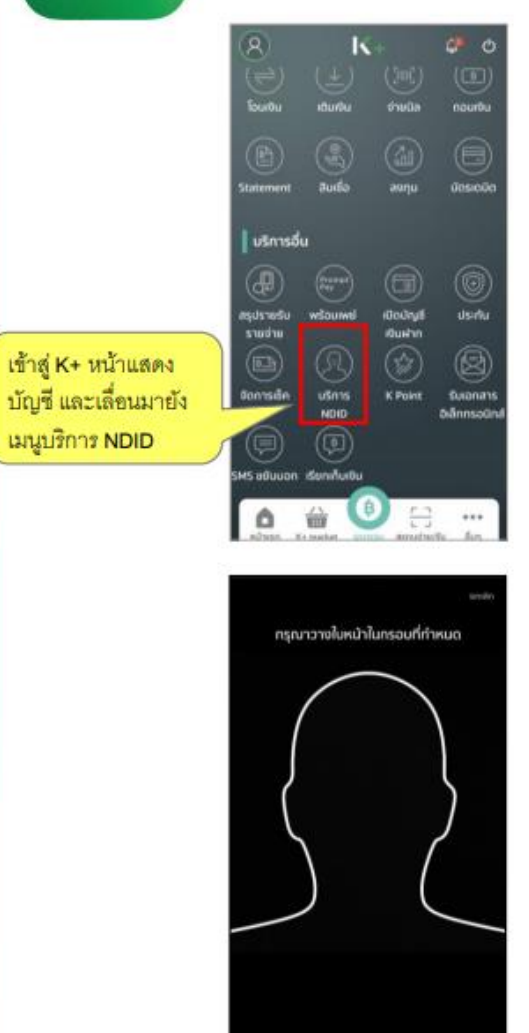

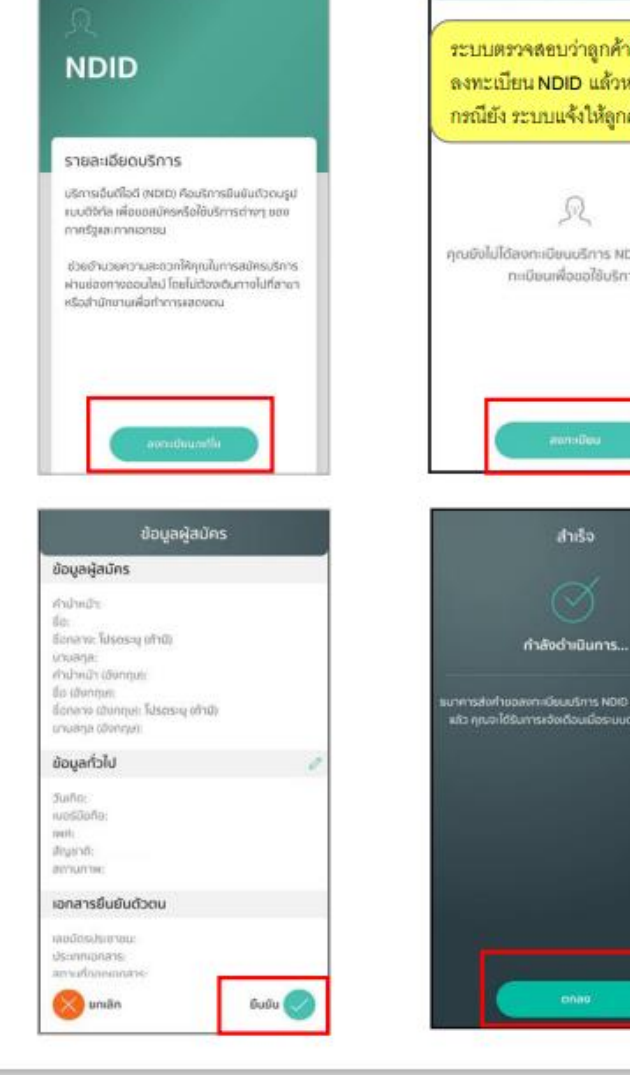

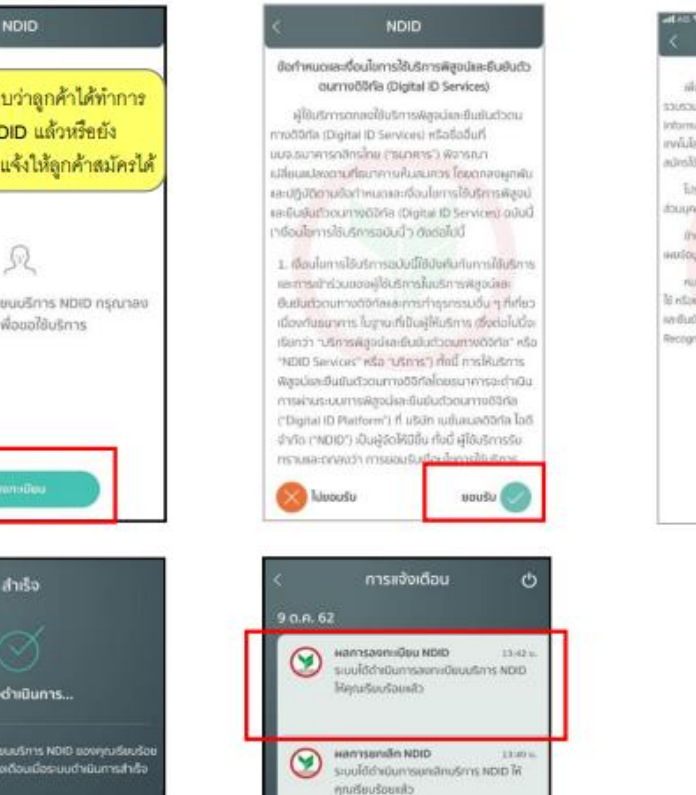

ตรวจสอบหละยืนยันอังมูล NDID 11:16 u

environmentalium indication ะ อดีกรไทย กรณายินยันตัวตนทางใน 30 น...

ตรวจสอนหละมืนยันซ้อมูล NDID (252)

ospaaouna-Bududoga NDID 02.15 a.

สาราชิการประจำสมบัติอย่างเลย nansīnu nsnināuāudopumaļu 30 u.

⊛

ඹ

ଇ

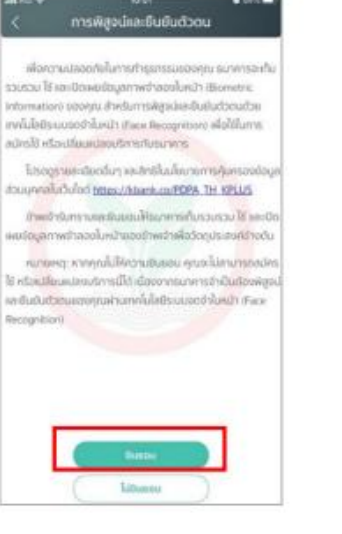

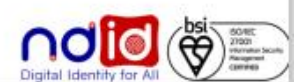

### ิธนาคารไทยพาณิชย<u>์</u>

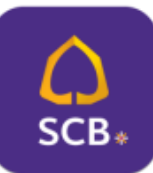

### **Application: SCB EASY**

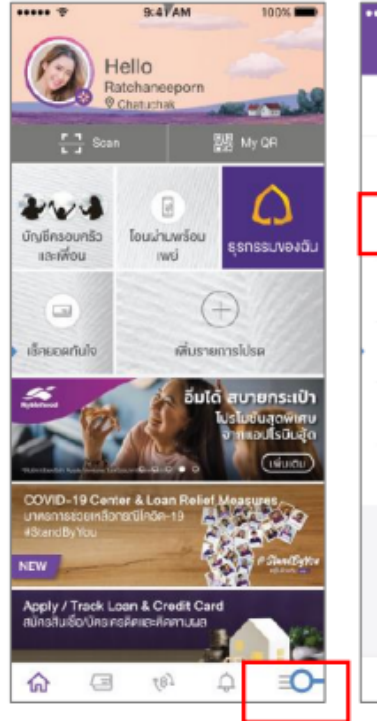

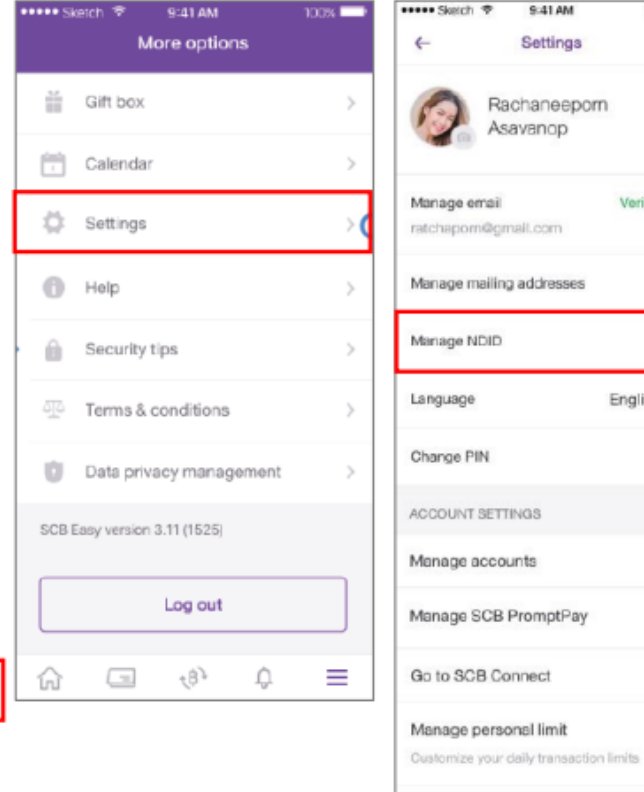

sses

Mask SCB account No. E.g. 123-456789-0

Diplay full account no. for all accounts

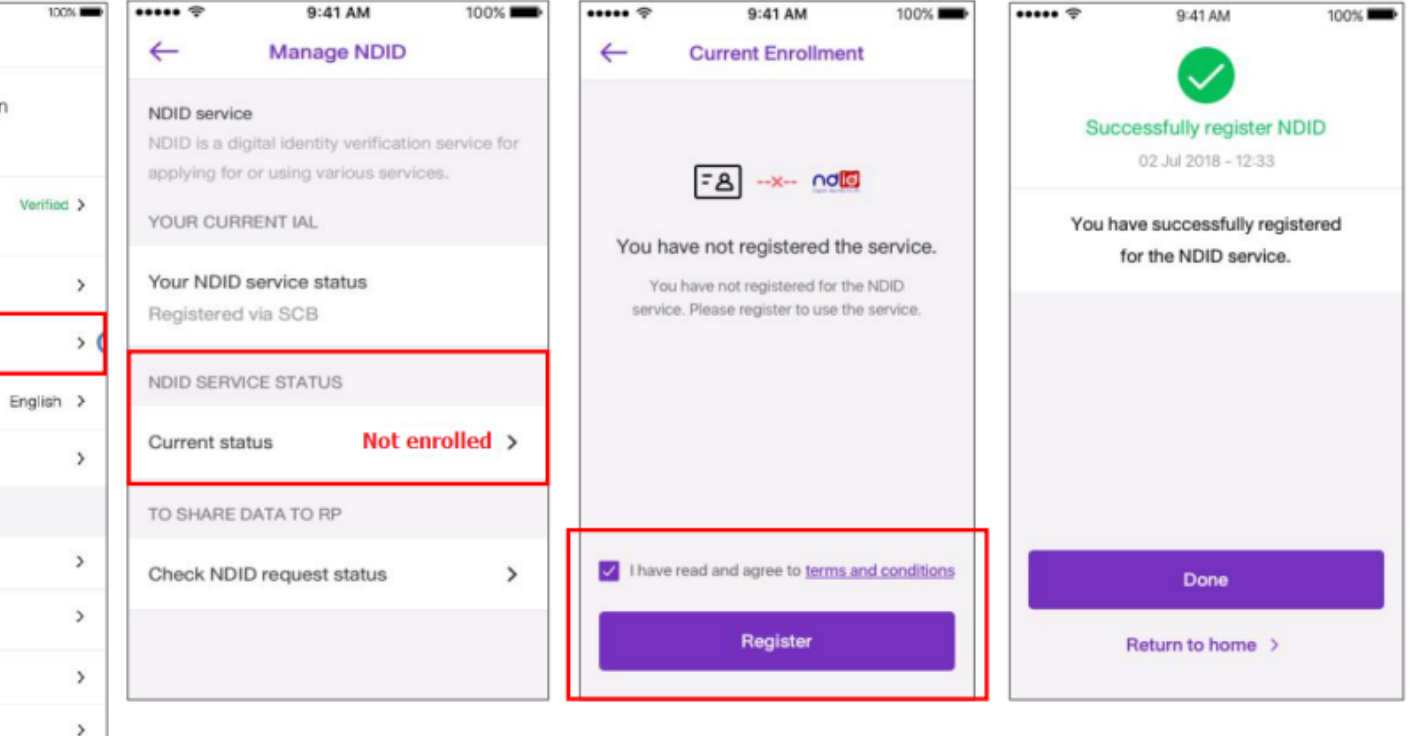

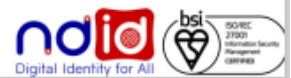

### ธนาคารเกียรตินาคินภัทร

### การลงทะเบียนบริการ NDID ผ่านเมนู

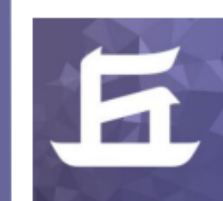

### **Application: KKP Mobile**

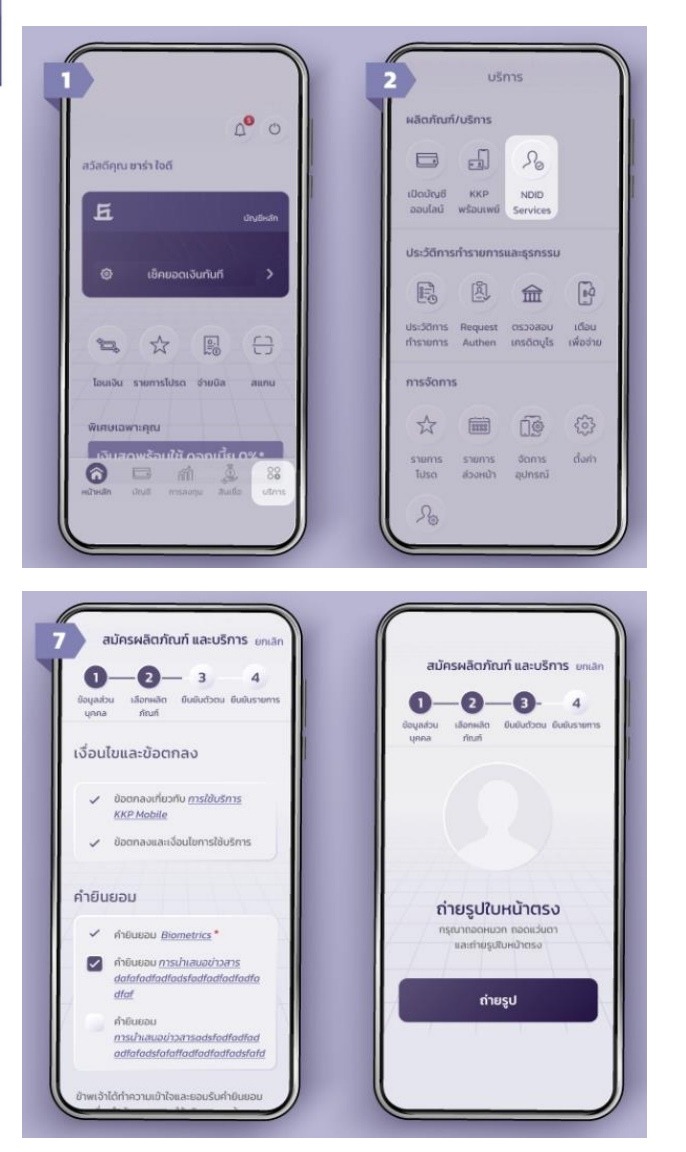

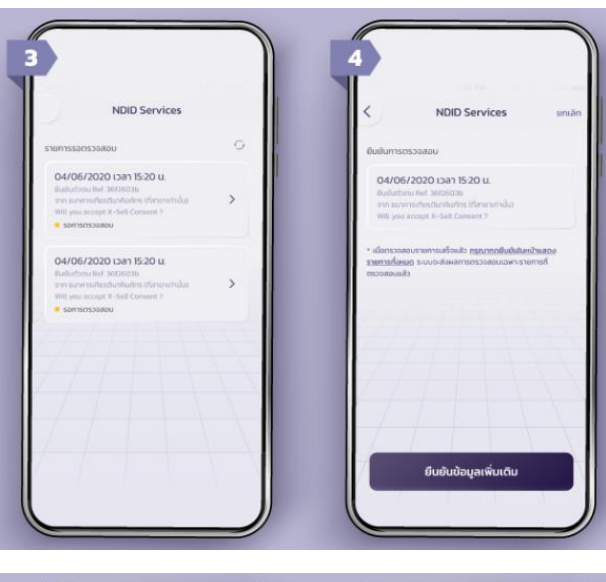

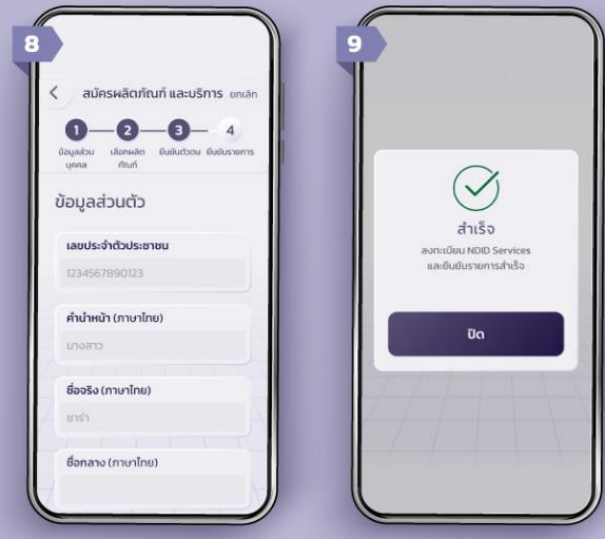

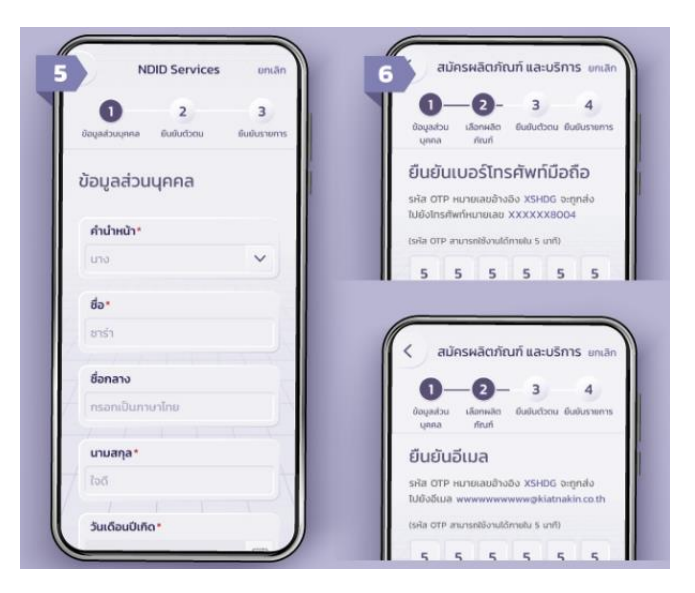

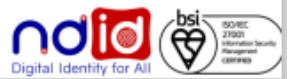

### ้ธนาคาร ซีไอเอ็มบี ไทย

### การลงทะเบียนบริการ NDID ผ่านเมนู

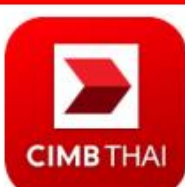

### Application: CIMB THAI Digital Banking

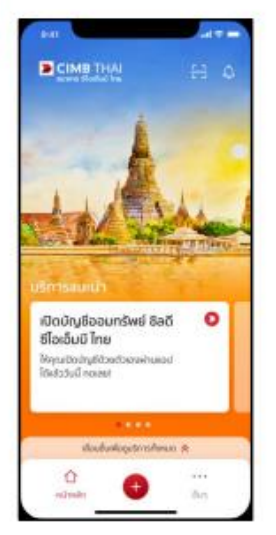

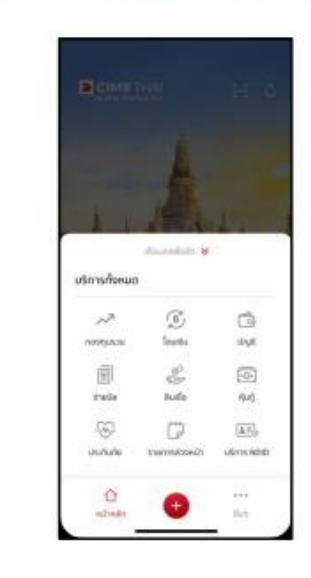

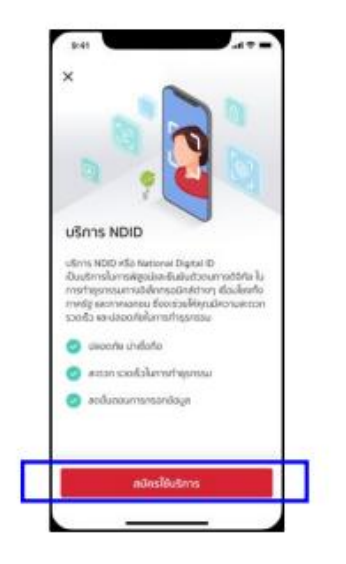

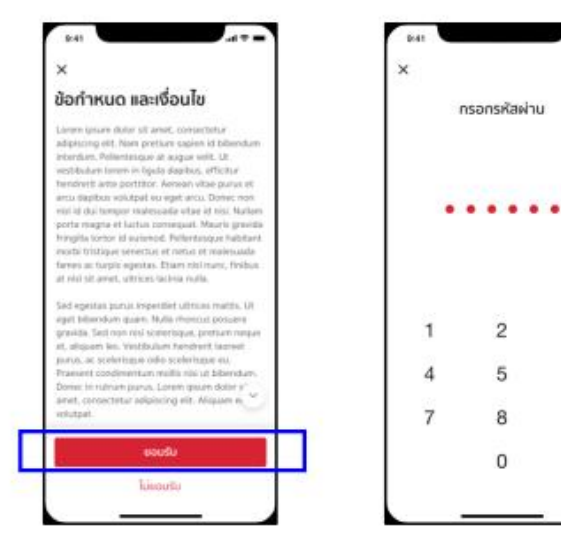

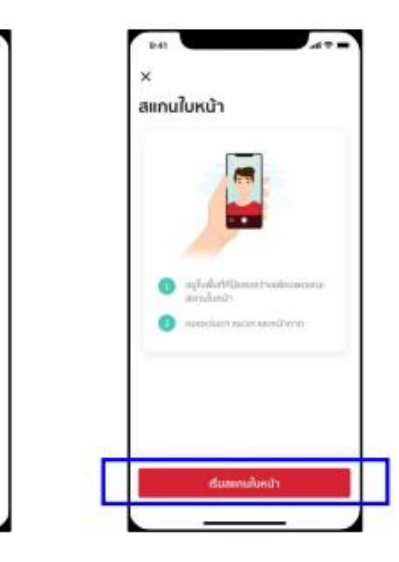

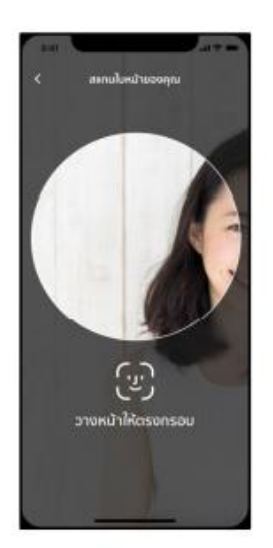

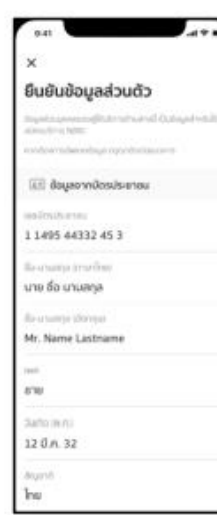

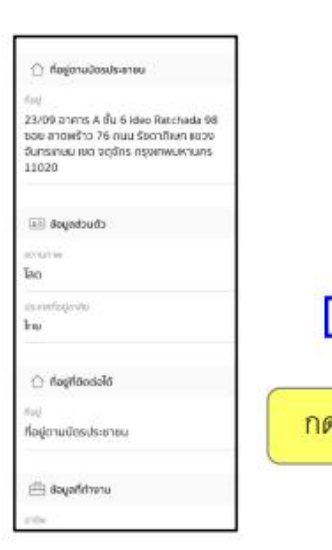

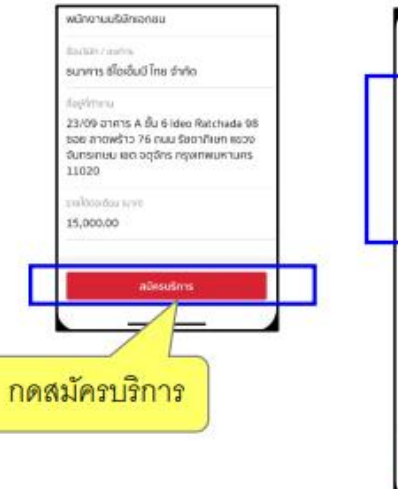

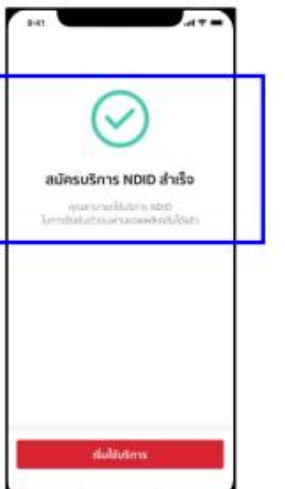

3

6

 $\overline{9}$ 

 $\leftarrow$ 

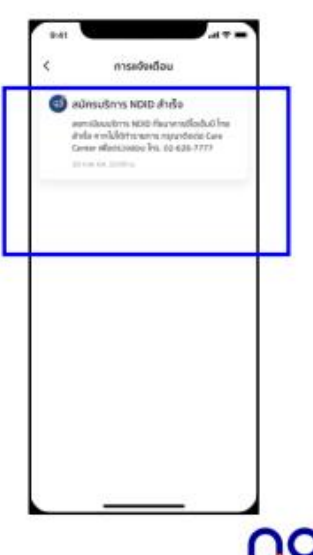

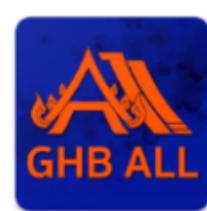

### **Application: GHBALL**

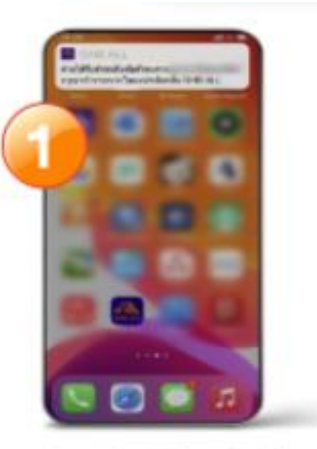

1. หลังจากเปิดบัญชีออนไลน์ผ่านแอป ธนาคารอื่นเรียบร้อยแล้วท่านจะได้รับ ข้อความในแอป GHB ALL แจ้งเตือน การงอยืนยันคัวตนจากสถาบันการเงินอื่น

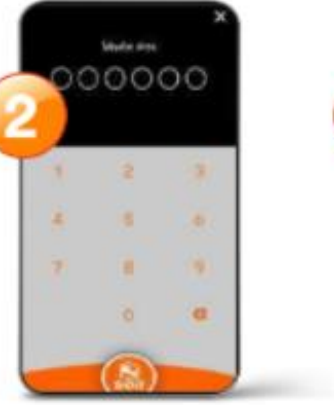

2. "Îasria PIN 6 năn"

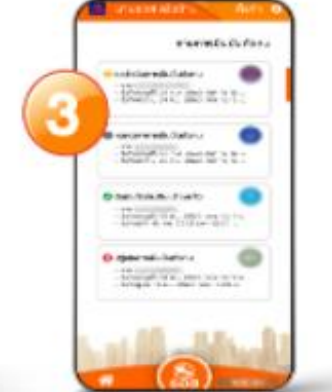

3. ครวจสอบการขอขึ้นยันค้อคน งากสถาบันการเงินอื่นที่ร้องขอ และเลือกรายการที่ร้องขอ

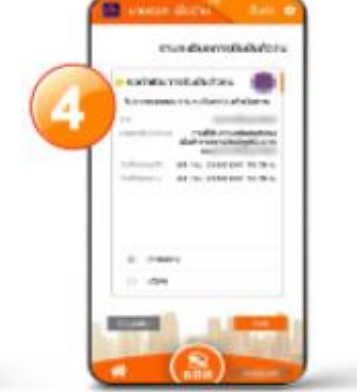

4. ตรวจสอบรายละเอียด การยืนยันตัวคน และกคปุ่ม "กัดไป"

multesushquesusm

5. อ่านและยอมรับการเปิดเผย ง้อมูลส่วนบุคคล กคปุ่ม "ถัดไป"

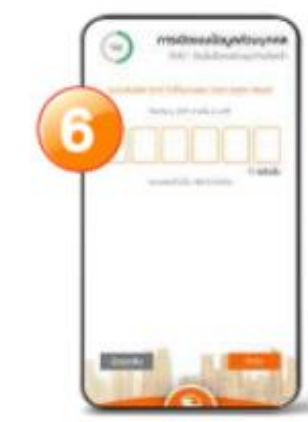

6. ระบุ OTP ที่ได้รับทาง SMS "กคปุ่มกัคไป"

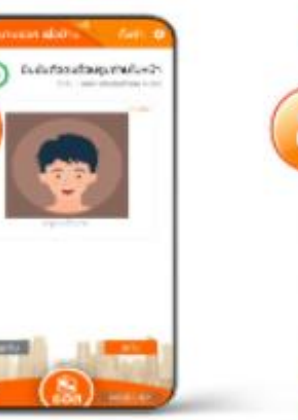

7. ก่ายภาพใบหน้าคนเอง และทำคามที่แจ้งให้ครบถ้วน กคปุ่ม "กัคไป"

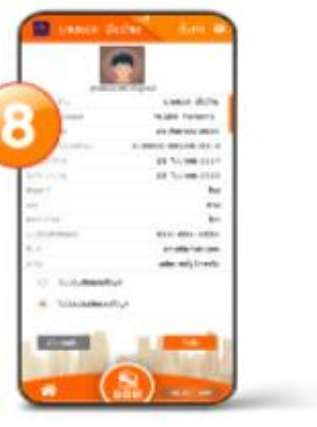

8. ตรวจสอบข้อมูลความถูกต้อง และยินยอมเปิดเผยข้อมูล กคปุ่ม "ตัดไป"

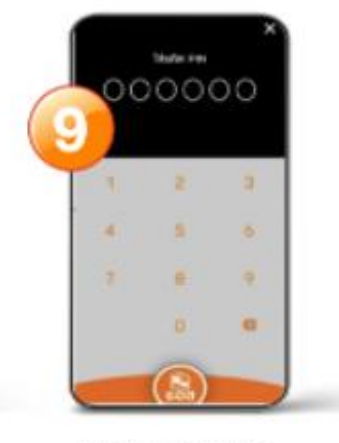

9. ไส่รกัส PIN 6 หลัก

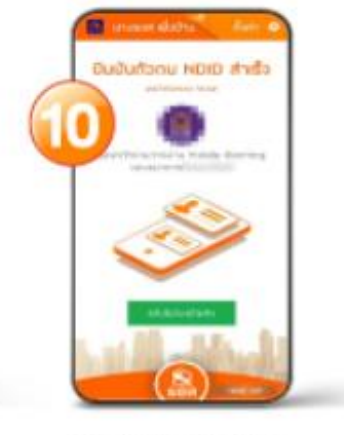

10. ยืนยันคิวคนสำเร็จ

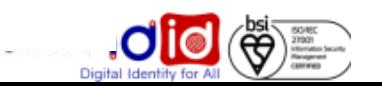

# ttb Application : ttb touch

ลูกค้าที่เคยสมัครบริการ NDID ที่สาขาทีทีบีเรียบร้อยแล้ว สามารถยกเลิก หรือ สมัครบริการใหม่ผ่าน ทีทีบี ทัช ได้ด้วยตัวเอง

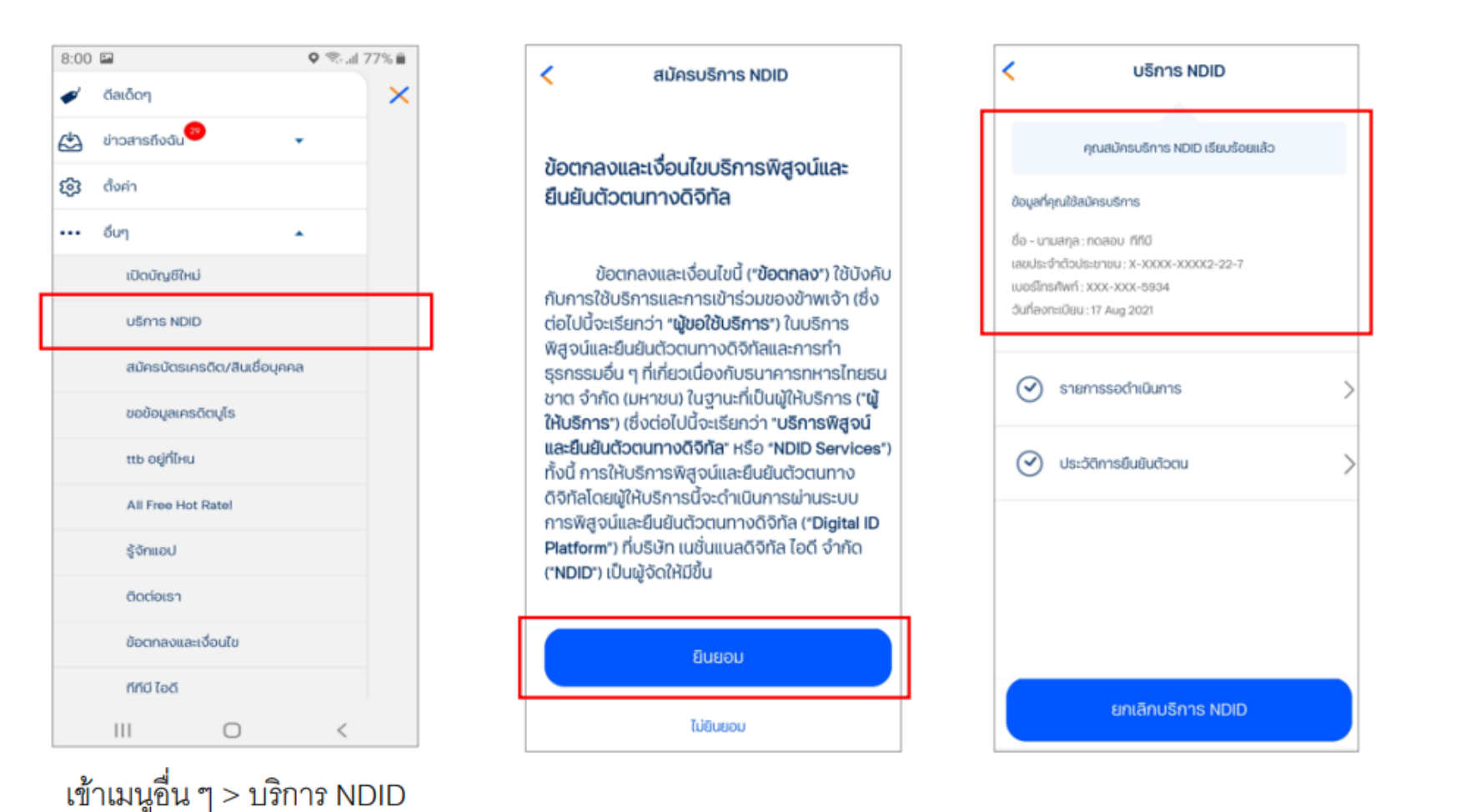

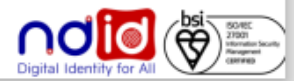

### ธนาคารออมสิน

### การลงทะเบียนบริการ NDID ผ่านเมนู

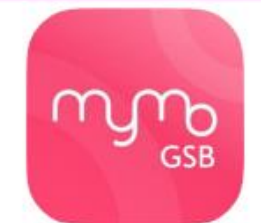

### Application: MyMo by GSB

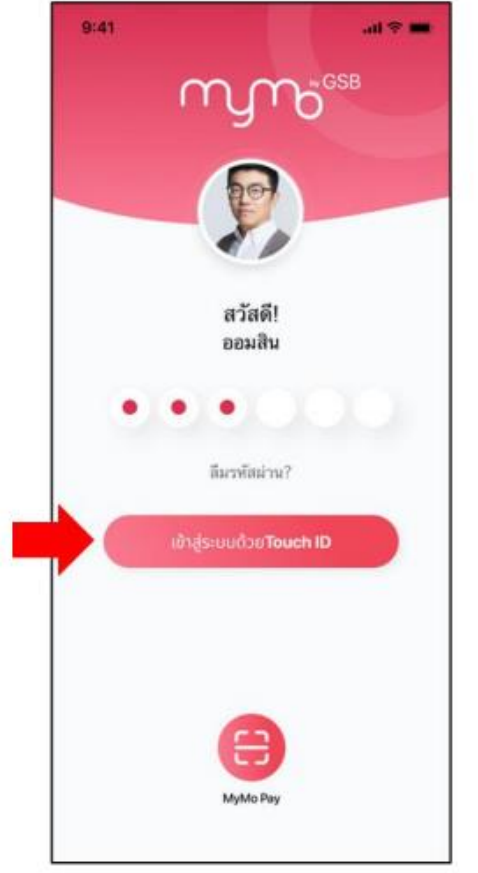

Login เข้าใช้บริการ MyMo

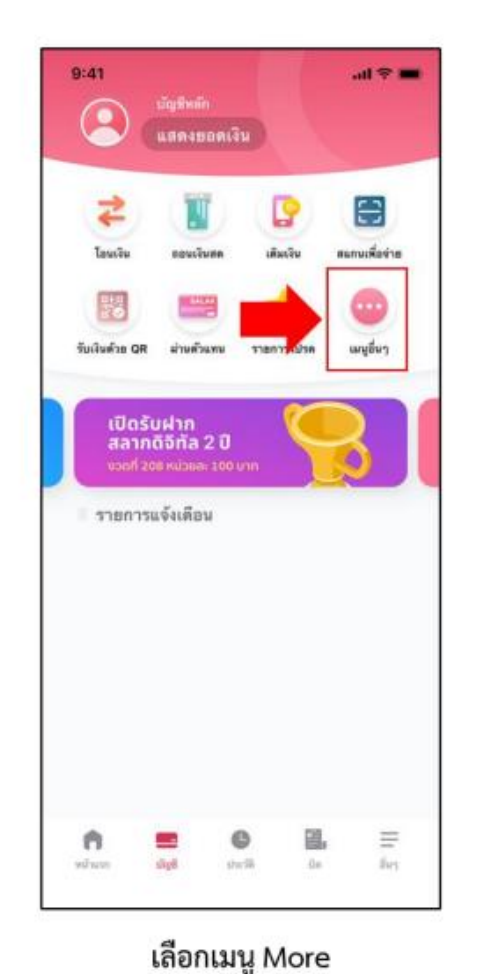

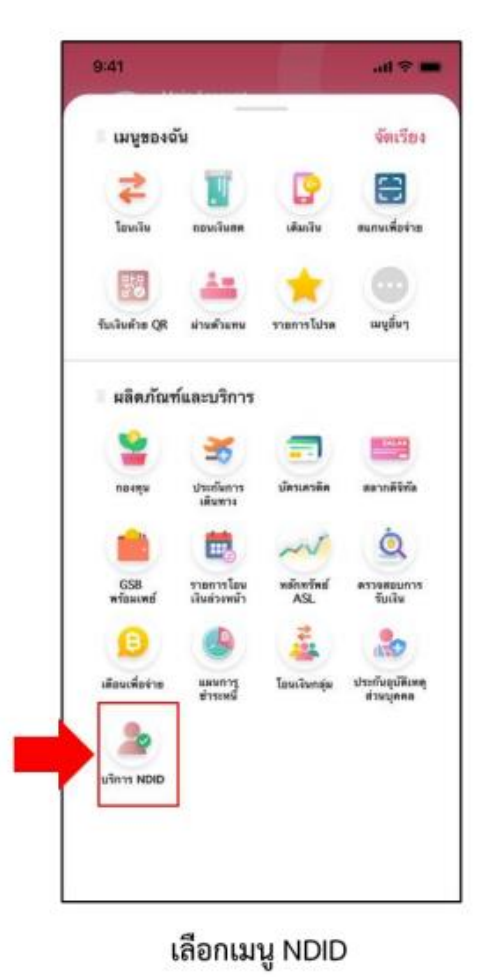

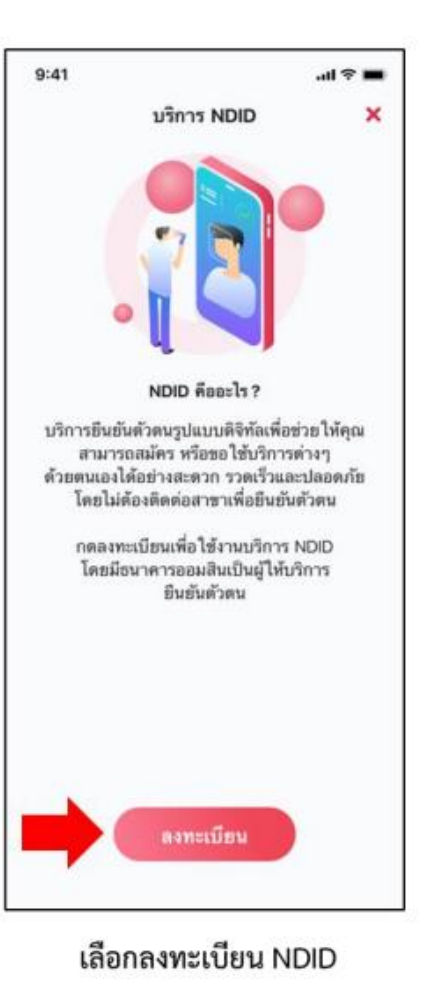

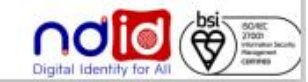

### <u>ิธนาคารออมสิน</u>

### การลงทะเบียนบริการ NDID ผ่านเมนู

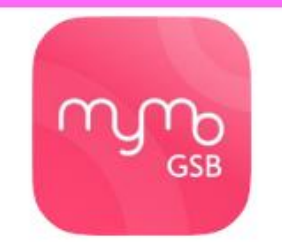

### Application: MyMo by GSB

 $11:31$  $-46$ ลงทะเบียนบริการ NDID ×

#### ช้อกำพนคนละเงื่อนไขการให้บริการพิสูจน์และอินยัน ตัวตนทางดิจิทัล (Digital ID) หรือบริการ NDID

1. ชื่อคกองและเงื่อนไชนี้ ("ชื่อตกอง") ถือเป็นสัญญาไห้ ปริการที่ได้บังคับกับการได้บริการและการเข้าร่วมของลูกค้า ในบริการพิสูจน์และยืนยันตัวสนทางลิจิทัลและการทำธุรกรรม อื่น ๆ ที่เกี่ยวเนื่องกับ อนาคารออมสิน ในฐานะที่เป็นผู้ให้<br>บริการ ("ผู้ให้บริการ") (ซึ่งต่อไปนี้จะเรือกว่า "บริการพิสูชน์ และอินยันตัวคนทางดิจิทัล" หรือ "NDID Services") โดยที่ การได้บริการพิสตน์และซึ่นยันตัวตนทางดิจัตรองมีไว้ก บริการนี้จะดำเนินการผ่านระบบการพิสูจน์และยืนยันตัวตน ทางทิจิทัล ("Digital ID Platform") ที่บริษัท เหชื่นแนงดิจิทัล ไอดี จำกัด ("NDID") เป็นผู้จัดให้มีชิ้น โดยมีนโยบายและ เงื่อนไขภารใช้บริการระบบการพิสตม์และยืนยันตัวคนทาง ลิจิทัลเป็นไปตามที่ NDID กำหนด ทั้งนี้ ลกตำสามารถศึกษา strateging market in the state of https://www.ndid.co.th/termandcon.html

ลูกคำรับพวานและตกลงว่า การขอมรับชื่อตกลงนี้ไฟอีอว่า ลูกค้าได้อ่าน เข้าใจ และตกละที่จะมูกพันตามข้อตกละนี้ รวม ถึงนโยบายและเงื่อนไขการใช้บริการระบบการพิสูงน์และ ยินยันตัวคนทางดิจิทัลของ NDID ทั้งนี้ หากลูกค้าไม่ขอมวัน ร้อดกลงตั้งกล่าวนี้ โปรตอย่าเข้าก็ง หรือใช้บริการพิสูจน์และ ยืนยันตัวสนทางดิจิทัล

2. ลูกค้ารับพราบว่าก่อนที่ลูกค้าจะสามารถใช้บริการพิสูจน์ และยินยันตัวดนทางดิจิทัลได้ ลูกด้าจะต้องลงทะเบียนเพื่อ หลุดนี้ยังหมกับผู้ให้บริการภายใต้ชื่อพกลงนี้ หรือให้เคยลง ทะเนียนเพื่อพิสูจน์ตัวสนกันผู้ให้บริการพิสูจน์และยืนยันตัวคน ทางสิจิทัลรายอื่น ซึ่งถูกคำได้ทำความตกลงที่มีผลทาง กฎหมายโดยผีข้อกำหนดในลักษณะเดียวกันกับข้อตกลงนี้ (ซึ่งต่อไปนี้ พากมีได้ระบุไว้เป็นการเฉพาะ จะเรียกผู้ให้บริการ หรือผู้ให้บริการพิสจน์และถิ่นตันตัวคนทางดิจิทัลรายอื่น รวม

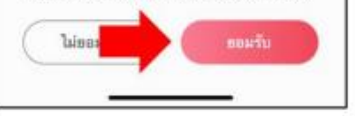

กดยอมรับ T&C

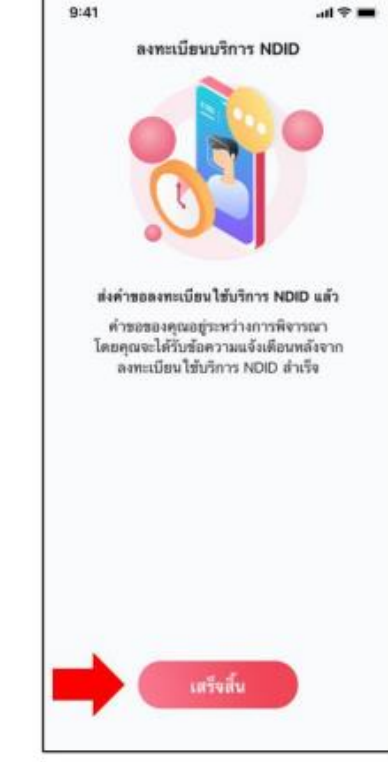

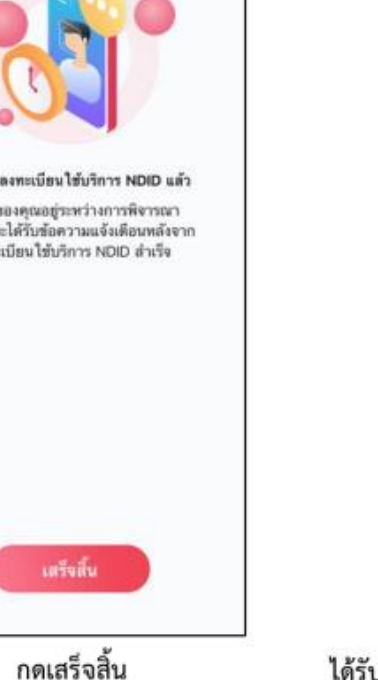

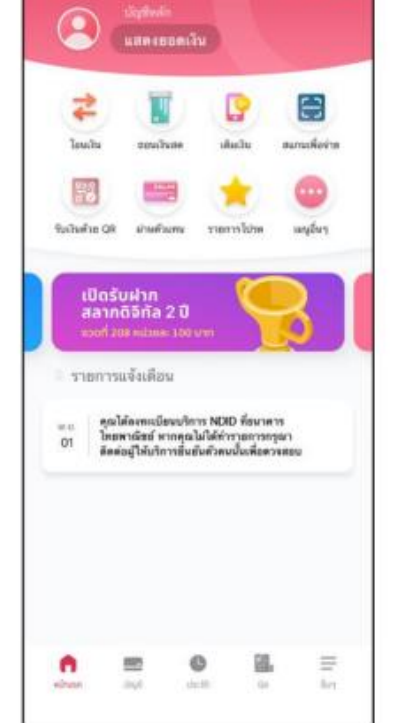

 $9:41$ 

ได้รับ notification แจ้งเตือนหลังลงทะเบียนสำเร็จ

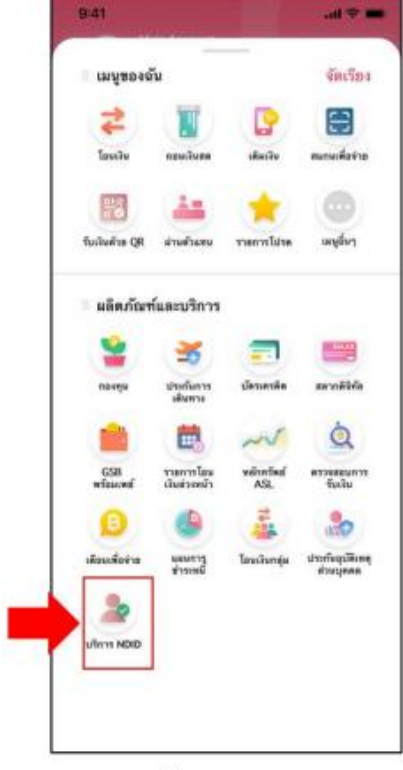

เลือกเมนู NDID

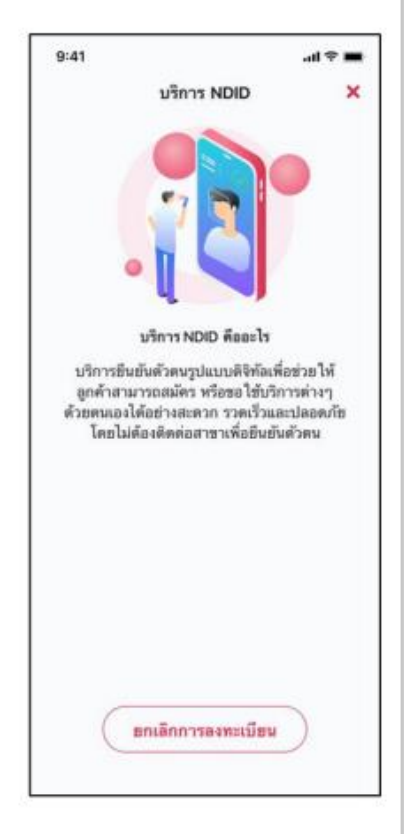

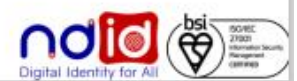

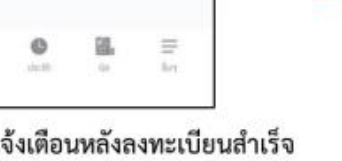

 $m \approx m$ 

# ี ขั้นตอน<u>การทำรายการพิสูจน์ และยืนยันตัวตน</u>

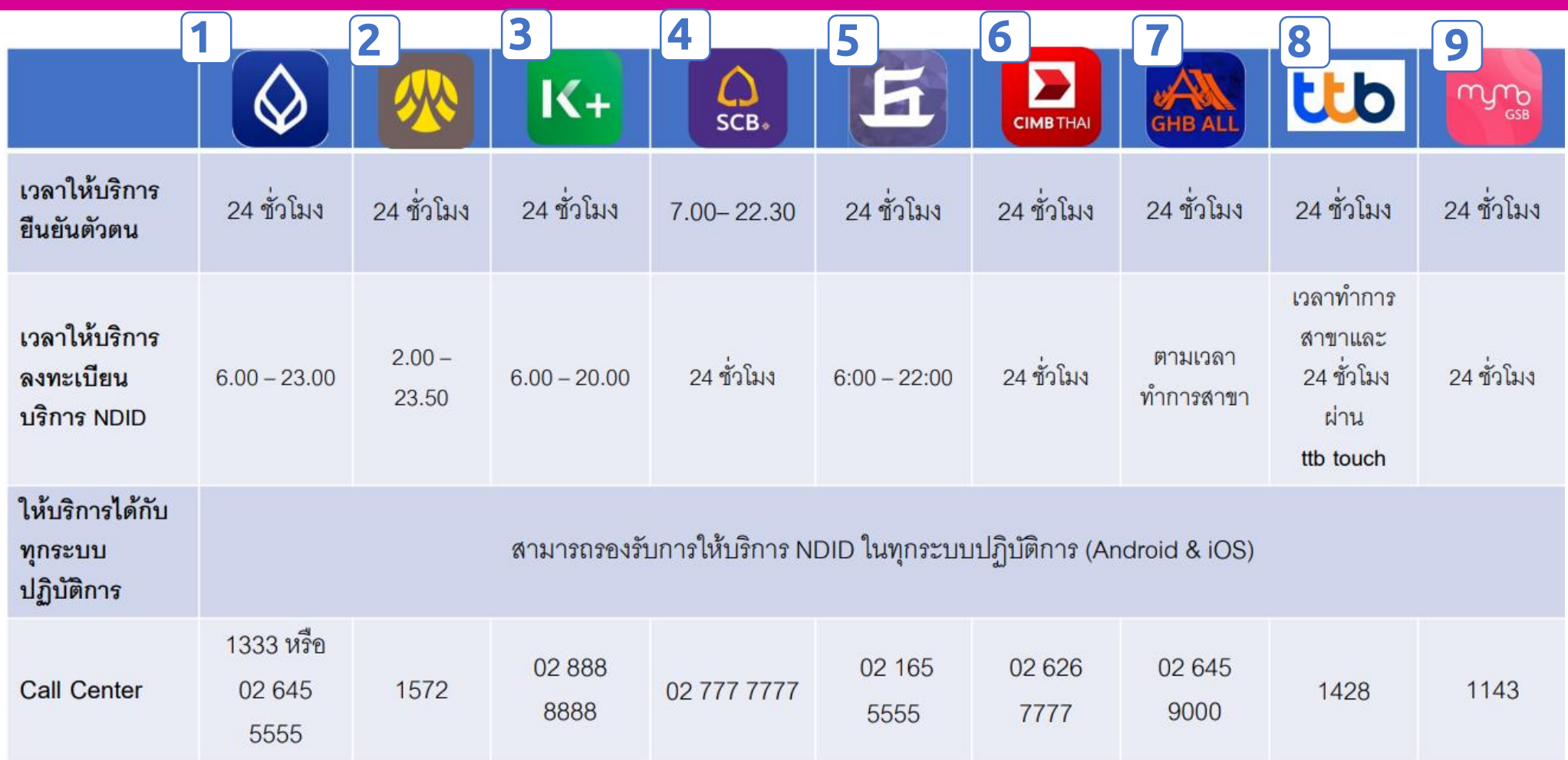

สามารถศึกษาข้อมูลขั้นตอนการลงทะเบียน NDID เพิ่มเติมได้ที่หน้าwebsite MTL : https://www.muangthai.co.th/th/about-mtl/news-and-update/ndid

### **ธนาคารกรุงเทพ**

### กรณีทำรายการสำเร็จ (Complete)

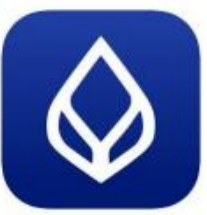

### Application: Bualaung mBanking

aya issusunda<br>astadorondalista eta<br>istenda 2010an<br>istoria idazlea

ึกด "ดำเนินการต่อ"

หลังลงทะเบียนสำเร็จแล้ว

ลูกค้าสามารถ Enroll On-the-fly ได้โดยหลังจากได้รับแจ้ง Push Notification จาก RP แล้ว พอกดที่ Notification จะพาลูกค้าไปยัง Flow การลงทะเบียนบริการ NDID และหลังจากที่ลงทะเบียนเรียบร้อยแล้ว ก็สามารถทำรายการยืนยันตัวตนต่อได้ทันที

ได้รับ Push Notification

การรลงทะเบียนบริการ NDID (Enrollment)

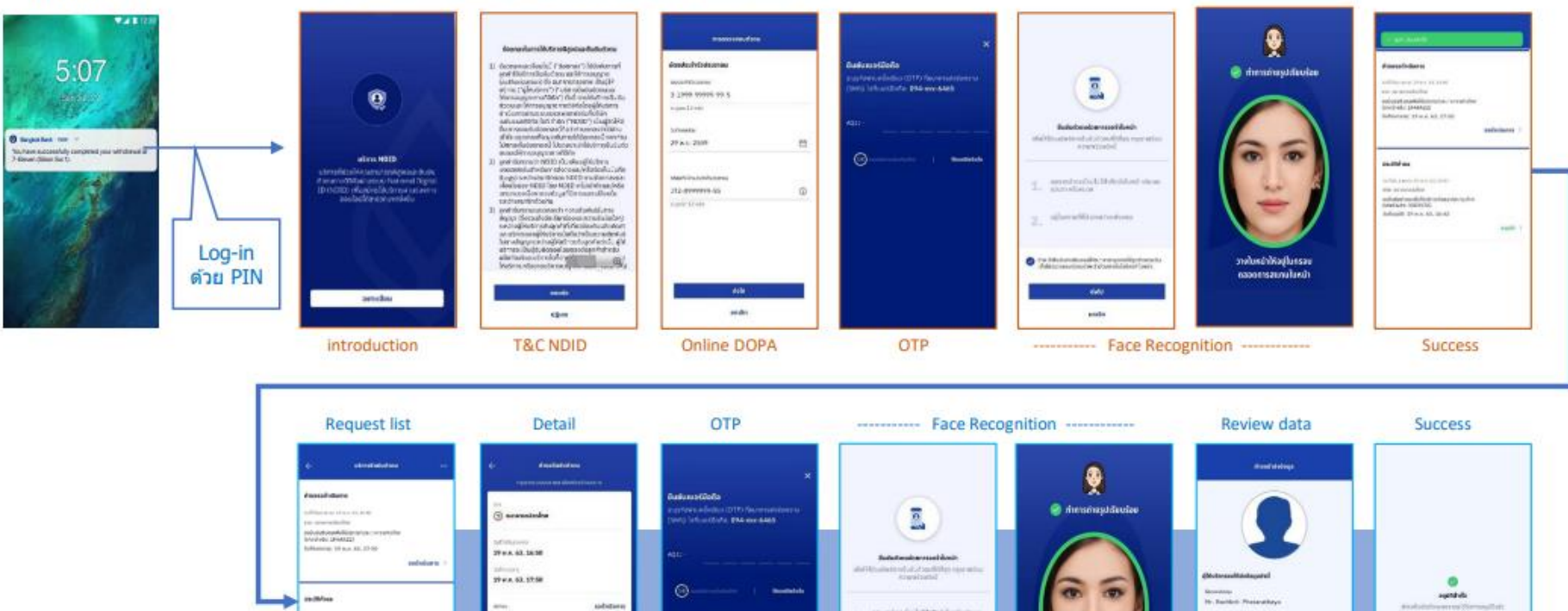

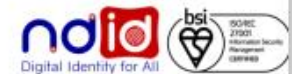

### **ธนาคารกร**งเทพ

### <u>กรณีทำรายการปฏิเสธ (Reject)</u>

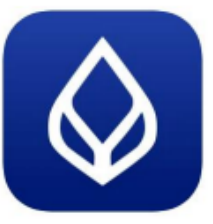

### Application: Bualaung mBanking

ลูกค้าสามารถ Enroll On-the-fly ได้โดยหลังจากได้รับแจ้ง Push Notification จาก RP แล้ว พอกดที่ Notification จะพาลูกค้าไปยัง Flow ี การลงทะเบียนบริการ NDID และหลังจากที่ลงทะเบียนเรียบร้อยแล้ว ก็สามารถทำรายการยืนยันตัวตนต่อได้ทันที

ได้รับ Push Notification

#### การรลงทะเบียนบริการ NDID (Enrollment)

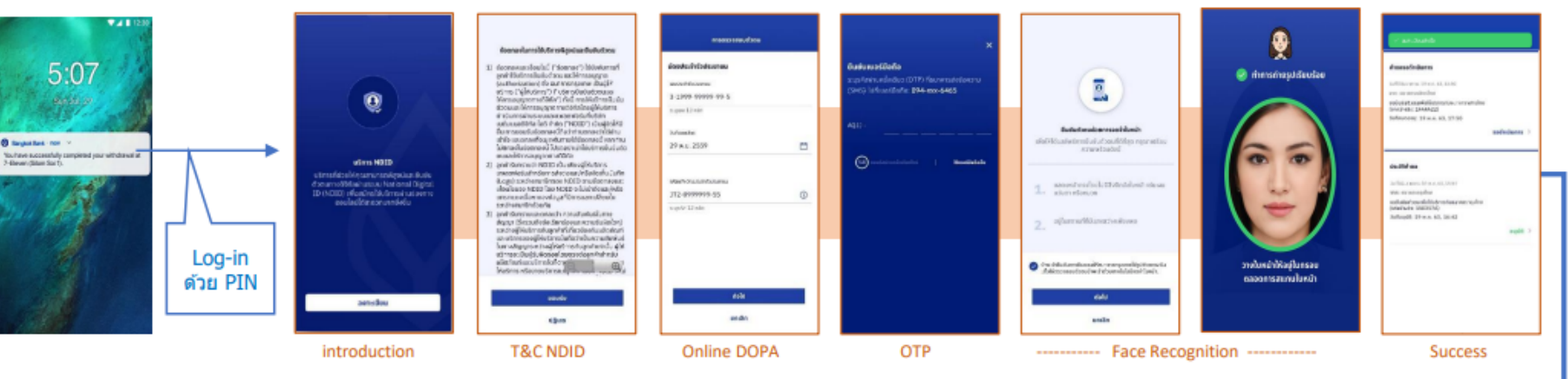

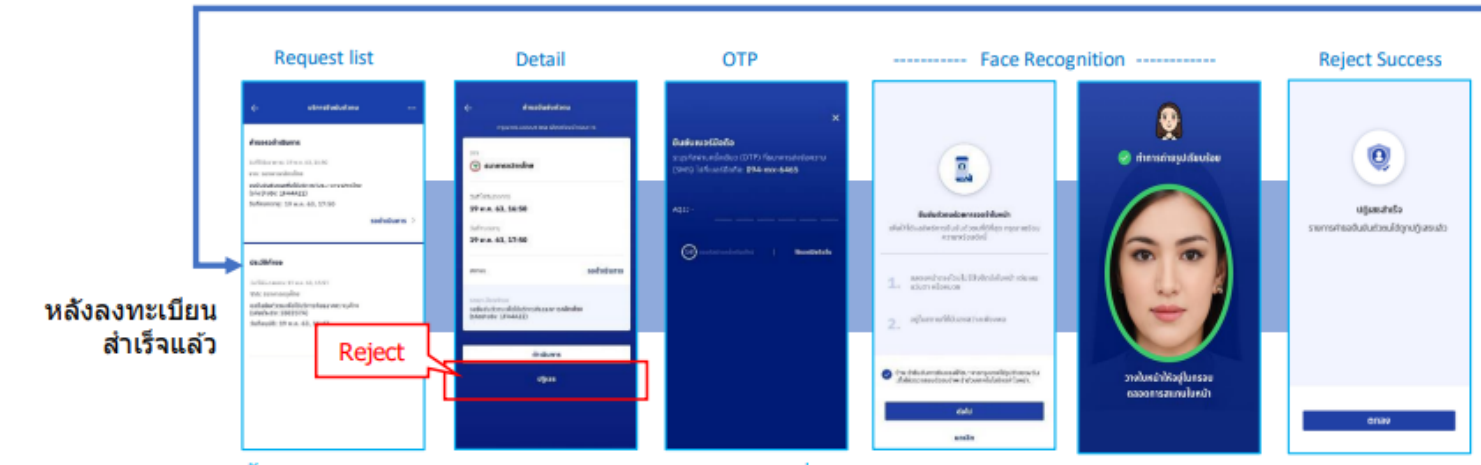

ขั้นตอนการยืนยันตัวตน (Authentication) เพื่อปฏิเสธรายการ

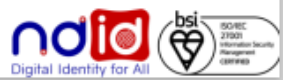

### ธนาคารกรุงศรีอยุธยา

### การทำรายการแบบ On-The-Fly Flow

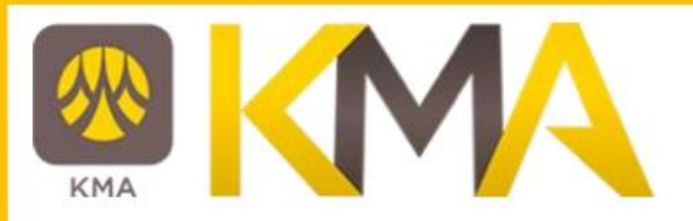

### กรณีทำรายการสำเร็จ (Complete)

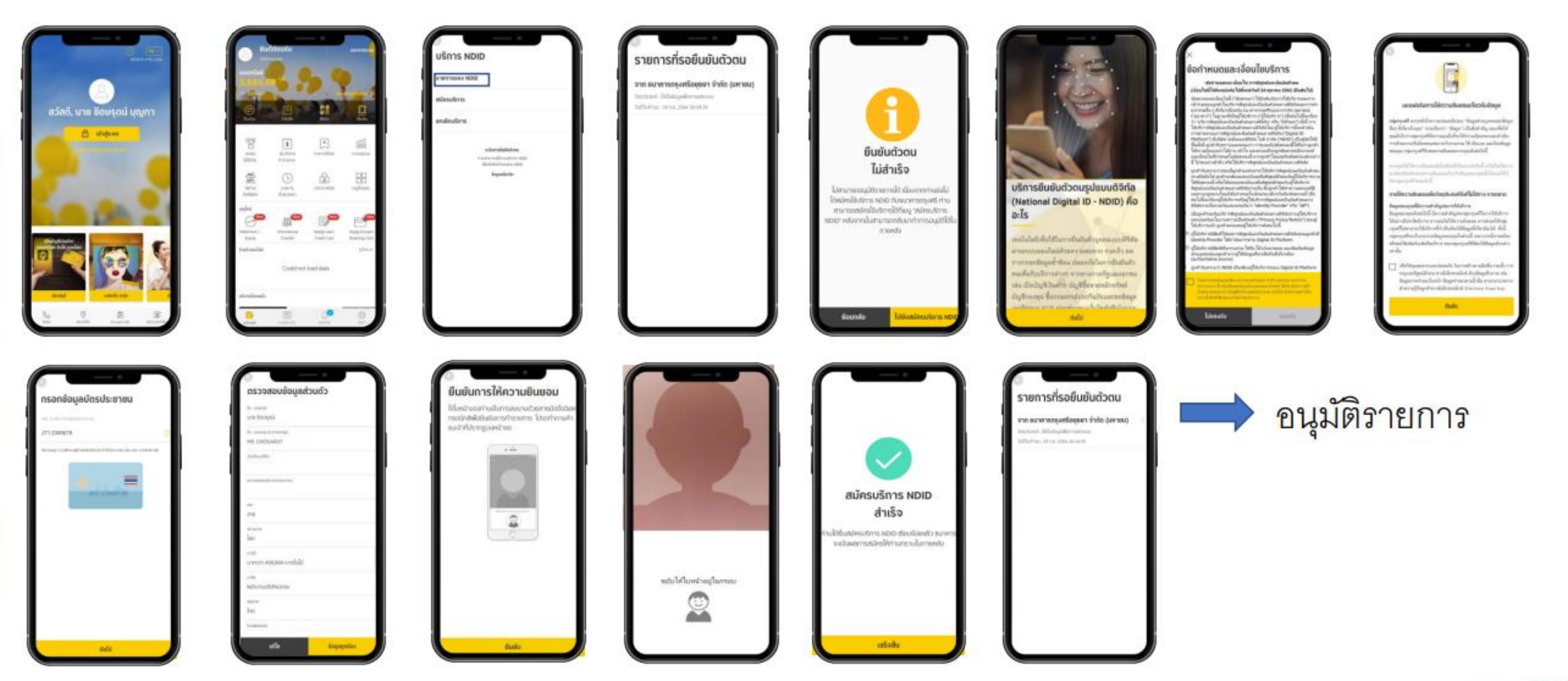

\*ข้อมูลล่าสุด ณ November ทั้งนี้ข้อมูลอาจเปลี่ยนแปลงได้ กรุณาตรวจสอบกับธนาคารผู้ให้บริการ IdP อีกครั้ง

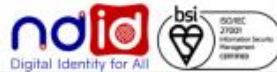

การทำรายการแบบ On-The-Fly Flow

กรณีทำรายการปฏิเสธ (Reject)

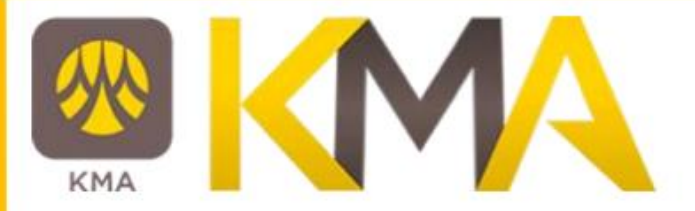

ธนาคารกรุงศรีอยุธยา

## \* ไม่มีรายการ Reject \*

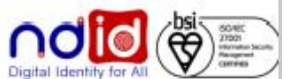

\*ข้อมูลล่าสุด ณ xxxx ทั้งนี้ข้อมูลอาจเปลี่ยนแปลงได้ กรุณาตรวจสอบกับธนาคารผู้ให้บริการ IdP อีกครั้ง

### ธนาคารกรุงศรีอยุธยา

### การทำรายการแบบ On-The-Fly Flow

# **KMA**

### กรณีทำรายการไม่สำเร็จ (Error)

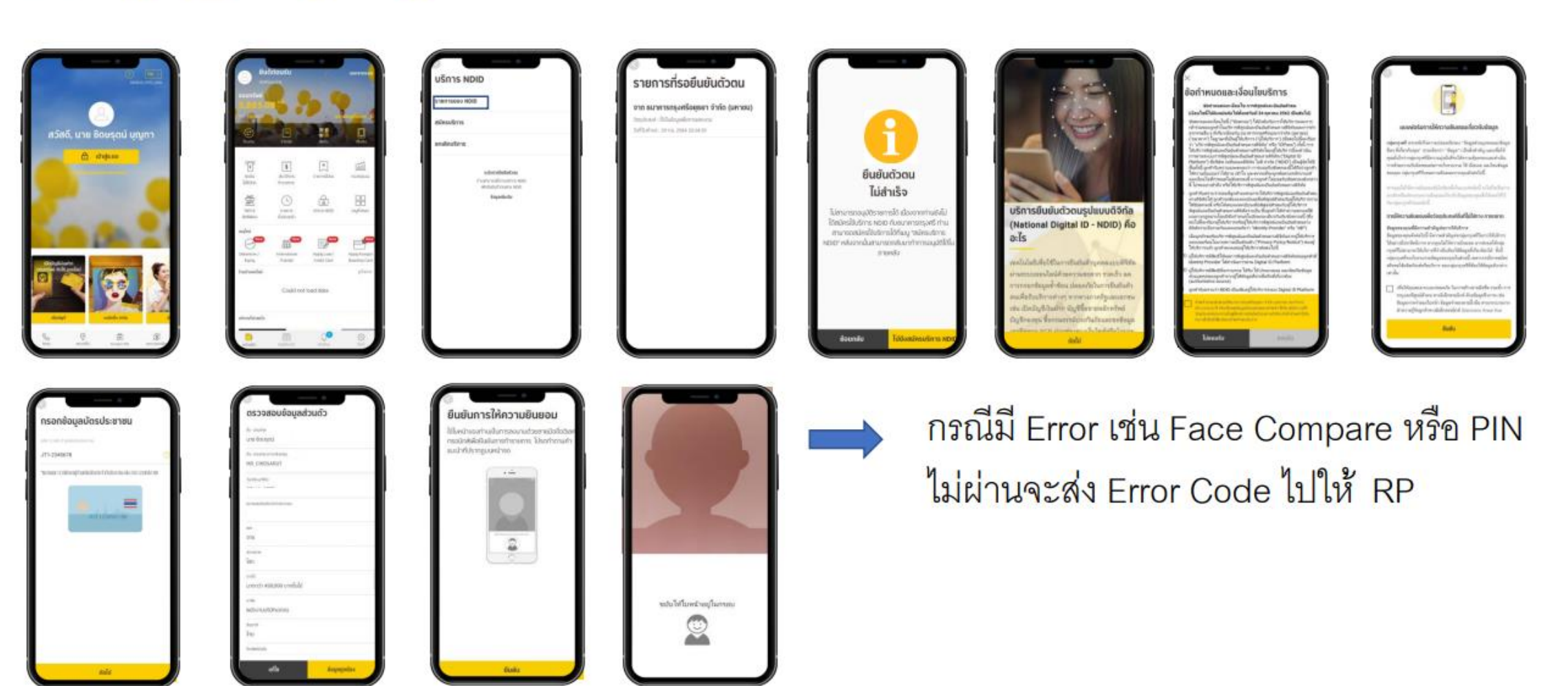

-ช้อมูลล่าสุด ณ November ทั้งนี้ข้อมูลอาจเปลี่ยนแปลงได้ กรุณาตรวจสอบกับธนาคารผู้ให้บริการ IdP อีกครั้ง

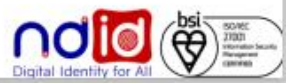

### ธนาคารกรุงศรีอยุธยา

KMA

การทำรายการแบบ On-The-Fly Flow

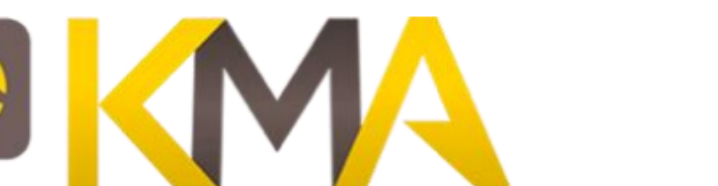

### กรณีไม่มีตัวตนบน Digital ID

ทำรายการที่ RP APPLICATION เลือก IdP เข้า Application IdP ในส่วนของ Krungsri ID จะได้รับข้อความ

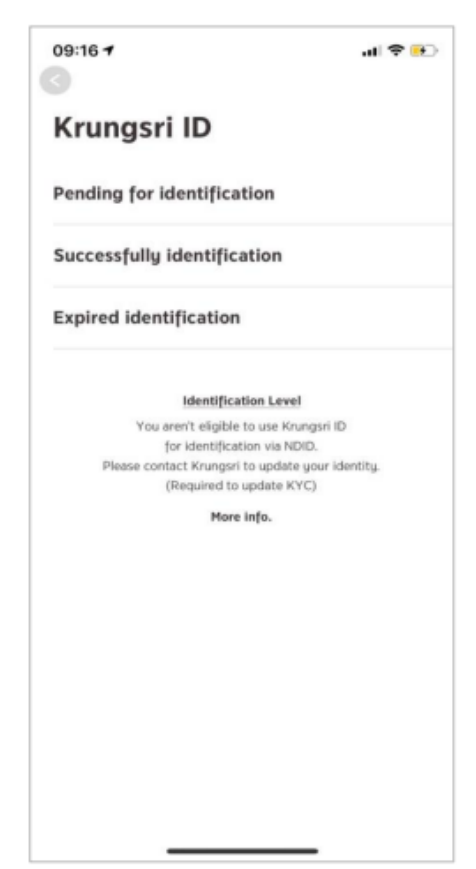

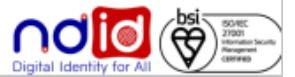

### ธนาคารกสิกรไทย

### การทำรายการแบบ On-The-Fly Flow

### กรณีทำรายการสำเร็จ (Complete) 1/2

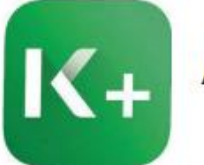

### Application: K+

ลูกค้าได้รับแจ้งเดือนที่ 1 สำหรับ การลงทะเบียนและยืนยันตัวตน

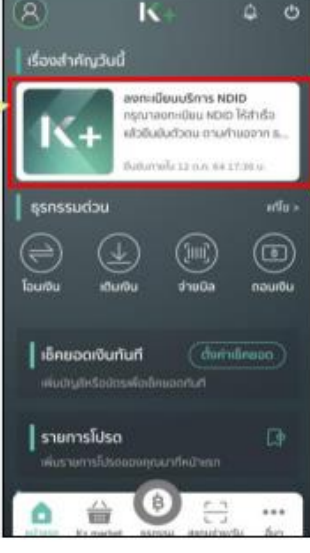

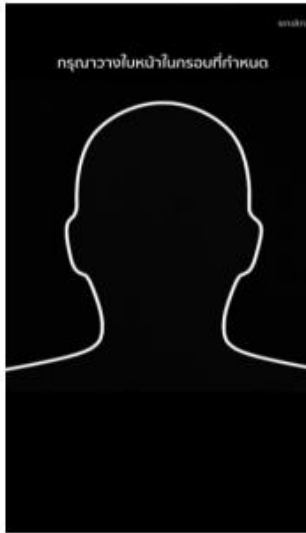

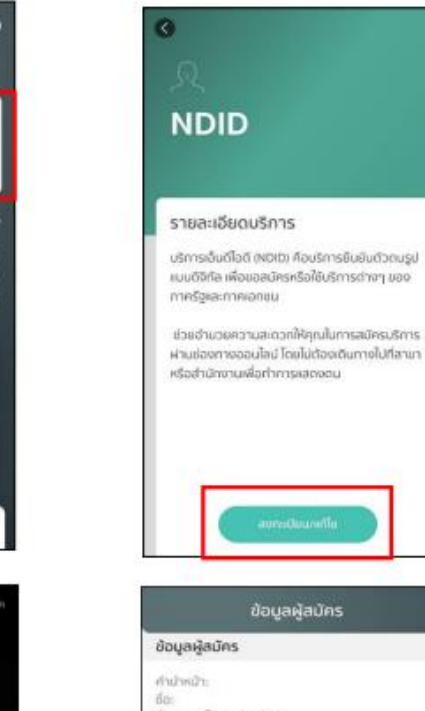

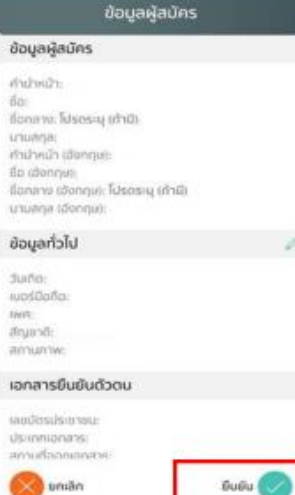

#### **NDID**

#### ต้อตำหนอและเงื่อนโขการใช้บริการพิสูจน์เละยืนชันตัว ciumvotioria (Digital ID Services)

ผู้ใช้บริการดูกลงใช้บริการพิสูจน์และยืนยันตัวตน rvollārīa (Digital ID Services) หรือซื้ออื่นที่ นบอ.ธนาคารกสิทธิไทย ("ธนาคาร") พิจารณา ปลี่ยนเปลงตามที่รับาคารเห็นสมควร โดยตกสงผกพัน เลเปฏิบัติตามข้อทำหนดและเงื่อนโยการใช้บริการพิชูจน์ Dutas (zeoivo2 di lahipid) nindomuncõulud iail าซีดนในการใช้บริการอยับนี้") ดังต่อโปนี้

1. เชื่อนโยการใช้บริการฉบับนี้ใช้บังคับกับการใช้บริการ หลากระชาชนเปล่งที่ชื่นรัการในปริการพิชชน์ชละ ยันยันตัวอนทางดิจิกัลผลเการทำธรกรรมขึ้น ๆ ที่เกี่ยว เมืองกันธนาคาร ไม่ฐานเที่เป็นผู้ให้บริการ (ขึ้งต่อไปนี้แ เรียกว่า "บริการพิสูจน์และมีนยันตัวอนทางดีอิทัล" หรือ "NDID Services" หรือ "เล็การ") ทั้งนี้ การให้เสิการ พิสจน์และยืนยันตัวตนทางดังทัลโดยรนาคารจะดำเนิน การผ่านระบบการพิสูจน์เละขึ้นข้นตัวตนทางดิจิทัล ("Digital ID Platform") ที่ บริษัท เบชั่นแบลดิจิกัล ไอด์ ข้ากัด เ"NDID") เป็นผู้จัดให้มีขึ้น ทั้งนี้ ผู้ใช้บริการรับ กราบและตกลงว่า การขอบรับเงื่อนไขการใช้บริการ

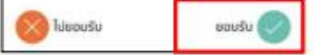

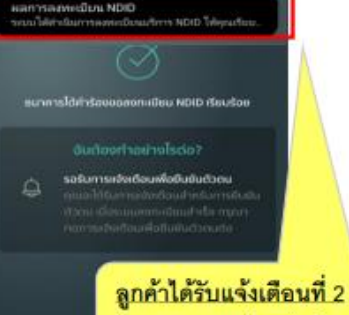

### ว่าระบบลงทะเบียนสำเร็จ

#### การพิสูงน์และขึ้นยืนตัวตน

-เพื่อความเปลอดภัยในการทำรรครรมของคุณ รบาคารอะกิ sousou ได้ และมีดเผยข้อมูลภาพตำลองในหน้า (Biometric uchumation) pooratur tsikepidaa (noisemahri ทคโนโลยีระบบจดจำไบหน่า (Face Recognition) เพื่อใช้ในการ สมักรใช้ หรือเปลี่ยนหน้องบริการกับถนาคาร

โปรดดูรายละเลียดอื่นๆ และสิทธิในเมี่ยมายการศูนครอบอัง Duunnaluduloo https://kbank.co/PDPA TH.KPLUS

กำพงัารับกราบผลยินขอนให้รมาคารถั่นรวบรวม ใช้ ผลเ จอย่อมูลทาพจำลอดไบหน้าของอำพาจำพื่อวัตถุประสงค์ข้างตั

หมายคุณ หากกกกกกกกกกกกกกกก คุณจะไม่สามารถอนัก กิ หรือเปลี่ยนแปลงบริการนี้ได้ เนื่องจากระบาคารจำเป็นต่องฟิส ยะชั้นยันตัวตนของคุณผ่านเทคโนโลยีระบบจดจำในหน้า (Face **Incognition** 

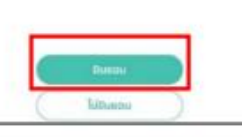

#### รวงสอบและยืนยันช่อมูล NDID<br>กลังรับสารแย่นยันร้างเจากยลายากสิทรโลย กรุ

ละทุการได้สำรัชพลองจากมียน NDID เรียบร้อย

#### sudovimoshelsda?

รอร์นการะข้อเตือนเพื่อตื่นอันตัวตน

ให้ดำเนินการยืนยันตัวตน โดยลูกค้ากด

ที่กระดิ่ง เพื่อดำเนินเลือกการยืนยัน ตัวตนตามการแจ้งเตือนดังกล่าว

ลูกค้าได้รับแจ้งเตือนที่ 3

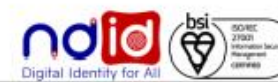

### ธนาคารกสิกรไทย

### การทำรายการแบบ On-The-Fly Flow

### กรณีทำรายการสำเร็จ (Complete) 2/2

เข้าตรงกระดิ่ง เพื่อดูการแจ้ง เตือนการยืนยันตัวตน

ลูกค้าได้รับแจ้งเตือนเพื่อ

ยืนยันตัวตน สามารถกด

ยืนยันตัวตน

 $K_{\pm}$ 

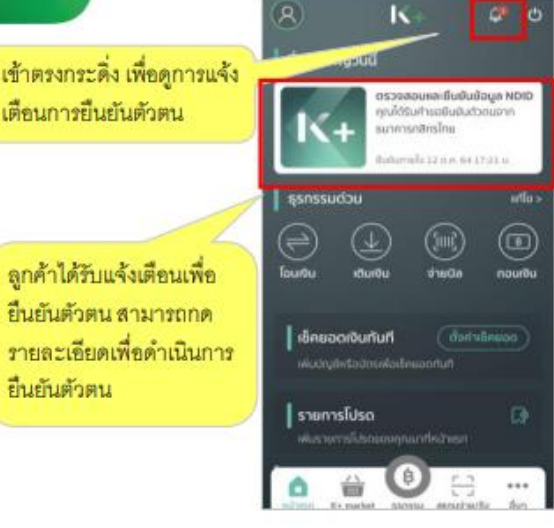

Application: K+

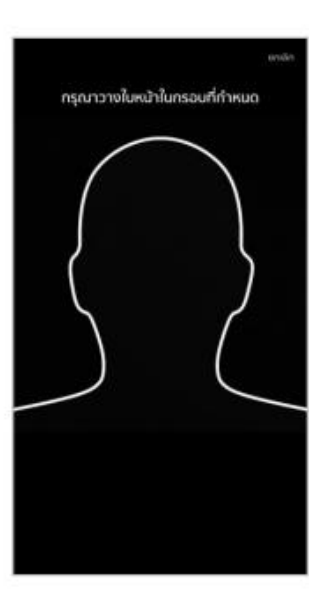

#### **NDID**

#### ตรวจสอบและยืนยันข้อมูล NDID  $\bigotimes$  KBank ตกลี่ด้รับทำขอให้ขึ้นข้อตัวขอนผ่านบริการ NDID สำหรับสมัครแร็การกับระเาศารกลิกรไทย กรณา ขึ้นยับตัวตนกาษใน 30 นาที

You have received an identity authentication request via NDIO service to apply for product under KASIKORNBANK, Please authenticate uourself within 30 minutes.

ทุกสีด้รับการเขียงต้อนนี้ เนื่องจากคุกสีด้ทำการขอ ยืนยันตัวตนกับรมาศารต้นทาง โดยใช้ NOID ที่สง คะเขียนไว้กับธนาคารกสักรไทย คุณสามารถตรวจ สอนรายสะเดียดความดูกต้องของอัอมูลใต้ในขึ้น paurialu กรณายินยันภายในวันที่

6 w.e. 62 21 51 u.  $GuGu$ **College Ulfuas** 

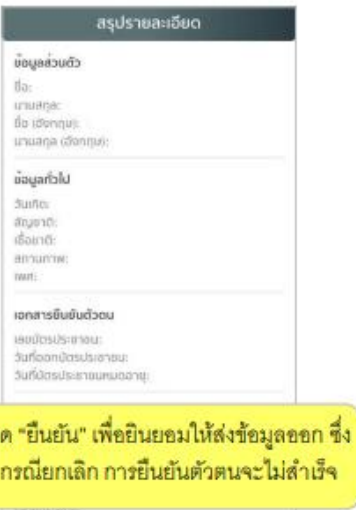

doughnough

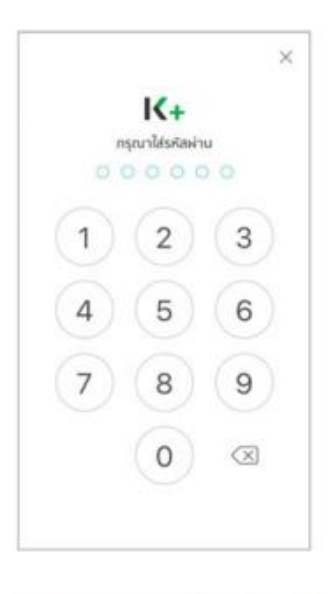

ความขินขอบเปิดเผยข้อมูลล่วนตัว

พียิบริการตกลงยินขอบให้ธนาคารเบิดเผยข้อมูลลวน ด้วยองผู้ใช้บริการตามด้านล่ายนี้ เพื่อประกอบการ ขึ้นยันตัวดนให้กับ ธนาคารกลิกรไทย

สรุปข้อมูลที่จะส่งออก

upušu

coucasyou .

· noundooolo

· nourhing a aranuaunchilolinmens

dñras

 $\bullet$  online

Ulcheuse .  $\bullet$  ionanspubudoou · ที่อยู่ตามมัตรประชาชน

#### การพิสูจน์และยืนยันด้วยน

Watchustage/full-morthstatesageres-pannsaufu simmed) Couloperbaronashmentings II urror. achunchulu@ealus@enubych.utmida (noitumoht ยกไม่ได้เป็นของออร์กันหน้า เกินเล Recognition ฟอใช้ในการ ยาคามแก่การกินนอนแนะไม่เตอร์ห ซึ่งกับเ

โปรอดูรายละดับดอื่นๆ และสิทธิในนโยบายทารกันคร Exuminate of a Albert Website of PDPA THE RELIST

ล้าพเจ้ารับการาบและมินขอบให้ขนาดาระดับประบางน ใช้ และมีเ สามารถที่เพราะเป็นเพราะเป็นของที่เพราะเป็นเพราะเป็นเพราะเป็นเพราะเป็นเพราะเป็นเพราะเป็นเพราะเป็นเพราะเป็นเพราะเ

หมายหละหากคนไม่ไหววานขนของ คุณจะไม่สามารถสมัค ข้าหรือผลิ้ยมหม่องบริการนี้ได้ เมื่อขอากชนาคารจำเป็นต้องพิสุข เพรินปันตัวตนอดจรุดล่านทกไมโลปิระบบจดจำไมหน้า (Face

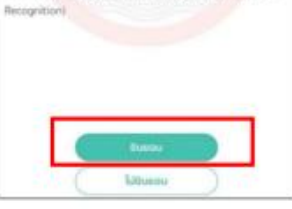

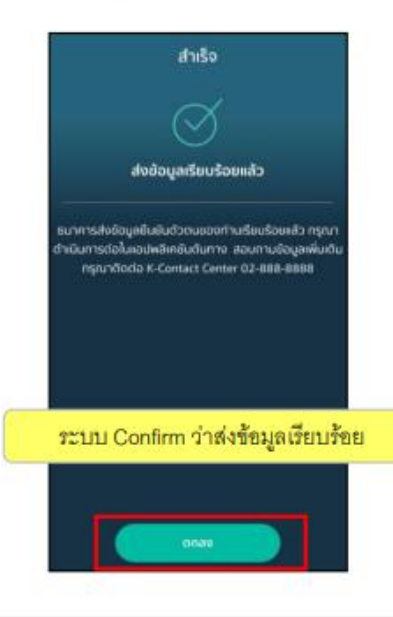

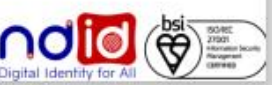

### <u>้ธนาคารกสิกรไทย</u>

### การทำรายการแบบ On-The-Fly Flow

### กรณีทำรายการปฏิเสธ (Reject) 1/2

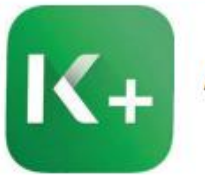

### Application: K+

ลูกค้าได้รับแจ้งเดือนที่ 1 สำหรับ การลงทะเบียนและยืนยันตัวตน

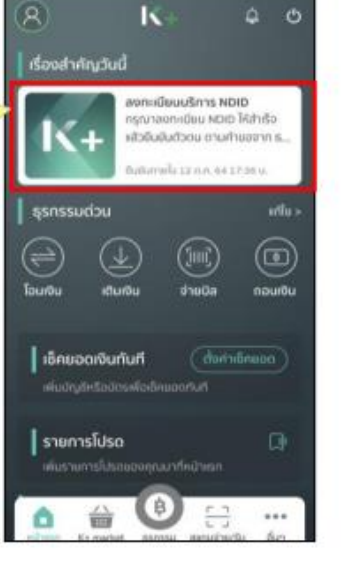

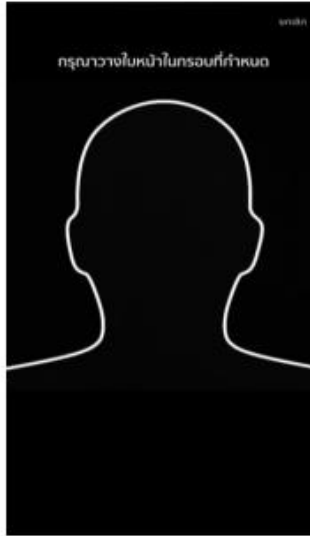

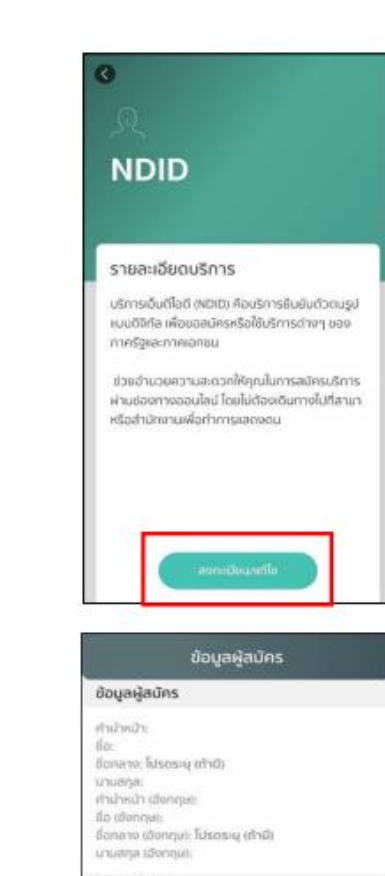

ข้อมูลทั่วไป to/lut

wostbaña mm:

anjoint: amuntwo เอกลารขึ้นยับตัวตน iandesdomeu ds-inmanians: annullasmanase **See January** 

Guếu C

#### **NDID**

#### ตัวบันนักเล่นจะเจ้นเล่นที่เอาเข้ามาเพื่อในสมอนหา่างขั ourmotiona (Digital ID Services)

ผู้ได้บริการตกลงใช้บริการพิสูจน์และอื่นยันตัวตน าางดิจิทัล (Digital ID Services) หรือชื่ออื่นที่ นบอ.รมาคารกลิกรไทย ("รมาคาร") พิจารณา ปล่อนแปลของเก่าในมาคารเค็นสมควร โดยตกลงแลกลับ เละปกับดิตามข้อทำหนดเละเพื่อนโยการใช้บริการฟิสจน์ in Buskidonum oddria (Digital ID Services) puud ในโดลงงั้น ("ในมันเจากลิงอิโอดาเช่ไมดใหา

1. เชื่อนไอการใช้บริการอบันนี้ใช้บังกับกับการใช้บริการ หลาการเข้าร่วมของผู้ใช้บริการในบริการพิสงน์ผล ขึ้นขับตัวอนทางอิจักัลและการเกิดรกรรมอื่น ๆ ที่เกี่ยว เนื่องกันยนาคาร ในฐานเที่เป็นผู้ให้บริการ (ซึ่งต่อไม่นี้อ) เรียกว่า "บริการพิสูงน์หละยืนยันตัวอนทางดิจิตัล" หรือ NDID Services" หรือ "บริการ") ทั้งนี้ การให้บริการ พิสูจน์ผละขึ้นยันตัวตนทางดิจิทัลโอยธนาคารจะตำเนิน การผ่านระบบการพิสูจน์และยินมันด้วยนทางดิจิทัล ("Digital ID Platform") ที่ บริษัท เบชั่นแบลดิจิกัล ไอด์ จำกัด ("NDID") เป็นผู้จัดให้มีขึ้น ทั้งนี้ ผู้ใช้บริการรับ renumiensech nasseususballanaläusnas

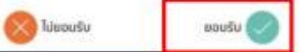

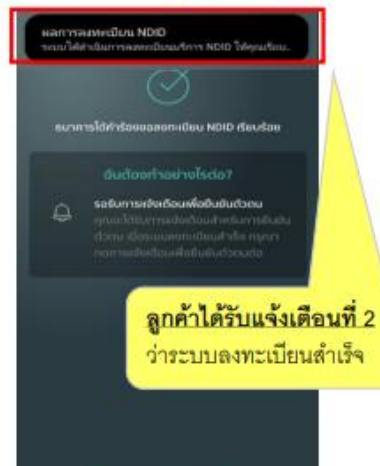

#### **FRIGHT** การพิสูจน์หละยืนยันตัวตน

เพื่อความปลอดภัยในการกำรรกรรมของคณ รบาคารจะทั sitimo@ rünafotaartwinsustitusea if uczycz uchunchuluftisakiesäarmävrit unsotu (noitumohri กคโนโลยีรเบมขดจำไมหน้า (Face Recognition) เพื่อใช้ในการ annuaufurmitussiussitussin Singa

โปรดดรายละเดียดอื่นๆ และสิทธิในนโยบายการค้นครองยัง buynnaluðulsó https://kbank.co/PDFA\_TH\_KPLUS

ข้าพยำรับกราบและขึ้นขอนให้ขนาคารกับรวมรวม ได้ และจั รข้อมูลภาพรำลองโบหน้าอองข้าพเจ้าพี่ไม่วัตถุประสงค์น้างตั้ง

หมายคด: หากคุณไม่ให้ความขินของ คุณจะไม่สามารถสมัค ไร หรือเปลี่ยนแปลงบริการนี้ได้ เนื่องจากรมาพารจำเป็นต้องพิสู แต่ในขันตัวตนของคุณผ่านคงกั้นได้รับบบองจำในหน้า (Face tecognition)

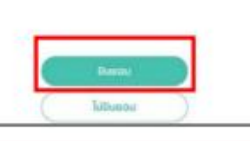

### Durivelous NDID

ขนาการโต้กำรังของออกเมียน NDID เรียบร้อย

#### sudavinau rolsda

อรับการเข้อเดือนเพื่อดื่นยันตัวตน

ลูกค้าได้รับแจ้งเดือนที่ 3 ให้ดำเนินการยืนยันตัวตน โดยลูกค้ากด

ที่กระดิ่ง เพื่อดำเนินเลือกการยืนยัน ตัวตนตามการแจ้งเตือนดังกล่าว

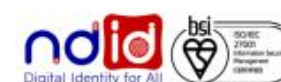

### <u>้ธนาคารกสิกรไทย</u>

### การทำรายการแบบ On-The-Fly Flow

### กรณีทำรายการปฏิเสธ (Reject) 2/2

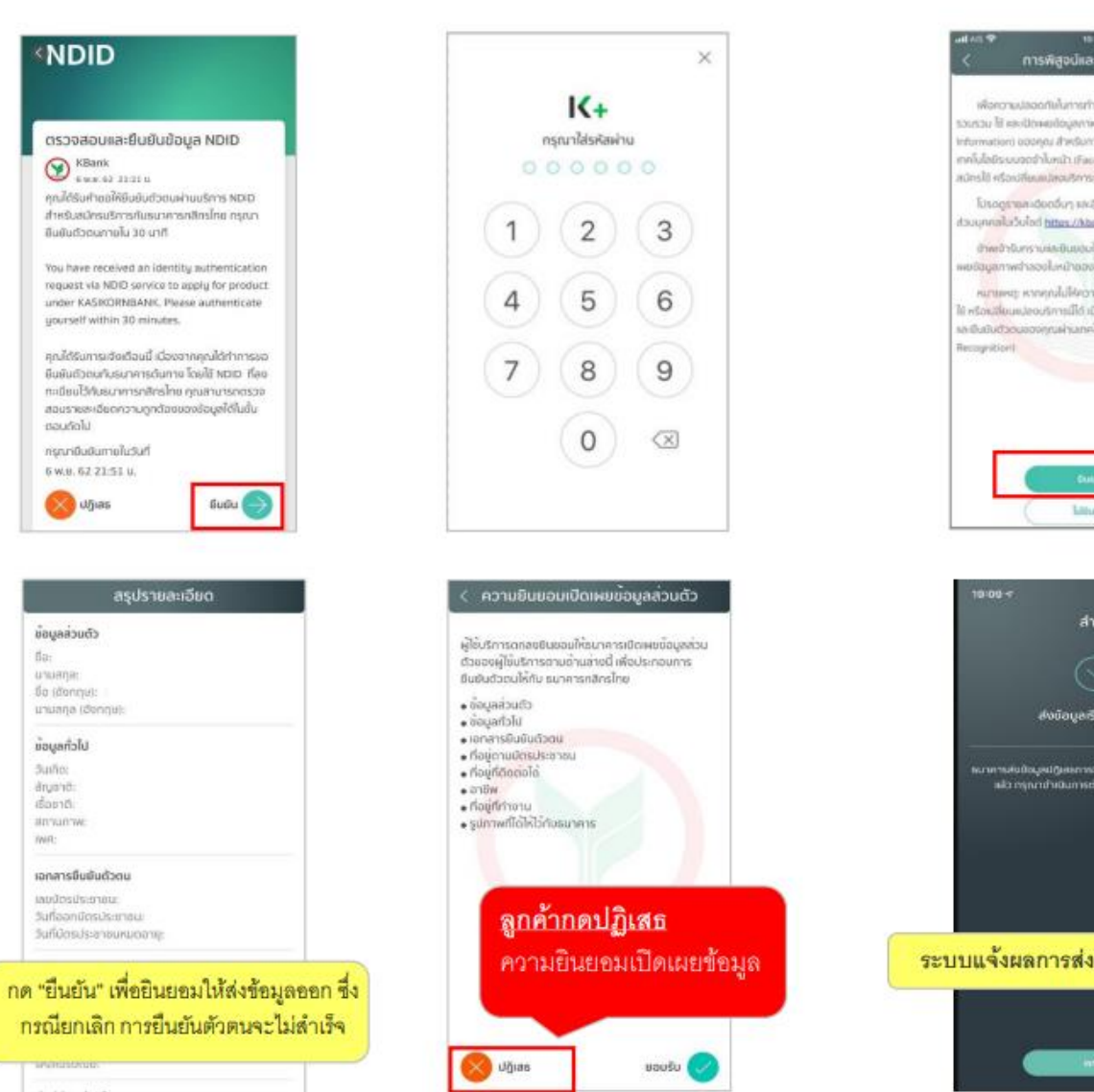

ทารพิสูจน์และยืนยันด้วดน wisecnutago nulunna hipassussennu sunmissulu Susau li sadimudopenwintoodusi Europa sehunchuladivsüceWernstheft unnoo (noiswndn าคโนโลยีรบบอดจำโบหน้า เกิลยะ Recognition เพื่อใช้ในการ erneuer/ervetusationalische blerün โปรอดูรายละต้องอื่นๆ และสิทธิในนโยบายคารสุ่มครองอัง Suunnaluoulod https://kbank.co/PDPA TH KPLUS the thors was two Mauwrent space of sector เอริญสภาพตำลองโบหน้าของข้าพทว้าพี่ใจวัดตุประหงค์ข้างต้น runnen rannaldivonaturan nuoliannanains สงสัมเล่นอย่างกับทานีได้ เนื่องจากมาพานต้นมันต่อพลง กเป็นยันตัวขนของคุณผ่านเทคโนโออีรเมนอดว่าในหน้า (Face Littuature  $-40 =$ 

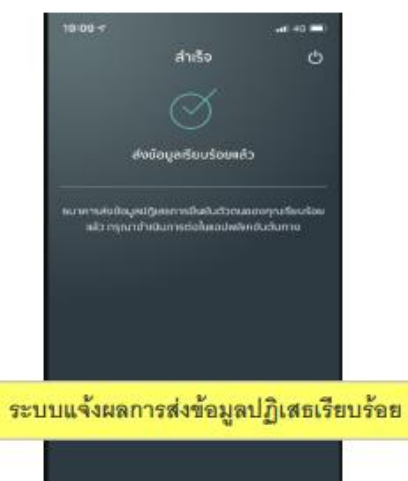

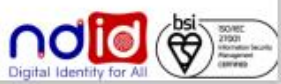

ลูกค้าได้รับแจ้งเตือนเพื่อ ยืนยันตัวตน สามารถกด รายละเอียดเพื่อดำเนินการ ยืนยันตัวตน

 $K_{+}$ 

เดือนการยืนยันตัวตน

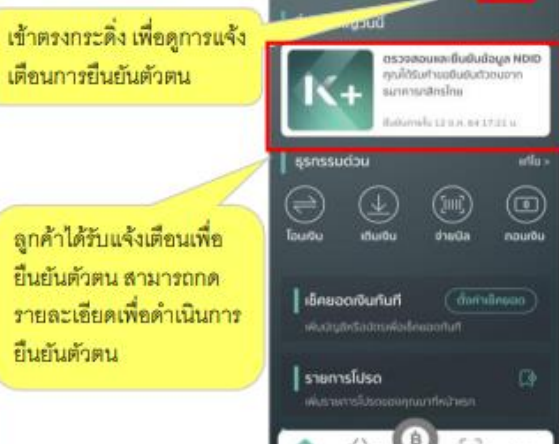

Application: K+

K

 $Q = 0$ 

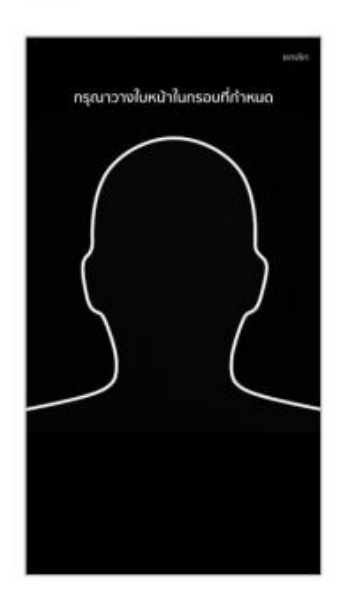

#### NDID

ตรวจสอบและยืนยันข้อมูล NDID  $\bigotimes$  KBank ดาเล็ดรับเกิดของเงินเป็นตัวตนเผ่านบริการ NDID cuse anlestnerwww.hernBuerke.@wrh. ก็เบ 00 มีนารของวันนี้ 1

You have received an identity authentication request via NDID service to apply for product under KASBORNBANK, Please authenticate upurself within 30 minutes.

คุณได้รับการเจ้งเดือนนี้ เนื่องจากคุณได้ทำการขอ ยืนยันตัวตนกับรบาคารดันทาง โดยใช้ พวกว ที่ลง sconveruntum unfantinismus Mölustum สอบรายละเอียดความกาต้องของข้อมลใต้ในขึ้น ulobuse กรณายืนยันทายในวันที่

6 W.B. 62 21 51 U. **Deed** Uğuas

ะดินต่อมูลขึ้

do (donnu):

Ulchayou

Suño:

drusho.

 $60010$ 

min: เจทสารขึ้นขั้นด้วดน introduction and

annunne

Suffaantiesusanau Suffuerals-enourazement

Rosidenniale

unuana (donnu):

unuana:

da-

### การทำรายการแบบ On-The-Fly Flow

### กรณีไม่มีตัวตนบน Digital ID

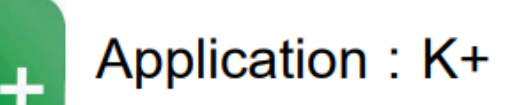

ธนาคารกสิกรไทย

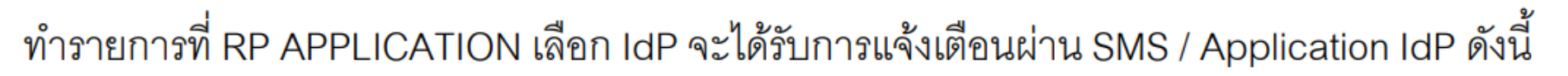

หรือ

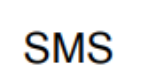

คุณไม่สามารถยืนยันตัวตนผ่านบริการ NDID ได้ กรุณาลงทะเบียนบน K PLUS ีก่อนใช้บริการ

Application

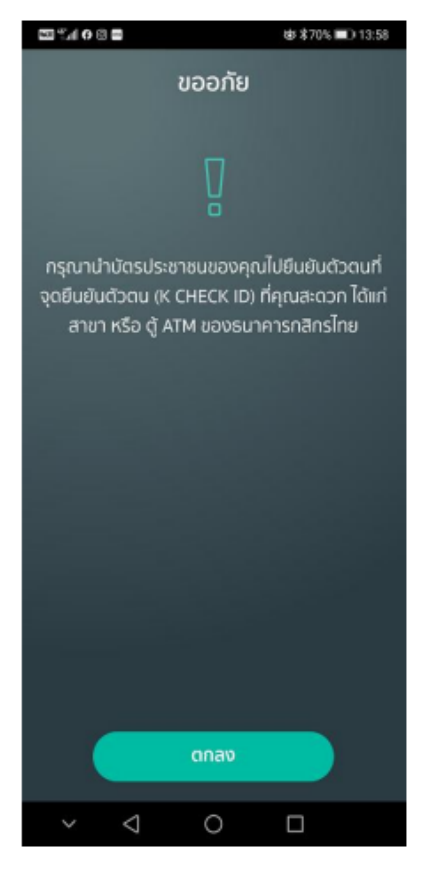

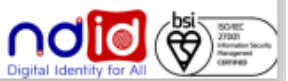

### ธนาคารไทยพาณิชย์

### การทำรายการแบบ On-The-Fly Flow

 $......$ 

 $\leftarrow$ 

### กรณีทำรายการสำเร็จ (Complete) 1/2

100%

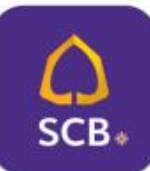

### **Application: SCB EASY**

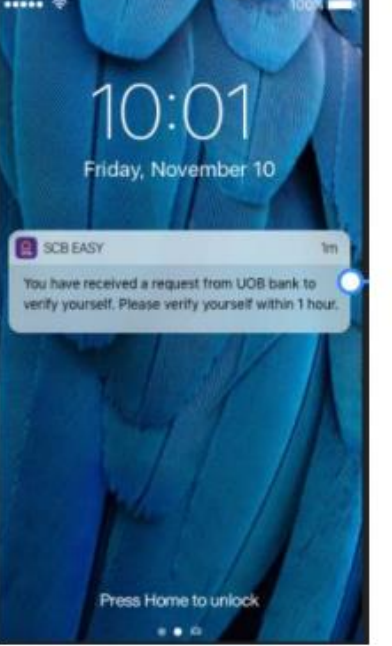

ลูกค้าได้รับ Push Notification แจ้งขอทำการ Verify ตัวตน

| <b>HINK ?</b> | 9:41 AM                                            | 100% |
|---------------|----------------------------------------------------|------|
|               | Ratchaneeporn                                      |      |
|               | Enter PIN to log in<br>000000<br>Forgot your PIN > |      |
|               |                                                    |      |
| ï             | $\overline{2}$                                     | 3    |
| Δ             | 5                                                  | 6    |
|               | $\,$ 8 $\,$                                        | 9    |

กรอกรหัส PIN

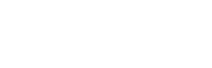

G

 $+8$ 

กดปุ่ม "Continue"

เพื่อดำเนินการต่อ

Ω

 $\equiv$ 

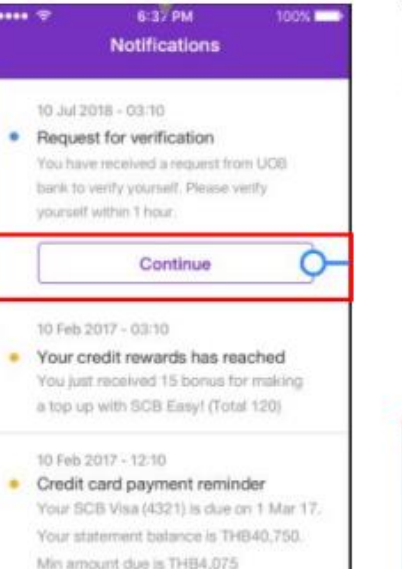

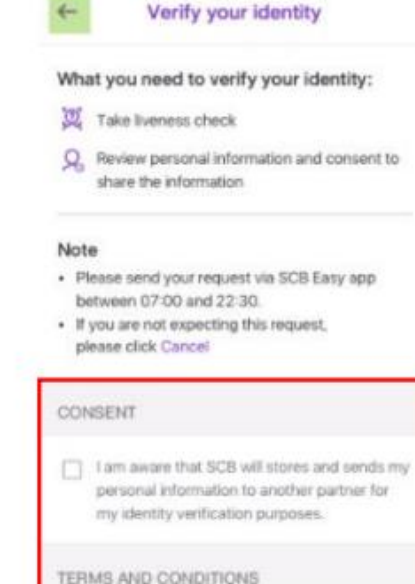

 $9.4$  AM

■●●●● Skotch →

Theve read and agreed to terms & conditions for authentication and verification via digital channel (National Digital ID).

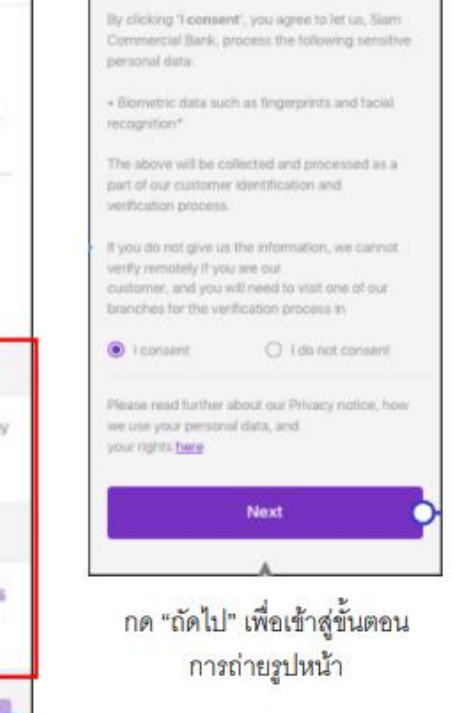

9:41 AM

Sensitive consent

100%

กดยอมรับ Consent, เงื่อนไขข้อกำหนดขอธนาคาร ้และกด "เริ่มต้น" เพื่อเข้าสู่ขั้นตอนตรวจสอบใบหน้า

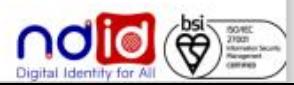

### ิธนาคารไทยพาณิชย<u>์</u>

### การทำรายการแบบ On-The-Fly Flow

กรณีทำรายการสำเร็จ (Complete) 2/2

 $\checkmark$ 

ok 10900

kasem, Jatujak

kasem, Jatujak,

vanyd my parsanal ink for my identity

d on 22 Aug 2015. incorrect, please

are information.

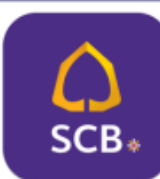

### **Application: SCB EASY**

# Please put your face within the frame and click 'Start'. Pleas **Start** Look

เมื่อพร้อมแล้วจึงกดปุ่ม "เริ่มต้น" เพื่อเริ่มตรวจสอบใบหน้า

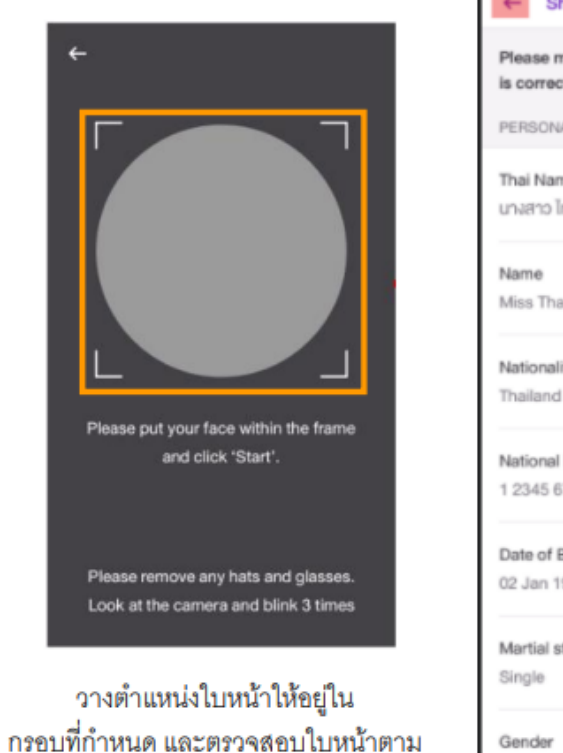

เงื่อนไขที่กำหนด

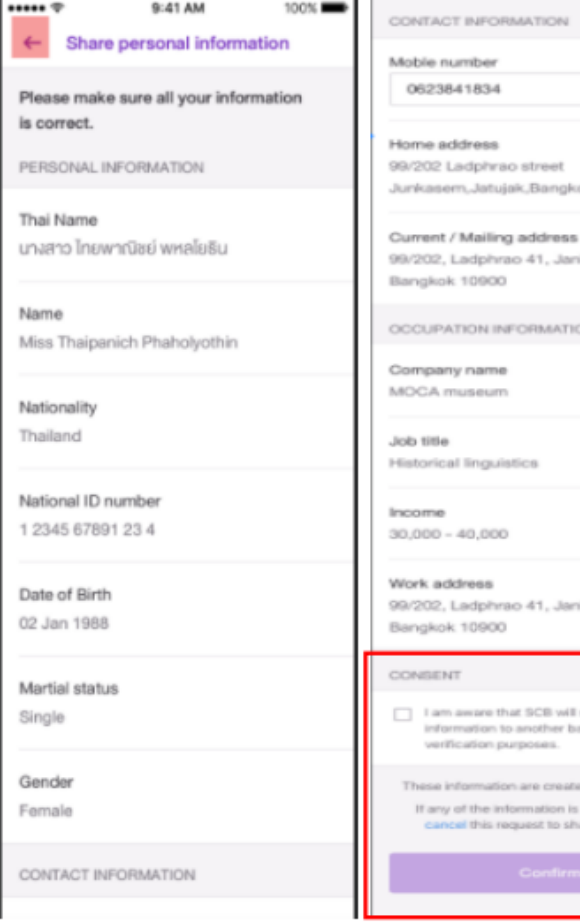

ตรวจสอบข้อมูล , **ยอมรับ** Consent ้และกดปุ่ม "ยืนยัน" เพื่อส่งข้อมูลไปยังธนาคารที่ขอข้อมูล

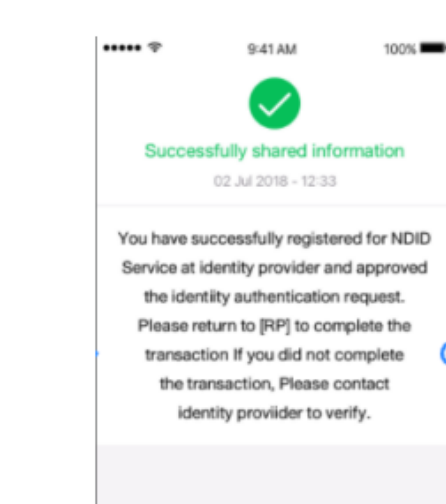

Return to home >

ระบบยืนยันลงทะเบียน NDID และยืนยันตัวตนสำเร็จ

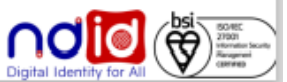

### ธนาคารไทยพาณิชย์

### การทำรายการแบบ On-The-Fly Flow

### กรณีทำรายการปฏิเสธ (Reject) 1/2

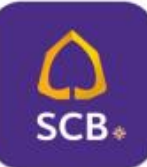

### **Application: SCB EASY**

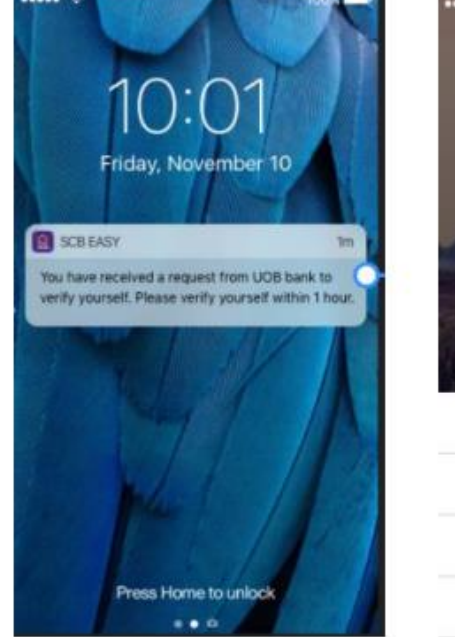

ลูกค้าได้รับ Push Notification แจ้งขอทำการ Verify ตัวตน

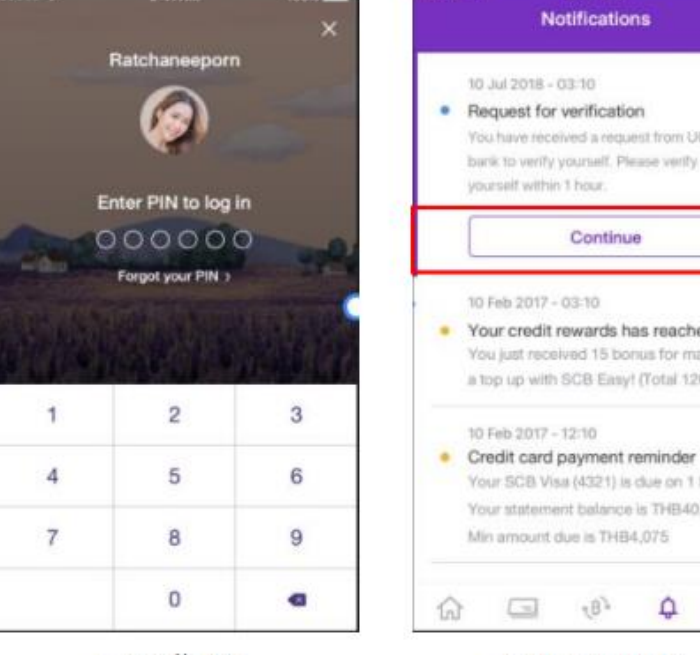

กรอกรหัส PIN

กดปุ่ม "Continue" เพื่อดำเนินการต่อ

6:37 PM

**Notifications** 

You have received a request from UOB

Continue

Your SCB Visa (4321) is due on 1 Mar 17 Your statement balance is THB40.750. Min amount due is THB4,075

 $\tau$ B<sup>3</sup>

 $\Omega$ 

bank to verify yourself. Please verify yourself within 1 hour.

Your credit rewards has reached You just received 15 bonus for making a top up with SCB Easy! (Total 120)

10 Jul 2018 - 03:10 · Request for verification

10 Feb 2017 - 03-10

10 Feb 2017 - 12:10

G.

 $......$ 

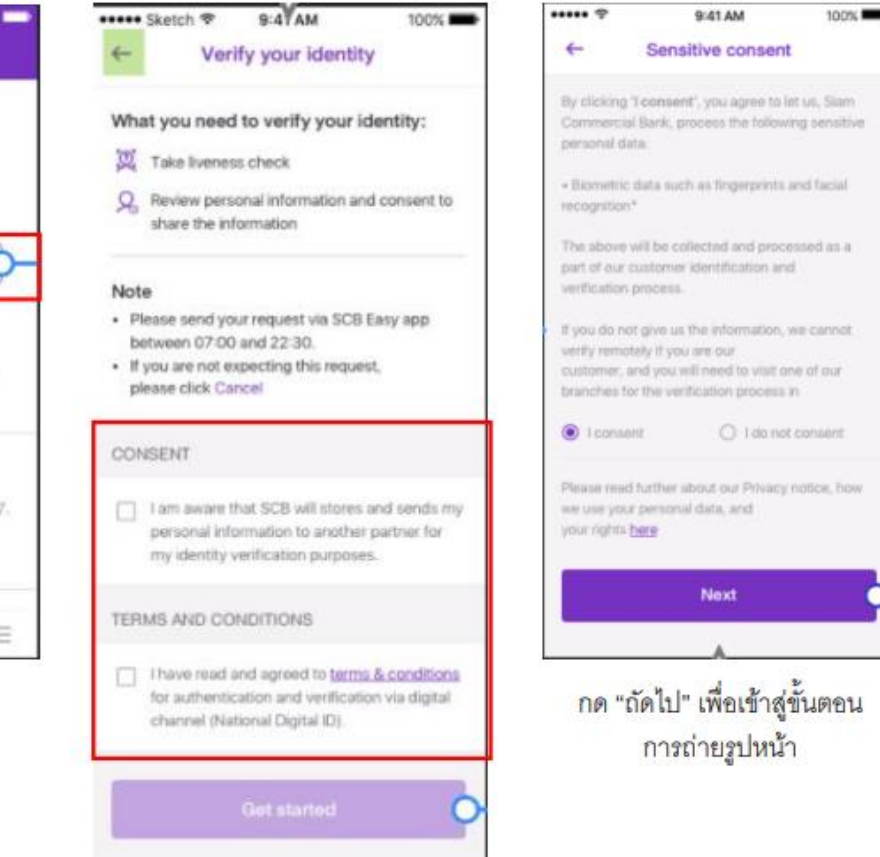

กดยอมรับ Consent, เงื่อนไขข้อกำหนดขอธนาคาร และกด "เริ่มต้น" เพื่อเข้าสู่ขั้นตอนตรวจสอบใบหน้า

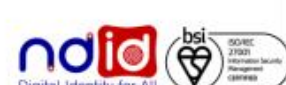

### ธนาคารไทยพาณิชย์

### การทำรายการแบบ On-The-Fly Flow

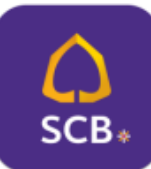

### **Application: SCB EASY**

### กรณีทำรายการปฏิเสธ (Reject) 2/2

 $\checkmark$ 

ated on 22 Aug 2015. CO<sup>rrect</sup>, please

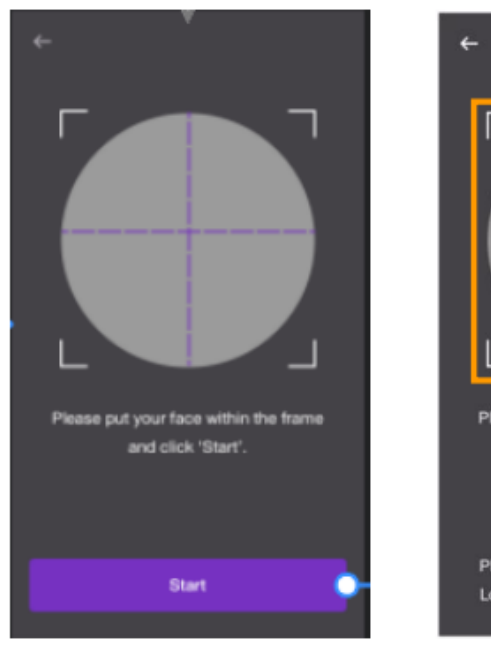

เพื่อเริ่มตรวจสอบใบหน้า

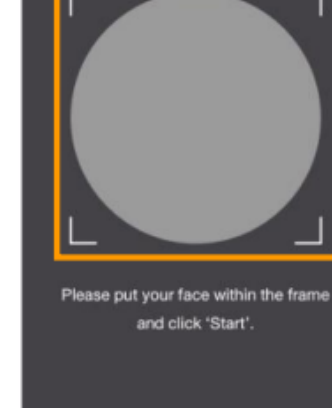

Please remove any hats and glasses. Look at the camera and blink 3 times

วางตำแหน่งใบหน้าให้อยู่ใน เมื่อพร้อมแล้วจึงกดปุ่ม "เริ่มต้น" กรอบที่กำหนด และตรวจสอบใบหน้าตาม เงื่อนไขที่กำหนด

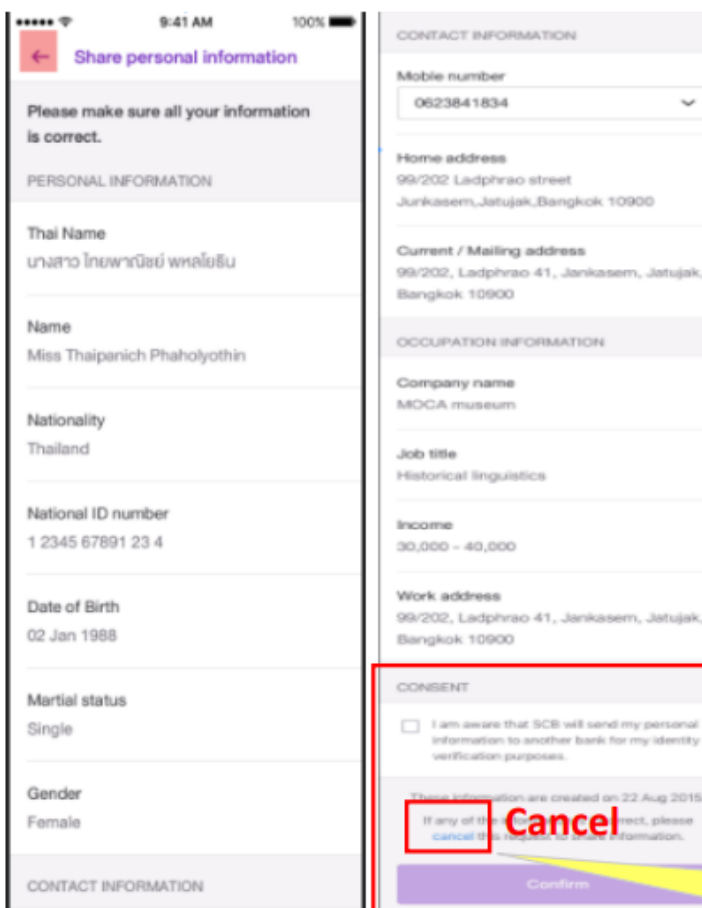

 $......$ 9:41 AM 100% Successfully shared information 02 Jul 2018 - 12:33 You have successfully registered for NDID Service at identity provider and approved the identiity authentication request. Please return to [RP] to complete the transaction If you did not complete the transaction, Please contact identity proviider to verify. Return to home > ระบบยืนยันลงทะเบียน NDID และยืนยันตัวตนสำเร็จ

> ึ<u>กดปุ่ม Cancel รายการ</u> = IdP Response "Rejected"

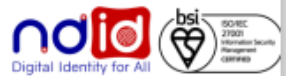

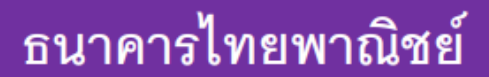

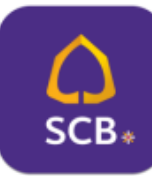

### **Application: SCB EASY**

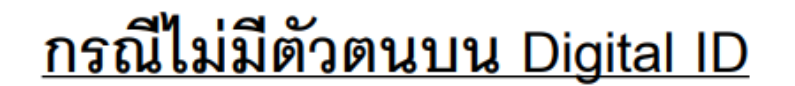

ทำรายการที่ RP APPLICATION เลือก IdP โดยผู้ทดสอบต้องไม่มีบัญชีกับ SCB หรือ มีบัญชี แต่ไม่เคย Dip Chip, ถ่ายภาพกับ SCB และไม่ได้มีการเปิดบัญชีใหม่กับ SCB

- IdP ไม่มี Notification แจ้งใด ๆ
- NDID จะตรวจสอบผลจาก Request ID

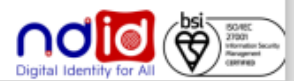

### ธนาคารเกียรตินาคินภัทร

### การทำรายการแบบ On-The-Fly Flow

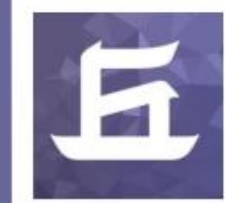

### Application: KKP Mobile **An NDID Service**

use. **West** 

ww.

 $\frac{1}{10}$ 

1:20

 $-$ (2)

doughlad

 $\overline{2}$ 

**ABC** 

5

 $20\%$  L

8

TUY.

 $\mathbf{0}$ 

3

 $DEF$ 

6

MND

9

 $\textcircled{\scriptsize{x}}$ 

IdéoSiua wwwwww

mila corp anomyphized in

1

4

 $GHI$ 

 $\overline{7}$ 

PORS

 $***$ 

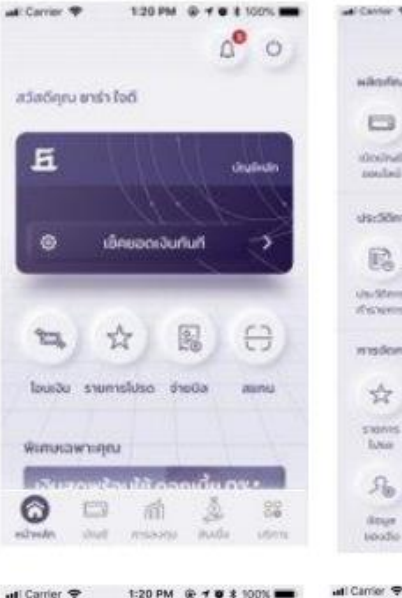

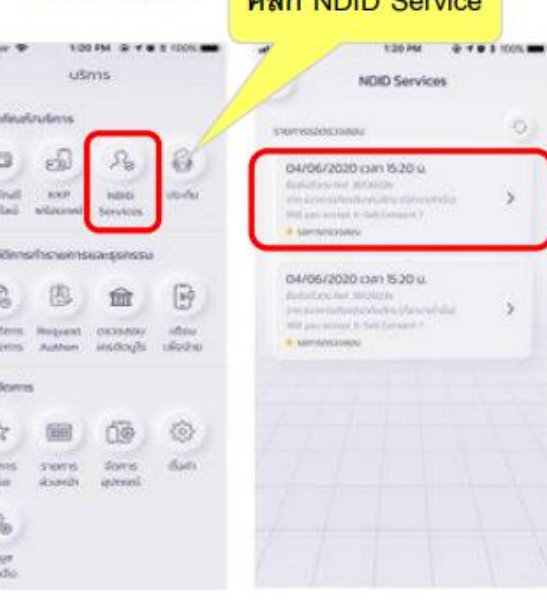

สมัครผลิตภัย สมัครผลิตภัณฑ์ และบริการ เทเลิก ≺  $\bullet$  $\mathbf{I}$  $-2-3$  $\overline{4}$ doundou . iloyaksu özgailtud Guöschnu dodustems unna unna sila OTP Hunesaulin

#### ยืนยันเบอร์โทรศัพท์มือถือ

SHA OTP HU16UH001000 XSHDG organic ludolnsminimunoses XXXXXXB004

(Mru 6 uturnitionaliseuldinutu 5 unit)

₹

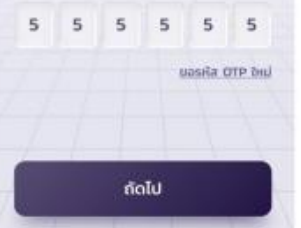

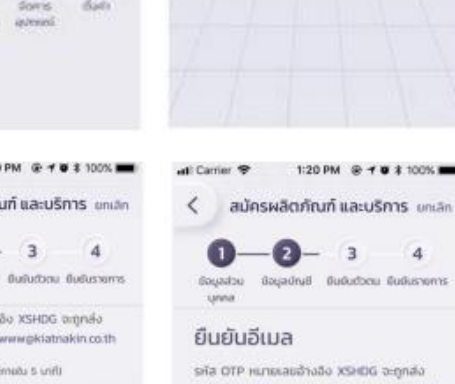

Tuldiozitual www.www.www.weblatmakin.co.th the chemistrational and rate uasita OTP Incl  $5 5 5 5 5 5 5$ upsila OTP hai WXYZ ถัดไป

Services

**College And Address** 

1:20 PM @ 1 0 \$ 100%

 $\sim$ 

 $\mathbf{3}$ 

O.

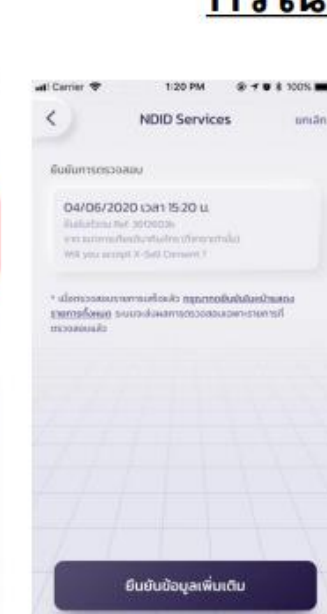

1:20 PM @ 10 \$ 100% การให้ความยืนยอมตาม มาตรการค้มครองข้อมูลส่วนบุคคล

Commod's Dubbidion and readers not ใช้บังคับกับกระมีที่ท่านใช้บริการและมีส่วนร่วมในบริการ ยิ่งขันตัวดนและการอนุญาตให้เปิดเผยข้อมูลซึ่งบริษัทใน chommostos entos de observar entores en estaba บุคคลใดมุคคลหนึ่งเฉพาะเจาะจอจะเรียกรวมทันว่า CernBufilikohzpukinutnikibur

cusms@u@ucbcusasmsaypunt@doswdaya ทางดังทีลา ทั้งนี้การให้บริการขับขับตัวตนและการอนุญาต กันวิตเผยอัจมูลทางดังกิลโดยบริษัทในกลุ่มธรกิจฝัก บริการตำเนินการผ่านระบบเละเพลตฟอร์มที่มริเลา udusuatoria tadi dylo med Tadisuudu. mous duhanealifativismouslifinu vistaux ตกลงที่จะผูกพันทายใต้ยังตกลงนี้ ทั้งนี้ หาทท่านในตกลง กล่อดกลงนั้นจดอย่างม้าที่จะทั้งกับจิการยื่นจันทัวดเลละ shockunaudauabaktrunusma

ti mutuns schrizufinua anosnitiusms ยืนยันตัวตนและการอนุญาตให้เปิดเผยชื่อมูลทางติอิทัลใต้ ทำบอะต้องใต้ลงทะเบียนกรีอย่านทระบวนการพัสจนียืนยัน ตัวขนกันบริษัทในกลุ่มธุรกิจผู้ให้บริการตามข้อตกลงดี

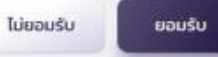

### กรณีทำรายการสำเร็จ (Complete) 1/2

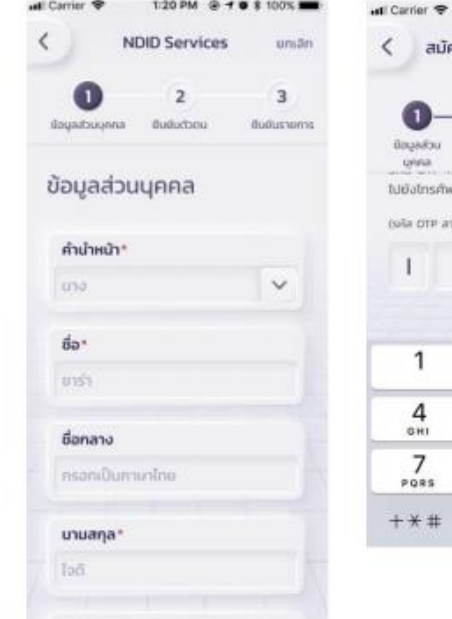

雦

วันเดือนปีเกิด\*

08 u.n. 35

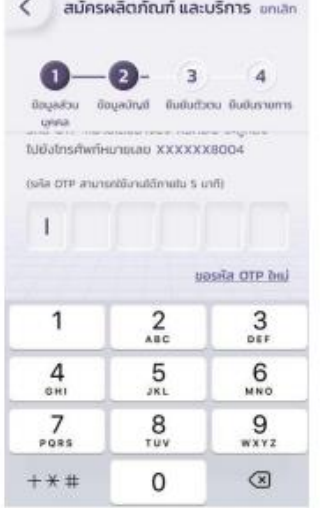

1:20 PM @ 10 \$ 100%

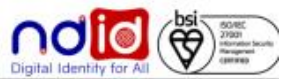

### ธนาคารเกียรตินาคินภัทร

### การทำรายการแบบ On-The-Fly Flow

1:20 PM

 $Q + Q + 1$ 

กรณีทำรายการสำเร็จ (Complete) 2/2

ull Carrier

### **Application: KKP Mobile**

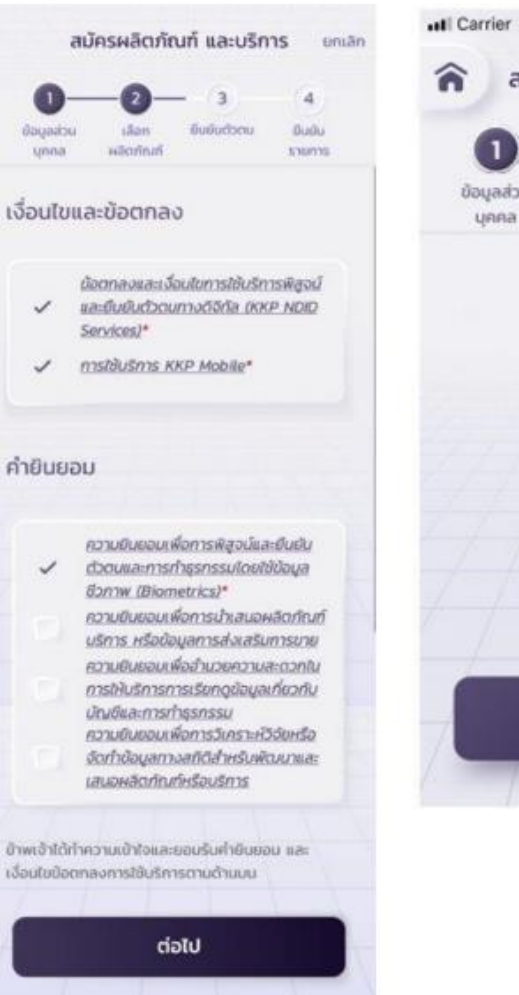

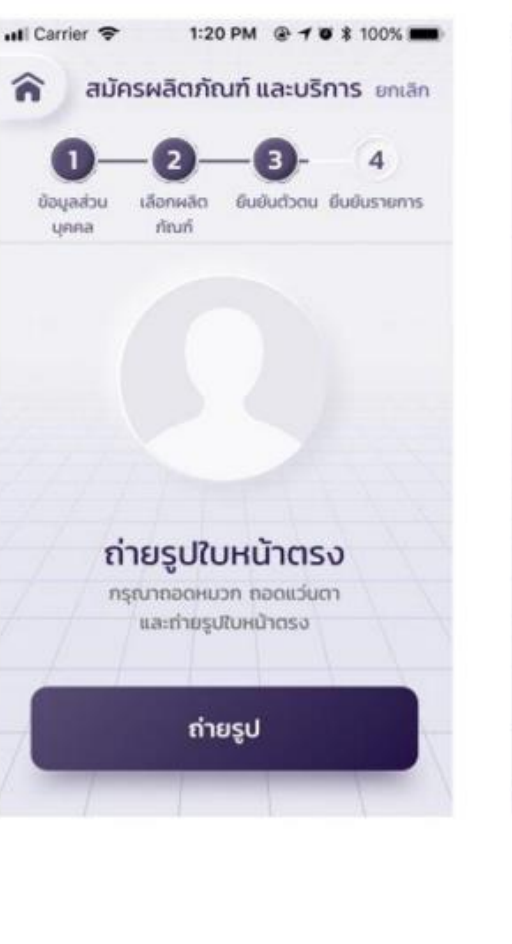

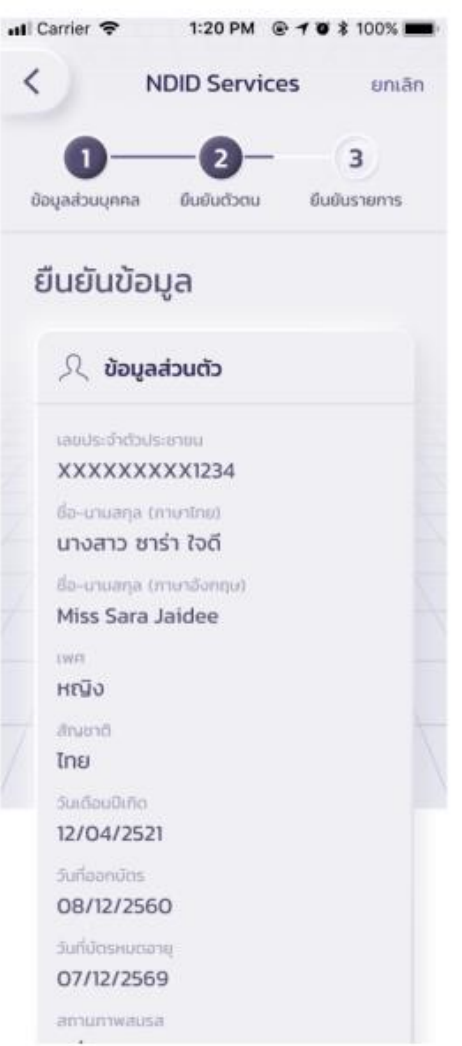

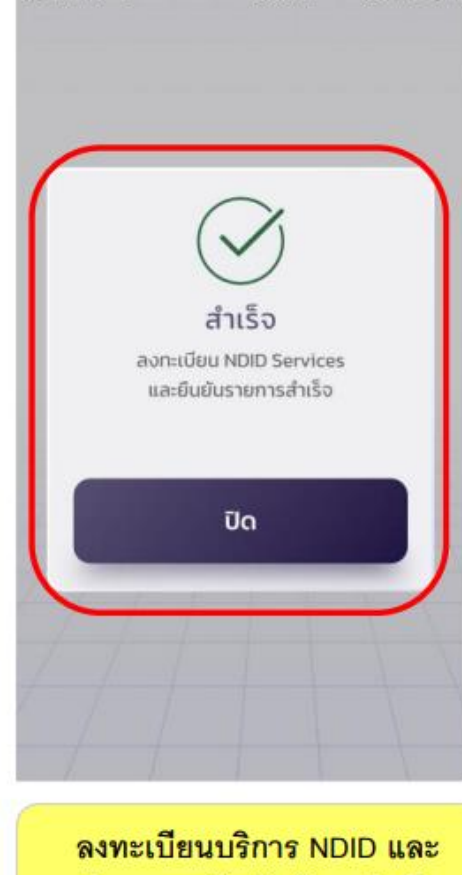

ทำรายการยืนยันตัวตนสำเร็จ

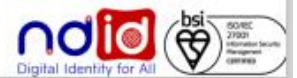
#### **Application: KKP Mobile**

การทำรายการแบบ On-The-Fly Flow

# กรณีทำรายการปฏิเสธ (Reject)

# \* ไม่มีรายการ Reject \*

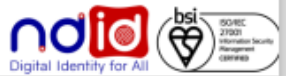

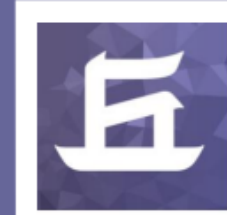

#### **Application: KKP Mobile**

กรณีไม่มีตัวตนบน Digital ID

- ทำรายการผ่าน RP Application แล้วเลือก IdP เป็น ธนาคารเกี่ยรตินาคินภัทร \*\* โดยลูกค้าจะไม่ได้รับ Notification ใดๆ \*\*

- ระบบ IdP ของธนาคารเกียรตินาคินภัทรจะ return Error code (สำหรับ API V.5) ตามเงื่อนไข NDID Specification ไปยัง RP (สำหรับ API V.5) เพื่อให้ RP แสดงข้อความ common message แจ้งลูกค้าต่อไป

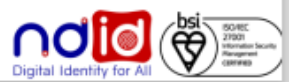

## ้ธนาคาร ซีไอเอ็มบี ไทย

#### การทำรายการแบบ On-The-Fly Flow

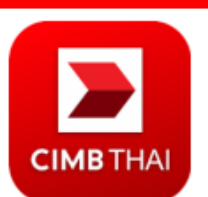

#### **Application: CIMB THAI Digital Banking**

# กรณีทำรายการสำเร็จ (Complete) 1/2

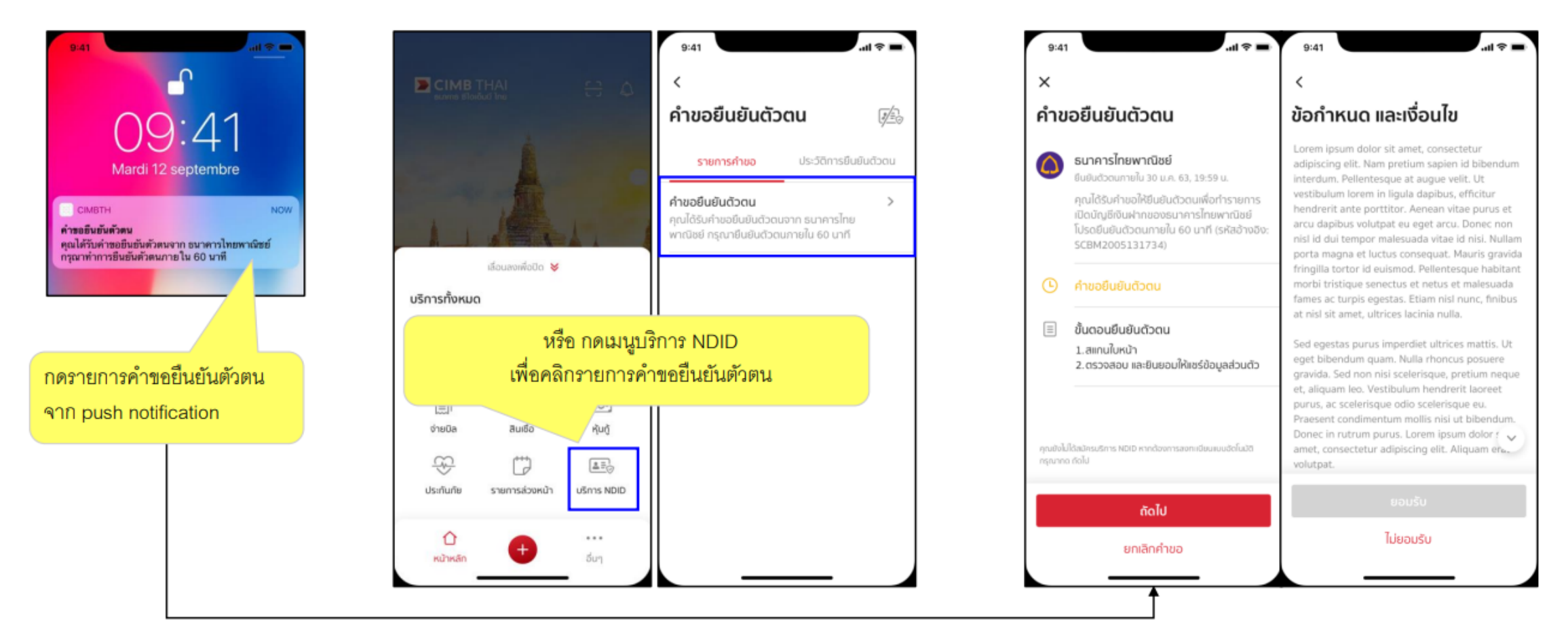

Click notification then navigate to request detail page

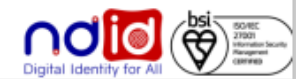

## ธนาคาร ซีไอเอ็มบี ไทย

#### การทำรายการแบบ On-The-Fly Flow

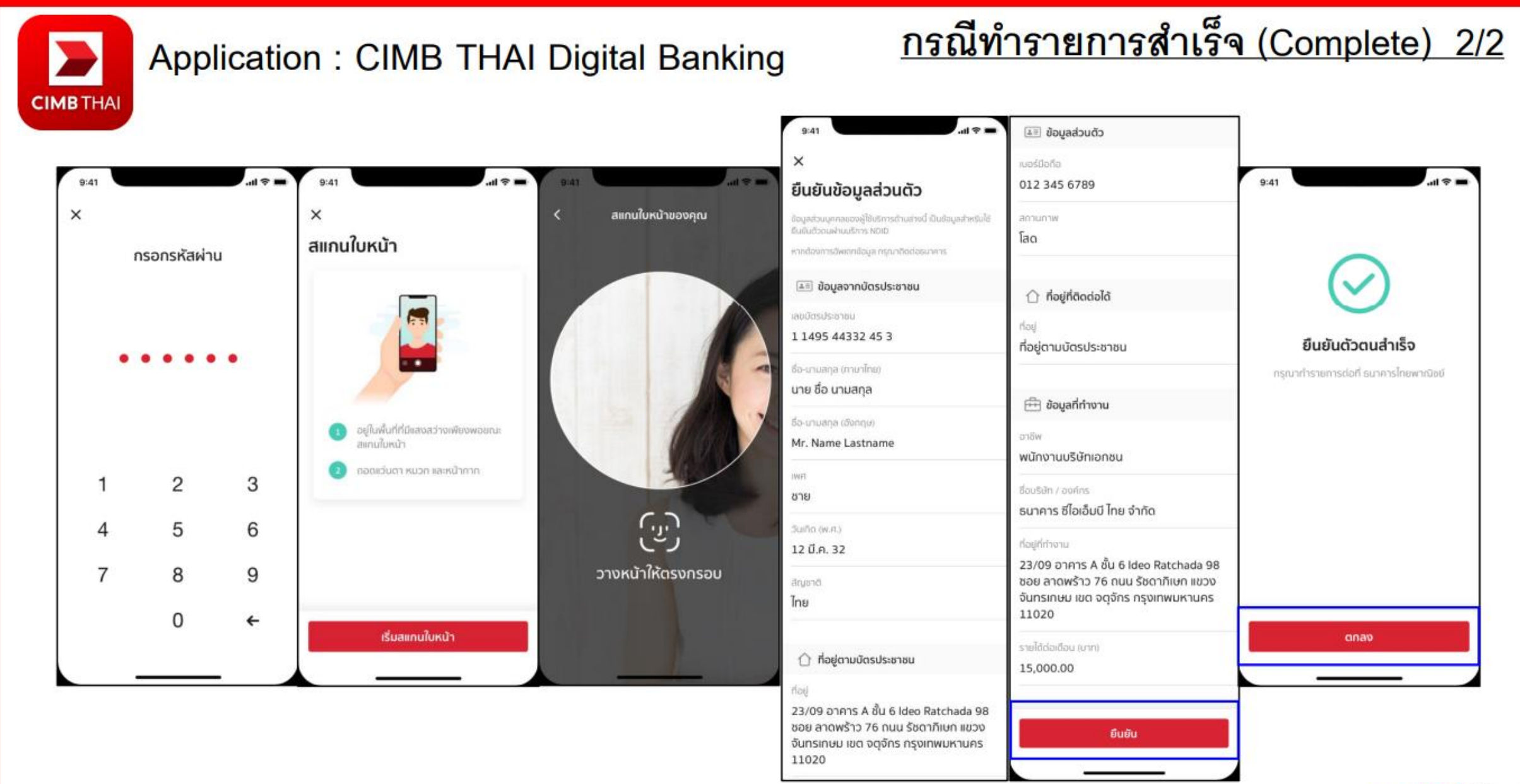

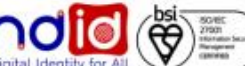

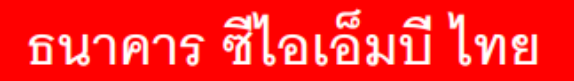

การทำรายการแบบ On-The-Fly Flow

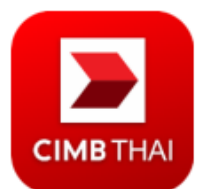

**Application: CIMB THAI Digital Banking** 

กรณีทำรายการปฏิเสธ (Reject)

# \* ไม่มีรายการ Reject \*

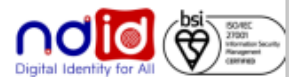

## ้ธนาคาร ซีไอเอ็มบี ไทย

#### การทำรายการแบบ On-The-Fly Flow

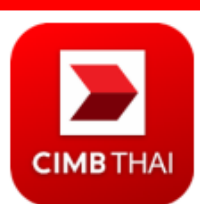

#### **Application: CIMB THAI Digital Banking**

# <u>กรณีทำรายการไม่สำเร็จ (Error)</u>

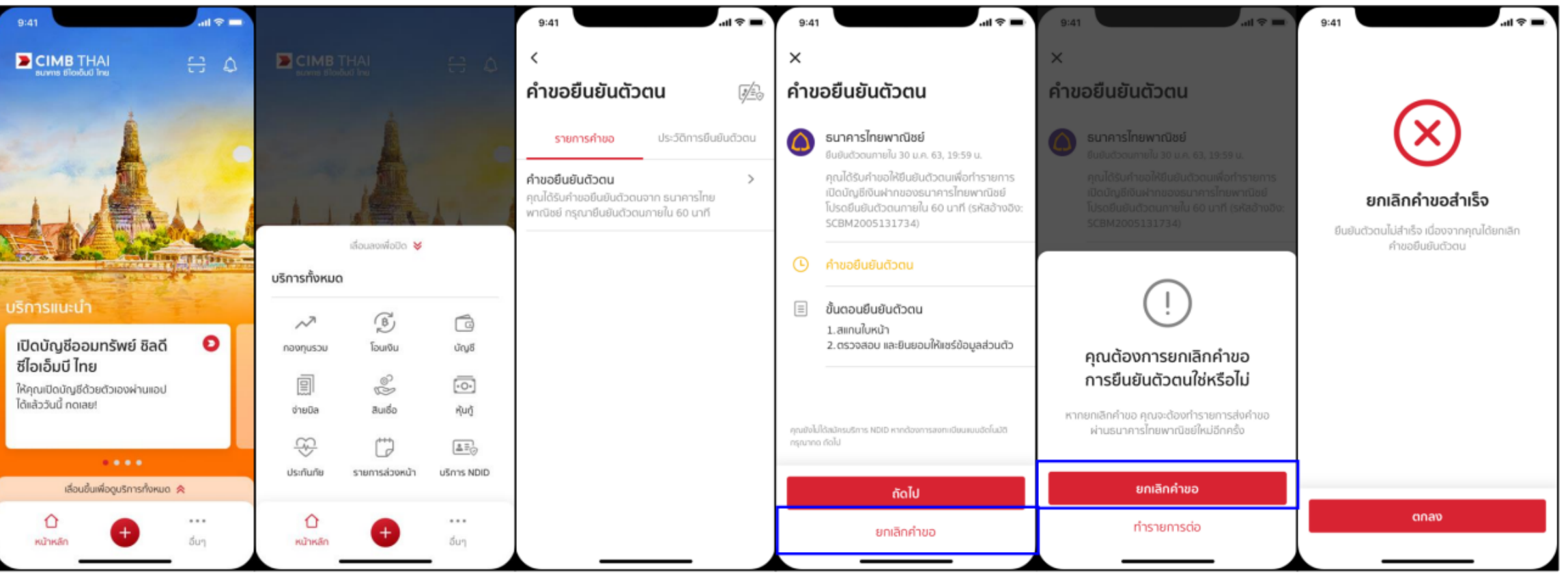

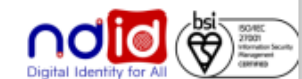

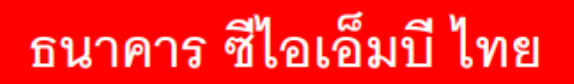

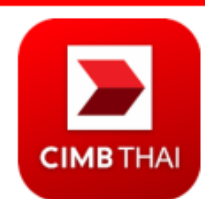

## **Application: CIMB THAI Digital Banking**

กรณีไม่มีตัวตนบน Digital ID

## <u>กรณีผู้ใช้บริการไม่ใช่ลูกค้าธนาคาร</u>

ทำรายการผ่าน RP Application แล้วเลือก IdP เป็นธนาคาร ซีไอเอ็มบี ไทย

- ิลูกค้าจะ<u>ไม่ได้รับ</u> Notification ผ่าน Mobile Application ของธนาคาร ซีไอเอ็มบี ไทย  $\blacksquare$
- ระบบ IdP ของธนาคาร ซีไอเอ็มบี ไทย จะ Return Error Code สำหรับ API V.5 ตามเงื่อนไข NDID Specification ไปยัง RP Application เพื่อให้ RP แสดงข้อความ Common Message เพื่อแจ้งลูกค้าต่อไป

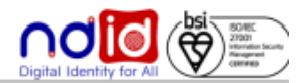

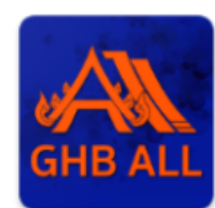

#### **Application: GHBALL**

# \* ยังไม่รองรับการทำรายการแบบ On-The-Fly Flow \* (แต่สามารถเลือก GHB เพื่อทำรายการยืนยันตัวตนได้ เมื่อลูกค้าลงทะเบียนบริการ NDID เรียบร้อยแล้ว)

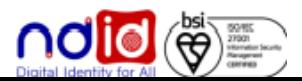

#### ธนาคารทหารไทยธนชาต

#### การทำรายการแบบ On-The-Fly Flow

# กรณีทำรายการสำเร็จ (Complete)

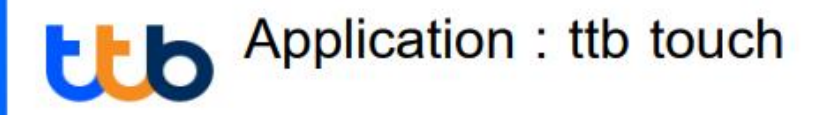

#### ทำรายการผ่าน ttb touch โดยกดจาก push notification

คุณได้รับคำขอยืนยันตัวตน กรุณาตรวจสอบให้แน่ชัด ว่าเป็นการสมัครใช้บริการของคุณก่อน log in เข้าแอป ttb touch เพื่อยืนยันตัวตน ตามคำร้องขอจาก Mock 1 ภายใน13/08/2021 @00:31:27

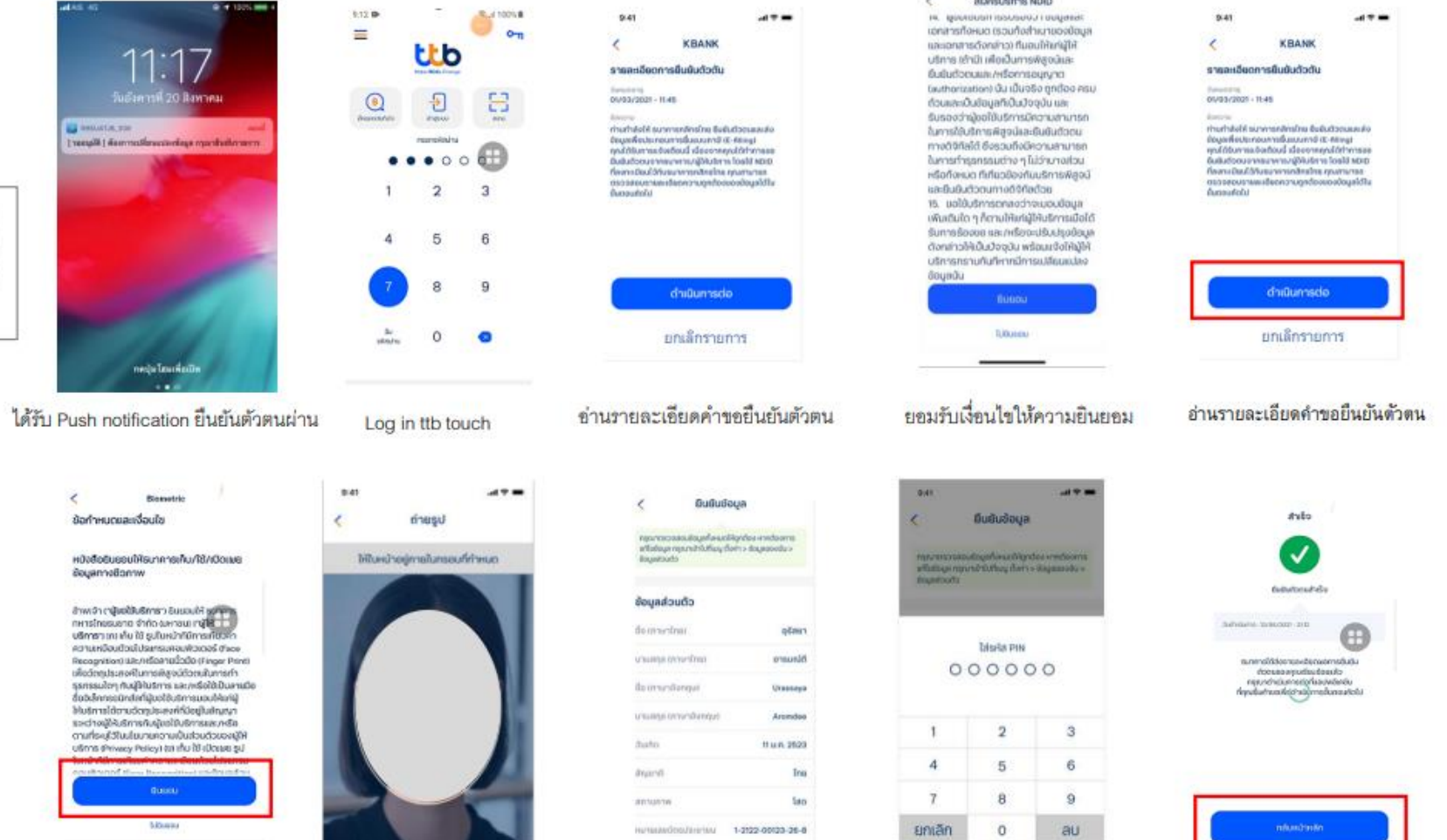

อ่านรายละเอียดคำขอยืนยันตัวตน

ถ่ายรูปเปรียบเทียบใบหน้า

ตรวจสอบยืนยันข้อมูลส่วนตัว

ใส่ Pin อนุมัติคำขอ

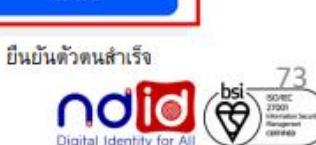

#### ธนาคารทหารไทยธนชาต

#### การทำรายการแบบ On-The-Fly Flow

# กรณีทำรายการปฏิเสธ (Reject)

#### Application : ttb touch ttb

#### ทำรายการผ่าน ttb touch โดยกดจาก push notification

คุณได้รับคำขอยืนยันตัวตน กรุณาตรวจสอบให้แน่ชัด ว่าเป็นการสมัครใช้บริการของคุณก่อน log in เข้าแอป ttb touch เพื่อยืนยันตัวตน ตามคำร้องขอจาก Mock 1 ภายใน13/08/2021@00:31:27

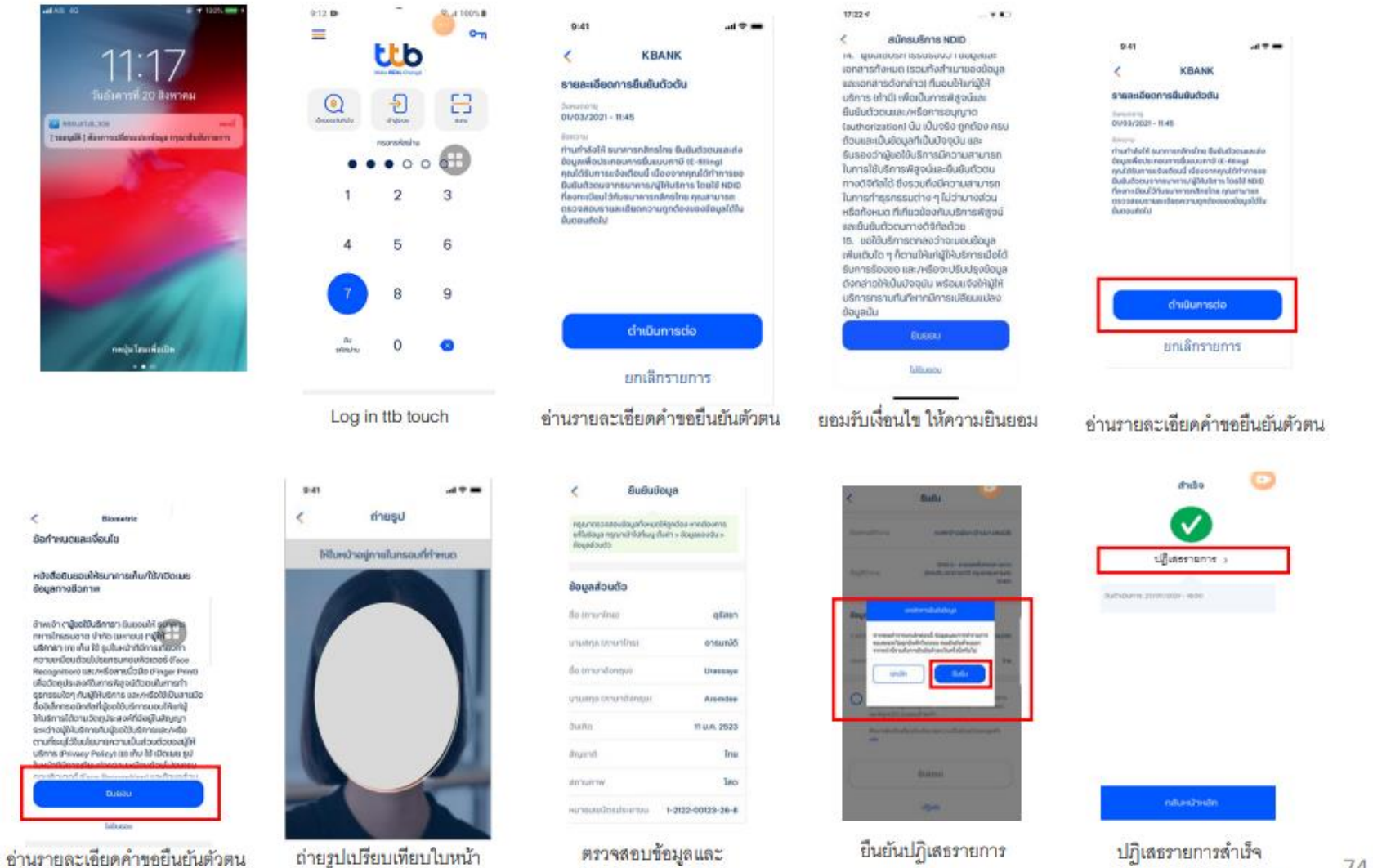

ปฏิเสธการให้ข้อมูล

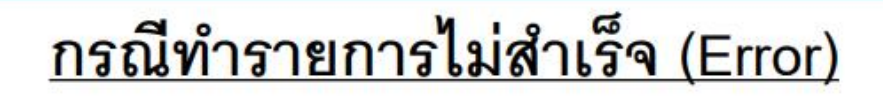

 $\equiv$ 

NAME TEST 101,207 aB

คิด โอน จ่าย ฟรี ไม่จำคัดจำนวนครั้ง Rufing earl lik BMT building

sannlarvenari Bullontunikestononisti

**Únuô Tuilinó 9677** 410-3-20067-7

conunction

caudesnout obusaumuono 8

- Drindfiel

101,207.56

**Controlled** 

#### Application: ttb touch ttb

## ทำรายการผ่าน ttb touch โดยกดจาก push notification

คุณได้รับคำขอยืนยันตัวตน กรุณาตรวจสอบให้แน่ชัด ว่าเป็นการสมัครใช้บริการของคุณก่อน log in เข้าแอป ttb touch เพื่อยืนยันตัวตน ตามคำร้องขอจาก Mock 1 ภายใน13/08/2021 @00:31:27

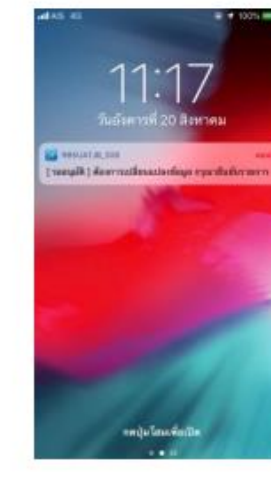

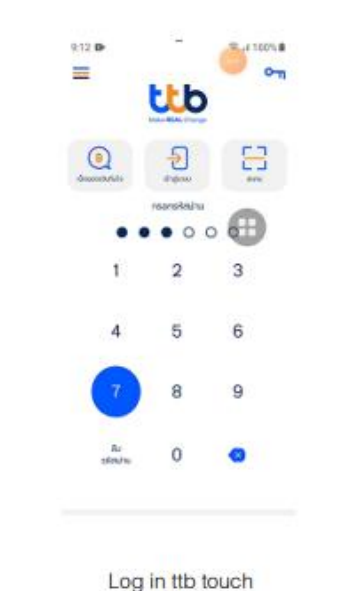

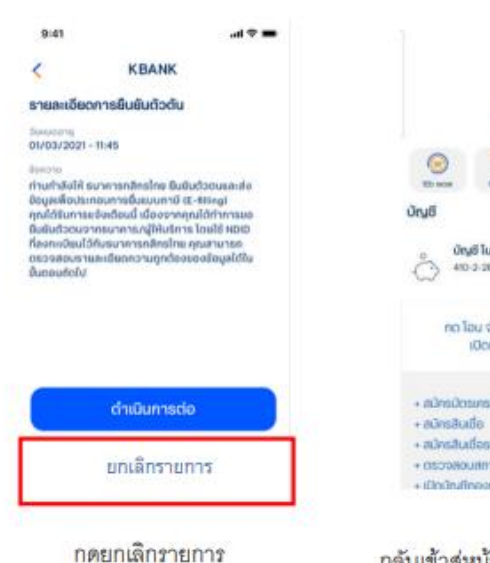

กลับเข้าสู่หน้าตั้งต้น (Landing Page)

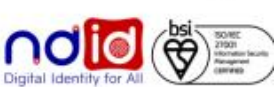

# กรณีไม่มีตัวตนบน Digital ID

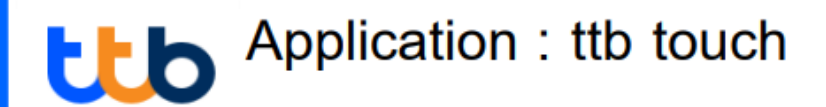

#### <u>กรณีผู้ใช้บริการเป็นลูกค้าธนาคารแต่ไม่มี NDID (1/2)</u>

ระบบธนาคารจะส่ง SMS ไปยังเบอร์มือถือลูกค้าที่ให้ไว้กับธนาคารเพื่อแนะนำลูกค้าให้สมัครใช้บริการ NDID หรือติดต่อ ที่ที่บี คอนแทค เซ็นเตอร์ 1428

ข้อความใน SMS "คุณไม่สามารถยืนยันตัวตนในรูปแบบดิจิทัลได้ เนื่องจากคุณสมบัติไม่ครบถ้วน ึกรุณานำบัตรประชาชนไปที่สาขาของธนาคาร พร้อมถ่ายภาพใบหน้า ูเพื่อสมัครใช้บริการ NDID หรือติดต่อ ทีทีบี คอนแทค เซ็นเตอร์ 1428"

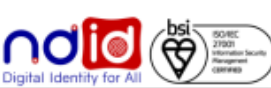

# กรณีไม่มีตัวตนบน Digital ID

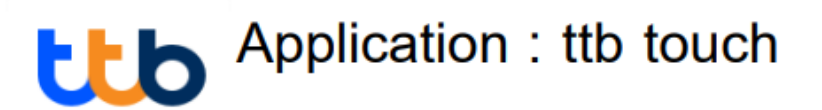

### <u>กรณีผู้ใช้บริการไม่ใช่ลูกค้าธนาคาร 2/2</u>

ระบบธนาคารจะแจ้ง error code 30300 ไปยัง RP เพื่อแสดงข้อความให้ลูกค้าทราบ จะได้เลือก IdP อื่นที่ลูกค้าสมัคร

# การแสดงข้อความให้ลูกค้าทราบขึ้นกับฝั่ง RP เช่น "ท่านไม่ได้เป็นลูกค้าของ IdP ที่ท่านเลือก กรุณาเลือกใหม่อีกครั้ง"

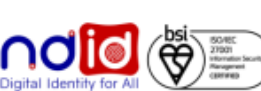

#### <u>ธนาคารออมสิน</u>

กรณีทำรายการสำเร็จ (Complete) 1/3

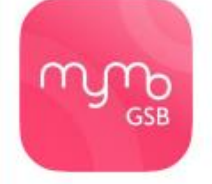

# Application: MyMo by GSB

## ผู้ใช้บริการสามารถ Uplift/Enroll On-the-fly ได้ โดยหลังจากได้รับ Push Notification จาก RP แล้ว เมื่อกด Notification จะพาไปยัง Flow

การปรับระดับการยืนยันตนเป็น IAL 2.3 และลงทะเบียนบริการ NDID จากนั้น จึงสามารถทำรายการยืนยันตัวตนต่อได้ทันที

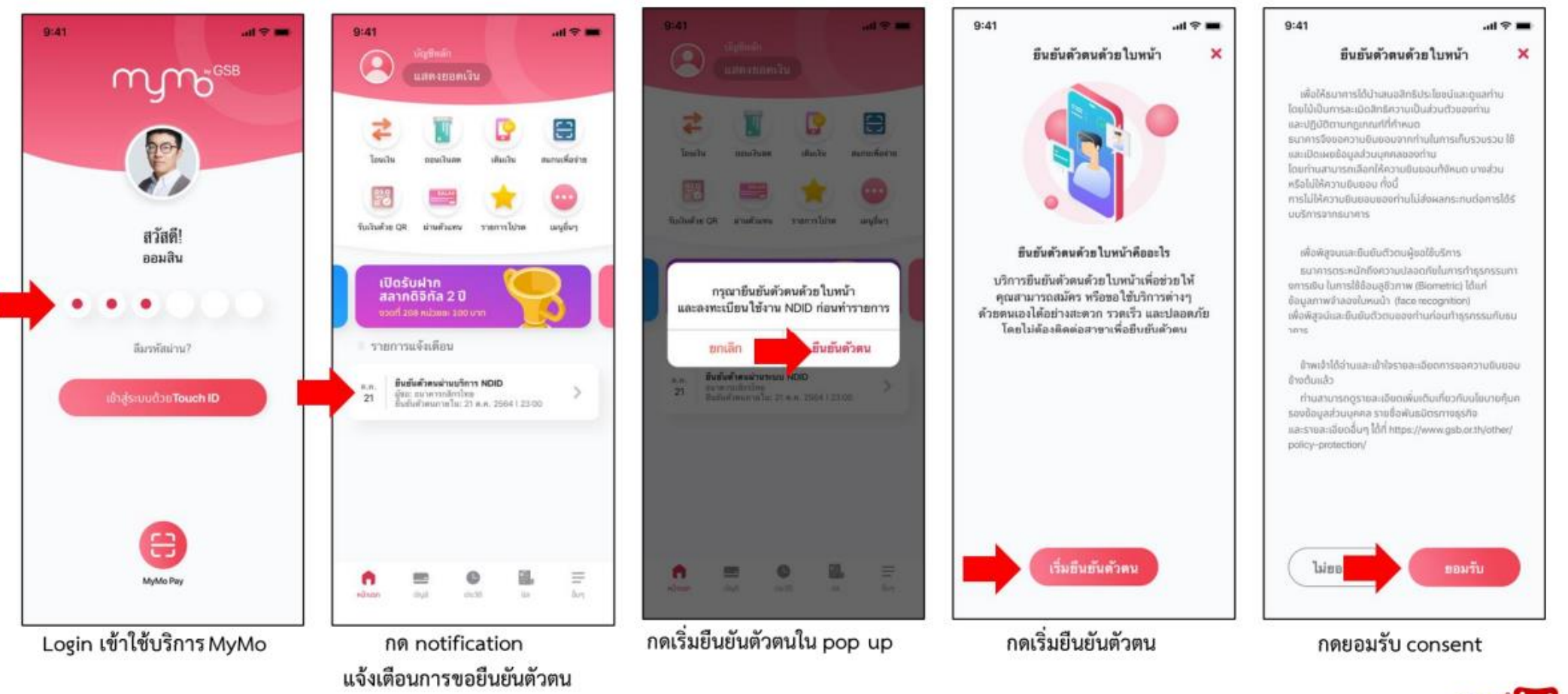

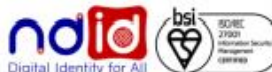

#### <u>ธนาคารออมสิน</u>

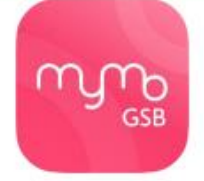

# Application: MyMo by GSB

# กรณีทำรายการสำเร็จ (Complete) 2/3

ผู้ใช้บริการสามารถ Uplift/Enroll On-the-fly ได้ โดยหลังจากได้รับ Push Notification จาก RP แล้ว เมื่อกด Notification จะพาไปยัง Flow

ี การปรับระดับการยืนยันตนเป็น IAL 2.3 และลงทะเบียนบริการ NDID จากนั้น จึงสามารถทำรายการยืนยันตัวตนต่อได้ทันที

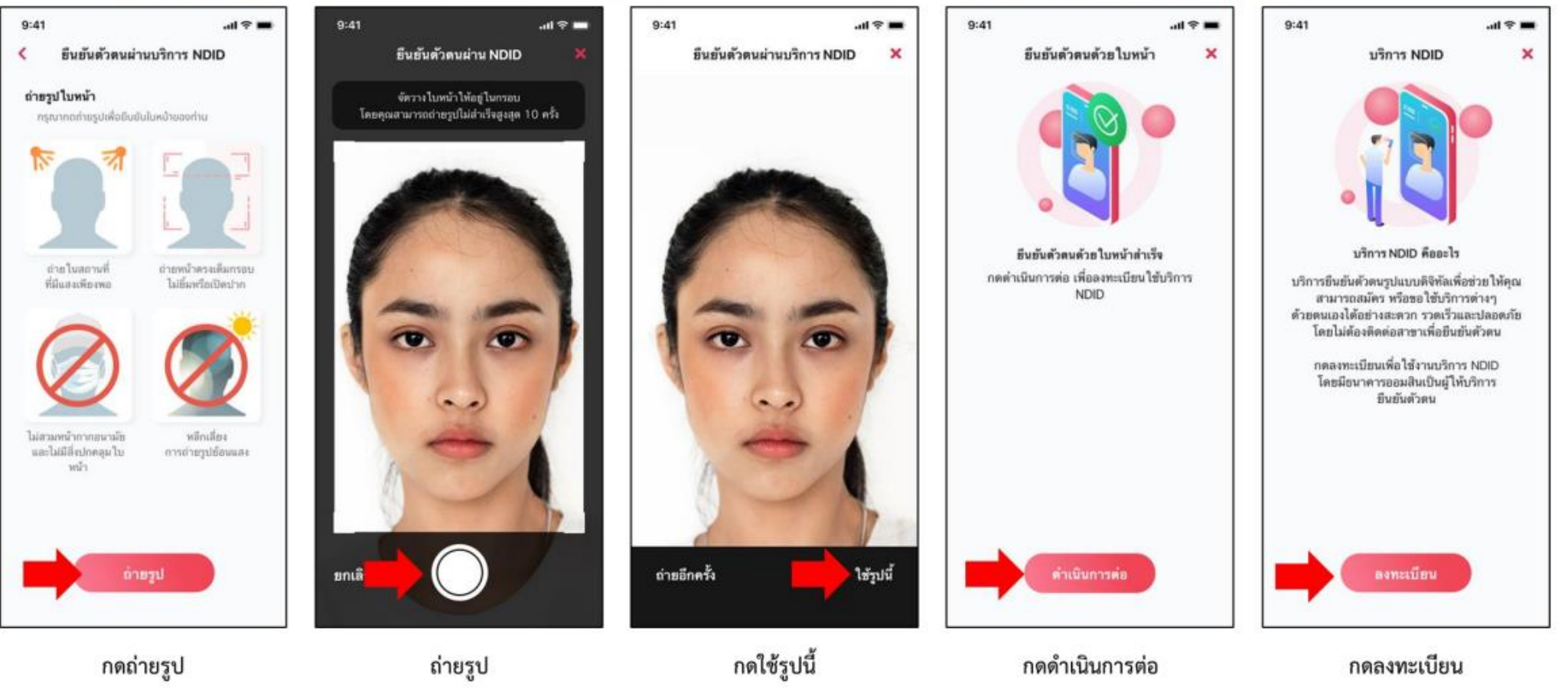

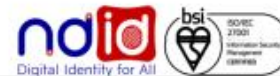

#### ึธนาคารออมสิ<u>น</u>

กรณีทำรายการสำเร็จ (Complete) 3/3

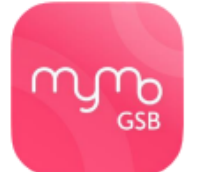

## Application: MyMo by GSB

# ผู้ใช้บริการสามารถ Uplift/Enroll On-the-fly ได้ โดยหลังจากได้รับ Push Notification จาก RP แล้ว เมื่อกด Notification จะพาไปยัง Flow

การปรับระดับการยืนยันตนเป็น IAL 2.3 และลงทะเบียนบริการ NDID จากนั้น จึงสามารถทำรายการยืนยันตัวตนต่อได้ทันที

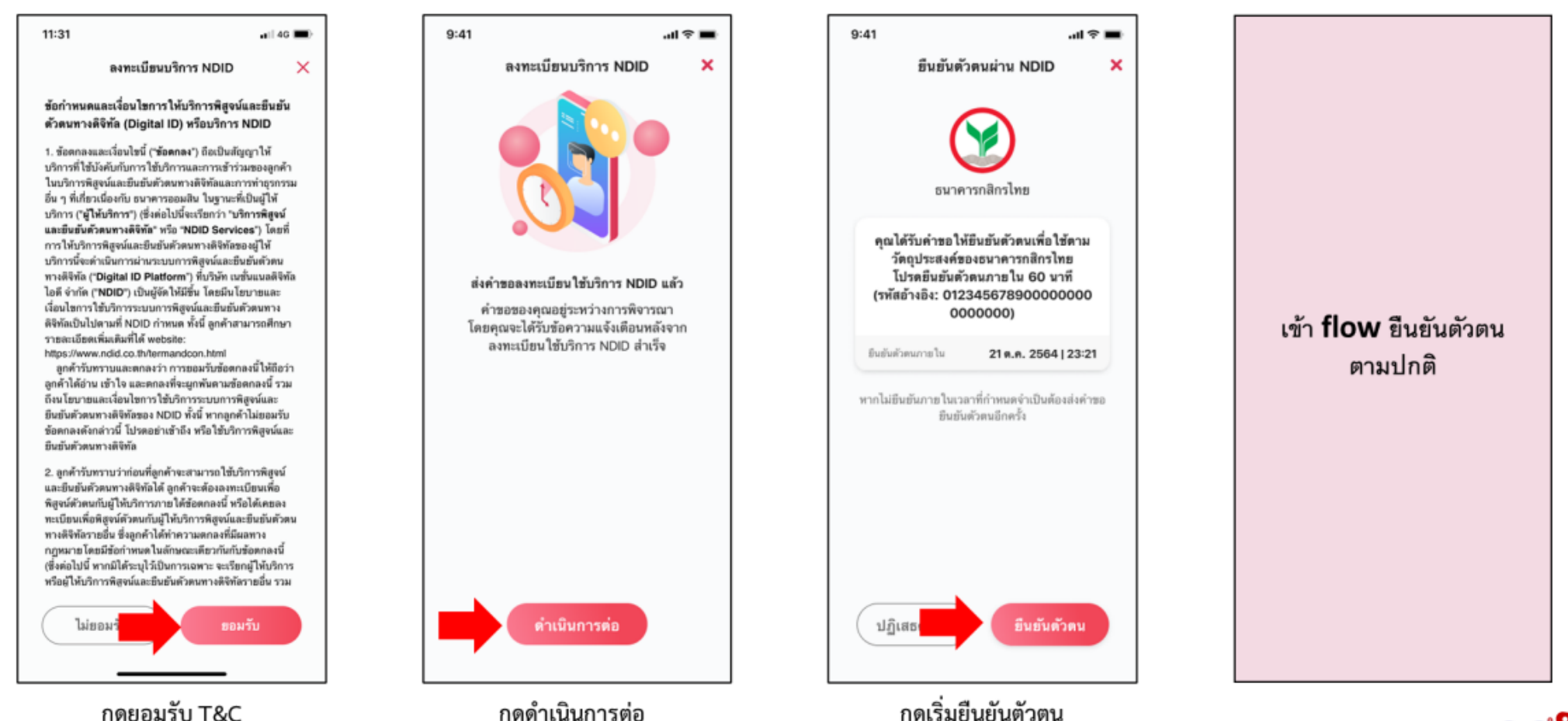

กดยอมรับ T&C

กดดำเนินการต่อ

#### <u>ธนาคารออมสิน</u>

#### การทำรายการแบบ On-The-Fly Flow

กรณีทำรายการไม่สำเร็จ (Error)

# mmo

#### Application: MyMo by GSB

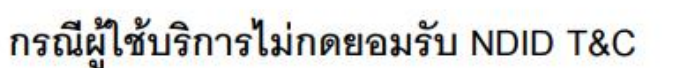

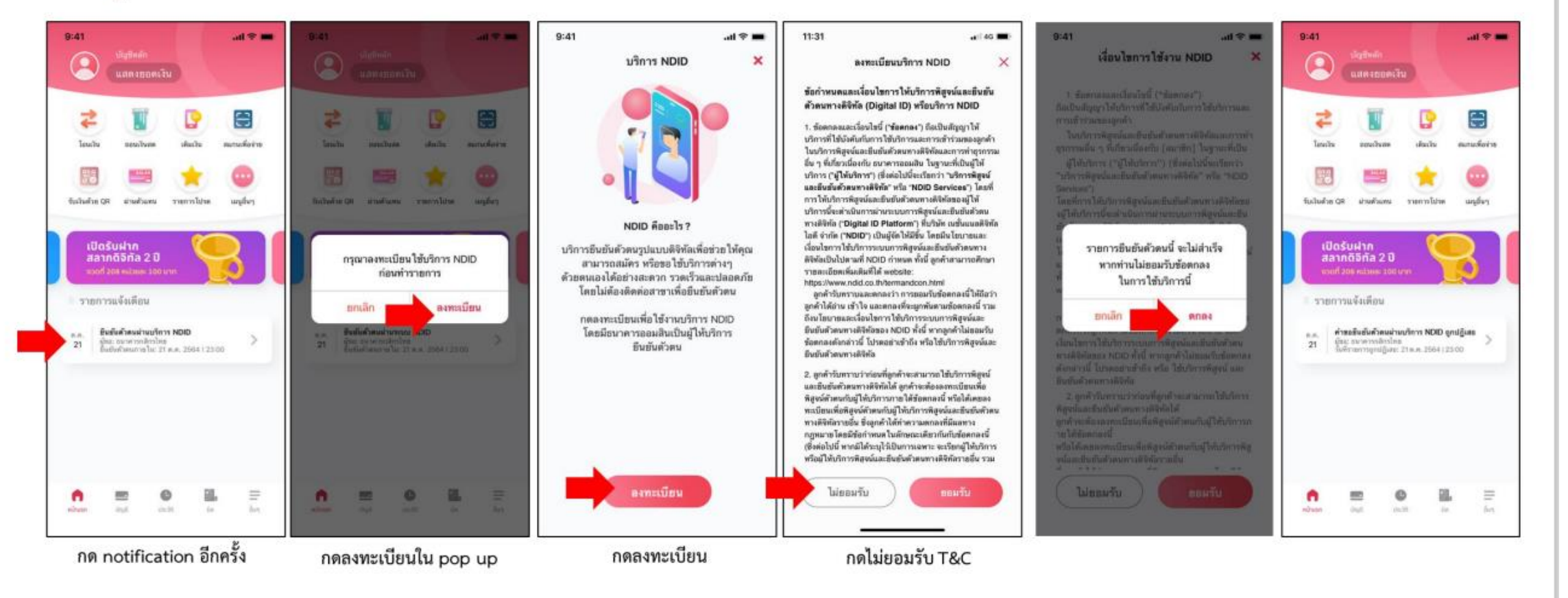

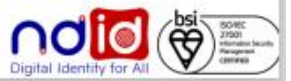

#### ธนาคารออมสิน

#### การทำรายการแบบ On-The-Fly Flow

กรณีทำรายการไม่สำเร็จ (Error)

# mmos

#### Application: MyMo by GSB

# กรณีผู้ใช้บริการถ่ายรูปไม่ผ่านครั้งที่ 5

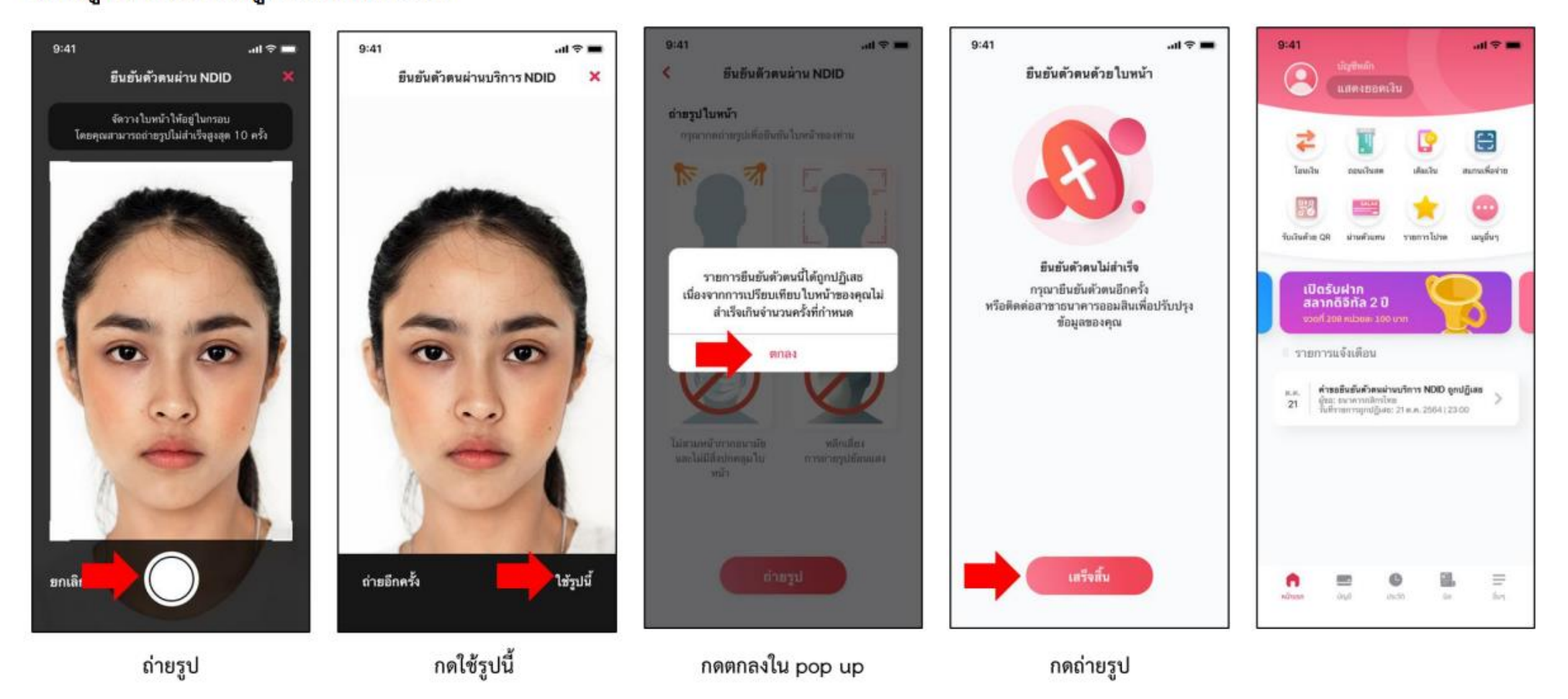

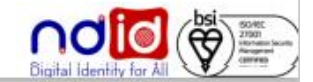

**Thank You**